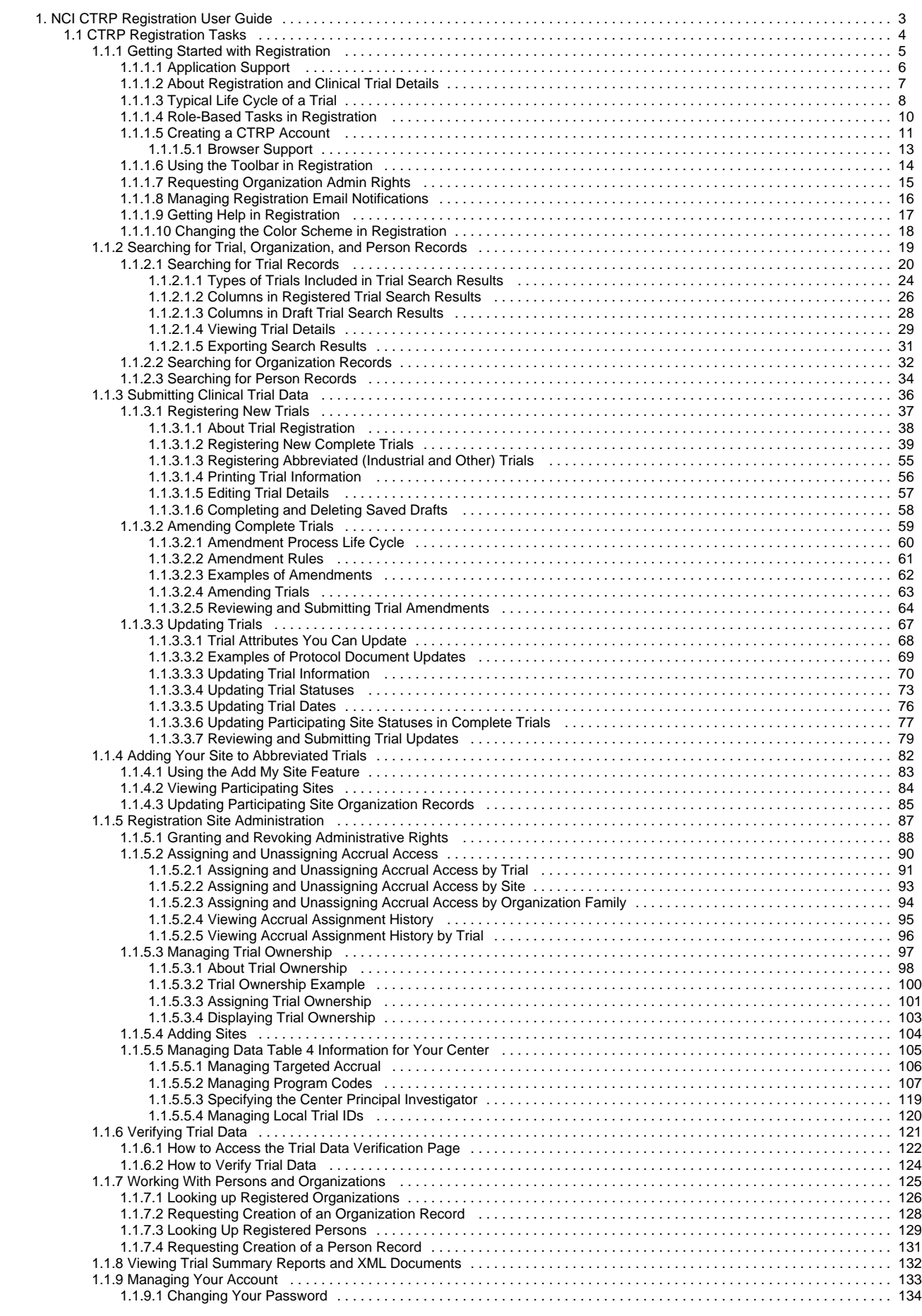

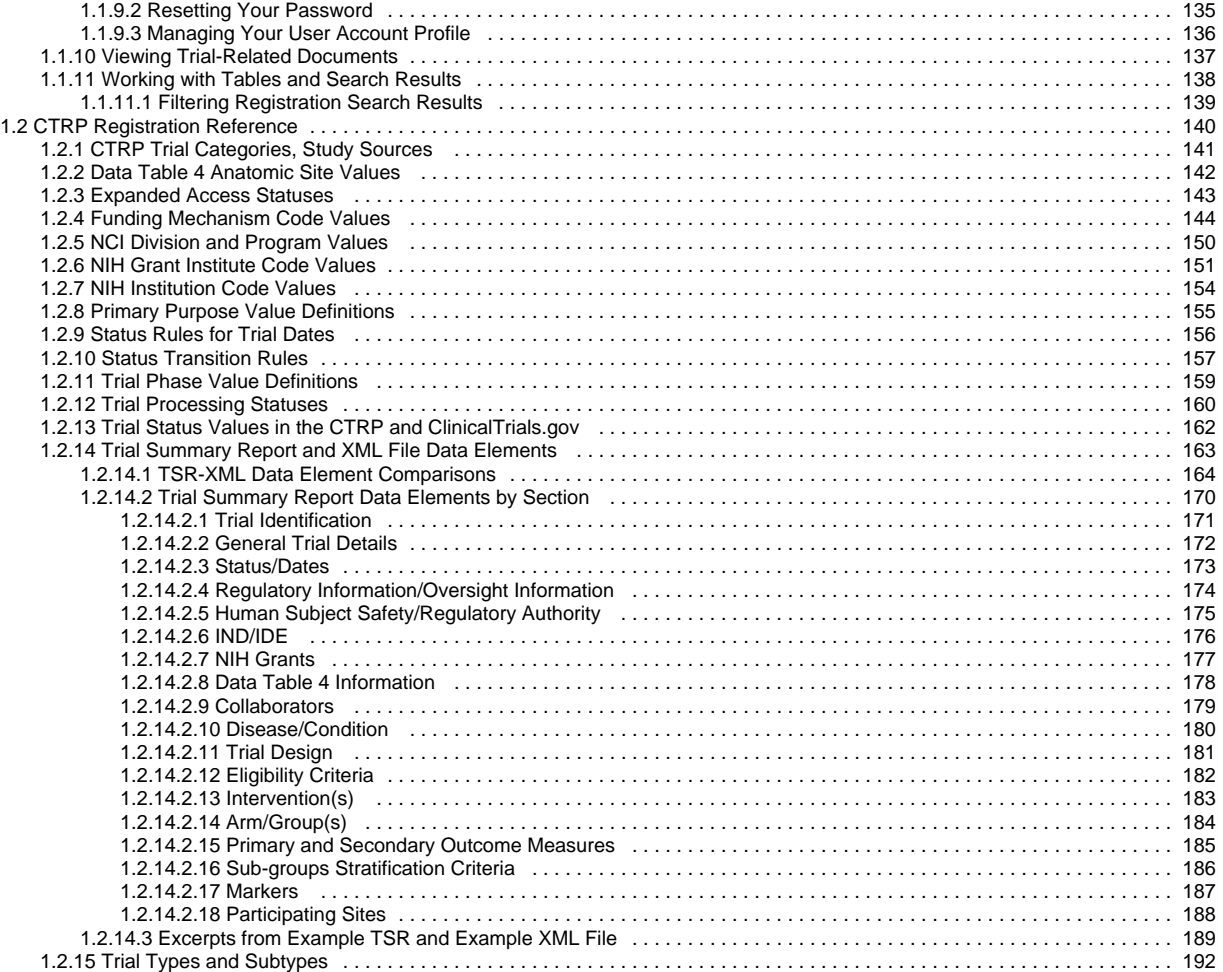

### <span id="page-2-0"></span>**NCI CTRP Registration User Guide**

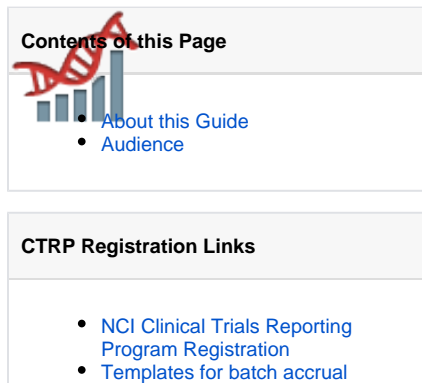

[submissions, and other resources](https://wiki.nci.nih.gov/display/CTRP/CTRP+Common+Tasks)

### **CTRP Resources**

- [CTRP Website](http://www.cancer.gov/clinicaltrials/ctrp/)
- [Dictionary of cancer terms](http://www.cancer.gov/dictionary)
- [Terminology resources](http://www.cancer.gov/cancertopics/cancerlibrary/terminologyresources)

#### **You can print and export wiki pages** ☑

You can send this page to a printer or convert it to a PDF, HTML, or Word document. See [Printing and Exporting Wiki Pages](https://wiki.nci.nih.gov/display/WikiTrainFAQsTips/Printing+and+exporting+to+different+formats).

#### **Application Support**

If you have problems with the program or have suggestions for any of the CTRP User's Guides, contact the NCI Clinical Trials Reporting Office using the information and guidelines provided in [Application Support](#page-5-0).

### <span id="page-2-1"></span>About this Guide

This guide provides an overview of NCI Clinical Trials Reporting Program (CTRP) Registration and instructions for using its tools and resources to submit new clinical trials and amend and/or update those currently registered and verified in the CTRP. Additionally it contains instructions for searching for and viewing details of existing registered clinical trials.

In the following panel, you can search within or browse the page tree for this guide:

### <span id="page-2-2"></span>Audience

This guide is designed for members of the NCI clinical research community, who, in their roles as submitters and/or principal investigators, register details about clinical trials for use by the broader scientific community. Separate instructions are provided for Site Administrators.

# <span id="page-3-0"></span>**CTRP Registration Tasks**

This page tree provides instructions on performing tasks in CTRP Registration. In the following panel, you can search within or browse the page tree:

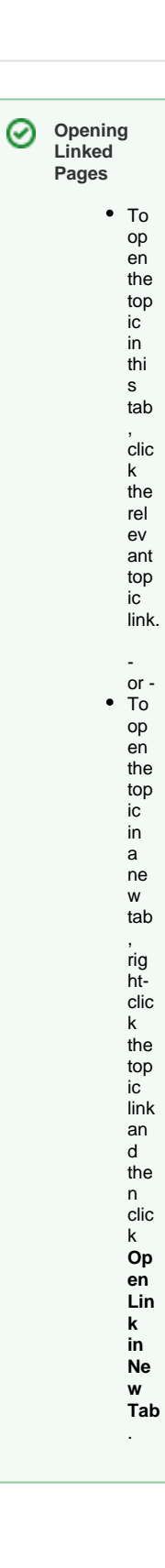

# <span id="page-4-0"></span>**Getting Started with Registration**

This page tree introduces you to NCI Clinical Trials Reporting Program (CTRP) Registration, and provides instructions for registering for an account.

For browser information, refer to [Browser Support](#page-12-0).

# <span id="page-5-0"></span>**Application Support**

If you are experiencing technical issues with the CTRP web application, or if you have questions, contact us at [ctrp\\_support@nih.gov.](mailto:ctrp_support@nih.gov) When submitting support requests, include:

- Your contact information, including your telephone number
- The name of the application/tool you are using
- The relevant URL
- A description of the problem and steps to recreate it
- The text of any error messages you have received

For other CTRP topics, contact the Clinical Trials Reporting Office (CTRO) at [ncictro@mail.nih.gov.](mailto:ncictro@mail.nih.gov)

### <span id="page-6-0"></span>**About Registration and Clinical Trial Details**

Registration provides cancer clinical trial access to researchers who have CTRP accounts. It enables these users to register, amend, and update trials one at a time, and to view details of existing trials submitted by members of the cancer research community. You can register Complete and Abbreviated interve ntional and non-interventional trials. (For the definition of Complete and Abbreviated, refer to [CTRP Trial Categories, Study Sources.](#page-140-0))

Registration captures clinical trial details, a sanctioned set of key data elements. This set of recorded data enables the research community to share and analyze standardized clinical trial details.

The glossary on the CTRP web site at<http://www.cancer.gov/aboutnci/organization/ccct/ctrp/glossary> provides definitions, attributes, and ⊘ examples of metadata associated with trials. You can access other CTRP resources from the same page.

As a CTRP account holder, you can search for and review a subset of registered data that has been submitted to CTRP and validated by the Clinical Trials Reporting Office (CTRO).

### <span id="page-7-0"></span>**Typical Life Cycle of a Trial**

This section describes, in words and visually, the typical life cycle of a trial:

- 1. The submitter submits the trial. The trial has a processing status of **Submitted**.
- 2. The CTRO Document Specialist performs validation on the Submitted trial:
	- a. If the trial is not complete, the specialist sends a request to the submitter for information. The trial has a processing status of **On Hold**. When the CTRO receives the requested information, a Document Specialist takes the trial off hold. The trial's processing status returns to the previous status, which in this case would be **Submitted**.
	- b. If the trial is not valid, the specialist rejects the submission. The trial has a processing status of **Rejected**.
	- c. If the trial is complete and valid, the specialist accepts the submission. The trial has a processing status of **Accepted**.
- 3. One or more CTRO Document Specialists perform abstraction on the Accepted trial, including administrative processing, scientific processing, and quality control. The trial has a processing status of **Abstracted**.
- 4. The system sends the Trial Summary Report (TSR) of the Abstracted trial to the submitter. The trial has a processing status of **Verification Pending**.
- 5. The submitter verifies the abstraction as per the TSR, and returns feedback to the CTRO within five business days after receiving the TSR. (A business day is any weekday that is not a Federal holiday. For a list of Federal holidays, refer to the U.S. Office of Personnel Management's list of [Federal Holidays](https://www.opm.gov/policy-data-oversight/snow-dismissal-procedures/federal-holidays/).) The trial has a processing status of **Abstraction Verified Response**.
- 6. The CTRO Document Specialist decides, based on the feedback received, whether to restart administrative processing, scientific processing, or both for the trial (step 3).
- 7. The CTRO Document Specialist completes the verification.

The following diagrams illustrate the typical life cycle of a trial and the relationship between actions and processing statuses:

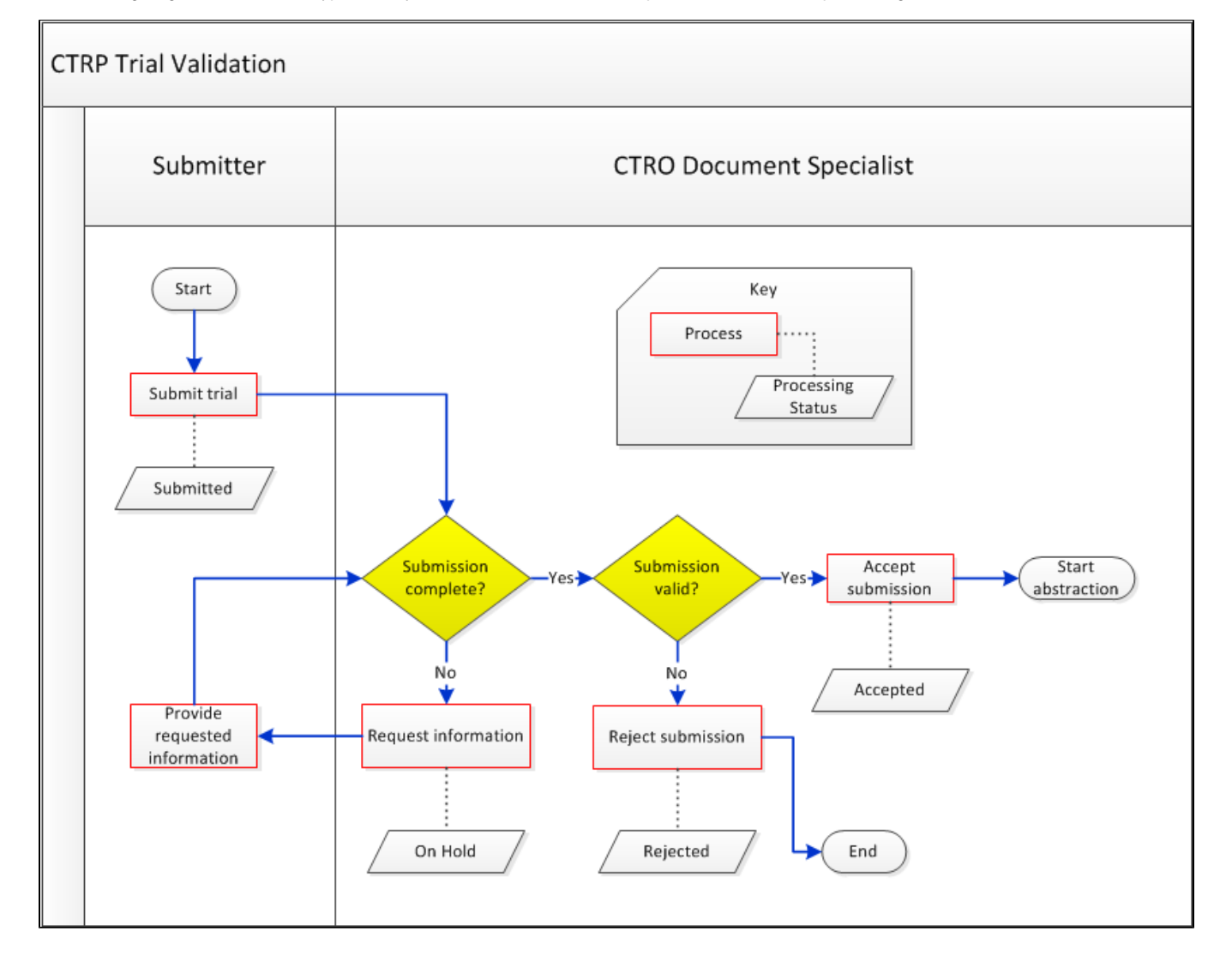

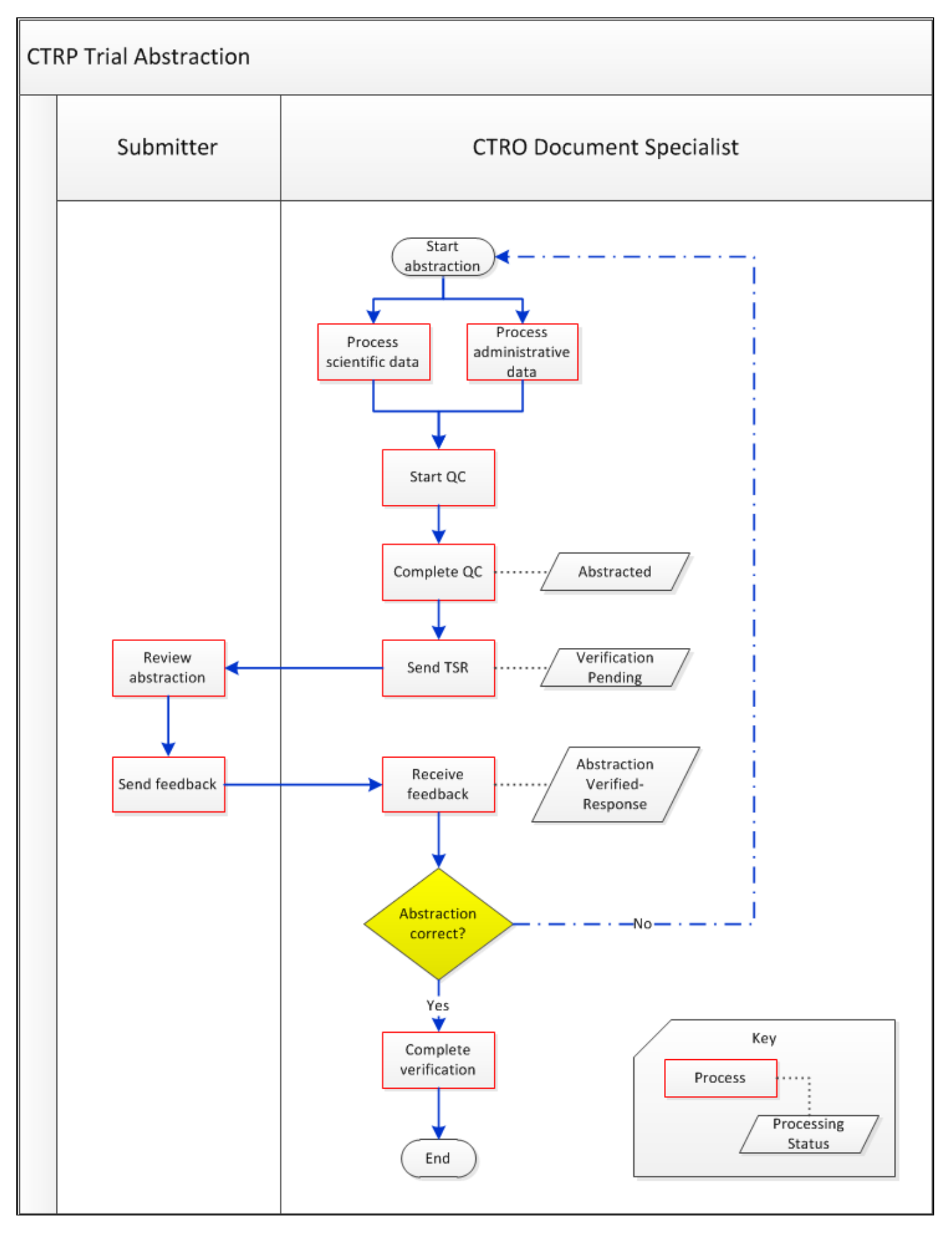

For more information, refer to [Trial Processing Statuses](#page-159-0) and [Amendment Process Life Cycle](#page-59-0).

## <span id="page-9-0"></span>**Role-Based Tasks in Registration**

Each person who registers for a CTRP account is associated with a role. One registered user from an organization can request an Administrator role from the CTRO. That Administrator can grant administrative privileges to other users in the Administrator's organization.

CTRP account holders can perform only those tasks that are associated with their assigned roles.

The following table is a matrix of roles and tasks. A Yes or No in each table cell indicates whether someone with a given role can perform the task.

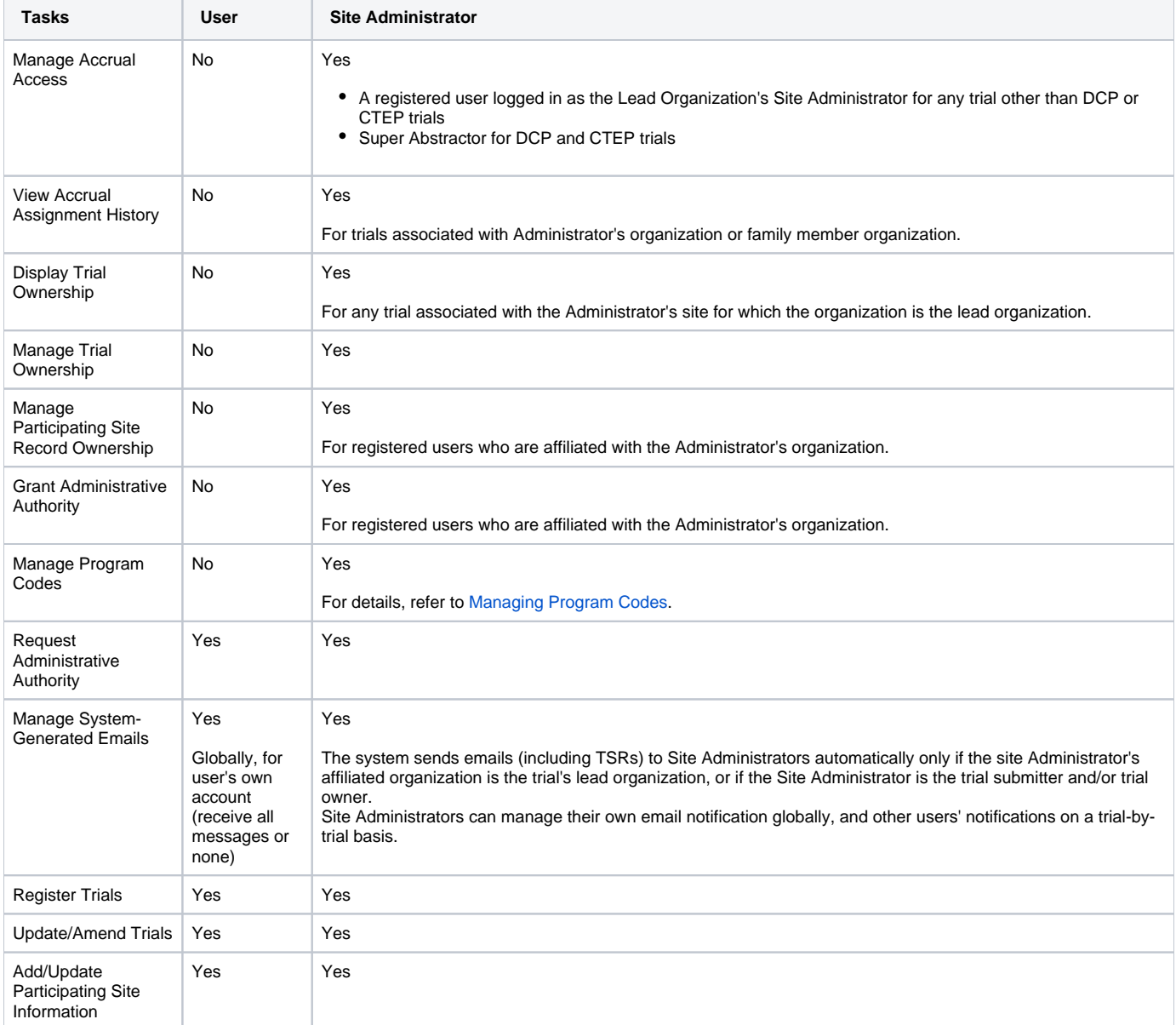

### <span id="page-10-0"></span>**Creating a CTRP Account**

Even if you already have an NIH (or NCI) account, you must register for an associated CTRP account. You can create an account using Registration's account creation feature.

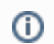

New users must have access to a valid email address to create an account.

A CTRP account identifies your organization affiliation, whether or not you own a particular trial record, and other such details.

### **How to Create a New CTRP Account**

**Privacy concerns**

- 1. Navigate to the CTRP Registration home page at [https://trials.nci.nih.gov/registration.](https://trials.nci.nih.gov/registration) For browser information, refer to [Browser Support.](#page-12-0)
- 2. Click the **Sign Up** tab.

⋒

- 3. In the **Email Address** field, enter the email address you will use for registering trials (this should be your business email address), and then click **Next**. The Sign Up tab displays the new account form, pre-populated with the email address you provided.
- 4. Select or enter the appropriate information in the text fields and drop-down lists. The following table describes the fields. An asterisk (\*) indicates a required field.

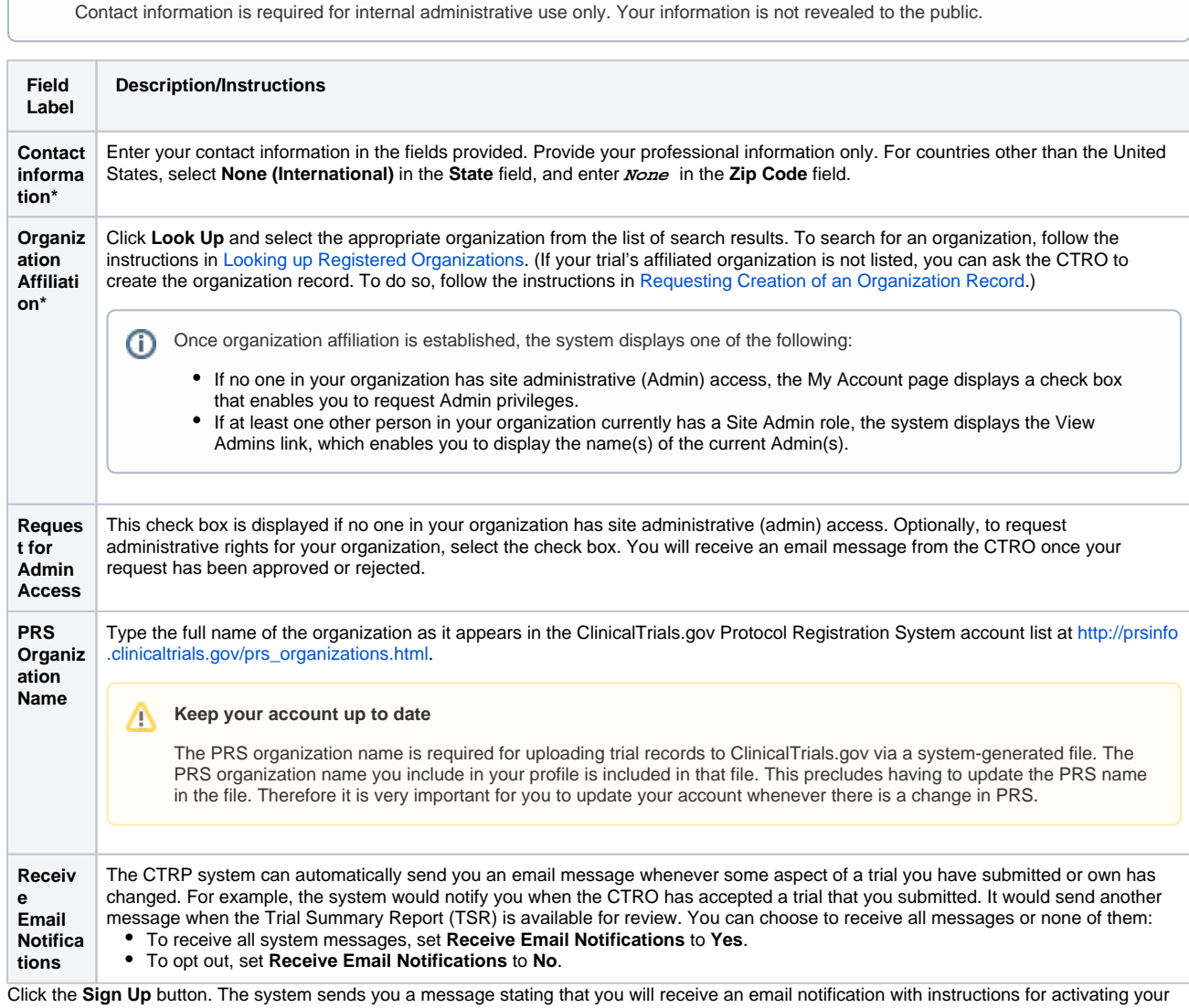

5. account.

⋒

### **Allow two business days for your account to be processed**

It may take up to two business days to create your account. If you have any questions in the interim, contact us by sending an email to [ctrp\\_support@nih.gov](mailto:ctrp_support@nih.gov).

(A business day is any weekday that is not a Federal holiday. For a list of Federal holidays, refer to the U.S. Office of Personnel Management's list of [Federal Holidays.](https://www.opm.gov/policy-data-oversight/snow-dismissal-procedures/federal-holidays/))

6. When the account information email message arrives, open it and click the embedded link to the **My Account** page.

## <span id="page-12-0"></span>**Browser Support**

We test on Firefox the CTRP web applications (*Registration, Accrual, Protocol Abstraction,* and *Person and Organization Curation*). For most modern browsers (Internet Explorer, Chrome, Safari), CTRP should also work without issue. However, please note that it has been officially tested only on Firefox.

If you discover a browser-related issue, please contact us at [ctrp\\_support@nih.gov.](mailto:ctrp_support@nih.gov) Please include the following information:

- Your browser name and version
- Your operating system version
- When possible, a screen shot illustrating the difficulty

## <span id="page-13-0"></span>**Using the Toolbar in Registration**

- 1. Visit the CTRP Registration home page at [https://trials.nci.nih.gov/registration.](https://trials.nci.nih.gov/registration)
- 2. Log in.

The toolbar runs across the top of each page and remains in place even if you scroll down the page. Menus on the toolbar provide access to sub-menus whenever an arrow appears next to a menu name. Otherwise, clicking a menu item launches another web page.

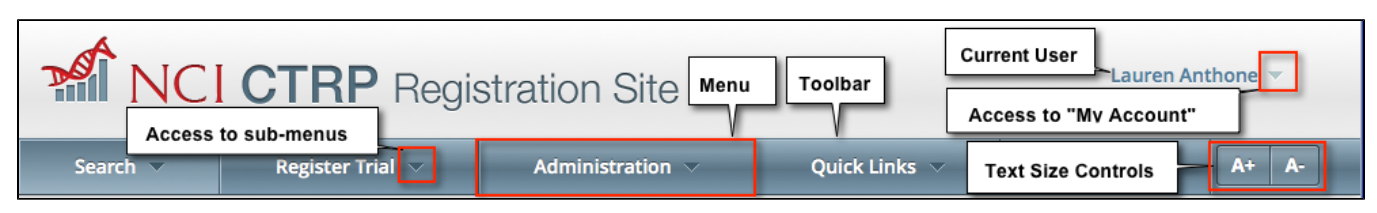

Your name appears on the upper right corner of the page and the associated arrow provides access to the My Account page.

You can also sign out of the application from this sub-menu.

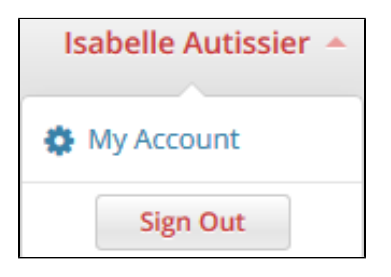

### <span id="page-14-0"></span>**Requesting Organization Admin Rights**

You can request Admin rights for your affiliated organization to take advantage of the following features:

- **Site administration** Accept or reject requests for Admin rights from other users within your organization
- **Trial ownership management** Assign and unassign ownership of trials associated with your organization to other registered users within your organization
- **Accrual access** Assign and unassign access to Accrual to registered users within your organization
- **Program code management** Manage the set of program codes and program code assignments for your organization family. For details, refer to [Managing Program Codes.](#page-106-0)

**Condition for Admin Requests** 

The **Request for Admin Access** check-box on the **My Account** page is displayed only if no one else in your organization is an administrator.

#### **How to Request Admin Rights**

- 1. Visit the CTRP Registration home page at [https://trials.nci.nih.gov/registration.](https://trials.nci.nih.gov/registration)
- 2. Log in.
- 3. On the top right corner of any page, click **Your Username > My Account**. The My Account page displays all of your Registration account information.
- 4. Verify that you have indicated your current organization affiliation.
- 5. If you need to update your affiliated organization, click **Look Up** and select the appropriate organization from the list of search results. To search for an organization, follow the instructions in [Looking up Registered Organizations](#page-125-0). (If your trial's affiliated organization is not listed, you can ask the CTRO to create the organization record. To do so, follow the instructions in [Requesting Creation of an Organization Record](#page-127-0).)

Once organization affiliation is established, the system displays one of the following: (i)

- If no one in your organization has site administrative (Admin) access, the My Account page displays a check box that enables you to request Admin privileges.
- If at least one other person in your organization currently has a Site Admin role, the system displays the View Admins link, which enables you to display the name(s) of the current Admin(s).
- 6. Request Admin privileges as follows:
	- If the **Request for Admin Access** check box is available, select it. The system sends you an email message from the CTRO once your request has been approved or rejected.
		- If the **View Admins** link is available, select it and examine the resulting information. Request administration authority from a current site administrator.

### <span id="page-15-0"></span>**Managing Registration Email Notifications**

The CTRP system can automatically send you an email message whenever some aspect of a trial you have submitted or own has changed. For example, the system would notify you when the CTRO has accepted a trial that you submitted. It would send another message when the Trial Summary Report (TSR) is available for review. You can choose to receive all messages or none of them.

### **How to Manage Registration Email Messages**

- 1. Visit the CTRP Registration home page at [https://trials.nci.nih.gov/registration.](https://trials.nci.nih.gov/registration)
- 2. Log in.
- 3. On the top right corner of any page, click **Your Username > My Account**. The My Account page displays all of your Registration account information.
- 4. You have the following choices:
	- To receive all system messages, set **Receive Email Notifications** to **Yes**.
	- To opt out, set **Receive Email Notifications** to **No**.
- 5. Click **Save**.

## <span id="page-16-0"></span>**Getting Help in Registration**

Help is available on both a field and page level. More comprehensive information is available in this User's Guide.

A Help icon  $\odot$  is available beside most fields in which you enter trial data.

### **How to Display Instructions/Information for a Field**

- 1. Visit the CTRP Registration home page at [https://trials.nci.nih.gov/registration.](https://trials.nci.nih.gov/registration)
- 2. Log in.
- 3. Hover your cursor over the Help icon ? next to it.

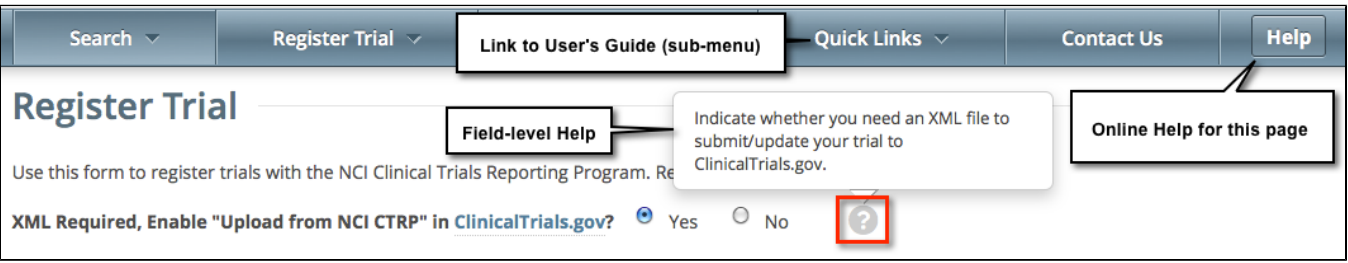

Online Help provides instruction/information for the topic you are working on.

### **How to Launch Online Help**

- 1. Visit the CTRP Registration home page at [https://trials.nci.nih.gov/registration.](https://trials.nci.nih.gov/registration)
- 2. Log in.
- 3. Below your name on the toolbar, click **Help**.

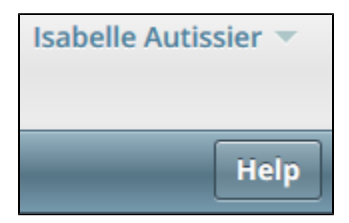

#### **How to Return to this User's Guide**

- 1. Visit the CTRP Registration home page at [https://trials.nci.nih.gov/registration.](https://trials.nci.nih.gov/registration)
- 2. Log in.
- 3. On the toolbar, click **Quick Links > Registration User's Guide**.

# <span id="page-17-0"></span>**Changing the Color Scheme in Registration**

You can choose a site-wide color scheme to suit your preferences.

### **How to Change the Color Scheme**

- 1. Visit the CTRP Registration home page at [https://trials.nci.nih.gov/registration.](https://trials.nci.nih.gov/registration)
- 2. Log in.
- 3. On the top right corner of any page, click **(User Name) > My Account**.

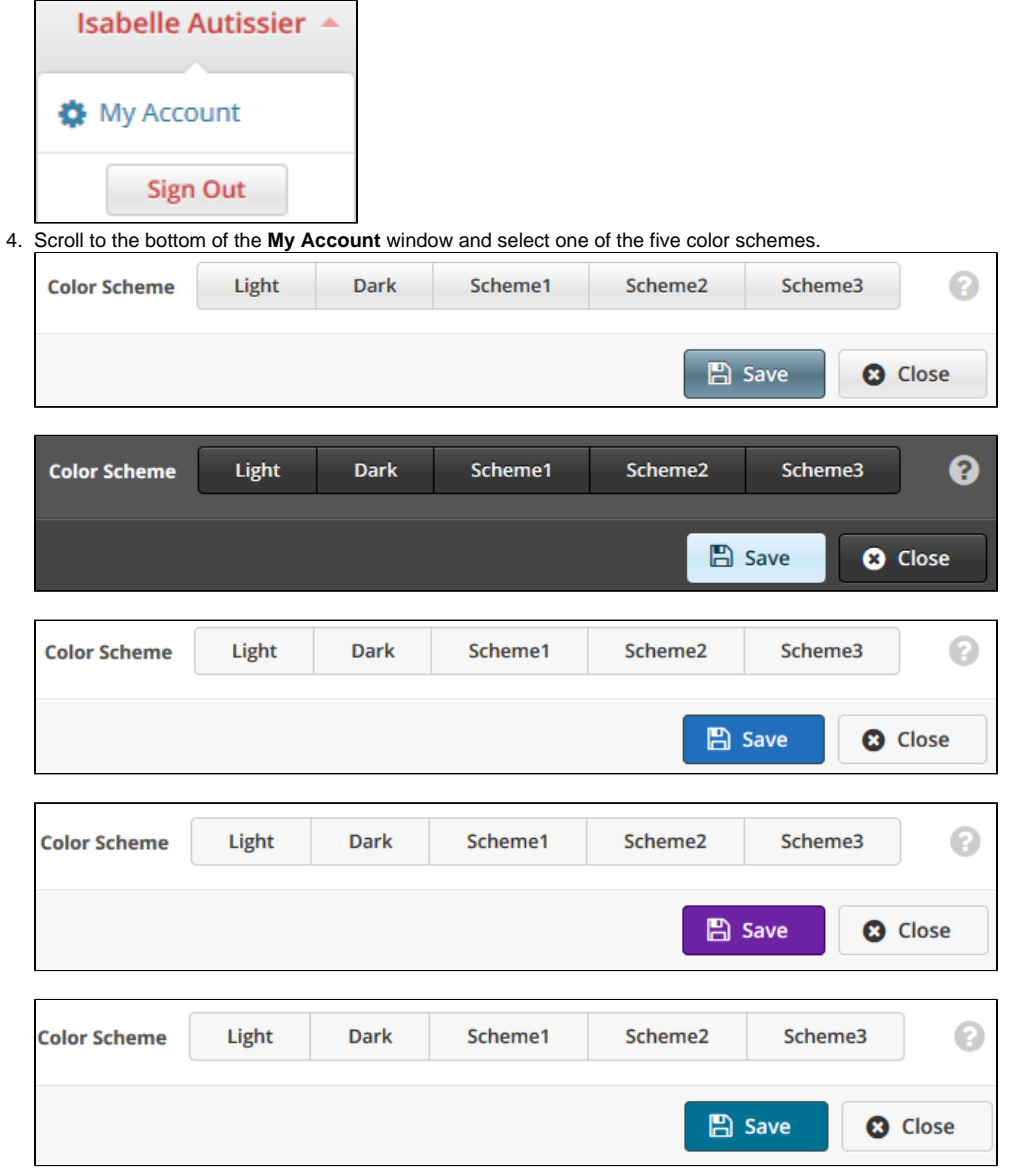

5. Click **Save**.

# <span id="page-18-0"></span>**Searching for Trial, Organization, and Person Records**

This page tree provides instructions for searching for trials, organizations, and persons currently registered with the CTRP. In each case you are presented with a predefined set of search criteria that is appropriate for the type of search you are conducting.

### <span id="page-19-0"></span>**Searching for Trial Records**

You can retrieve existing trial records once you have registered for an account. For instructions, refer to [Creating a CTRP Account](#page-10-0).

After you have selected your search criteria, you can further limit or expand your search for trials as follows:

- Use the **Search All Trials** feature to search for all trials registered with the CTRP from all organizations/accounts, whether or not you are the submitter or owner
- Use the **Search My Trials** feature to search for trials that you own, whether or not your organization is listed as the lead organization or participating site.
- Use the **Search Saved Drafts** feature to search for trials that you have saved as drafts but have not submitted.

The search feature you choose determines which categories of trials will be returned, and the actions you can perform with those results, as shown in the table below. For rules that determine which trial details are displayed, refer to [Types of Trials Included in Trial Search Results.](#page-23-0)

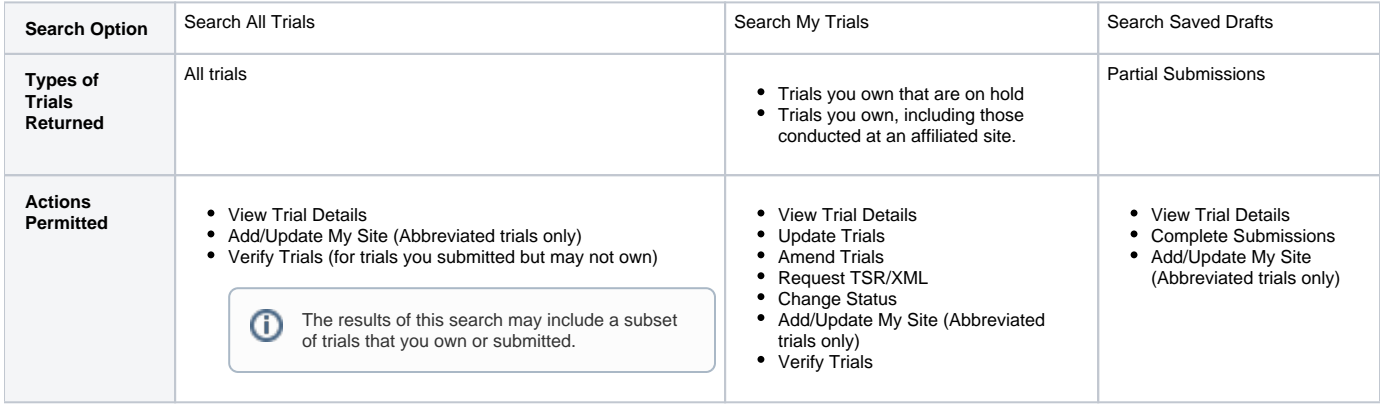

All registered users can search trials with the "Accepted" and subsequent processing status. Additionally, you can search for trials that you own G) that have not been validated. These trials are indicated by the "Submitted" status. See [Trial Processing Statuses](#page-159-0) for information about statuses that occur during the course of the trial processing workflow.

#### **How to Search for Existing Trials**

∽

1. Click the **Search Clinical Trials** tab. Or, on the toolbar, click **Search > Clinical Trials**. The Search Clinical Trials page appears.

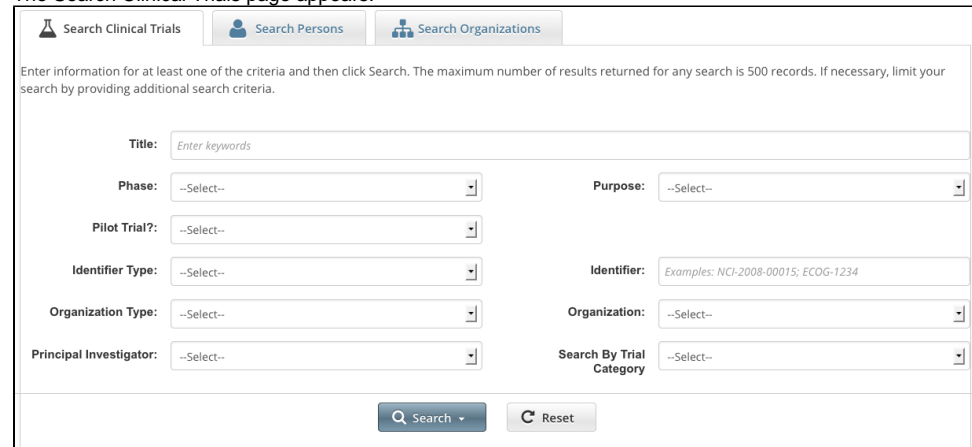

2. Select or enter the appropriate information in the drop-down lists and text fields. (You do not have to select or enter any search criteria if you use the **Search My Trials** feature. When searching **All Trials**, you must select or enter at least one search criterion.) The following table describes the fields.

**Tip** If you are searching for a saved draft, you can search by the following criteria only: • Title • Phase Purpose Identifier Type (NCT Exact Match, Lead Organization, or Other Identifier only) Organization Type (Lead Organization only) **Organization** Principal Investigator

Because the system adds wildcards for you, do not enter wildcard symbols in the search fields.

### Trial Search Criteria  $\overline{\phantom{a}}$

F

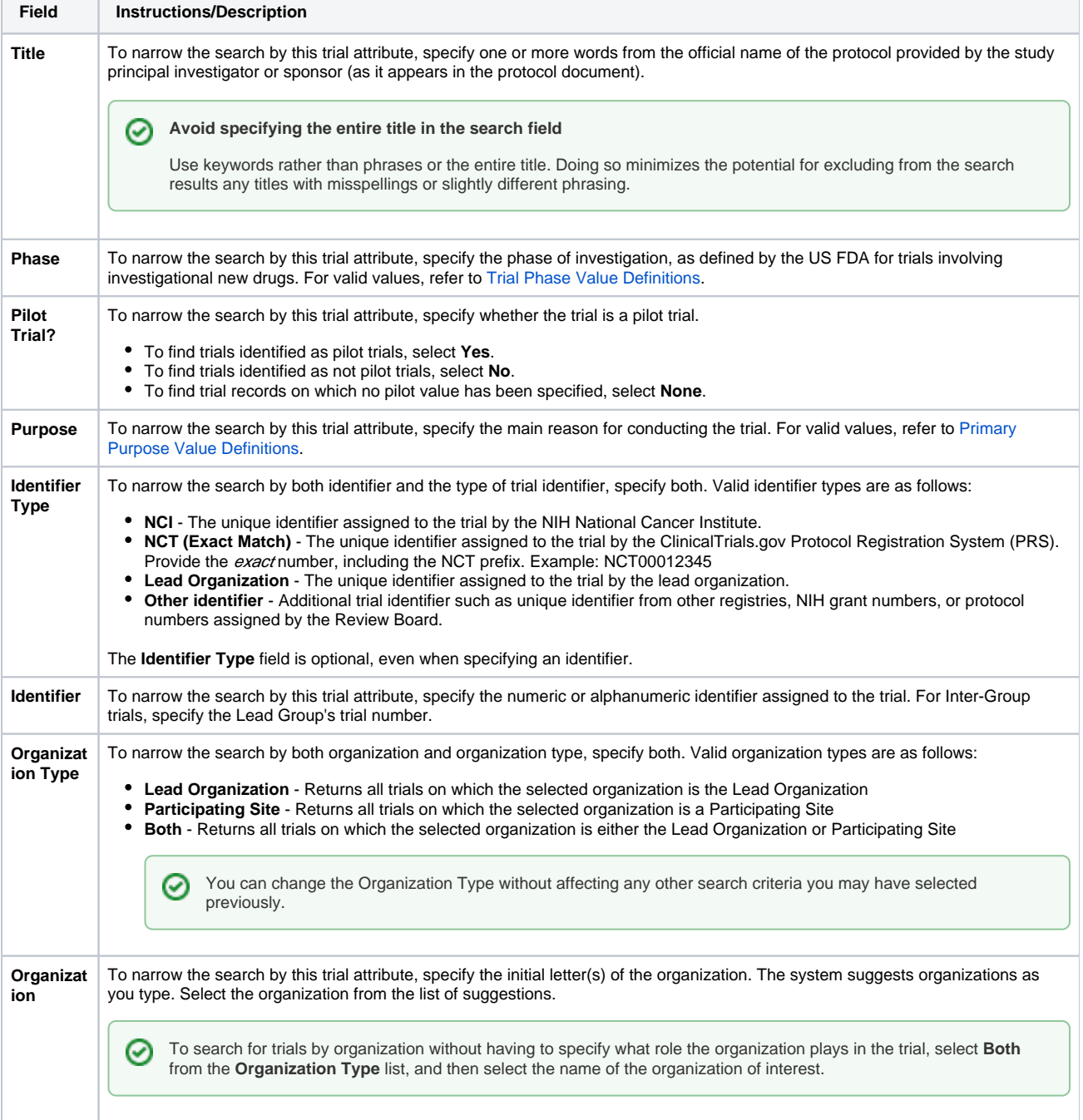

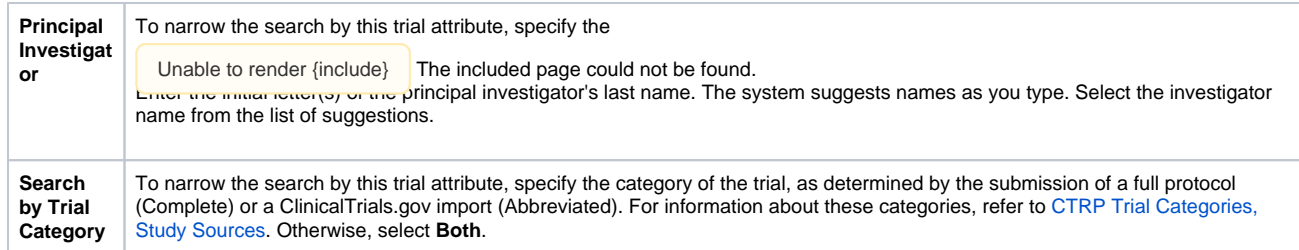

3. Click **Search**.

The Search menu options are displayed.

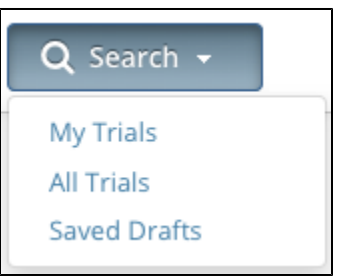

- 4. Do one of the following:
	- To search all registered trials in the system, click **All Trials**.
	- -or-To search only the trials that you submitted or own, click **My Trials**. This feature enables access to all the trials that you have submitted, including those that are currently on hold. (The Clinical Trials Reporting Office staff places trials on hold when they are unable to process a trial without further information, usually from the submitter.)

-or-

- To search only the trials that you have saved for later completion, click **Saved Drafts**.
- -or- $\bullet$ To clear all search criteria and begin a new search, click **Reset**.

**Allow sufficient time for the system to conduct your search before you run your search again** ⊗

The search is complete only when the system displays search results or alerts you that it could not find a trial to match your search criteria.

The trials that meet your search criteria are listed on the **Search Results** page. For more information on navigating and working with search results, see [Working with Tables and Search Results](#page-137-0).

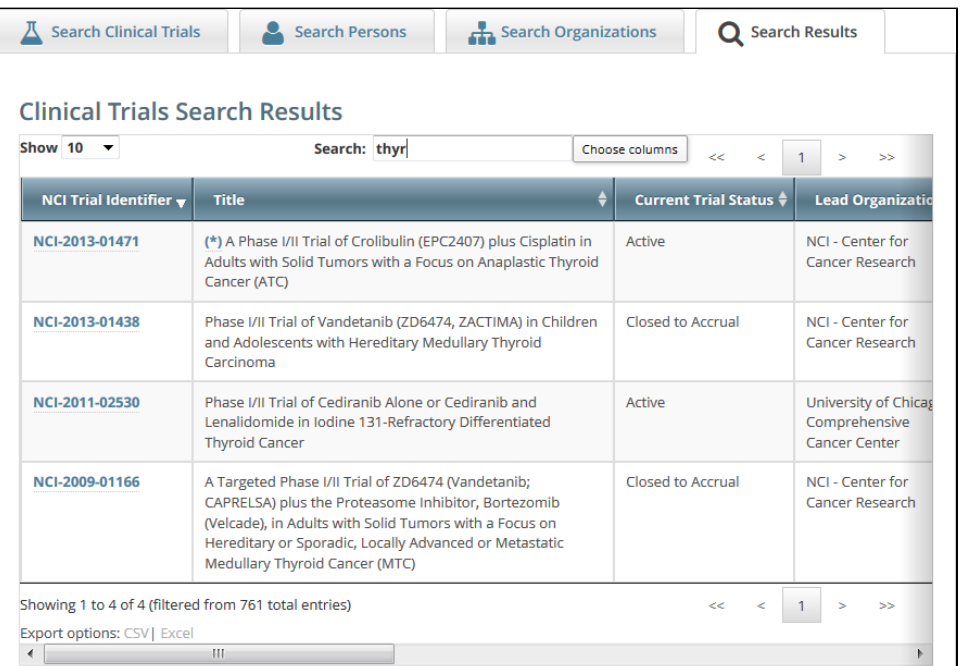

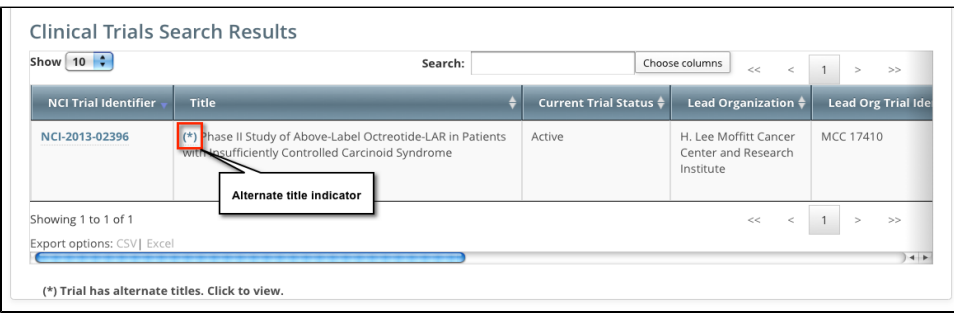

Trials may have more than one title. For example, the CTRO staffs may add an alternate title if they find a misspelling in the registered title. Any trial identified by more than one title is identified in the search results table by an asterisk ( \* ) in the Title column.

#### 5. To see the alternate titles associated with a trial, click the asterisk (link). The list of alternate titles is displayed in the Trial Alternate Titles window.

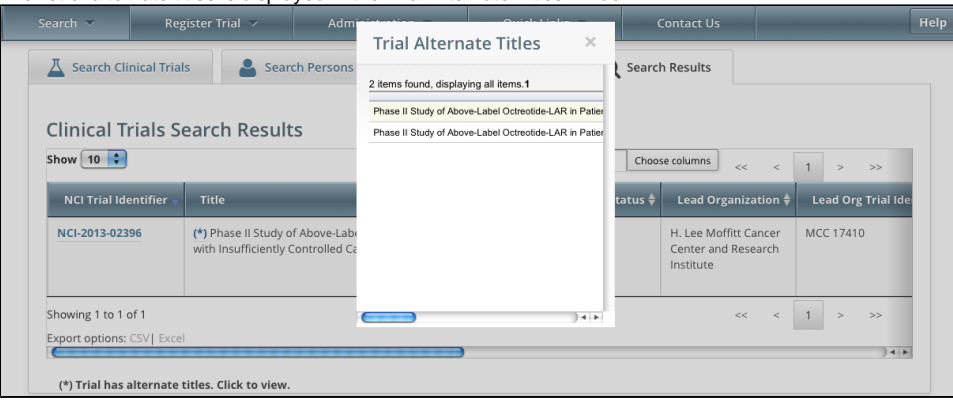

### **You can change Accrual Disease terminologies for individual trials**

If you searched for "My Trials", the search results table displays an additional column, **Accrual Disease Terminology**. You can select a new terminology from the drop-down list only if the trial has *not* accrued patients.

Additionally, you can change accrual disease terminology at any time for trials currently recording accruals at the summary level only.

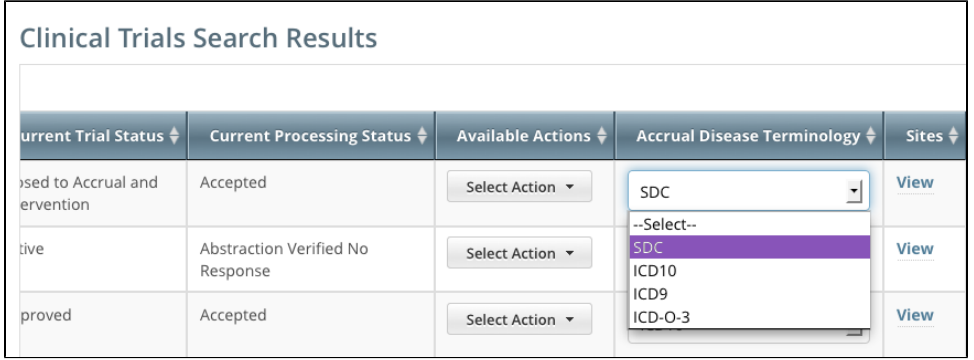

6. To view a trial, click its **NCI Trial Identifier** link. The Trial Details page appears. For information about this page, refer to [Viewing Trial Details](#page-28-0).

For more information, refer to the following pages:

の

### <span id="page-23-0"></span>**Types of Trials Included in Trial Search Results**

The search results table lists the trials that match your search criteria, as well as additional criteria, including a trial processing status. This status reflects the work of the Clinical Trials Reporting Office (CTRO). The CTRO reviews each trial submitted to the system in order to validate submitted information. During the validation process, the reviewers check for duplicate records and ensure that the submitter has provided all required information. CTRO does one of the following as part of the validation process, before abstraction:

- If all data is complete and accurate, the reviewers assign the trial the status "Accepted," and the system notifies the submitter by email.
- If information is missing, or there are discrepancies in the information provided, the reviewers can place a trial on hold. The CTRO contacts the submitter for clarification and/or to request missing documents, and resumes processing once the trial is validated.
- If the trial is a duplicate (i.e., another user has submitted the same trial), the reviewers assign the trial the status "Rejected," and the system sends the submitter an email message indicating the status and reason for the rejection. Reviewers may also reject a trial if CTEP/DCP/CCR has approved the trial. NCI transfers these trials internally.

If you have questions about a rejected trial, contact the CTRO at [ncictro@mail.nih.gov](mailto:ncictro@mail.nih.gov). For more information about this process, refer to Typical O) [Life Cycle of a Trial](#page-7-0) and [Amendment Process Life Cycle](#page-59-0).

The search results table lists the trials that match your search criteria, as well as the following criteria:

- Processing status of the trial at the time of the search. For a definition of each status, refer to [Trial Processing Statuses](#page-159-0).
	- **Submitted** Submitter has registered original trial but CTRO has not validated it yet.
	- **Amendment Submitted** Submitter has submitted amendment but CTRO has not validated it yet.
	- **Accepted** Trial has passed validation.
	- **Rejected** Trial did not pass validation. The search results table does not list these trials.
	- **Abstracted** CTRO has abstracted the trial.
	- **Verification Pending** CTRO has abstracted the trial and has sent the Trial Summary Report (TSR) to the trial submitter for abstraction verification.
	- **Abstraction Verified Response** Submitter has verified the abstraction as per the TSR, and has returned feedback to the CTRO within five business days after receiving the TSR.
	- **Abstraction Verified No Response** Submitter has not responded or returned verification feedback to the CTRO within five business days after receiving the TSR.
- User's role with respect to the trial. User roles include the following:
	- **Site Administrator** Has full access to the trials led by the organization (plays lead organization role).
	- **Trial Submitter/Owner** Has full access to the trials they own or submitted.
	- **Other user** Any user other than the trial submitter, owner, or trial's lead organization system administrator.
- **Trial ownership**. Trial ownership types are as follows:

O

- **Private trials** Trials submitted or owned by the user who is currently logged in to Registration.
- **Public trials** Trials submitted by other registered users.

(A business day is any weekday that is not a Federal holiday. For a list of Federal holidays, refer to the U.S. Office of Personnel Management's list of [Feder](https://www.opm.gov/policy-data-oversight/snow-dismissal-procedures/federal-holidays/) [al Holidays.](https://www.opm.gov/policy-data-oversight/snow-dismissal-procedures/federal-holidays/))

The search results table does not list Private trials with a processing status of Rejected nor Public trials with a processing status of Submitted or Rejected.

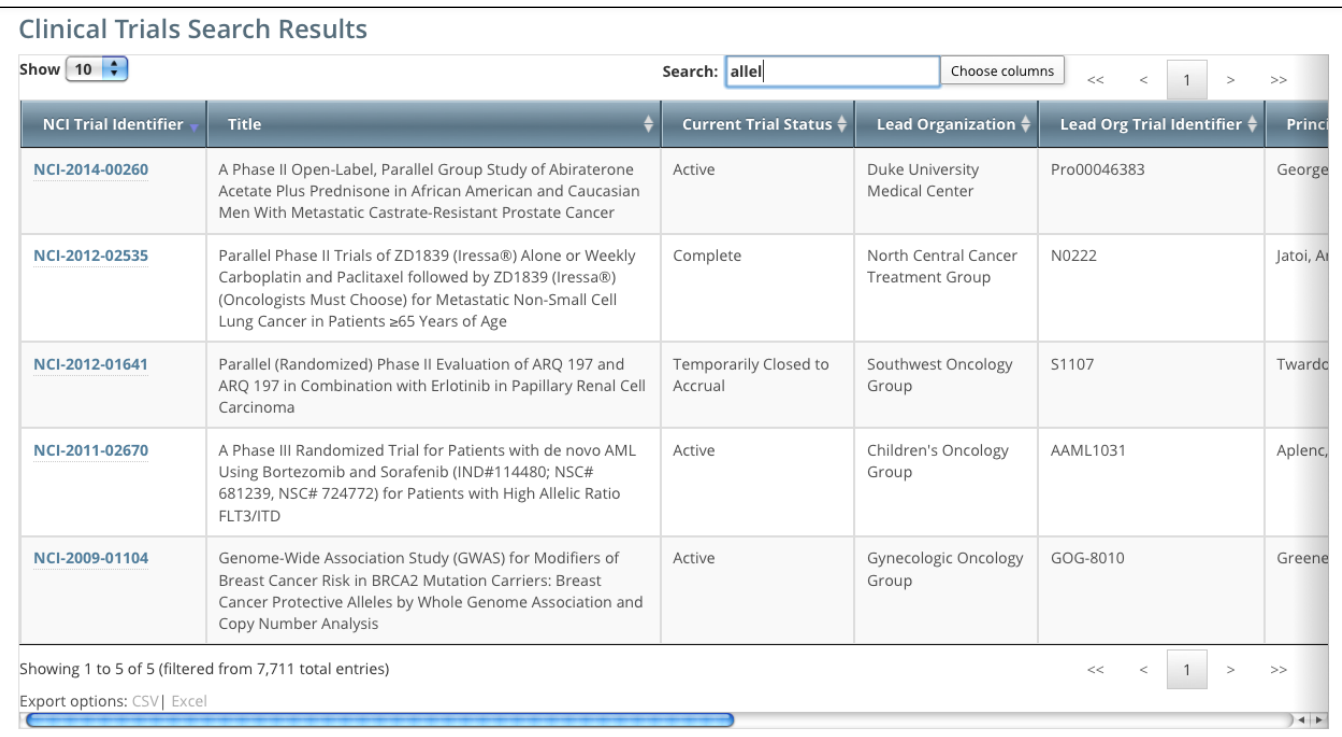

To navigate the search results table, see [Working with Tables and Search Results](#page-137-0).

### <span id="page-25-0"></span>**Columns in Registered Trial Search Results**

Trial records returned from "Search My Trials" and "Search All Trials" options display the following details and actions you can take for each trial when applicable. The columns available for these details and actions depend on trial ownership types, as follows:

- **Private trials** Trials submitted or owned by the user who is currently logged in to Registration
- **Public trials** Trials submitted by other registered users

The following table describes the columns in the search results table:

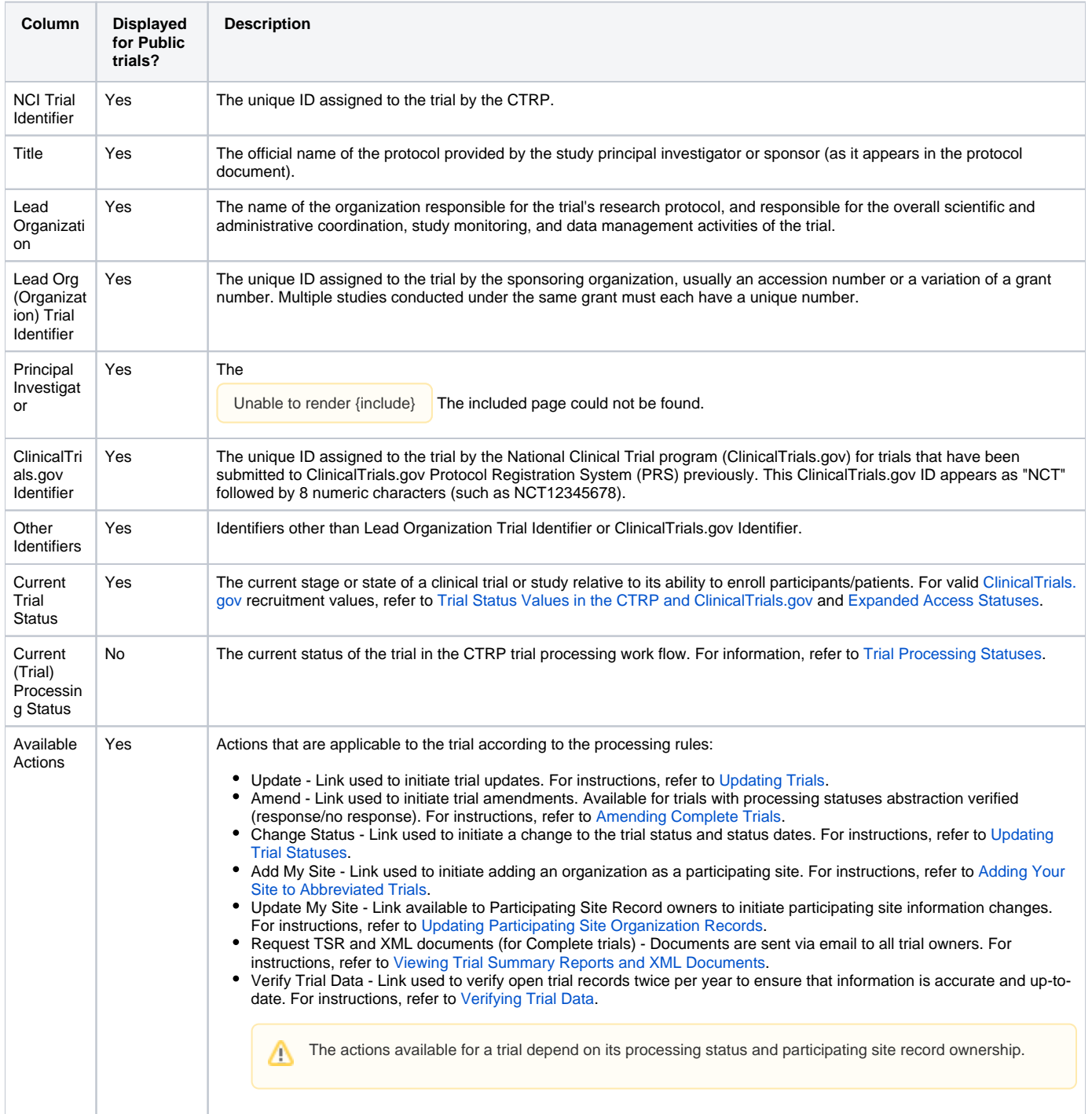

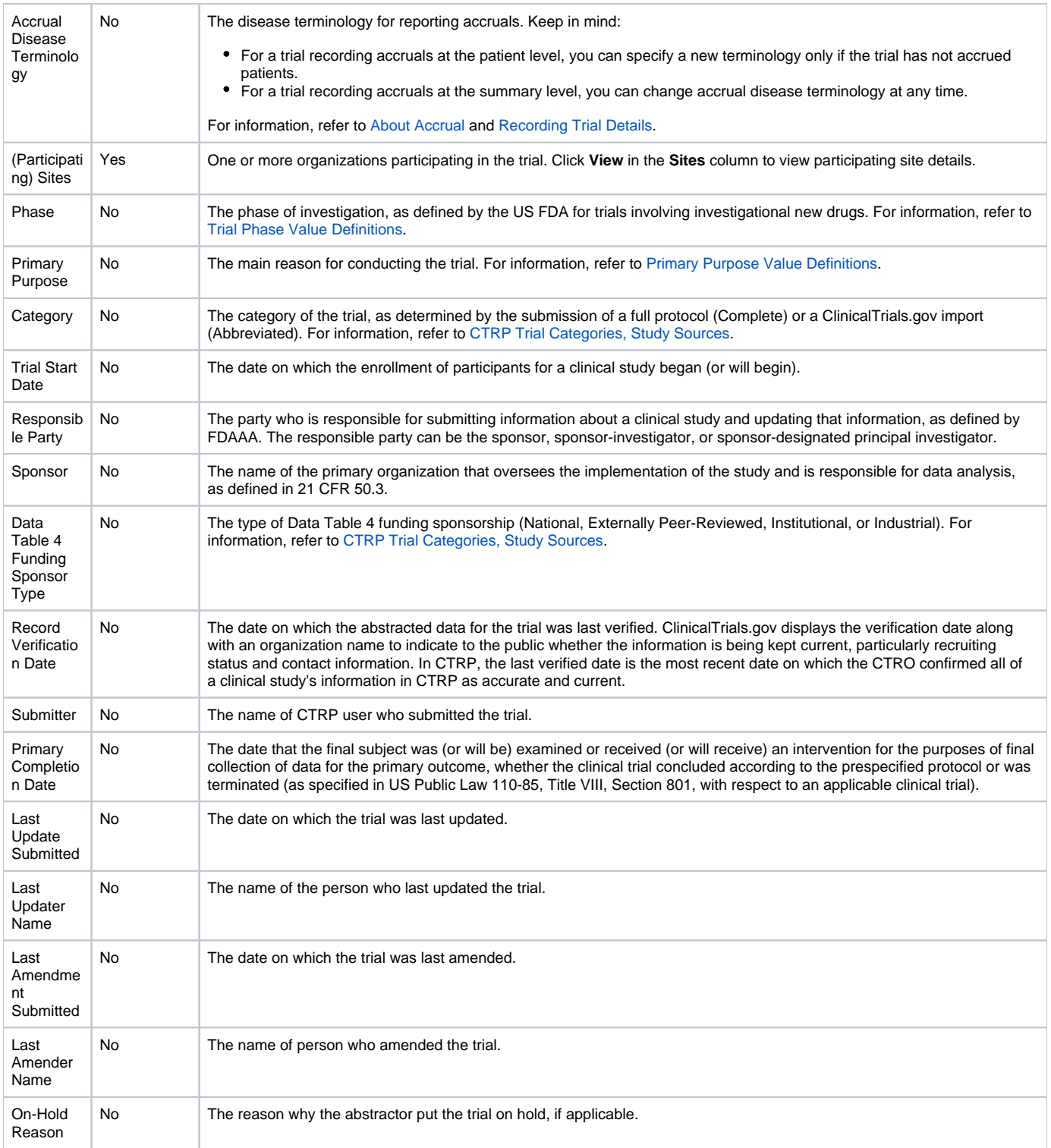

 $\odot$ Trial ownership and current processing status determine which of the trial details and actions listed above are displayed in the Search Results table. Refer to [Trial Processing Statuses](#page-159-0).

### <span id="page-27-0"></span>**Columns in Draft Trial Search Results**

Trial records returned from "Search Saved Drafts" display the following details and actions you can take for each trial when applicable:

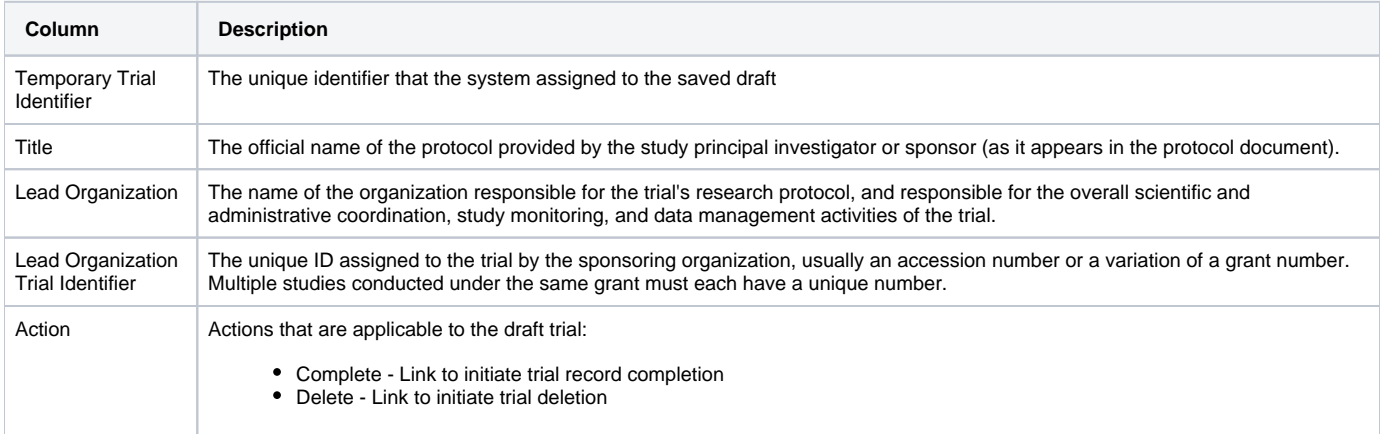

Trial ownership and current processing status determine which of the trial details and actions listed above are displayed in the Search Results table. Refer to [Trial Processing Statuses](#page-159-0).

### <span id="page-28-0"></span>**Viewing Trial Details**

The Submitted Clinical Trials Search Results table lists the trials that match your search criteria, as well as additional criteria. For information on that additional criteria, refer to [Types of Trials Included in Trial Search Results.](#page-23-0)

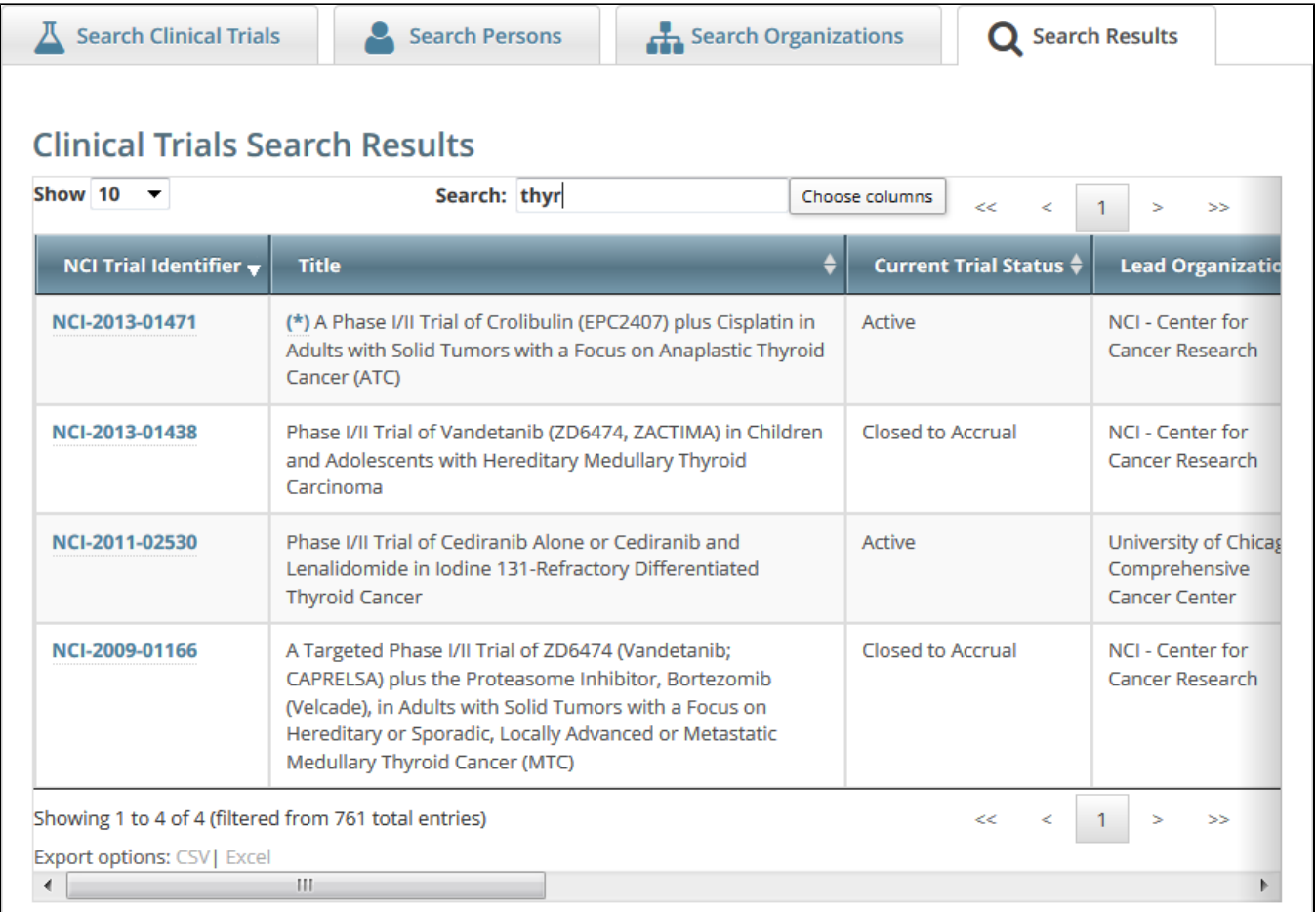

To view details for a given clinical trial listed on a search results page, click its associated **NCI Trial Identifier** hypertext link. The details provided for a given trial depend on the following criteria:

- Trial trial ownership types, as follows:
	- **Private trials** Trials submitted or owned by the user who is currently logged in to Registration
	- **Public trials** Trials submitted by other registered users
- Data Table 4 Category (Complete or Abbreviated), as described in [CTRP Trial Categories, Study Sources.](#page-140-0)

The Trial Details page displays the metadata as entered by a trial submitter. The following image shows the upper part of the Trial Details page.

### **Trial Details Trial Identifiers** NCI Trial Identifier: NCI-2014-00298 Lead Organization M10-338 **Trial Identifier: Trial Details** Title: A Phase 1 Safety and Pharmacokinetic Study of ABT-263 in Combination With Taxotere® (Docetaxel) in the Treatment of Subjects With Solid Tumors Phase: I Trial Type: Interventional Primary Purpose: Treatment **Secondary Purpose:** Lead Organization: Lead Organization: Abbott Laboratories **Summary 4 Information** Trial Submission Industrial Category: Summary 4 Funding Abbott Laboratories Sponsor/Source: Industrial? Yes Back to Search Results

The system displays responsible party, IND/IDE, NIH grant information and trial-related documents for Private trials only.

To return to the **Search Trials** page, scroll to the bottom of the **Trial Details** page, and click **Back to Search Results.** 

### <span id="page-30-0"></span>**Exporting Search Results**

You can export the results from any search you conduct. You can export them in a format suitable for Microsoft Excel or other spreadsheet application.

### **How to Export Search Results**

1. Conduct a search for the trial(s) of interest. Refer to [Searching for Trials](#page-19-0).

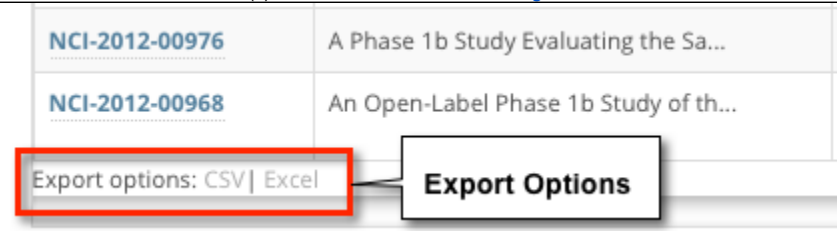

- 2. At the bottom left corner of the **Search Results** page, next to **Export Options**, click one of the following links:
	- **CSV** Exports comma-separated values to a **resultsTrialSearch.csv** file
	- **Excel** Exports Excel-formatted data to a **resultsTrialSearch.xsl** file
	- A download pop-up dialog box appears.
- 3. Follow your browser/operating system instructions to view or save the document.

### <span id="page-31-0"></span>**Searching for Organization Records**

You can search for organizations that are currently registered in CTRP by any of the following criteria:

- Organization Identifying Information
	- **PO ID** Enter the exact PO ID only
	- **CTEP ID** Enter all or part of the CTEP ID
	- **Name** Enter all or part of the Organization's name
	- **Family Name**. Enter all or part of the Organization Family's name
- Organization Address
	- **Country** Select the country from the drop-down list
	- **City** Enter all or part of the organization's primary location
	- **State** Select the state from the drop-down list
	- **Zip Code** Enter all or part of the Zip code
- Organization Type. Select one of the following:
	- **Lead Organization** Returns organizations that are Lead Organizations
	- **Participating Site** Returns organizations that are Participating Sites
	- **Both** Returns organizations that are *either* Lead Organizations or Participating Sites

#### **How to Search for Registered Organizations**

1. Click the **Search Organizations** tab. Or, on the toolbar, click **Search > Organizations**.

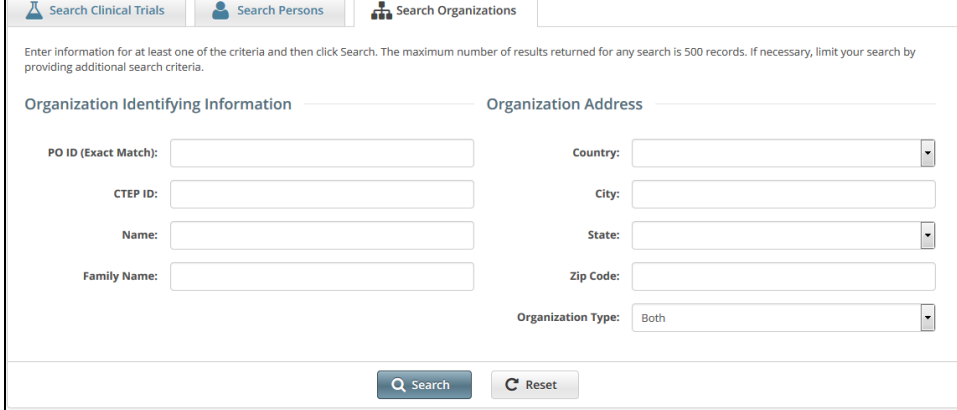

2. Provide as much information as you can about the organization you are looking for, or, enter the Person/Organization (PO) ID or Cancer Therapy Evaluation Program (CTEP) Identifier. You must enter search criteria in at least one field.

#### **Searching by PO ID** Λ

∽

The PO ID you enter for your search criterion must be exact and complete. That is, do not use partial IDs or wildcards.

#### **Using wildcard characters ( % )**

You can enter a series of characters in any of the search fields (except the PO ID, which must be an exact match) to narrow the search results.The system adds wildcards on both sides of the search string (the series of letters you type) for you implicitly. You can type wildcard symbols (% or \*) between characters of the string as necessary.

#### 3. Click **Search**.

The organizations that meet your search criteria are listed in the Search Results table. To navigate the search results table, see [Working with](#page-137-0)  [Tables and Search Results](#page-137-0).

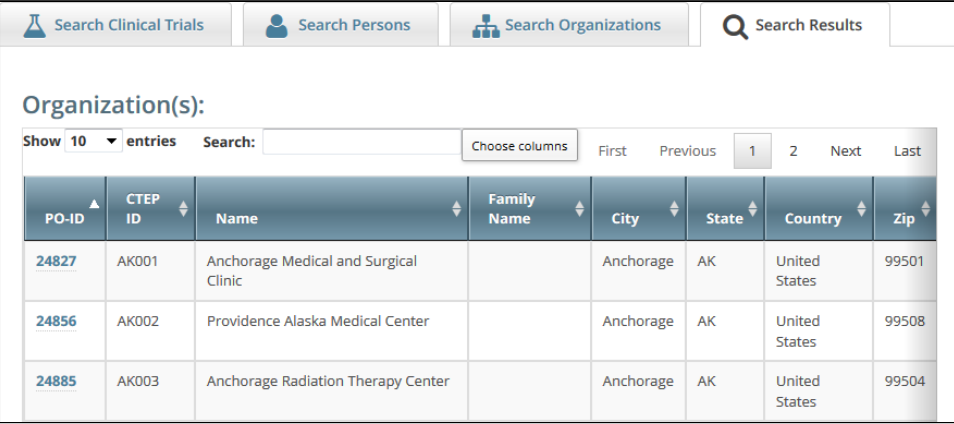

### **Tip**

If the organization you are searching for is not listed, you may have searched too narrowly (that is, you may have provided too much information about the organization). If the list of results is very long and contains many organizations that are similar to the one you are searching for, you can narrow your search by providing more information.

- 4. If the organization does not appear in the results table, do one of the following to modify your search:
	- To broaden your search so that more organizations are listed in the search results, delete one or more of your criteria. For example, if you searched by part of the organization's name, city, state, and zip code in your original search, you may want to search by state alone. - or -
	- To narrow your search so that fewer organizations are listed in the search results, provide more about your organization. For example, if you searched by state in your original search, you may want to search by city in addition to the state.
- 5. To view the details of any organization in the search results list, click its **PO-ID**.
- The Organization Details window displays current information about the organization, including a live web and/or email link that you can use to contact the organization.

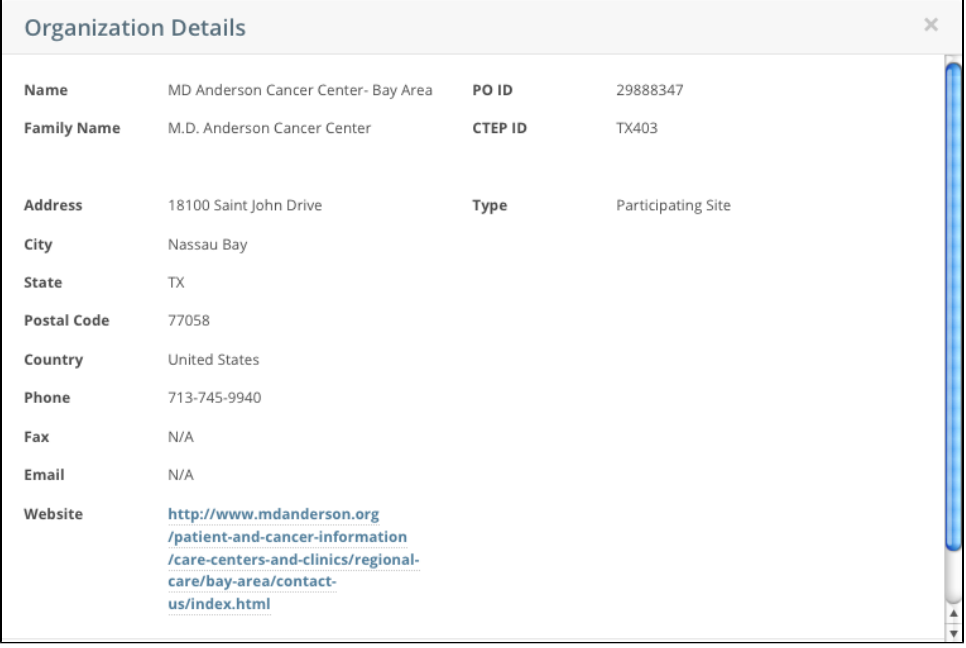

### <span id="page-33-0"></span>**Searching for Person Records**

You can search for persons that are currently registered in CTRP.

#### **How to Search for Registered Persons**

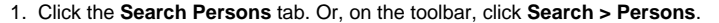

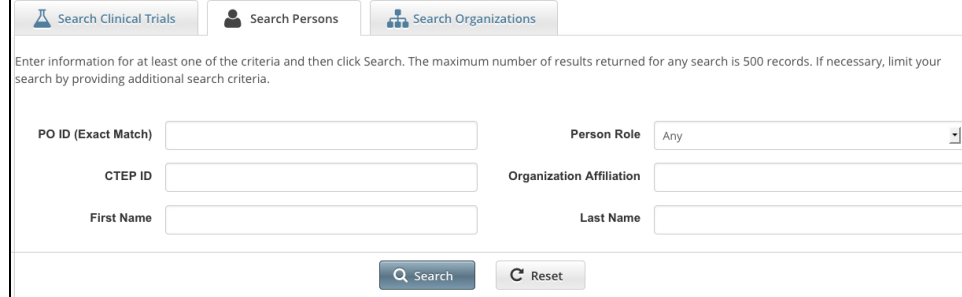

2. Provide as much information as you can about the person you are looking for, or, enter the Person/Organization (PO) ID or Cancer Therapy Evaluation Program (CTEP) Identifier. To search by person role, select a role from the **Person Role** drop-down list. You must enter search criteria in at least one field.

### **Searching by PO ID**

The PO ID you enter for your search criterion must be exact and complete. That is, do not use partial IDs or wildcards.

#### **Using wildcard characters ( % )** の

You can enter a series of characters in any of the search fields (except the PO ID, which must be an exact match) to narrow the search results.

#### 3. Click **Search**.

The persons that meet your search criteria are listed in the Search Results table. To navigate the search results table, see [Working with Tables](#page-137-0)  [and Search Results](#page-137-0).

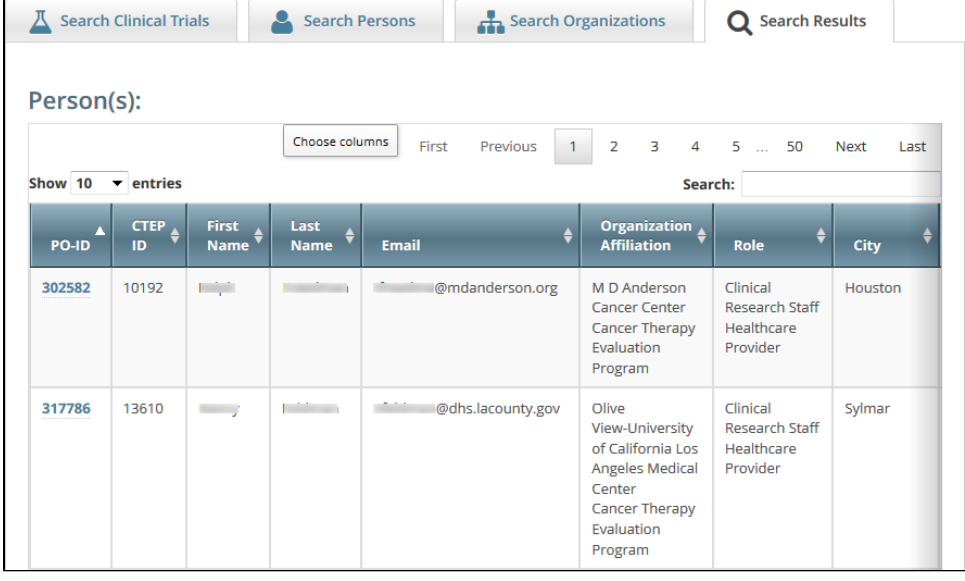

#### ⊗ **Tip**

If the person you are searching for is not listed, you may have searched too narrowly (that is, you may have provided too much information about the person). If the list of results is very long and contains many persons that are similar to the one you are searching for, you can narrow your search by providing more information.

4. If the person does not appear in the results table, do one of the following to modify your search:

- To broaden your search so that more persons are listed in the search results, delete one or more of your criteria. For example, if you searched by part of the person's name, city, state, and zip code in your original search, you may want to search by state alone. - or -
- To narrow your search so that fewer persons are listed in the search results, provide more about your person. For example, if you searched by state in your original search, you may want to search by city in addition to the state.
- 5. To view the details of any person in the search results list, click its **PO-ID** link. The Person Details window displays current information about the person.

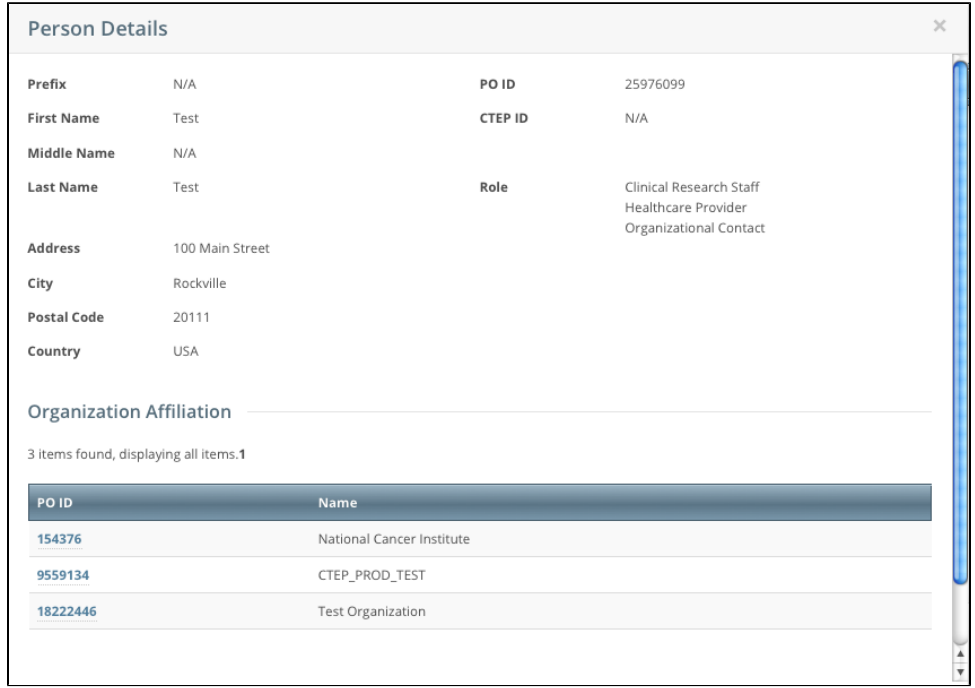

6. To view the details of the organization with which the person is affiliated, click its **PO-ID** link.

# <span id="page-35-0"></span>**Submitting Clinical Trial Data**

This page tree describes how to use CTRP to register, amend, and update clinical trials. The following table describes the circumstances in which you should use each submission type:

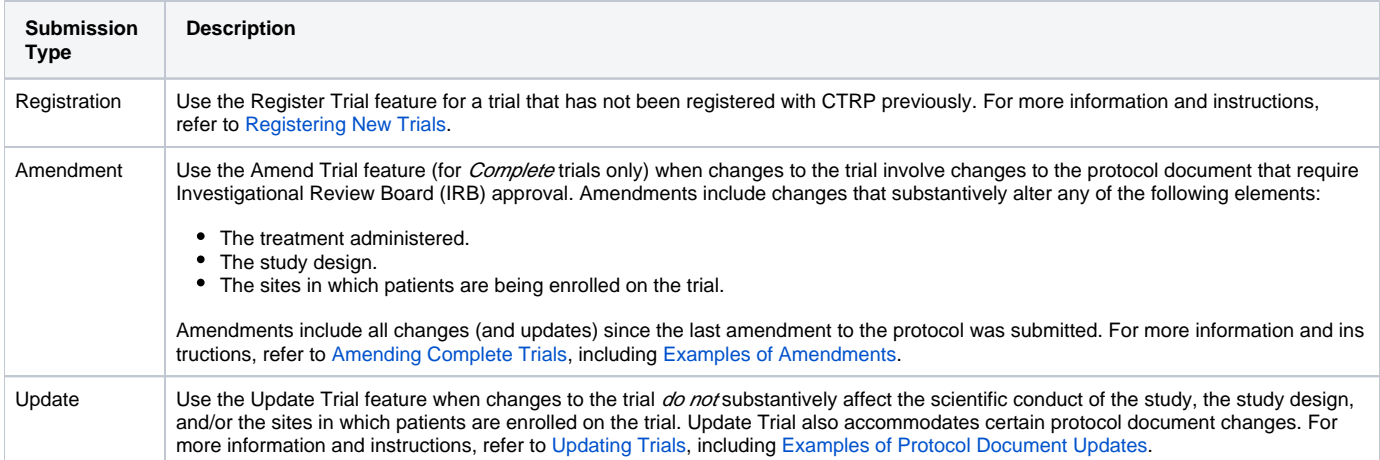

For more information and instructions, refer to the following pages:
# <span id="page-36-0"></span>**Registering New Trials**

This page tree describes how to register new National, Externally Peer-Reviewed, and Institutional trials (collectively referred to as Complete trials) in the CTRP system. (For the definition of *Complete*, refer to [CTRP Trial Categories, Study Sources.](#page-140-0)) This page tree also describes how to import Industrial trials from ClinicalTrials.gov for registration in the CTRP. It applies to both interventional and non-interventional trials.

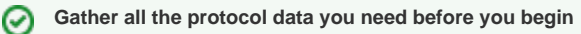

The system logs you off if it detects that you have not used the application for 90 minutes.

The system locks you out after three unsuccessful attempts to log in within 24 hours. In the event that you have been locked out of your account, contact us at [ctrp\\_support@nih.gov](mailto:ctrp_support@nih.gov). If you have forgotten your password, or if you want to reset it for any reason, refer to [Resetting](#page-134-0)  [Your Password.](#page-134-0)

For instructions, refer to the following pages:

Ø

## **About Trial Registration**

The way in which you register trials in the CTRP depends on a combination of the trial's Data Table 4 Categorization as either Complete or Abbreviated, your affiliated organization and its role in the trial, and whether the trial currently is registered in ClinicalTrials.gov with an NCT ID. (For the definition of *Com* plete and Abbreviated, refer to [CTRP Trial Categories, Study Sources](#page-140-0).)

Keep in mind the following points about the entities in CTRP that represent NCI-designated Cancer Centers:

- $\bullet$  A CTRP organization family represents an NCI-designated Cancer Center family of organizations. For brevity, this guide refers to this entity as a  $C$ ancer Center family, a Cancer Center, or an organization family.
- A CTRP organization that is a member of a Cancer Center family is considered a Cancer Center organization. For brevity, this guide refers to this entity as a Cancer Center organization.

The following table lists the guidelines:

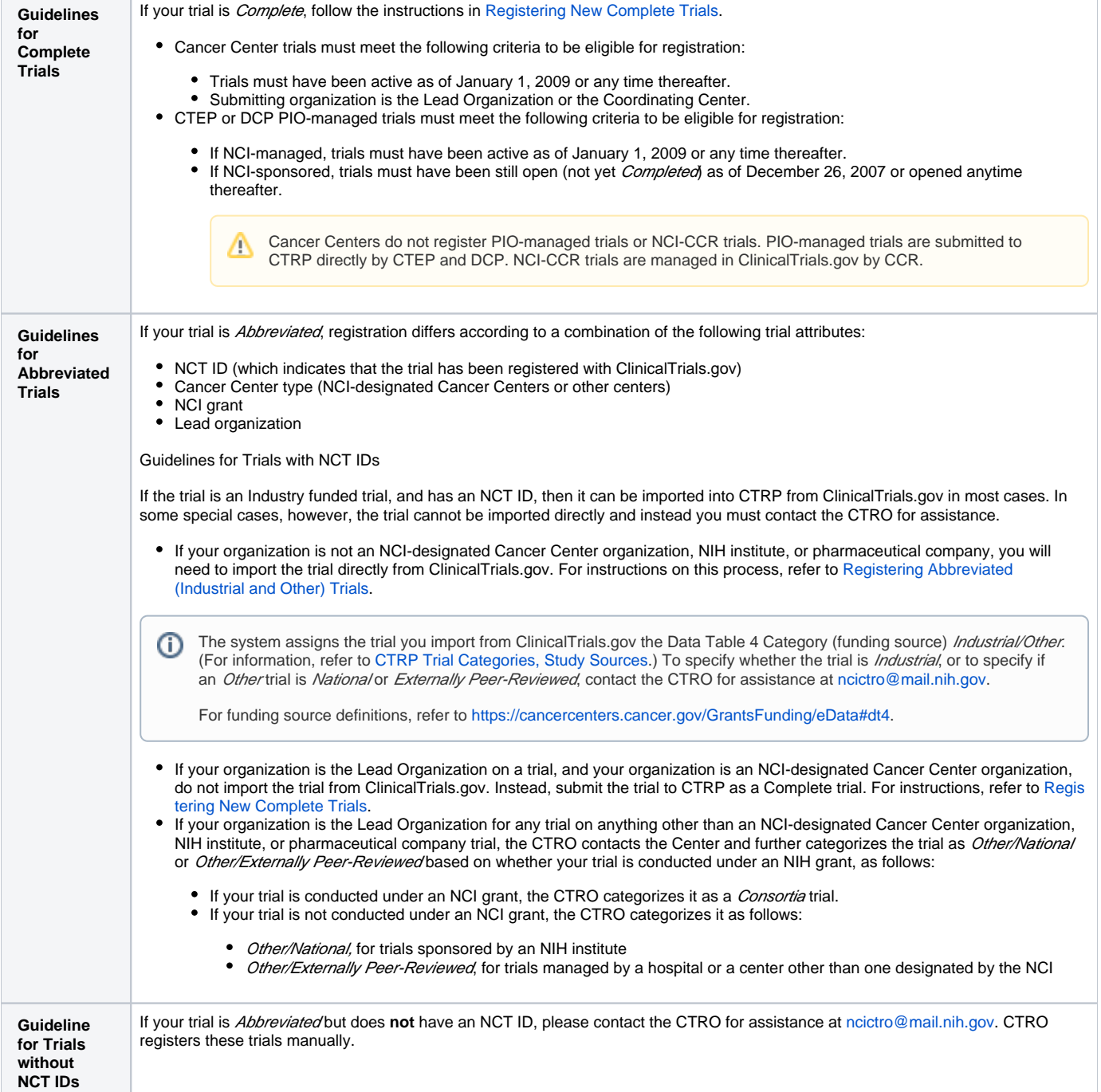

### <span id="page-38-0"></span>**Registering New Complete Trials**

#### **How to Register New Complete Trials**

- 1. Perform a search for the trial. For instructions, refer to [Searching for Trial Records.](#page-19-0) If the trial does not already exist, proceed to the next step. (The system uses the Lead Organization ID, Lead Organization Trial ID, and the ClinicalTrials.gov Identifier to detect duplicates. If the system detects a duplicate, the system does not record your trial.)
- 2. On the toolbar, click **Register Trial**, and select your trial's Submission Category (funding source) from the drop-down list, either **National**, **Externa lly Peer-Reviewed**, or **Institutional**. (For information, refer to [CTRP Trial Categories, Study Sources.](#page-140-0))

To read a definition of each of the trial submission categories (study sources), click **View Trial Category Definitions**, click the Help ∽

icon ( ) next to each category, or refer to [https://cancercenters.cancer.gov/GrantsFunding/eData#dt4.](https://cancercenters.cancer.gov/GrantsFunding/eData#dt4)

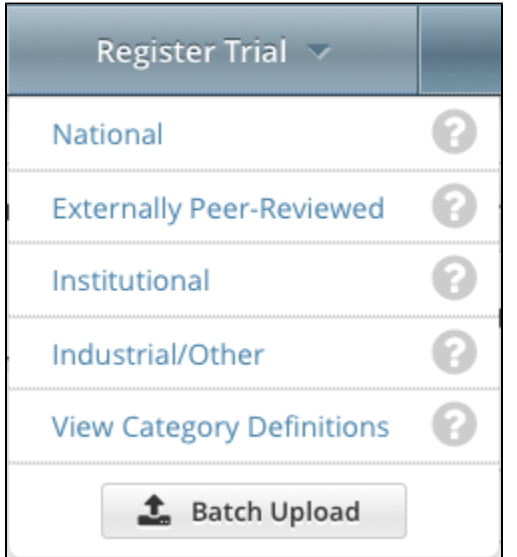

The Register Trial page appears.

#### **You can expand and collapse sections of the registration page**  $\left(\checkmark\right)$

By default, all sections of the registration form are displayed.

To collapse or expand each section individually, click the **Collapse** or **Expand** icon on the right side of the section title as shown in the figures below.

To collapse all sections, click **Collapse All**.

3. In the various fields, specify the appropriate information. The following table describes the fields.

#### **Tip** の

Be sure to provide information for all fields marked with an asterisk (\*). If you cannot complete the registration of a trial in one Registration session, you can save a draft of the trial details you have completed. (Refer to "Save as Draft" below.) Later you can return to complete the registration in another session.

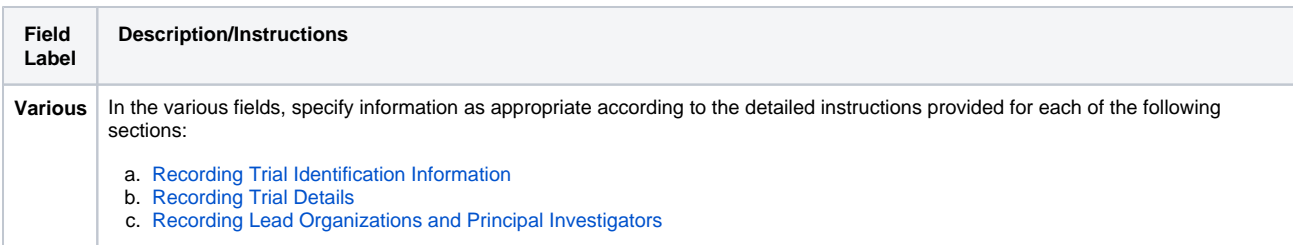

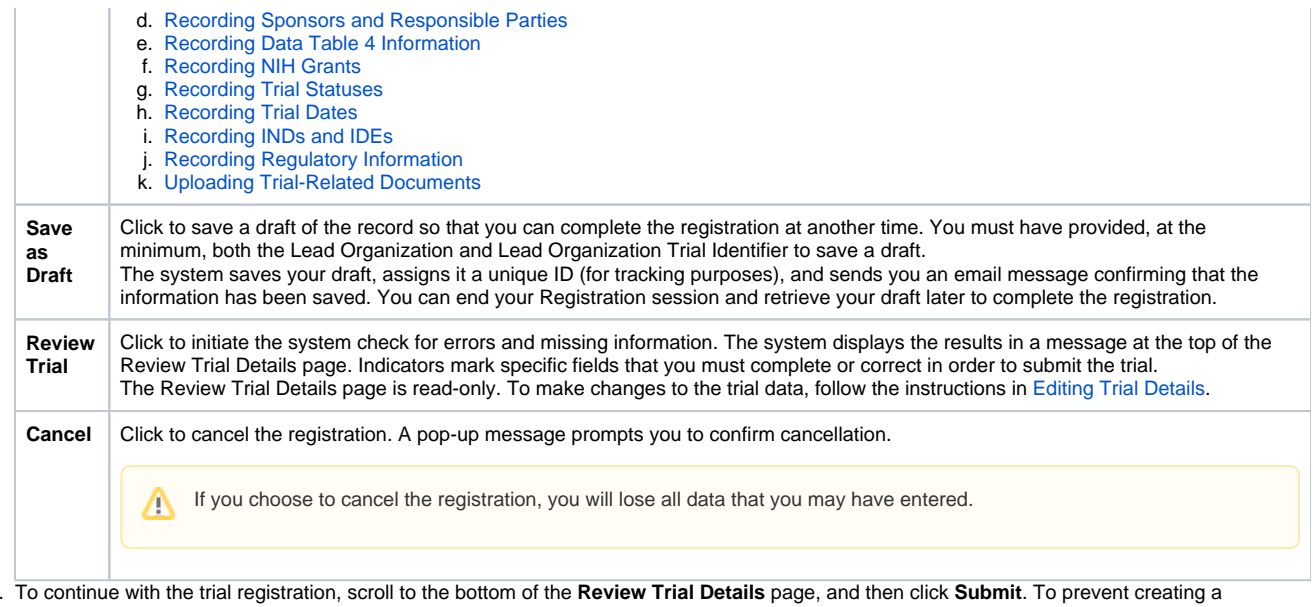

4. duplicate record, do not click **Submit** more than once. If you have to make changes after you click **Submit**, contact the CTRO at [ncictro@mail.nih.](mailto:ncictro@mail.nih.gov) [gov](mailto:ncictro@mail.nih.gov) rather than using your browser's Back button to make changes. The registration notification message system sends you an email message to acknowledge that the trial has been submitted. Later it sends another email message to notify you when your trial has been accepted or rejected.

After submission, most users other than the trial submitter can not see the trial information you provided until the information has been validated. However, an organization administrator (if one exists) and an assigned owner can access the information prior to validation.

⊙

# <span id="page-40-0"></span>**Recording Trial Identification Information**

You must provide a Lead Organization trial identifier for each trial you register. Optionally, provide a ClinicalTrials.gov Identifier.

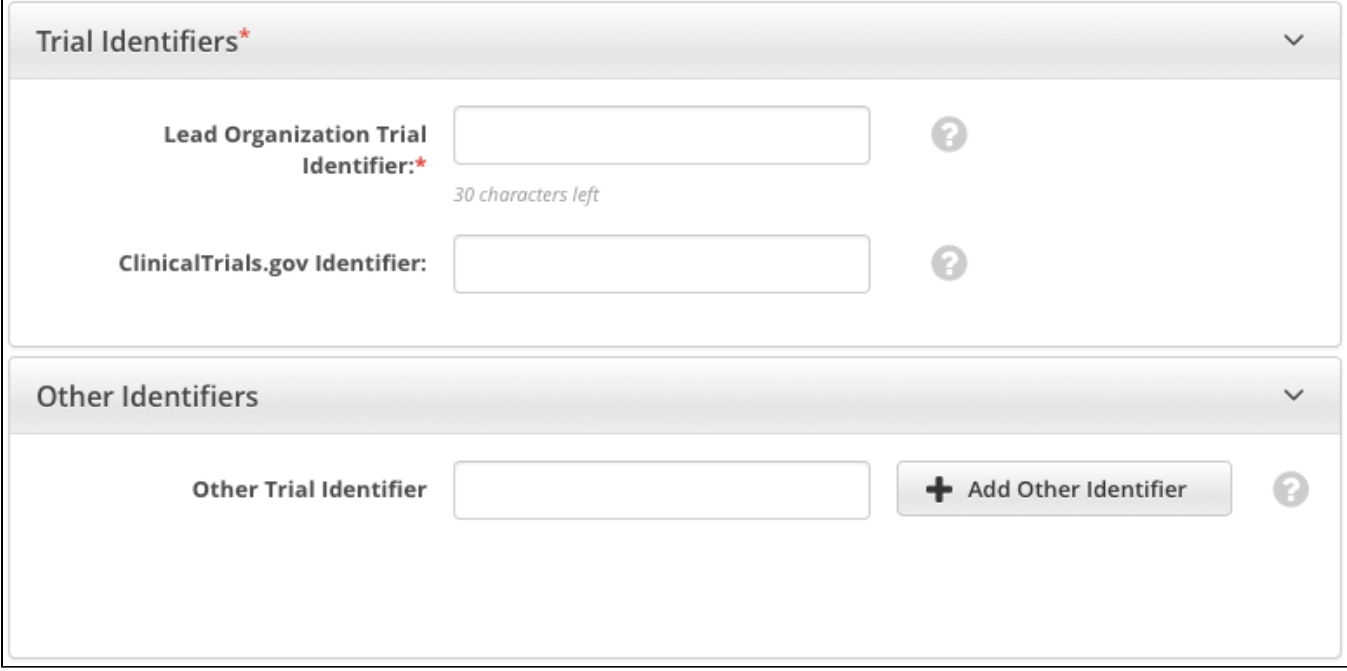

**How to Complete the Trial Identifiers Section** 

Select or enter the appropriate information in the text fields and drop-down lists. The following table describes the fields. An asterisk (\*) indicates a required field.

Instructions for recording Trial Identifiers for Complete trials

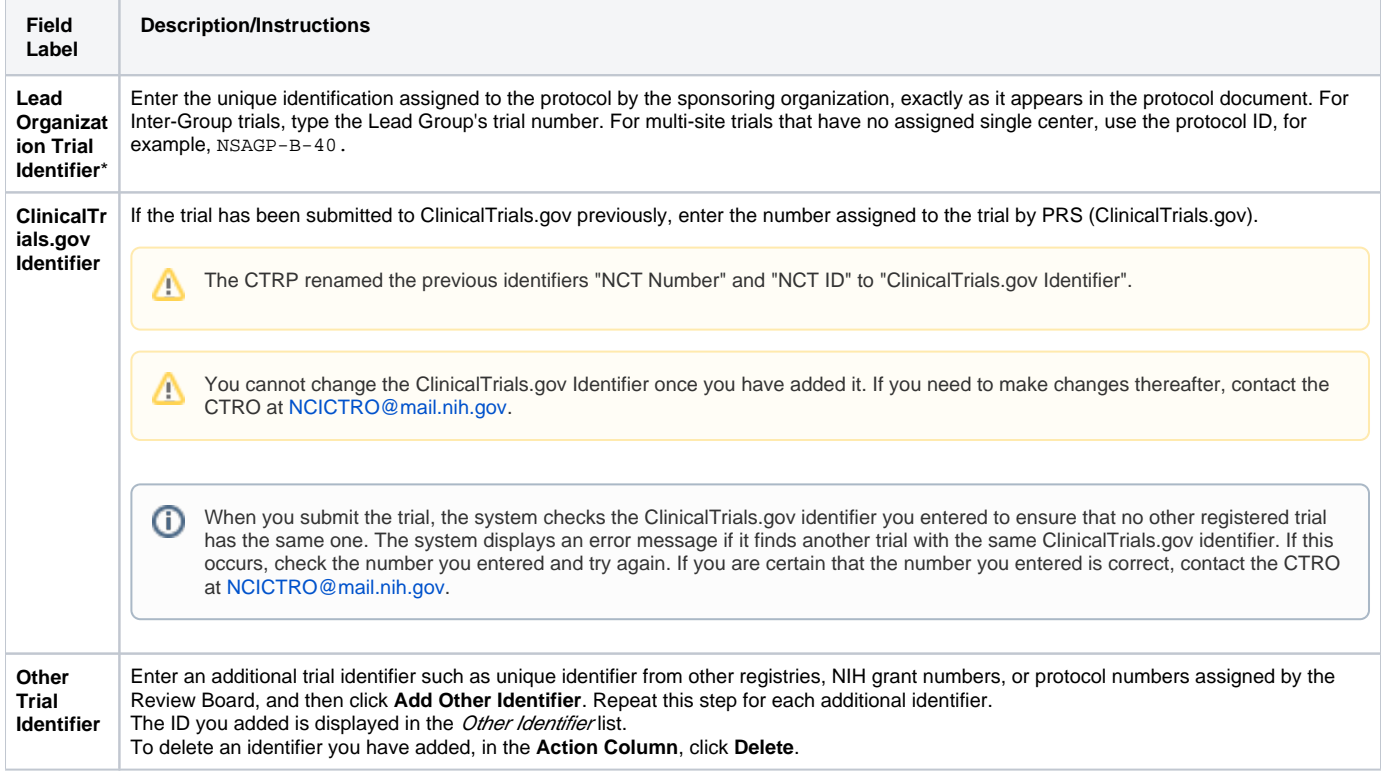

# <span id="page-41-0"></span>**Recording Trial Details**

**How to Complete the Trial Details Section**

1. In the various fields, specify the appropriate information. The following table describes the fields. An asterisk (\*) indicates a required field.

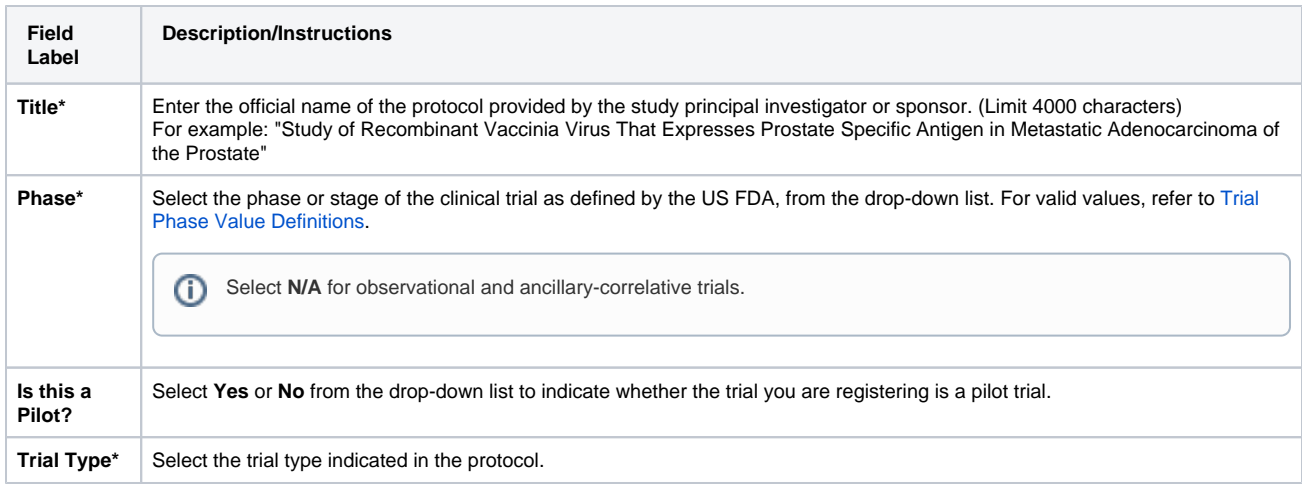

2. If you selected interventional as the trial type, select or enter the appropriate information in the following fields. The following table describes the fields. An asterisk (\*) indicates a required field.

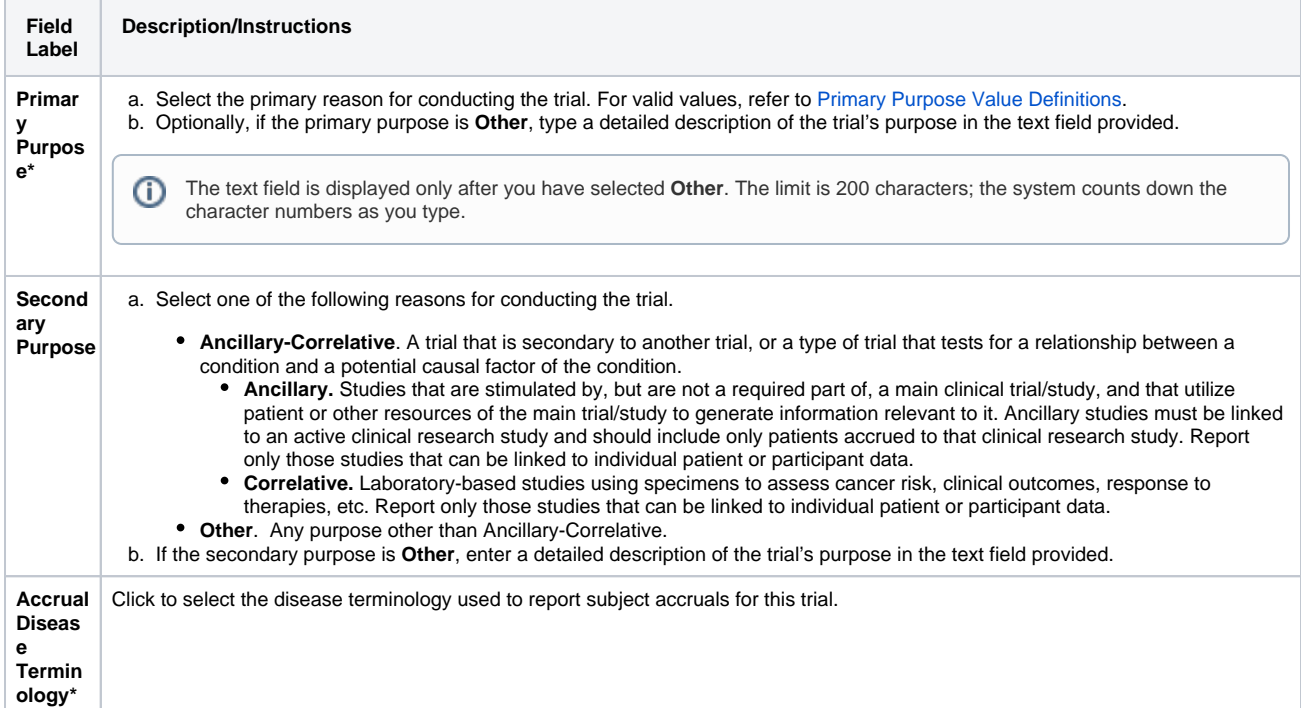

3. If you selected non-interventional as the trial type, select or enter the appropriate information in the following fields. The following table describes the fields. An asterisk (\*) indicates a required field.

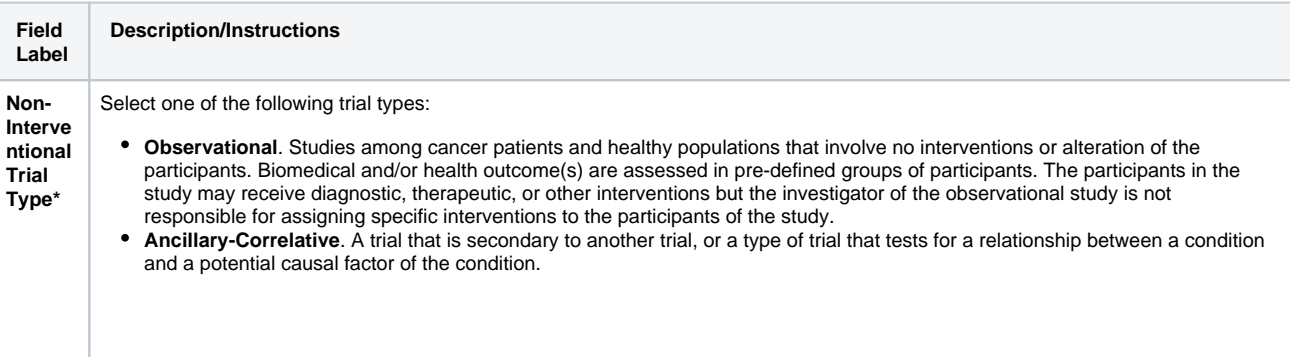

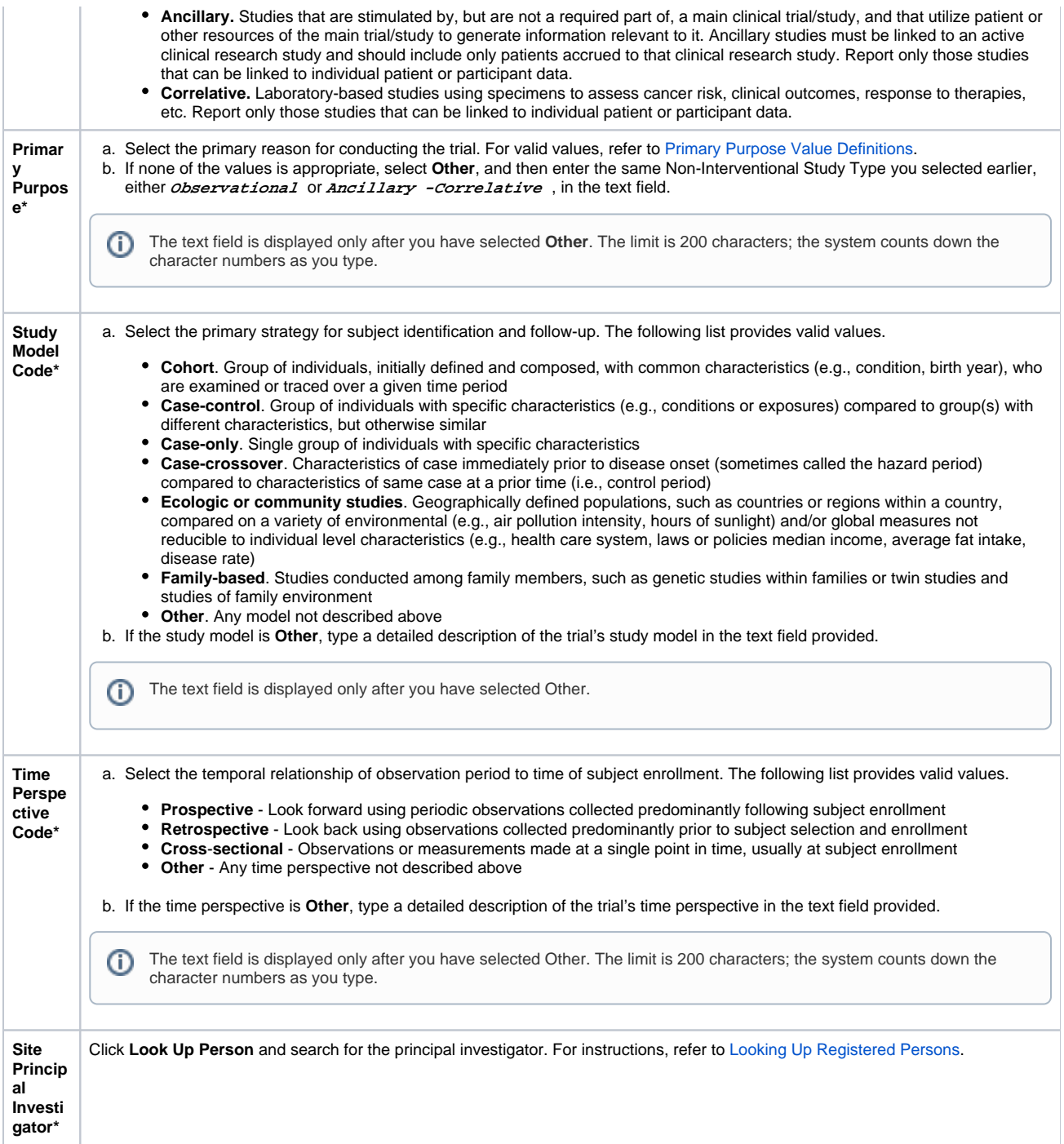

### <span id="page-43-0"></span>**Recording Lead Organizations and Principal Investigators**

The Lead Organization is the institution that is the principal administrative organization responsible for the study. Each trial can have one Lead Organization only.

You must complete both fields in the Lead Organization/Principal Investigator section.

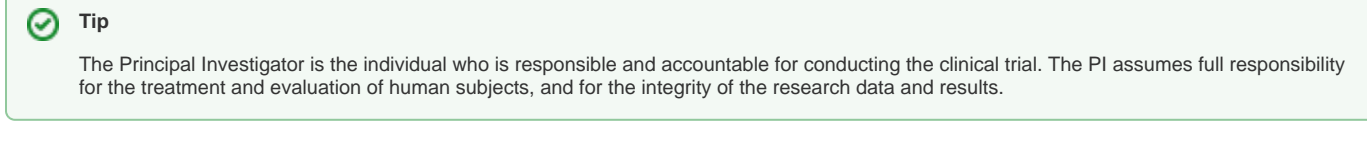

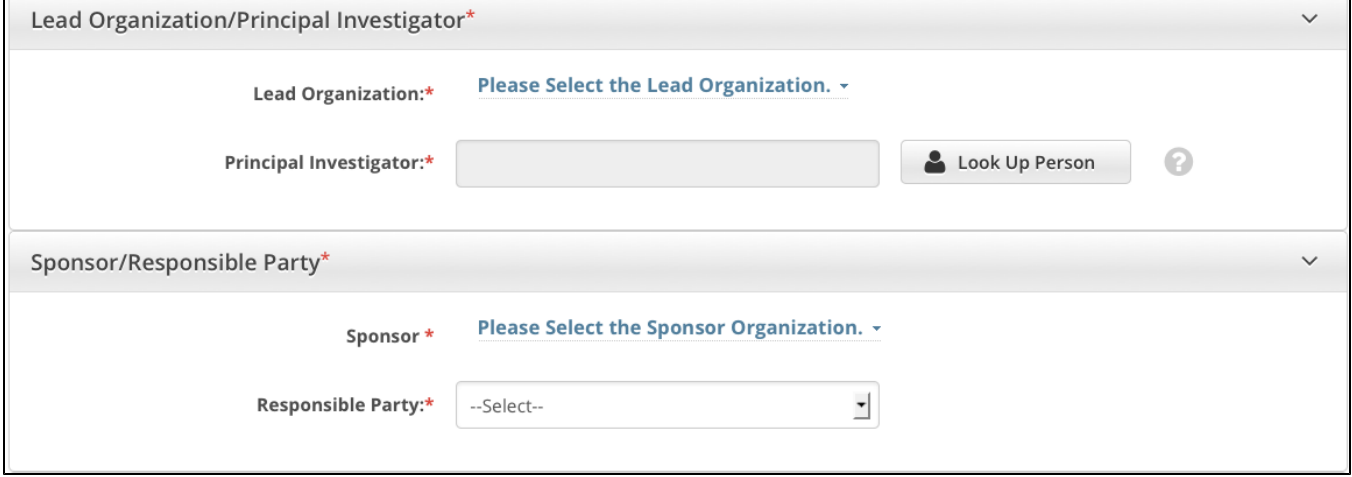

**How to Complete the Lead Organization/Principal Investigator Section**

1. Next to the **Lead Organization** field, click **Please Select the Lead Organization.** The system displays your affiliated organization first, followed by affiliated organization family members. Organizational roles are displayed when applicable.

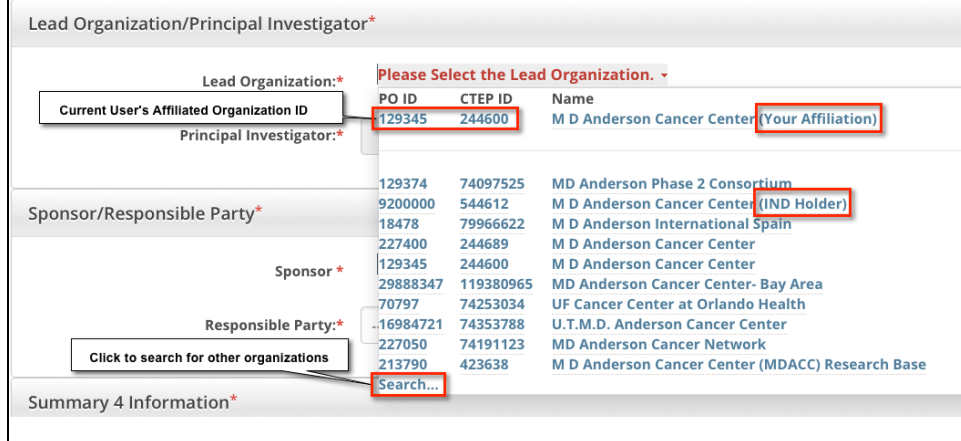

- 2. Select the appropriate organization from the list. If the organization is not listed, click **Search**, and search for the organization as per the instructions in [Looking up Registered Organizations](#page-125-0). (If the search does not return your trial's lead organization, you can ask the CTRO to create the organization record. To do so, follow the instructions in [Requesting Creation of an Organization Record.](#page-127-0))
- 3. Next to **Principal Investigator** click **Look Up Person**, and search for the principal investigator as per the instructions in [Looking Up Registered](#page-128-0)  [Persons.](#page-128-0) (If your trial's principal investigator's name is not listed, you can ask the CTRO to create the person record. To do so, follow the instructions in [Requesting Creation of a Person Record](#page-130-0).)

### <span id="page-44-0"></span>**Recording Sponsors and Responsible Parties**

Complete this section only if you require an XML document to register your trial with ClinicalTrials.gov.

The Responsible Party can be either a sponsor, principal investigator (PI), or sponsor/investigator. The term "responsible party" is either of the following:

- 1. **Sponsor**. Name of the primary organization that oversees the implementation of the study and is responsible for data analysis. For applicable clinical trials, sponsor is defined in 21 CFR 50.3. - or -
- 2. **Principal Investigator**. The individual who serves as the principal investigator and is designated as responsible party, consistent with the conditions described in the statute.  $-$  or  $-$
- 3. **Sponsor-Investigator**: The individual who both initiates and conducts the study.

For further elaboration on the definition of these roles with respect to responsible party, refer to [http://prsinfo.clinicaltrials.gov](http://prsinfo.clinicaltrials.gov/ElaborationsOnDefinitions.pdf) ത [/ElaborationsOnDefinitions.pdf](http://prsinfo.clinicaltrials.gov/ElaborationsOnDefinitions.pdf).

The fields displayed in the Sponsor/Responsible Party section depend on your selection of the Responsible Party role:

- If you select **Sponsor**, you do not submit any further information about the Responsible Party.
- If you select **Principal Investigator**, this section expands to display the investigator's title and organization affiliation. The system populates the Investigator's Name field with the name you selected as Principal Investigator in the Lead Organization/Principal Investigator section.
- If you select **Sponsor-Investigator**, this section expands to display the investigator's title and organization affiliation. Although the system populates the Investigator's name field with the name you selected as Principal Investigator in the Lead Organization/Principal Investigator section, you can select another person for this role.

#### **How to Complete the Sponsor/Responsible Party Section**

- 1. Complete the Lead Organization/Principal Investigator section, as described in [Recording Lead Organizations and Principal Investigators.](#page-43-0) Doing so will ensure that the Sponsor/Responsible Party section is pre-populated when applicable.
- 2. In the Sponsor/Responsible Party section, select or enter the appropriate information in the text fields and drop-down lists. The following table describes the fields. An asterisk (\*) indicates a required field.

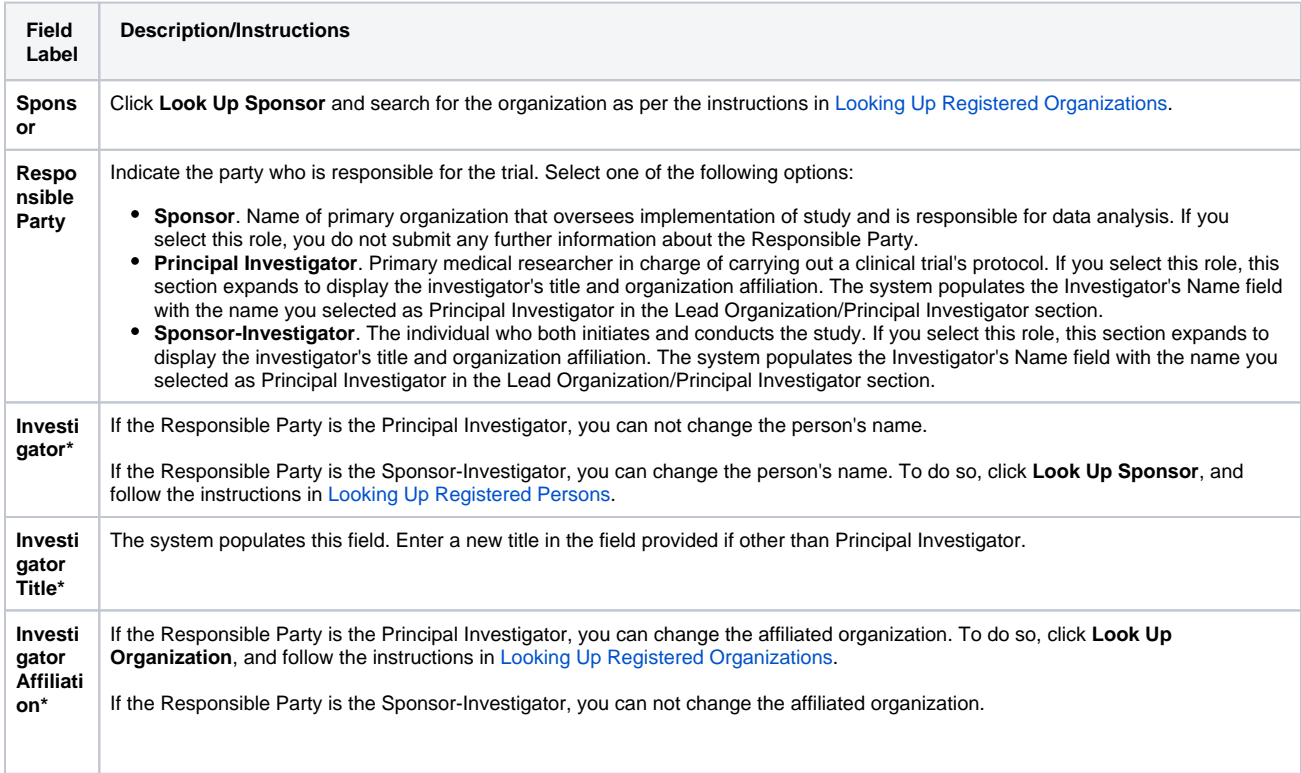

### <span id="page-45-0"></span>**Recording Data Table 4 Information**

Complete all fields in the Data Table 4 Information section. The Trial Submission Category (study source) or Data Table 4 Funding Sponsor Type fields are pre-populated with the sponsor type.

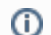

The lead organization or at least one participating site must be a Cancer Center organization.

#### **How to Complete the Data Table 4 Information Section**

- 1. Hover your mouse over **Please Select the Data Table 4 Sponsor Organization**. A list of organizations appears.
- 2. Select the name of the external sponsor or funding source as defined by the Data Table 4 report. Refer to [Looking Up Registered Organizations](#page-125-0). (If your trial's funding sponsor is not listed, you can ask the CTRO to create the organization record. To do so, follow the instructions in [Requesting](#page-127-0) [Creation of an Organization Record.](#page-127-0))

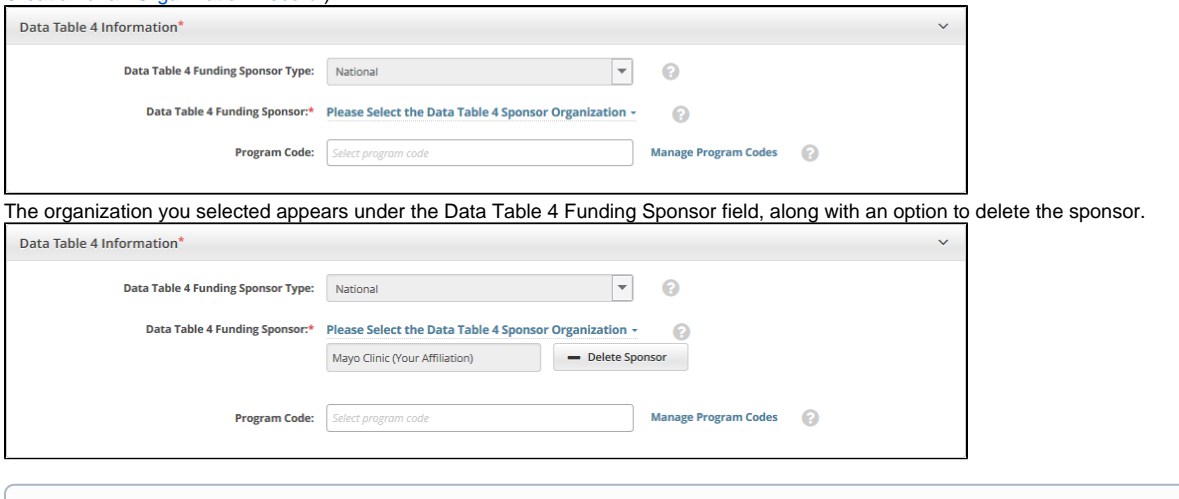

- A trial can have multiple sponsors. Repeat the steps above to add other sponsors. The system ensures that you don't duplicate an G) existing sponsor.
- 3. To delete an existing sponsor, click **Delete Sponsor**. You can not "undo" the deletion but you can add the sponsor back if necessary. If you have selected a lead organization for the trial and if that lead organization belongs to an organization family, the Program Code field is available. The Program Code field lists all program codes available for that organization family. If you are a site administrator, an option to manage program codes is also available.
- 4. If you want to specify a program code for the trial, select one or more codes in the **Program Code** field.
- 5. If you want to manage program codes, save a draft of the trial details you have completed. (Refer to "Save as Draft" in [Registering New Complete](#page-38-0)  [Trials](#page-38-0).) Then you can do one of the following:
	- a. Retrieve that draft trial for completion (as described in [Completing and Deleting Saved Drafts\)](#page-57-0), return to this Data Table 4 Information
		- section, and click **Manage Program Codes**.
		- b. On the toolbar, click **Administration** > **Program Codes** > **Manage Master List**.

# <span id="page-46-0"></span>**Recording NIH Grants**

This section pertains to Complete trials. You must record NIH grant information for your trial, including the funding mechanism, institute code, serial number, and NCI division/program. You can add up to five NIH grants.

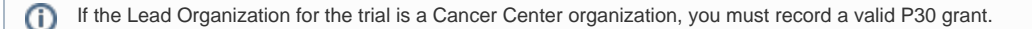

For a complete guide to NIH grant information, refer to the Grants and Funding page at [http://grants.nih.gov/grants/funding/funding\\_program.htm](http://grants.nih.gov/grants/funding/funding_program.htm).

#### **How to Complete the NIH Grant Information Section**

1. Select or enter the appropriate information in the text fields and drop-down lists. The following table describes the fields. All fields in this section are required if your study is funded by NIH.

Instructions for recording NIH Grant Information

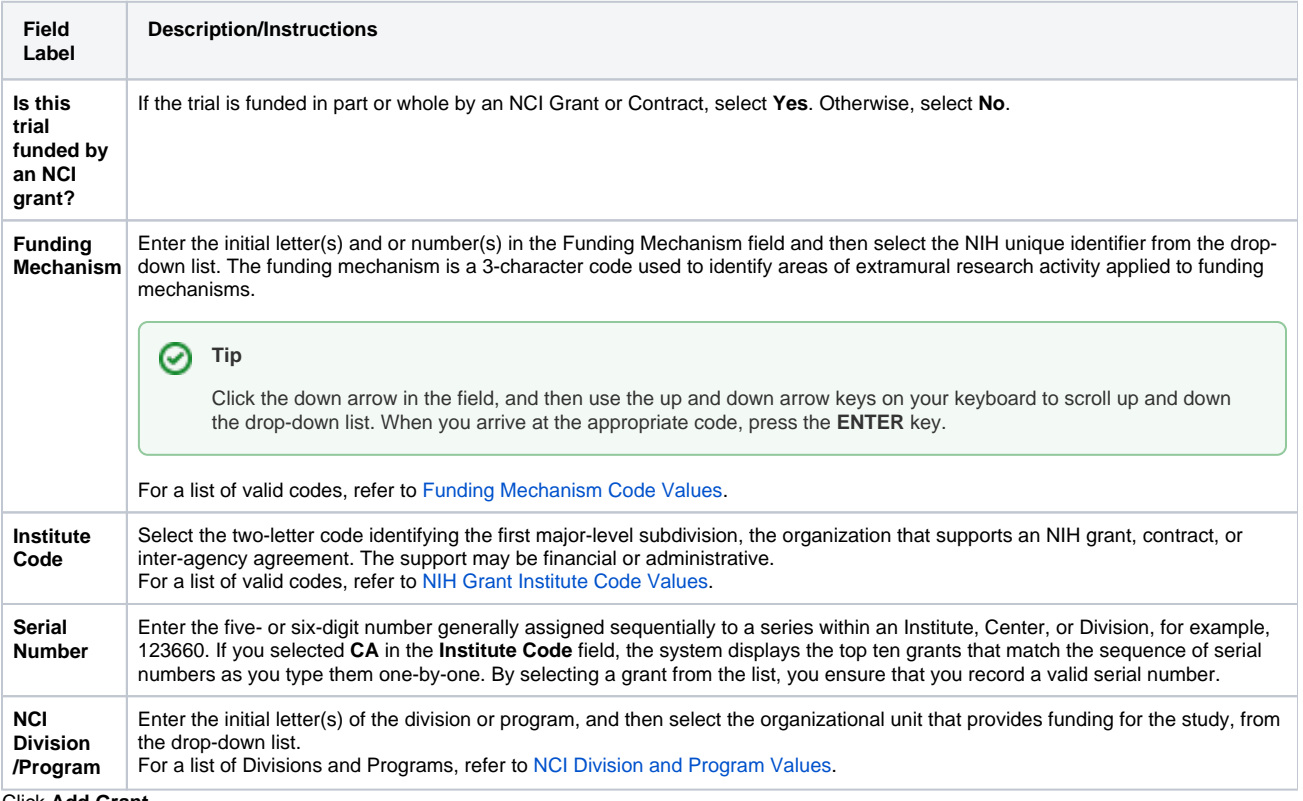

2. Click **Add Grant**.

ത

The **Add** button is operable only after you have provided the grant information in all fields.

The grant is displayed and added to the trial, and the Grant fields are reset.

- 3. If your trial is funded by more than one grant, repeat the steps above, and then click **Add Grant**.
- 4. To delete a grant record from a trial, in the **Action** column, click **Delete**.

## <span id="page-47-0"></span>**Recording Trial Statuses**

Trial status refers to the current stage or state of a clinical trial or study relative to other stages and its ability to enroll participants/patients.

Valid trial statuses used in CTRP are mapped to ClinicalTrials.gov-defined recruitment values. For valid [ClinicalTrials.gov](http://ClinicalTrials.gov) recruitment values, refer to [Trial](#page-161-0)  [Status Values in the CTRP and ClinicalTrials.gov](#page-161-0) and [Expanded Access Statuses.](#page-142-0)

If you register a trial after it has reached any Closed to Accrual related trial status or a Complete trial status, you must create a complete Trial Status History by adding all previous statuses in order, as per the rules provided in [Status Transition Rules.](#page-156-0)

#### **How to Complete the Trial Status Section**

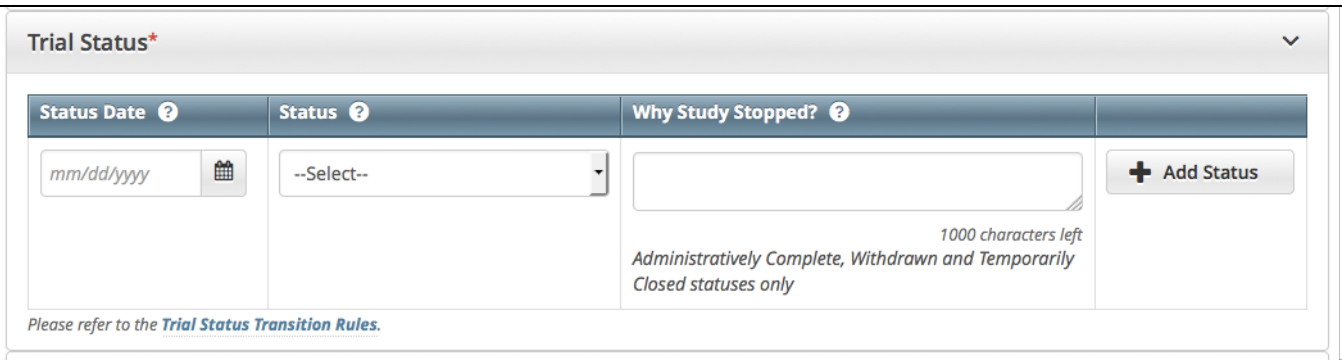

1. Select or enter the appropriate information in the text fields and drop-down lists. The following table describes the fields. All fields in this section are required.

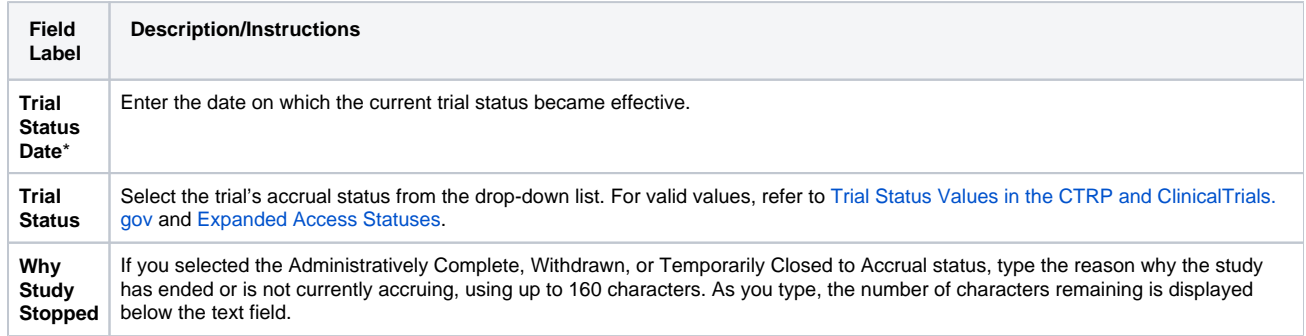

#### 2. Click **Add Status**.

The new status record is displayed.

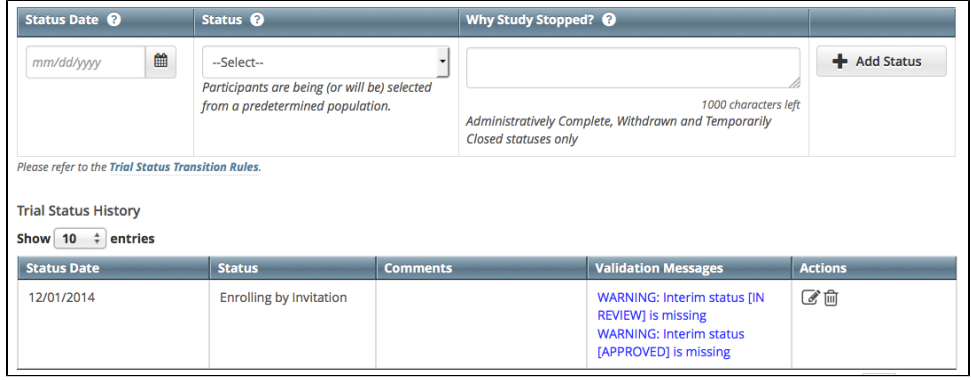

3. If the system indicates that the status you added is invalid, do one of the following.

To edit the status, in the **Actions** column, click the **Edit** icon and make changes as indicated in the Error and/or Warning message.

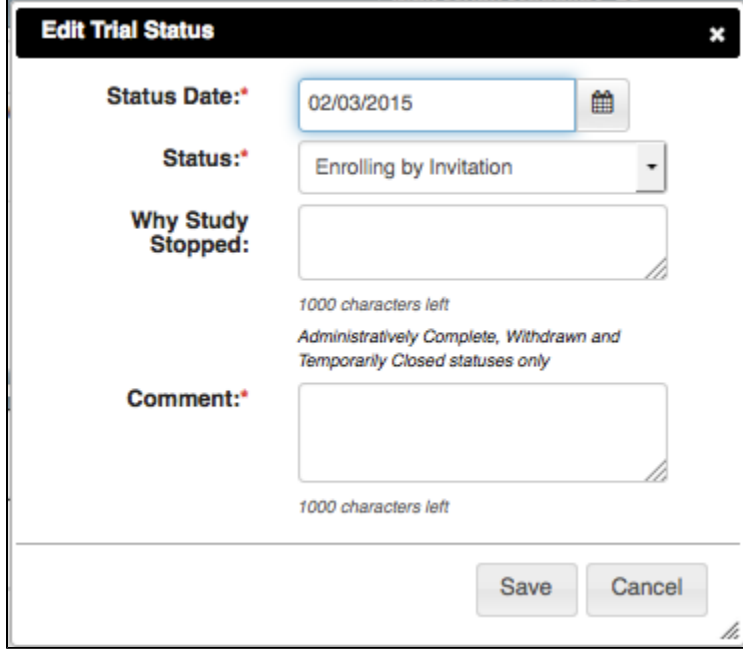

To delete the status, in the **Actions** column, click the **Delete** icon. Enter a comment indicating the reason why you deleted the record, and then add the correct status information.

The system does not change the status of participating sites when you close a trial.

# <span id="page-49-0"></span>**Recording Trial Dates**

The Trial Dates section captures start, primary completion, and completion dates.

#### **How to Complete the Trial Dates Section**

1. In the various date fields, specify dates as they occur according to the rules specified in [Status Rules for Trial Dates](#page-155-0). The following table describes the fields. In this table, an asterisk (\*) indicates a required field and an asterisk within square brackets ([\*]) indicates a conditionally required field.

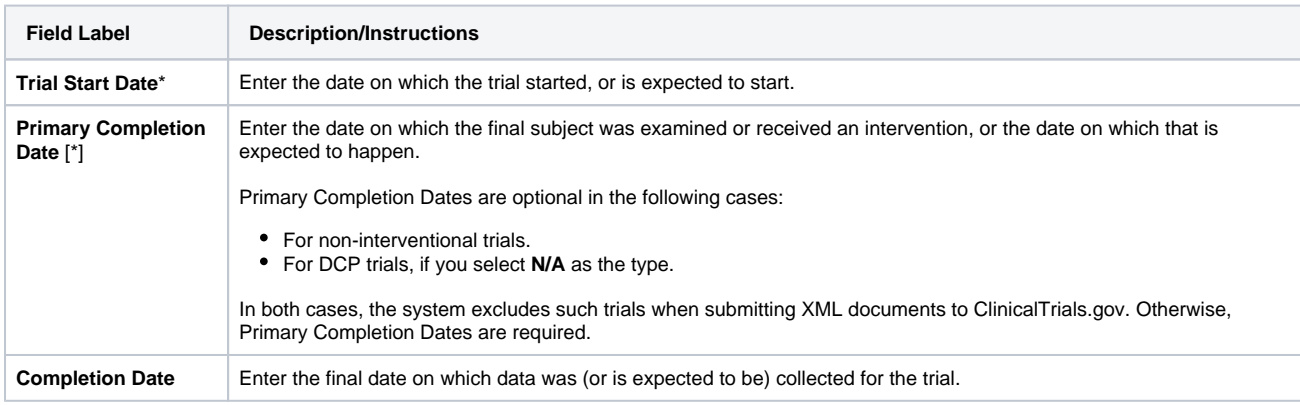

In the Primary Completion Date field, the N/A option is available only for Non-Interventional trials and for Interventional DCP trials.

2. Indicate whether each date you entered is **Actual** or **Anticipated**, according to the rules specified in [Status Rules for Trial Dates](#page-155-0).

3. To clear the selection of Actual or Anticipated for the Primary Completion Date of a non-interventional trial, clear the Primary Completion Date and click **Review Trial**. (If the page indicates any errors, resolve them and click **Review Trial** again.)

# <span id="page-50-0"></span>**Recording INDs and IDEs**

Enter the IND/IDE number and grantor fields only if your trial is/was conducted in the United States. You must indicate whether your trial qualifies as an Investigational New Drug Application (IND) or Investigational Device Exemption (IDE) protocol.

There are several dependencies between elements in the IND/IDE section. Follow the instructions below in the order in which they are presented.

### **How to Register IND/IDE Trials**

1. Select or enter the appropriate information in the text fields and drop-down lists. Fields are described in the following table.

Instructions for recording IND/IDE Information

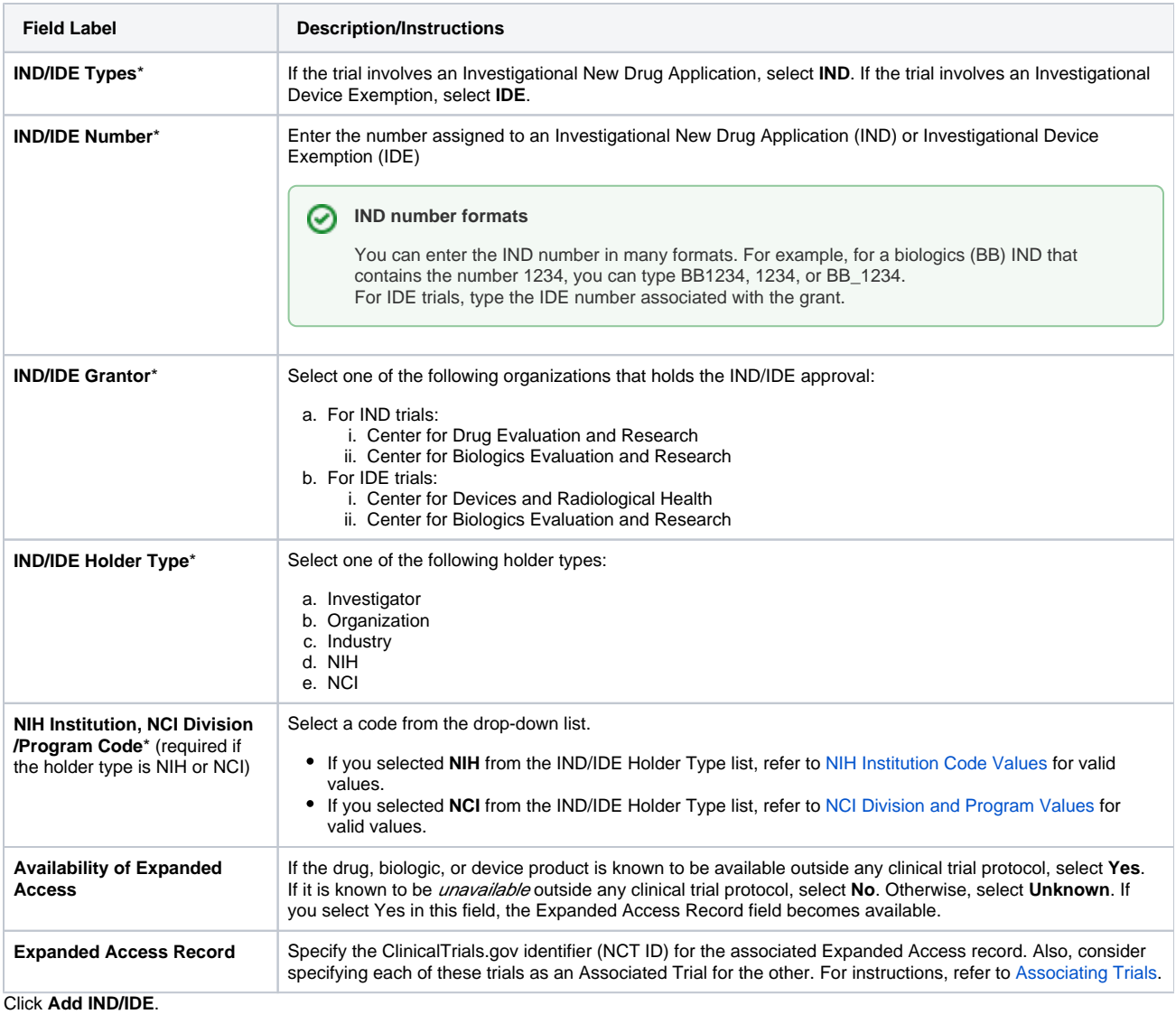

2.

3. To delete an IND/IDE record from a trial, in the **Action** column, click **Delete**.

4. Optionally, to add another IND/IDE record, repeat the steps above.

# <span id="page-51-0"></span>**Recording Regulatory Information**

Complete this section only if you require an XML document to register your trial with ClinicalTrials.gov.

#### **How to Complete the Regulatory Information Section**

Select or enter the appropriate information in the text fields and drop-down lists. The following table describes the fields. An asterisk (\*) indicates a required field. For a definition of each field, refer to<http://prsinfo.clinicaltrials.gov/definitions.html>.

### Instructions for recording regulatory information

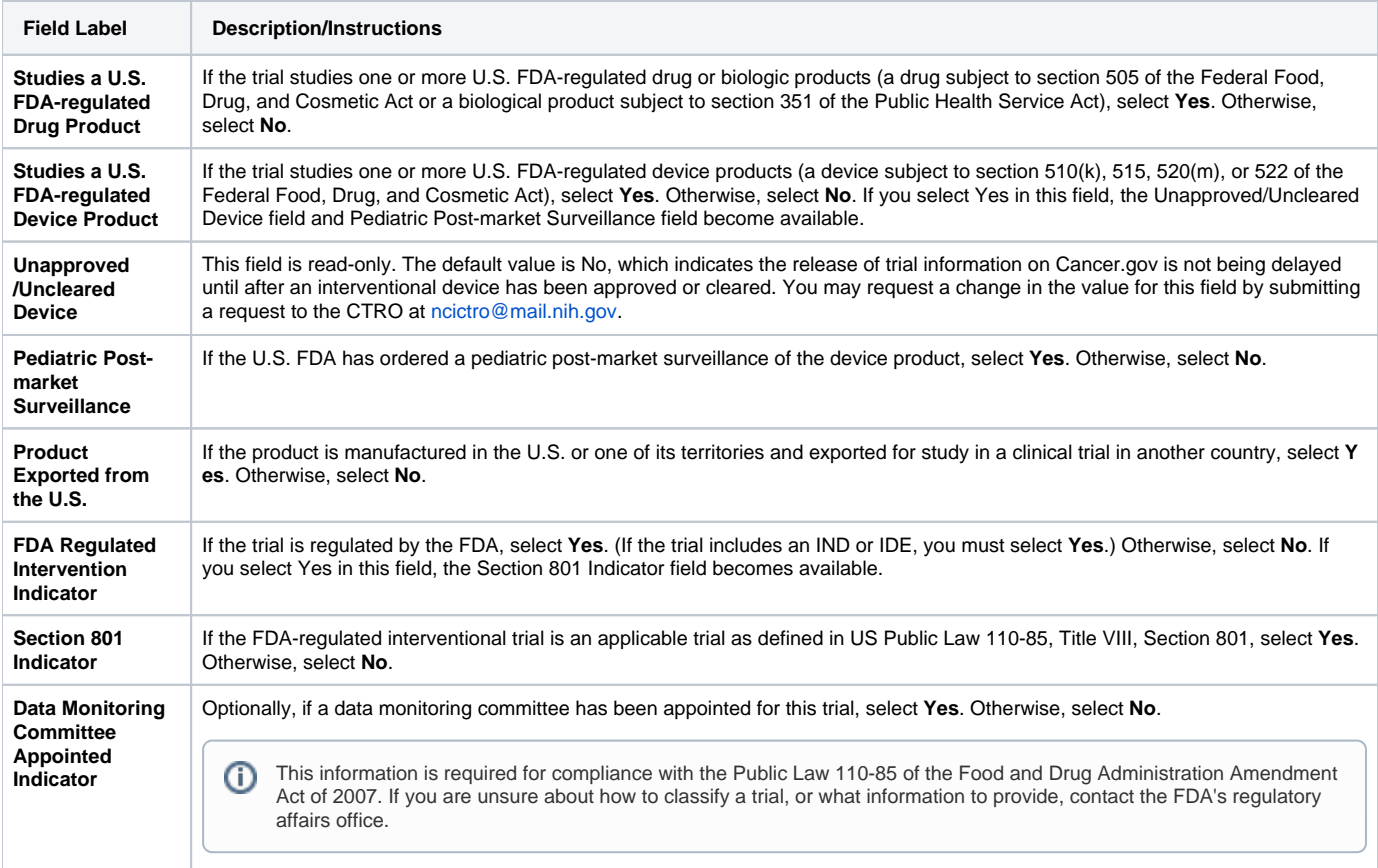

# <span id="page-52-0"></span>**Uploading Trial-Related Documents**

When registering Complete trials, you must upload the following types of documents:

- Complete clean Protocol document.
	- IRB Approval.
- List of Participating Sites (if not included in the protocol document). Multi-site trials require a list of participating sites and contact information.
- Informed Consent (if not included in the protocol document).

Currently, the system requires you to supply each of your documents as one of the following formats:

- Microsoft Word (.doc, .docx, or .docm).
- Adobe PDF. Adobe PDF files require special processing. For information about creating PDFs, refer to [Converting Files to PDFs.](#page-53-0)
- Microsoft Excel (.xls, .xlsx, .xlsm, or .xlsb).
- WordPerfect.

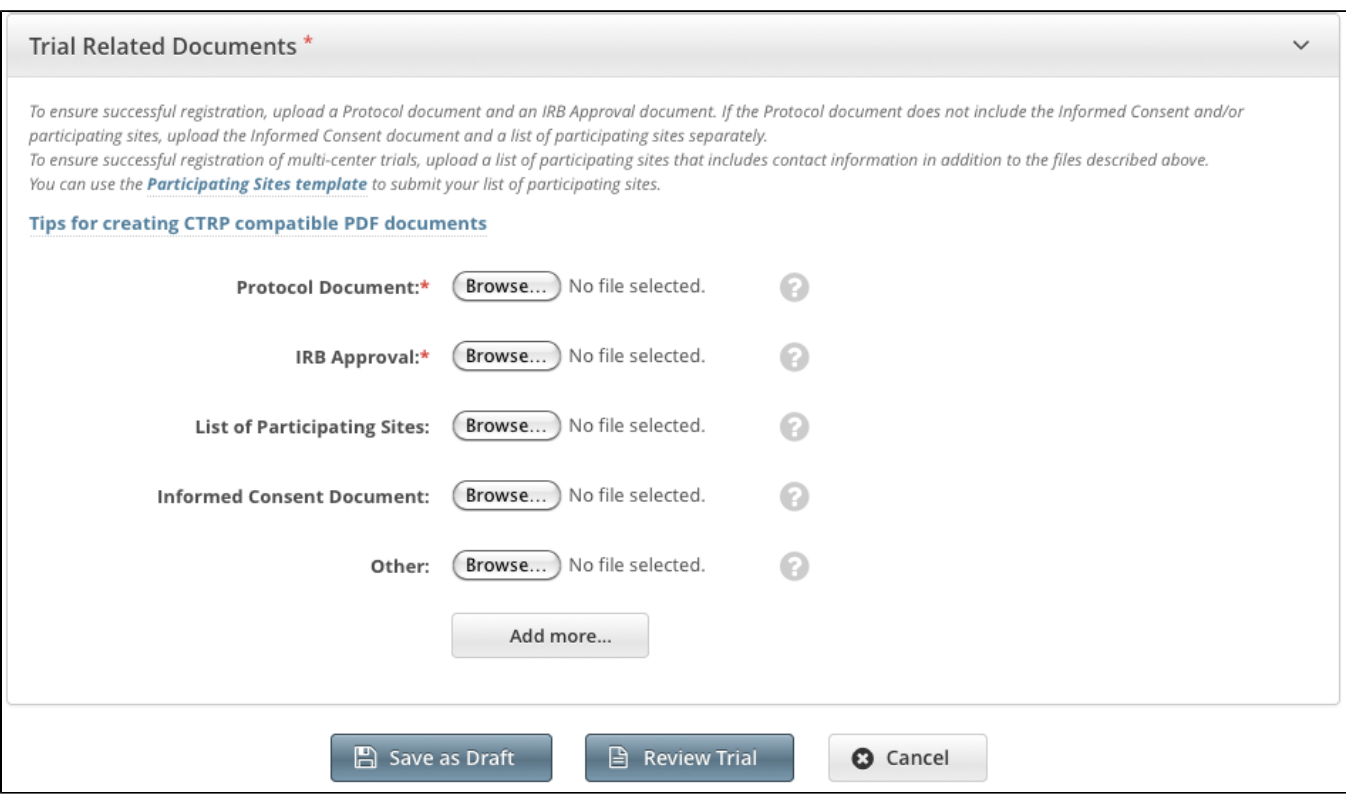

#### **How to Submit Trial Related Documents**

- 1. Next to the document-type field, (such as **Protocol Document**), click **Browse**.
- 2. Follow your browser/operating system instructions to navigate to, select, and open the appropriate document.
- 3. Repeat the steps above for each type of document.

#### **Adding Multiple "Other" Documents** の

You can upload more than one (1) "Other" document. After you have uploaded the first of your "Other" documents, click the **Add More** link. The system displays a new **Other** document field.

### <span id="page-53-0"></span>**Converting Files to PDFs**

Abstractors use the information provided in the documents you upload in Registration to validate and complete trial data in Protocol Abstraction (PA). To facilitate data entry, the abstractors may copy and paste information from your documents into fields in the PA interface.

Trial-related documents uploaded as Microsoft Word (.doc), Microsoft Excel (.xls, .xlsx, .xlsm, or .xlsb), and WordPerfect files contain text that abstractors can copy and paste directly. PDFs (portable document format) contain text that abstractors can copy **only if** the content was created from other textbased applications such as Word or Excel.

**Abstractors can not copy and paste text from scanned documents** л

Avoid uploading PDFs of scanned documents. They can not be edited, copied, or read with OCR (optical character recognition) applications.

Adobe provides a plug-in for most text-based word processing applications that enables you to convert your files to PDFs. Once you have converted the files, you can read the documents in Adobe Reader. Others can read the content as well but are not able to make changes to your file. You can download the Adobe PDF Reader for free from the [Adobe website](http://get.adobe.com/reader/)  $\mathbb{F}$ .

Microsoft provides instructions for converting files to PDFs both on their [website](http://office.microsoft.com/en-us/help/save-as-pdf-HA010064992.aspx)  $\mathbb{F}_q$  and in the Help documentation in each of its applications.

When searching for help, use "save file as pdf" as the search term.◶

You do not need a document converter in Mac OSX. Instead, print your documents to a PDF file.

#### **How to Convert Text-Based Files to PDFs in Mac OSX**

- 1. Open your text file in its original format (such as .doc or .xls).
- 2. Click **File > Print**.
- 3. In the **Print** window, click the **PDF** button at the bottom-left and select the **Save as PDF** option.
- 4. Choose the file location, rename your PDF file, and then click **Save**.

### <span id="page-54-0"></span>**Registering Abbreviated (Industrial and Other) Trials**

You can register Industrial/Other trials in the CTRP by importing them directly from ClinicalTrials.gov. You must enter a ClinicalTrials.gov Identifier (NCT ID) for each trial you register. If the trial you want to register does not have an NCI ID, or if you do not know it, contact the CTRO for assistance at [ncictro@](mailto:ncictro@mail.nih.gov) [mail.nih.gov](mailto:ncictro@mail.nih.gov).

➀

Λ

The system registers the trials you import from ClinicalTrials.gov as Abbreviated trials. To classify a trial as "Other", contact the Clinical Trials Reporting Office staff at [ncictro@mail.nih.gov](mailto:ncictro@mail.nih.gov) after importing/registering the trial in the CTRP system.

For more information about Data Table 4 categorization, see [Guidelines for Abbreviated Trials](https://wiki.nci.nih.gov/display/NWSA/Guidelines+for+Abbreviated+Trials).

#### **How to Register Industrial Trials**

1. On the toolbar, click **Register Trial**, and select **Industrial/Other**.

の To read a definition of each of the trial submission categories (study sources), click **View Trial Category Definitions**, or, click the Help

 $\mathsf{icon}(\bullet)$  next to each category.

The Import ClinicalTrials.gov Trials page appears.

- 2. Enter the ClinicalTrials.gov Identifier, and then click **Search Studies**. The system searches for the ID you entered. If it finds a match in the CTRP, you can not import the trial.
- 3. If the system does not find a match in the CTRP, the trial record from ClinicalTrials.gov appears.
- 4. Click **Import Trial From ClinicalTrials.gov**.

While it is possible for two users to attempt to import a trial at the exact same time, the system cannot process simultaneous imports. If Δ you receive an error message the first time you attempt to import a trial, wait a short while, and then try again.

The trial is registered in the CTRP and assigned a unique NCI identifier with the processing status Submitted. The system synchronizes the imported record in the CTRP with the one in ClinicalTrials.gov.

- 5. To add your site as a participant in the trial, click **Add My Site**. The Add Participating Site page appears. The Participating Site list contains all organizations in the Organization Family associated with your CTRP account.
- 6. From the **Participating Site** list, select the organization that you want to add to this trial. Click **Next**. Another Add Participating Site page appears. 7. Complete the fields as per the instructions in [Adding Your Site to Abbreviated Trials,](#page-81-0) and then click **Save**. The system sends you an email
- message when the CTRO has accepted the trial for registration in the CTRP. If your trial is not *Industrial*, contact the CTRO at [ncictro@mail.nih.](mailto:ncictro@mail.nih.gov) [gov](mailto:ncictro@mail.nih.gov) to request categorization of the trial as either National or Externally Peer-Reviewed.

The system synchronizes Industrial and Other trials currently registered in the CTRP with ClinicalTrials.gov trials every night by comparing their ClinicalTrials.gov Identifiers. The system updates CTRP trial records with the data imported from ClinicalTrials.gov if it finds matching records.

The CTRP system does not import Person information from ClinicalTrials.gov.

# **Printing Trial Information**

You can print a copy of the trial details to facilitate the review and/or keep for your records. You must review the trial in order to access the print feature.

### **How to Print Trial Information**

- 1. Scroll to the bottom of the **Register Trial** page, and then click **Review Trial**. If necessary, provide any missing information.
- 2. Scroll to the bottom of the **Review Trial Details** page, and then click **Print**.

# <span id="page-56-0"></span>**Editing Trial Details**

You can edit the details of the trial that you are registering before you submit the trial to the CTRP. If you want to edit a registered trial that you own, follow the instructions in [Updating Trials.](#page-66-0)

#### **How to Edit Trial Details**

- 1. Scroll to the bottom of the **Register Trial** page, and then click **Review Trial**.
- 2. Scroll to the bottom of the **Review Trial Details** page, and then click **Edit**.
- The Register Trial page displays all information you have provided in editable form.
- 3. Make changes as necessary, and then click **Review Trial**.
- 4. After you have reviewed your edits, click **Submit**.

## <span id="page-57-0"></span>**Completing and Deleting Saved Drafts**

During the course of registering a trial, you can save the information you have already provided as a draft, and return to it later. Once you retrieve your draft, you can complete the registration or delete the draft altogether.

#### **How to Complete or Delete Saved Drafts**

1. Retrieve the draft by searching for it using the **Search Saved Drafts** option. (For details, refer to [Searching for Trials.](#page-19-0)) Saved draft records are listed on the Search Results page.

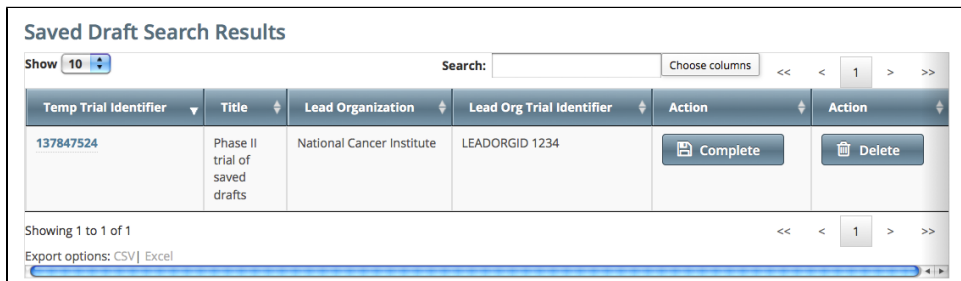

- 2. Do one of the following in the appropriate **Action** column on the right side of the table:
	- a. To delete the record, click **Delete**. The draft record is deleted from the system permanently.
	- b. To complete the record, click **Complete**. - or -

The Register Trial page displays all the information you provided previously. You can complete the rest of the information by following the steps in [Registeri](#page-38-0) [ng New Complete Trials](#page-38-0).

# **Amending Complete Trials**

This page tree describes how to use CTRP to amend clinical trials. The ability to amend a trial depends on multiple factors, as described in the following table:

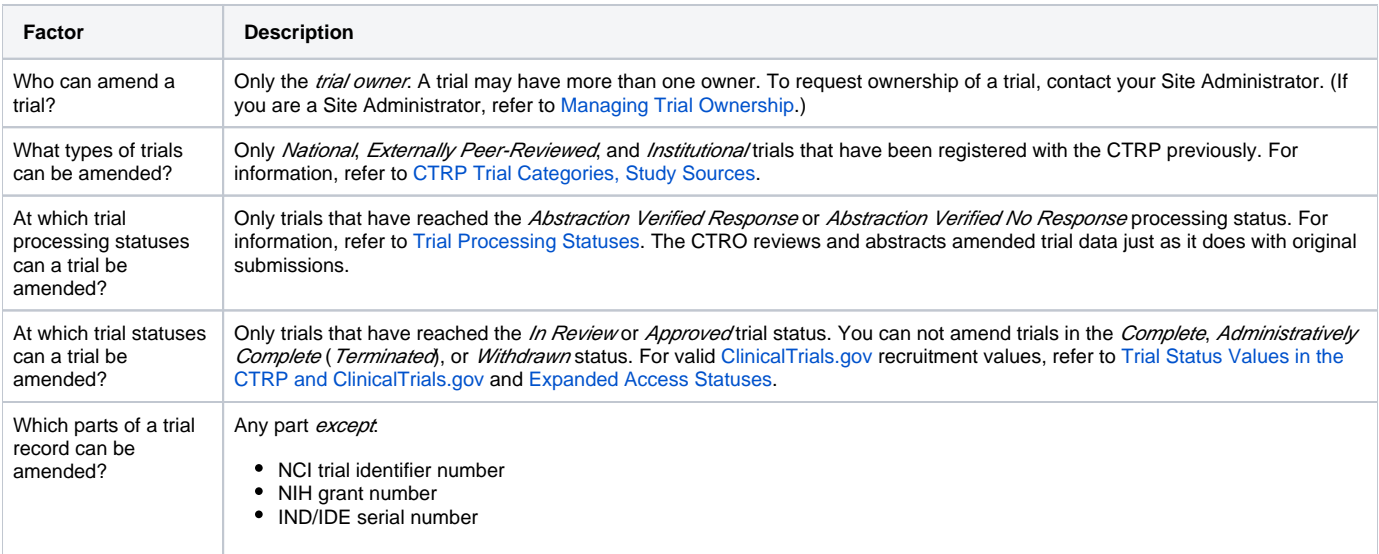

Most of the information, including documentation, that is required for original submissions is also required in amendments. To ensure that these requirements are met, you can review, edit, and print your amended data using the Registration features prior to submission.

### **Amendment Process Life Cycle**

The CTRP processes submissions in much the same way as it processes original trial data. (For information, refer to [Typical Life Cycle of a Trial](https://wiki.nci.nih.gov/display/CTRPdoc/Getting+Started+with+Registration#GettingStartedwithRegistration-TypicalLifeCycleofaTrial).) You may need to submit an amendment more than once during the course of your study, and the process is repeated each time you submit an amendment.

The progression of your trial throughout the phases of the life cycle relies on a series of communications. These communications take the form of email messages between you and the system at certain milestone events, as follows:

- 1. The system sends you a submission confirmation letter.
- 2. The CTRO validates the new data and documents you provided, and the system sends you an acceptance (or rejection) message.
	- a. If the amendment is rejected, the system provides the reason for rejection and reinstates your latest verified trial submission.
	- b. If your amendment is accepted, the CTRO abstracts all the trial details.
- 3. When abstraction is complete, the CTRO sends you a Trial Summary Report (TSR) that includes all the newly-modified data in the CTRP.
- 4. You review and validate the new TSR and email your approval to the CTRO.
- 5. If you request a change, the CTRO makes corresponding modifications and re-sends the TSR.

The amended trial appears in your Search My Trials results list upon acceptance.

The TSR contains all the information that you submitted and all the trial data abstracted by the CTRO.O)

### **Amendment Rules**

In your role as trial owner (original submitter or current owner), you can amend only *Complete* trials. The trials you own are listed when you use the Search My Trials feature. Refer to [Searching for Trials.](#page-19-0) In addition to rules provided in [Registering New Trials,](#page-36-0) the following rules apply to amendments:

- You can create a new NIH grant record only if you can provide all of the following details:
	- Funding Mechanism
	- NIH Institution Code
	- Serial Number
	- NCI Division/Program
- You can not change the following existing information:
	- NCI trial identifier number

ന

- NIH grant number
- IND/IDE serial number
- The following list is the minimum set of required documents that must be submitted with each amendment:
	- Protocol document.
	- IRB approval document.
	- A change memo document or protocol highlighted document:
		- A change memo is a document that contains a summary of changes as compared to the original, or last amended, trial submission.
		- A protocol highlighted document is a document that has been marked up, with or without using a Track Changes feature.
	- List of participating sites and contact information (for multi-site trials, if not included in the protocol document).
	- Informed consent (if not included in the protocol document) and only when there are documented changes to the consent.

When you are submitting an amendment, we recommended that you provide any additional documents that you think will be useful to the CTRO for reviewing and processing the amendment document.

A trial may have more than one owner. Review the recorded information carefully to see if another owner has modified the trial.

### **Examples of Amendments**

The following are examples of amendments that the Amend Trial feature accommodates.

- **Dose Escalation Amendment** (change in the number of patients treated at a given dose level)
- **Change in Sites Open to Patient Accrual**
- **Change in Principal Investigators**
- **Change in Risk to Participants** (new risk identified [new CAEPR], changes made as a result of an updated Severe Adverse Event)
- **Scientific Change** (opening an arm, adding a new arm, closing an arm, changing objectives, changing statistical analysis, adding correlative studies, increase or decrease in the accrual goal, changing from Phase I to Phase II, additional data points)
- **Correction of Typographical Errors which Change Scientific Meaning** (mg vs. mcg)
- **Eligibility Change** (change to the inclusion or exclusion criteria)
- **Therapy Change** (change in dose, adding another agent, change in administration, change in route)

To open the trial record for amending, refer to [Amending Trials.](#page-62-0)

## <span id="page-62-0"></span>**Amending Trials**

**How to Amend Trials**

- 1. On the toolbar, click **Search > Clinical Trials**. The Search Trials page appears.
- 2. Click **Search > My Trials**. The Search Results page displays the results of your search and actions available (if any) for each record.

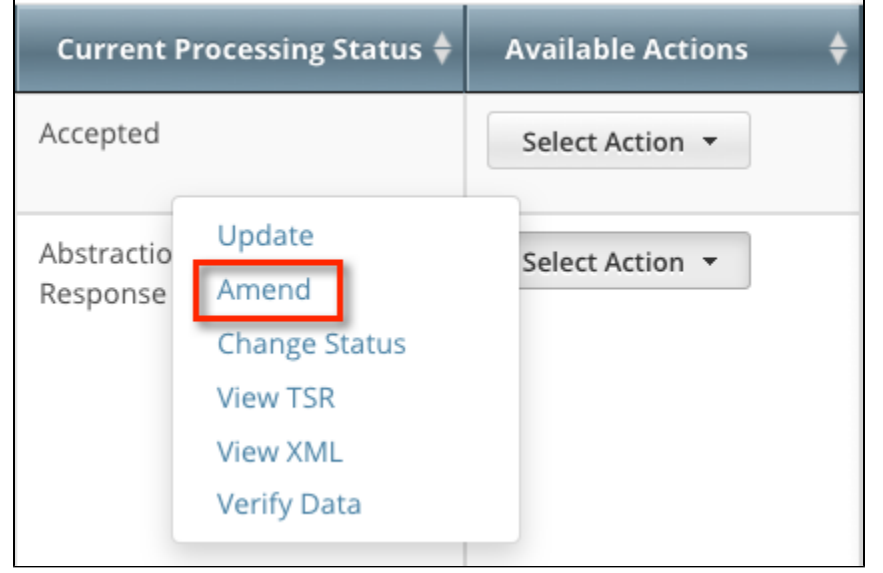

- 3. In the **Available Actions** column, click **Select Action > Amend**. The Amendment Trial page displays the data currently registered with the CTRP. 4. Make changes to the fields as necessary. The system requires you to provide information for all fields marked with an asterisk (\*). The instructions are the same for trial registration and trial amendment, with some exceptions:
	- In the Amendment Details section, specify the appropriate information in the various fields. The following table describes the fields.

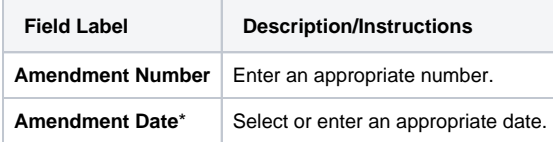

- You can select a different disease code only if the trial has not accrued any subjects to date.
- A trial can accumulate program codes from different organization families. For example, a participating site might belong to a different organization family than the lead organization. When you amend a trial, the Program Code field displays all codes from the master list for the organization family of the lead organization.
- Primary Completion Dates are optional for non-interventional trials and for DCP trials. In both cases, the system excludes such trials when submitting XML documents to ClinicalTrials.gov. Otherwise, Primary Completion Dates are required.
- The system does not change the status of participating sites when you close a trial.
- For instructions on recording each field otherwise, refer to [Registering New Trials.](#page-36-0)
- 5. Review the amendment. Refer to [Reviewing and Submitting Trial Amendments](#page-63-0).
- 6. Submit the amended trial to the CTRP. The system sends you an email notification with the details of what has changed whenever you amend accepted trials.

### <span id="page-63-0"></span>**Reviewing and Submitting Trial Amendments**

After you have completed updating the trial, review the information for errors and edit any details that do not match the changes in your change memo or other source. You can print a copy of the Amend Trial pages to facilitate the review and/or keep for your records.

#### **How to Review and Submit Trial Amendments**

- 1. Complete all modifications to the most recent trial submission.
- 2. Scroll to the bottom of the **Amendment Trial** page, and click **Review Trial**. The system checks for errors and missing information and displays the results in a message at the top of the Review Trial Details page. Indicators mark specific fields that you must complete or correct in order to submit the trial.
- 3. Correct any errors if indicated, and repeat the previous step as many times as necessary until the amendment is error-free.

The Review Trial Details page is read-only. To edit information that you have reviewed, see [Editing Amended Trials](#page-65-0). $\circ$ 

4. Click **Submit**.

# **Printing Amended Trial Information**

You can print a copy of the amended trial to facilitate the review and/or keep for your records. You must review the amendment in order to access the print feature. For instructions on reviewing the trial, see [Reviewing and Submitting Trial Amendments.](#page-63-0)

#### **How to Print Amended Trial Information**

- 1. Review the amended trial.
- 2. Scroll to the bottom of the **Review Trial Details** page, and click **Print**.

# <span id="page-65-0"></span>**Editing Amended Trials**

You can edit your amended trial details after you have reviewed them at any time before you submit them to the CTRP.

#### **How to Edit Amended Details**

- 1. Scroll to the bottom of the **Review Trial Details** page, and click **Edit**.
- The **Amendment Trial** page displays all information you have provided in editable form.
- 2. Make changes as necessary and then follow the instructions in [Reviewing and Submitting Trial Amendments.](#page-63-0)

### **Editing Trial-Related Documents**

The Edit Trial page lists all documents that were submitted with previous trial submissions. You can view, but not delete these documents. However, you can remove/replace the documents associated with the amendment you are submitting.

# <span id="page-66-0"></span>**Updating Trials**

This page tree describes how to use CTRP to update clinical trials that are currently registered and verified in CTRP. The ability to update a trial depends on multiple factors, as described in the following table:

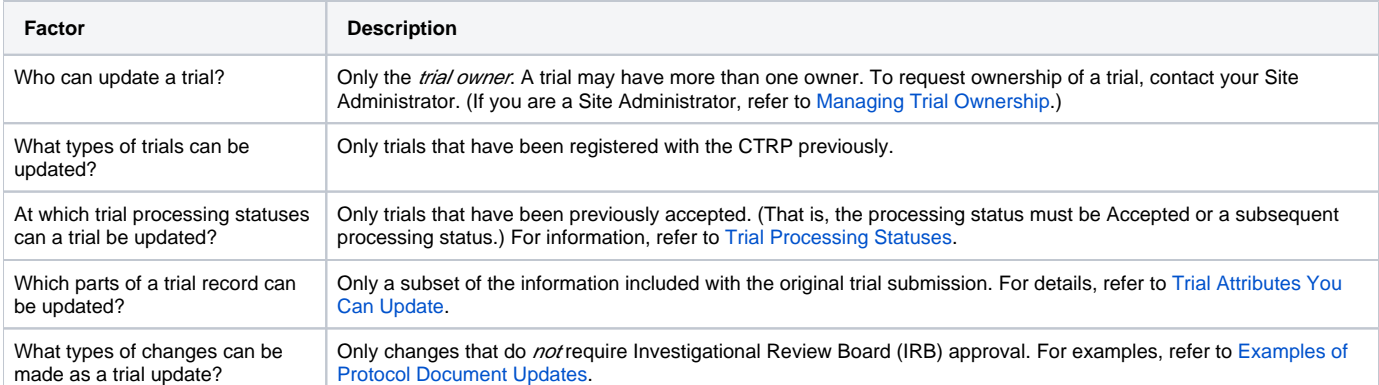

You can also update the trial status and trial status start/completion dates without having to update other trial details. For instructions, refer to Updating [Trial Statuses.](#page-72-0)

For instructions, refer to the following pages:

## <span id="page-67-0"></span>**Trial Attributes You Can Update**

As trial owner, you can update a subset of the information included with the original trial submission, including the following:

- **ClinicalTrials.gov Identifier** (other than Industrial/Other trials)
- **Other Identifier**
- **Local Trial Identifier** (Industrial/Other trials)
- **Title** (other than Industrial/Other trials)
- **Accrual Disease Terminology** (other than Industrial/Other trials)
- **NIH grant information** (for NIH-funded trials).

You can add grants but you can not update existing grant information. Λ **Participating site** • Site recruitment status and associated date for abstracted trial sites. Refer to [Recording Trial Statuses.](#page-47-0)

**Status dates**

Changing the overall trial status must reflect changes to the trial status at the site. For example, if you change the overall status from Δ Approved to Active, you must change the recruitment status from Not Yet Recruiting to Recruiting.

**Trial documents**  $\bullet$ 

> Documents you upload when using the Update Trial feature do not overwrite existing documents.Λ

You can change the trial status information directly from the Search Results table without having to open the trial record. To use this method, in the Search Results table's **Action** column, select **Change Status** and make your changes as per the instructions in [Recording Trial Statuses](#page-47-0).

To open the trial record for editing, refer to [Updating Trial Information.](#page-69-0)

# <span id="page-68-0"></span>**Examples of Protocol Document Updates**

The Update Trial feature accommodates the following type of protocol document changes.

- **Editorial, Administrative Changes** (correction of minor typographical errors; clarifications made to previously approved descriptions of research)
- **Data, Data Collection, and Data Collection Materials** (revised study diaries; revised questionnaires or QOL surveys given to participants)
- **Recruitment of Subjects** (changes in the way subjects are recruited; a new or revised advertisement)
- **Principal Investigator Contact Information**

To open the trial record for editing, refer to [Updating Trial Information.](#page-69-0)

# <span id="page-69-0"></span>**Updating Trial Information**

**How to Update Trials**

- 1. Click **Search > Clinical Trials**. The Search Trials page appears.
- 2. Click **Search > My Trials**. The Search Results table displays the results of your search and actions available (if any) for each record. For information about navigating the search results list, refer to [Viewing Trial Details.](#page-28-0)

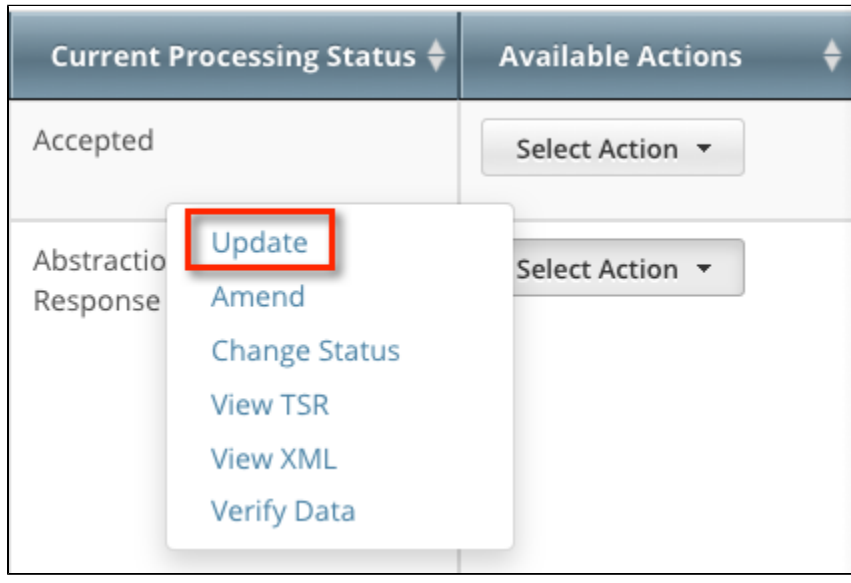

Available Actions column - Select Action list for Complete trials

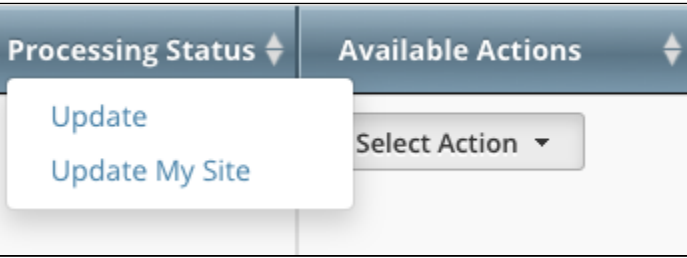

Available Actions column - Select Action list for Industrial trials

3. In the **Available Actions** column, click **Select Action > Update**. The Update Trial page displays the data currently registered with CTRP.

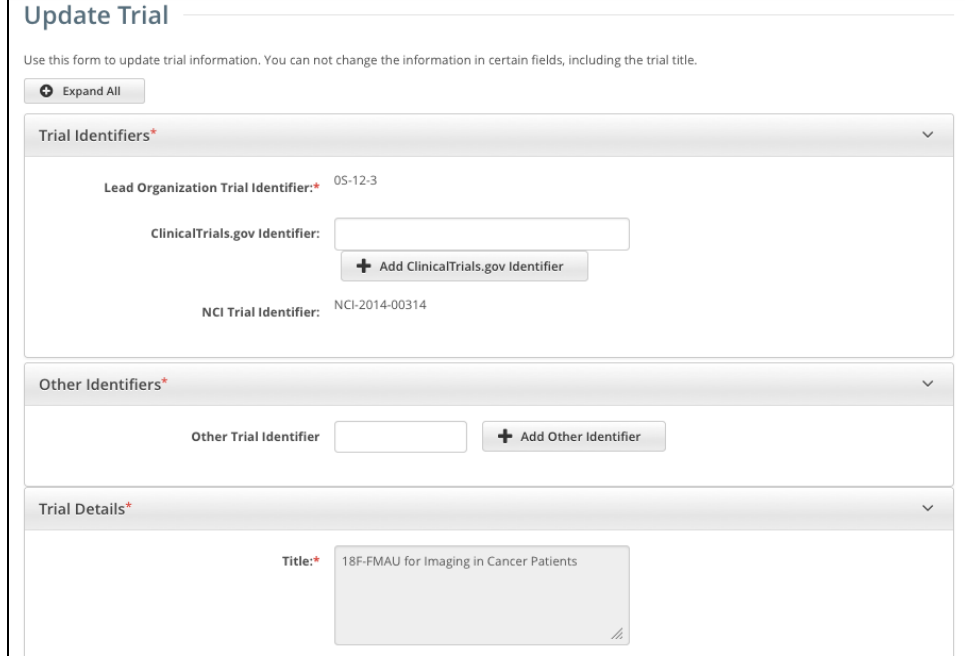

Update Trial page for Complete trials

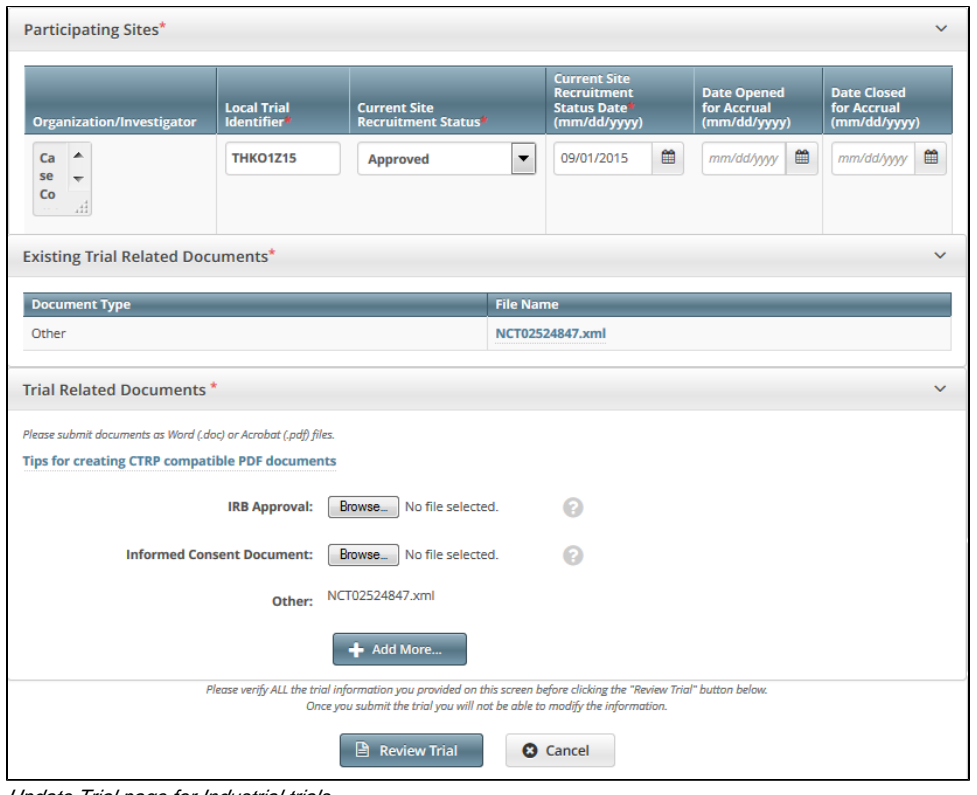

Update Trial page for Industrial trials

4. Make changes to the fields as necessary. The system requires you to provide information for all fields marked with an asterisk (\*). The instructions are the same for trial registration and trial update, with some exceptions:

If applicable, enter a ClinicalTrials.gov ID, and then click **Add ClinicalTrials.gov Identifier**.

You cannot change the ClinicalTrials.gov ID once you have added it. Also, if the trial record already has a ClinicalTrials.gov Δ ID, you cannot change it. If the ClinicalTrials.gov ID specified for a trial is incorrect, contact the CTRO at [NCICTRO@mail.nih.](mailto:NCICTRO@mail.nih.gov) [gov.](mailto:NCICTRO@mail.nih.gov)

When you submit the trial, the system checks the NCT number you entered to ensure that no other registered trial has the ⊕ same one. The system displays an error message if it finds another trial with the same NCT number. If this occurs, check the number you entered and try again. If you are certain that the number you entered is correct, contact the CTRO at [NCICTRO@](mailto:NCICTRO@mail.nih.gov) [mail.nih.gov.](mailto:NCICTRO@mail.nih.gov)

An asterisk ( \* ) at the end of a trial title indicates that the trial has alternate titles.

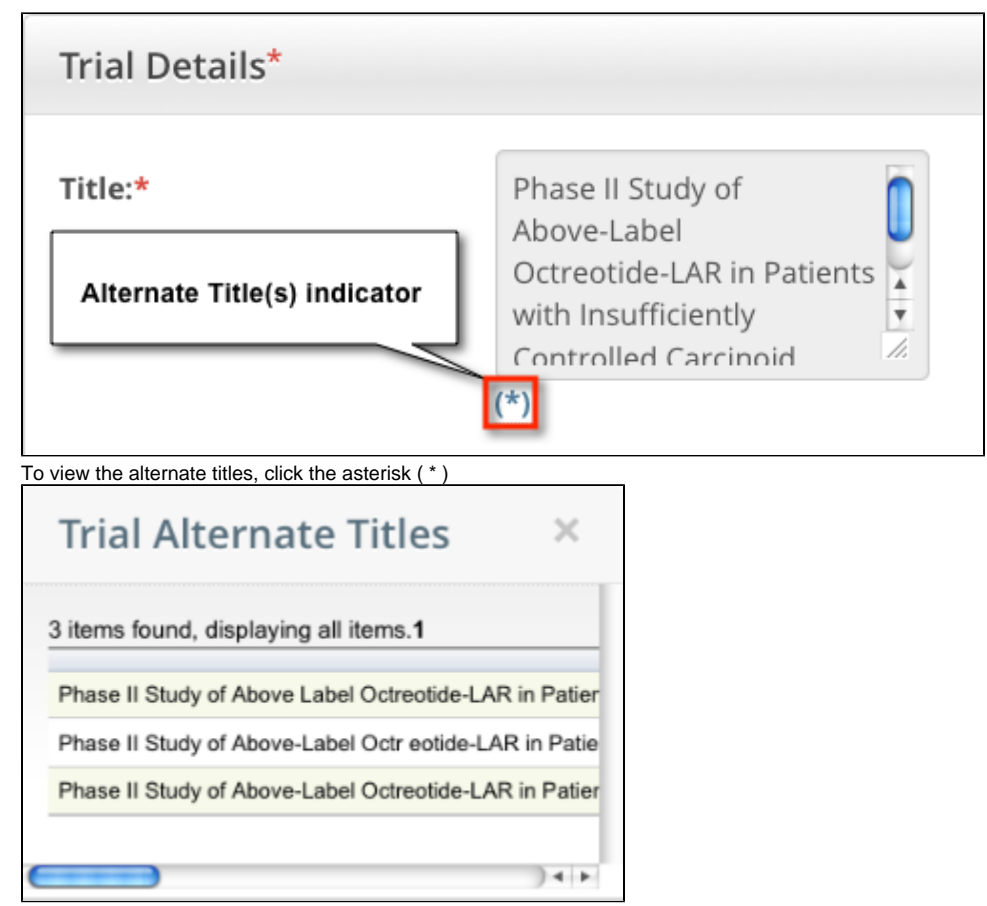

- A trial can accumulate program codes from different organization families. For example, a participating site might belong to a different organization family than the lead organization. When you update a trial, the Program Code field displays all codes from the master list for the organization family of the lead organization.
- Primary Completion Dates are optional for non-interventional trials and for DCP trials. In both cases, the system excludes such trials when submitting XML documents to ClinicalTrials.gov. Otherwise, Primary Completion Dates are required.
- If appropriate, upload any new or updated documents. For instructions, refer to [Uploading Trial-Related Documents.](#page-52-0) If you upload an IRB document, the CTRO reviews the updated record you submit and makes changes to the record as necessary. For example, if you upload an IRB document for a trial currently in the In Review state, the CTRO updates the IRB information section of the trial record (e. g., IRB status and approval number).
- For instructions on recording each field otherwise, refer to [Registering New Trials.](#page-36-0)
- 5. To review the information you provided, click **Review Trial**. The system checks the updated information for errors, and displays the results at the top of the Update Trial page.
- 6. If necessary, correct any errors, and click **Review Trial**. Repeat this cycle until your update is error-free.
- 7. Submit the trial update. The system sends you an update notification with the details of what has changed whenever you update accepted trials.
## **Updating Trial Statuses**

You can update trial statuses for the trials you own without having to update other trial details.

#### **Updating trial statuses from the Search Results table** ⊘

After your trial has been accepted, you can change the trial status information directly from the Search Results table without having to open the trial record. To use this method, search for the trial, and then, in the Search Results table's **Action** column, select **Change Status**.

#### **Errors and Warnings** Λ

The system validates each new status as you add/update it. The system also validates each new status when you review the trial information (as described in [Reviewing and Submitting Trial Updates](#page-78-0)) before submitting the update.

If you add a status that does not conform to the rules provided in [Status Transition Rules,](#page-156-0) the system displays errors and/or warnings. For example, if you add the status Closed to Accrual the system warns you that both the status In Review and Approved are missing. Because Warnings indicate that fixing the record is optional, you do not have to add the indicated statuses. However, Errors indicate that you must record the missing status (in this case, Active) in order to submit the trial for registration

### **How to Update Trial Status Information**

1. Search for the trial whose status information you want to update. For instructions, refer to [Searching for Trial Records](#page-19-0). The Search Results table displays the results of your search and actions available (if any) for each record.

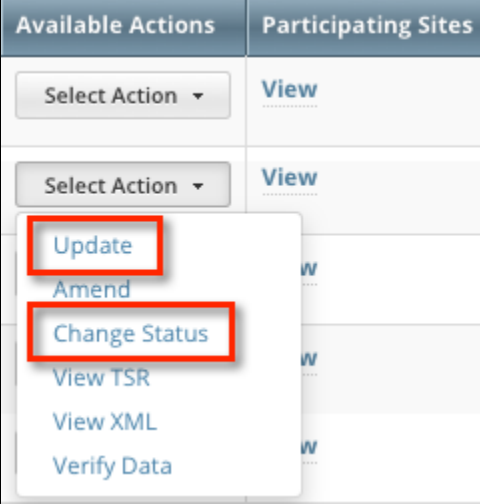

2. In the **Available Actions** column, click **Select Action > Change Status**, or if you want to update other aspects of the trial coincidentally, click **Upd ate**.

The Update Trial Status window displays Trial Status fields and lists the previously-recorded trial statuses in the Trial Status History section.

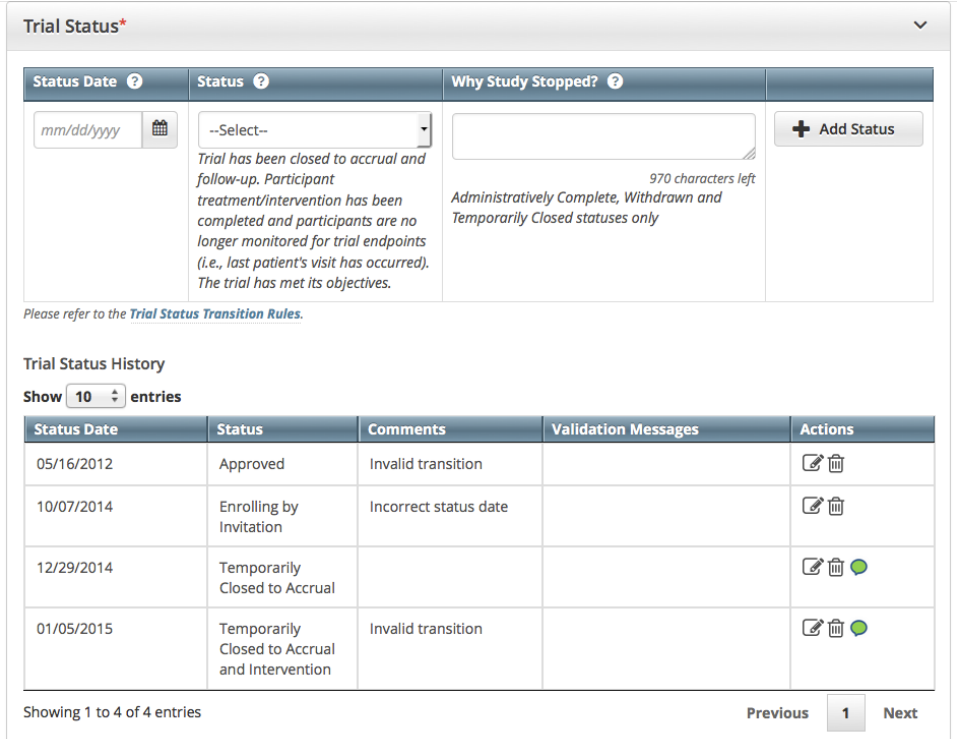

3. Edit or add a new status as necessary. (For instructions, refer to [Recording Trial Statuses.](#page-47-0)) If you changed the status to *Administratively Complete* , Withdrawn, or Temporarily Closed, enter the reason for the status change.

 $\circ$ The system does not change the status of participating sites when you close a trial.

4. To display comments about previous changes to trial status records, hover your cursor over the **Comment** icon.

Comments appear in a pop-up message.

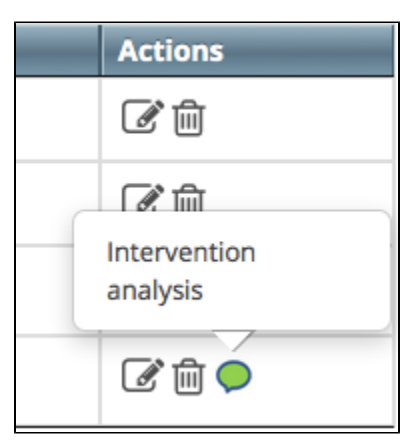

#### **Errors and Warnings** Λ

The system validates each new status as you add/update it. The system also validates each new status when you review the trial information (as described in [Reviewing and Submitting Trial Updates](#page-78-0)) before submitting the update.

If you update or add a status that does not conform to the rules provided in [Status Transition Rules](#page-156-0), the system displays errors and/or warnings.  $W$ arnings indicate that fixing the record is optional, you do not have to add/update the indicated statuses. However, Errors indicate that you must record the missing status in order to update the trial.

If you update a trial registered prior to the CTRP v4.2 release, the Trial Status History records may contain errors and warning as shown below. You must correct each of the errors before you can update the trial.

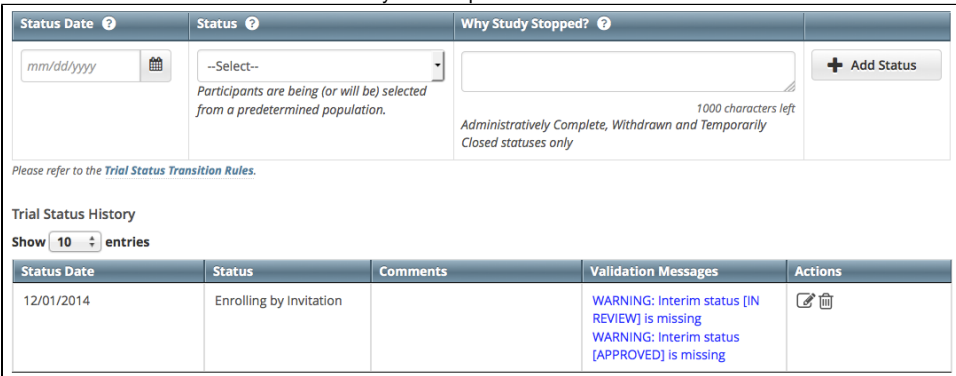

5. Click **Review Trial.** The system refreshes the Trial Status History records as shown below. After you correct the errors, you can add/update a new status record.

If the system detects errors and/or warnings, it prompts you to correct them. You cannot update the trial until you have corrected all errors. **Trial Status History** 

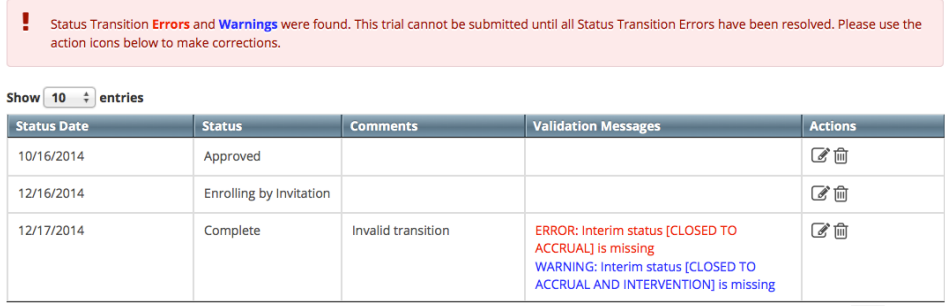

6. Fix any errors as necessary. (For instructions, refer to [Recording Trial Statuses](#page-47-0).) Then click **Review**.

7. Click **Submit**.

# **Updating Trial Dates**

The trial status dates section captures start, primary completion, and completion dates as they occur according to the rules specified in [Status Rules for](#page-155-0)  [Trial Dates](#page-155-0).

You can update trial start/completion dates for trials you own without having to update other trial details.

#### **Updating trial statuses from the Search Results table** 0

After your trial has been accepted, you can change the trial status information directly from the Search Results table without having to open the trial record. To use this method, search for the trial, and then, in the Search Results table's **Action** column, select **Change Status**.

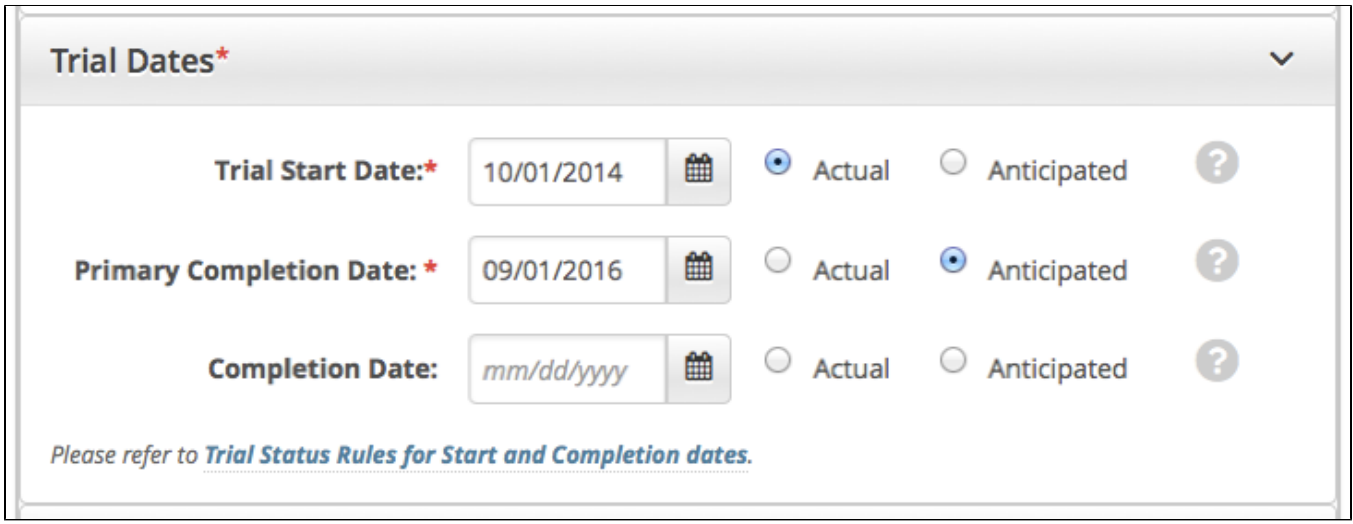

#### **How to Update Trial Dates Section**

- 1. Select or enter the appropriate information in the text fields and drop-down lists. The following table describes the fields. An asterisk (\*) indicates a required field.
- 2. Indicate whether the dates you entered are **Actual** or **Anticipated**.

### **Updating Participating Site Statuses in Complete Trials**

The Update Participating Sites section captures site statuses and dates. When updating sites, you must follow the the rules specified in [Status Transition](#page-156-0)  [Rules](#page-156-0).

For Abbreviated trials, refer to [Updating Participating Site Organization Records](#page-84-0).

#### **Errors and Warnings** Λ

The system validates the trial and site status transition(s) you make to each participating site when you review the trial information (as described in [Reviewing and Submitting Trial Updates](#page-78-0)) before submitting the update.

If you add a status that does not conform to the rules provided in [Status Transition Rules,](#page-156-0) the system displays errors and/or warnings. Warnings indicate that fixing the record is optional. However, Errors indicate that you must correct the site status and/or status date.

#### **How to Update Participating Site Status Information**

1. Search for the trial whose participating site status information you want to update. For instructions, refer to [Searching for Trial Records.](#page-19-0) The Search Results table displays the results of your search and actions available (if any) for each record.

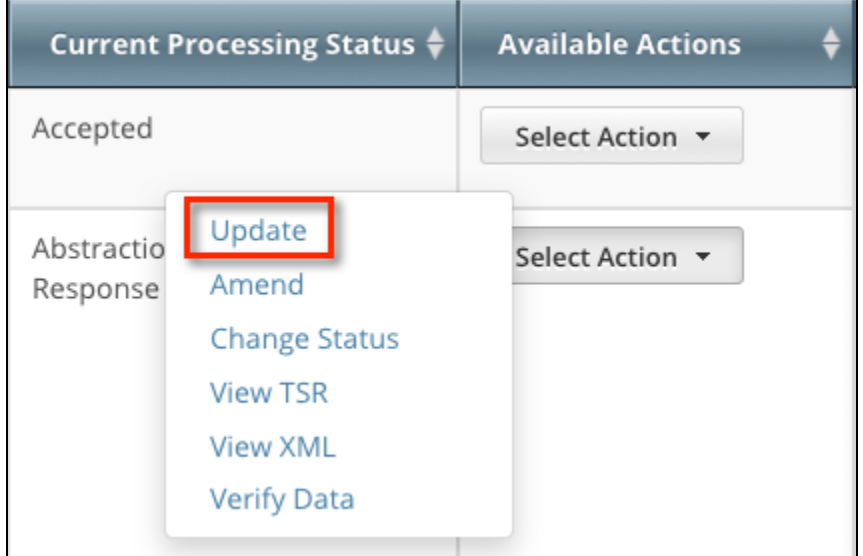

2. In the **Available Actions** column, click **Select Action > Update**. The Update Trial window lists the previously-recorded participating site statuses in the Participating Sites section.

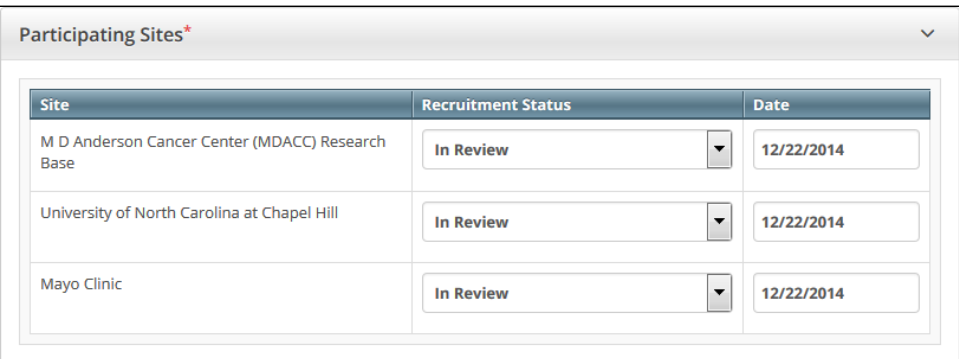

3. Select new statuses and enter dates as necessary.

### 4. Click **Review Trial.**

If you entered invalid values, error messages display instructions for correcting the statuses and/or dates.

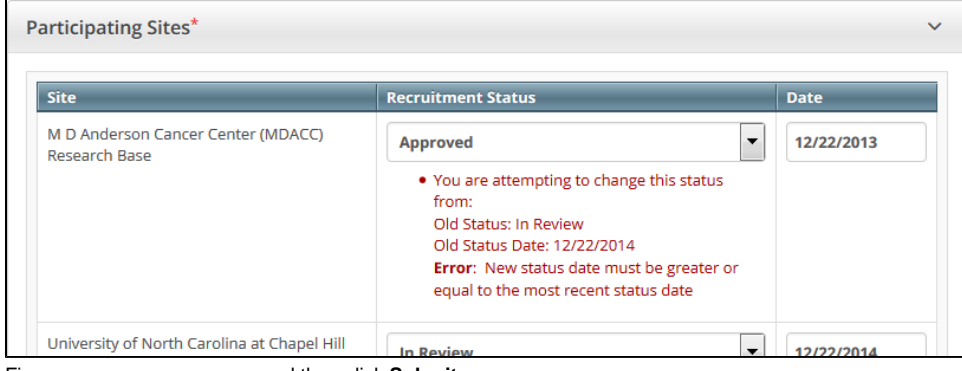

#### 5. Fix any errors as necessary, and then click **Submit**.

The system does not change the status of participating sites when you close a trial.

## <span id="page-78-0"></span>**Reviewing and Submitting Trial Updates**

After you have completed updating the trial, review the information for errors and edit any details that do not match the changes in your change memo or other source. You can print a copy of the Update Trial pages to facilitate the review and/or keep for your records.

#### **How to Review and Submit Trial Updates**

- 1. Complete all modifications to the most recent trial submission.
- 2. Scroll to the bottom of the Update Trial page, and click **Review Trial**. The system checks for errors and missing information and displays the results in a message at the top of the Review Trial Details page. Indicators mark specific fields that you must complete or correct in order to submit the trial.
- 3. Correct any errors if indicated, and repeat the previous step as many times as necessary until the update is error-free.

The Review Trial Details page is read-only. To edit information that you have reviewed, refer to [Editing Updated Details.](#page-80-0)⋒

- 4. Consider printing a copy of the updated trial to facilitate the review and/or keep for your records. Scroll to the bottom of the Review Trial Details page, and click **Print**.
- 5. Click **Submit**.

# **Printing Updated Trial Information**

You can print a copy of the updated trial to facilitate the review and/or keep for your records. You must review the trial update in order to access the print feature. For instructions on reviewing the trial, refer to [Reviewing and Submitting Trial Updates](#page-78-0).

### **How to Print Updated Trial Information**

- 1. Review the updated trial.
- 2. Scroll to the bottom of the Review Trial Details page, and click **Print**.

# <span id="page-80-0"></span>**Editing Updated Details**

You can edit your updated trial details after you have reviewed them at any time before you submit them to the CTRP.

### **How to Edit Updated Details**

- 1. Scroll to the bottom of the **Review Trial** Details page, and click **Edit**. The Update Trial page displays all information you have provided, in editable
- 2. Make changes as necessary and then review the trial again. For instructions, refer to [Reviewing and Submitting Trial Updates](#page-78-0). form.

## **Adding Your Site to Abbreviated Trials**

This section provides instructions for adding your affiliated organization and its family members as participating sites in Abbreviated trials.

You can use the Add My Site feature to add your site to eligible trials one at a time. Site Administrators can use the [Add Sites](#page-103-0) feature when adding their sites or family member organizations to multiple trials, or add multiple participating sites to the same trial.

Before you begin, review your CTRP user account information and verify that you have indicated your current organization affiliation. For ⊘ instructions, refer to [Requesting Organization Admin Rights.](#page-14-0)

For instructions, refer to the following pages:

### **Using the Add My Site Feature**

You can add your organization as a participating site to any Abbreviated trial that meets the following criteria:

(To add your organization as a participating site to a Complete trial, contact the lead organization.)

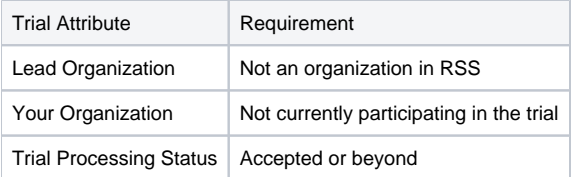

Once added, you can update your site's record at any time.

Trial information that you can update after adding your site includes the following:

- Organization's local trial identifier
- Site principal investigator
- Organization family's program codes
- Site recruitment status and dates

#### **How to Add Your Organization as a Participating Site**

- 1. Select the trial that your site is participating in. The **Available Actions** column in the search results table displays actions currently available for the trial.
- 2. In the **Available Actions** column, click the **Select Action** button and click **Add My Site**. The Add Participating Site page appears. The Participating Site list contains all organizations in the Organization Family associated with your CTRP account.
- 3. From the **Participating Site** list, select the organization that you want to add to this trial. Click **Next**. Another Add Participating Site page appears. 4. In the **Local Trial Identifier** field, enter the identifier used at the participating site.
- 5. Next to the **Site Principal Investigator** field, click **Look Up** to search for and select the site principal investigator.
- 6. (Optional) Specify a contact for the trial at this participating site. You can do so in one of the following ways:
	- Next to the **Site Primary Contact** field, click **Look Up** to search for and select the site primary contact.
	- Next to the **Generic Contact** field, click **Look Up Generic Contact** to search for and select a CTRP person record.
- 7. (Optional) Consider whether the default contact information for the selected person record is appropriate for the trial at this participating site. The system accepts either the contact's primary telephone number or the contact's primary email address. You can provide both if available. Enter the phone number in the format 123-456-7890. You can provide an extension if available.
- 8. (Optional) In the **Program Code** field, select one or more program codes for the trial. The Program code field lists all program codes available for the organization family.
- 9. Add site recruitment status information:
	- a. Select or enter the appropriate information in the text fields and drop-down lists. The following table describes the fields. An asterisk (\*) indicates a required field.

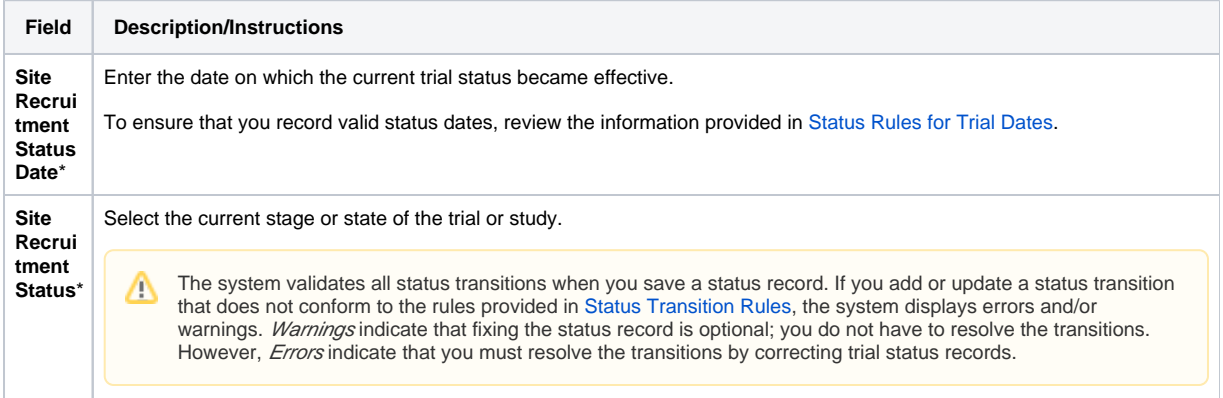

b. Click **Add Status**. The Site Recruitment Status History section appears, displaying the site recruitment information you entered.

c. Repeat the process of entering a status date, entering a status, and clicking **Add Status** until you have entered all statuses for the site. 10. If the system displays Errors or Warnings indicating that the status you added is invalid, do one of the following.

- a. To edit the status, in the **Actions** column, click the **Edit** icon. Then, in the **Edit Trial Status** dialog box, make changes as indicated in the Error and/or Warning message.
- b. To delete the status, in the **Actions** column, click the **Delete** icon. Enter a comment indicating the reason why you deleted the record. Then add the correct status information.
- 12. Click **Save**. Your information is added to the trial details.

# **Viewing Participating Sites**

You can view a list of organizations that are participating in a trial whether or not you are the trial owner or submitter.

### **How to View Participating Sites**

1. Search for the trial of interest.

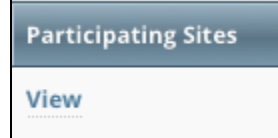

2. In the trial record's **Participating Sites** column, click **View**.

The View Participating Sites page displays a list of organizations that are currently participating in the trial.

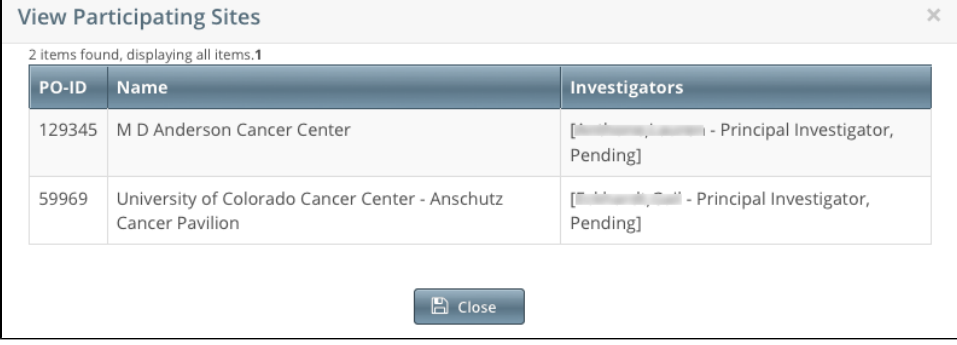

## <span id="page-84-0"></span>**Updating Participating Site Organization Records**

Keep in mind the following about the representation of NCI-designated Cancer Centers in CTRP:

- A CTRP organization family represents an NCI-designated Cancer Center family of organizations. For brevity, this guide refers to this entity as a Cancer Center family.
- A CTRP organization that is a member of a Cancer Center family is considered a Cancer Center organization. For brevity, this guide refers to this entity as a Cancer Center organization.

If you are affiliated with a Cancer Center organization that has been added to a trial as a participating site, the following points indicate whether you can update that participating site:

- If you added an organization as a participating site to a trial, you will be the participating site record owner and can update information about that organization in the same trial record.
- If you are affiliated with an organization and that organization is a participating site on a trial, you can update information about that organization in the same trial record.
- If you are a Site Administrator and your affiliated organization is in a Cancer Center family, you can update your organization's sibling sites on a trial(that is, other participating sites in the Cancer Center family).
- If you are not a Site Administrator and are affiliated with a Cancer Center family, you must request Site Administrator privileges from your Site Administrator before you can update any organization that is a participating site in the family. For directions on how to grant or revoke Site Administrator privileges click [here.](#page-87-0)

For information about appointed participating site records, see [Managing Trial Ownership.](#page-96-0)

### **How to Update Participating Site Organization Records**

- 1. Search for the trial that you are participating in by following the instructions in [Searching for Trials](#page-19-0).
- 2. In the **Available Actions** column, click **Select Action > Update My Site**.

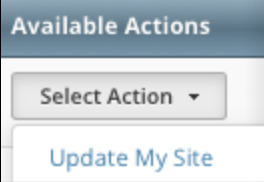

The Update Participating Site page displays family member sites available for update.

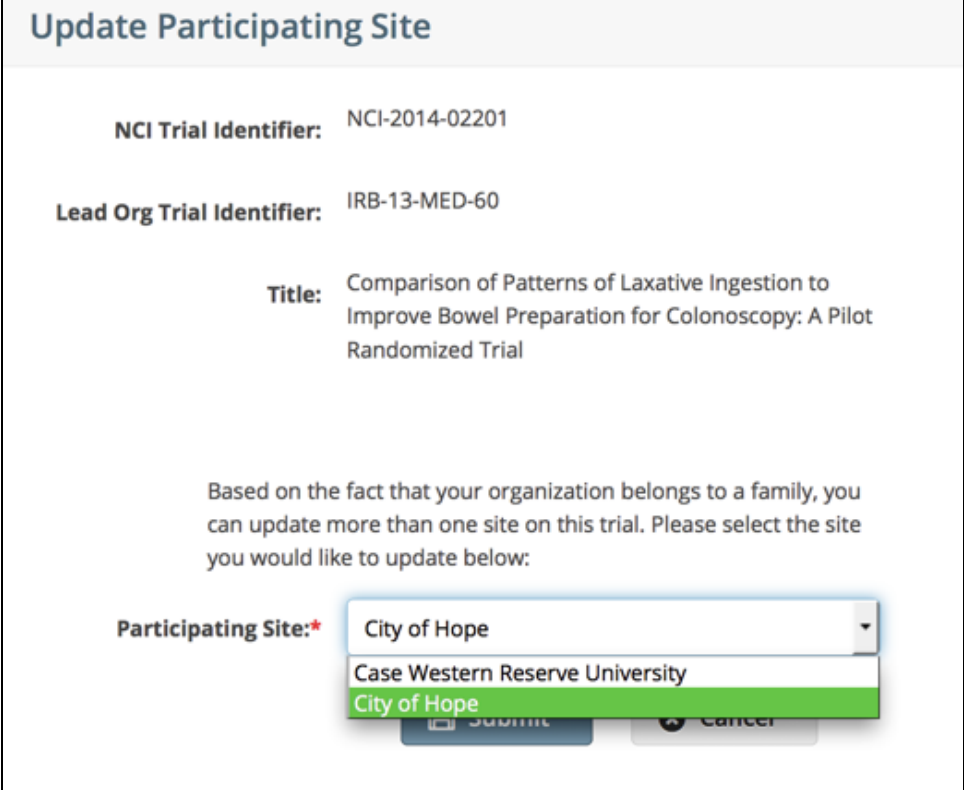

3. From the **Participating Site** drop-down list, select the site you want to update.

4. Click **Submit**. The Update Participating Site page appears. The Organization Name field is pre-populated with the organization you selected on the previous page.

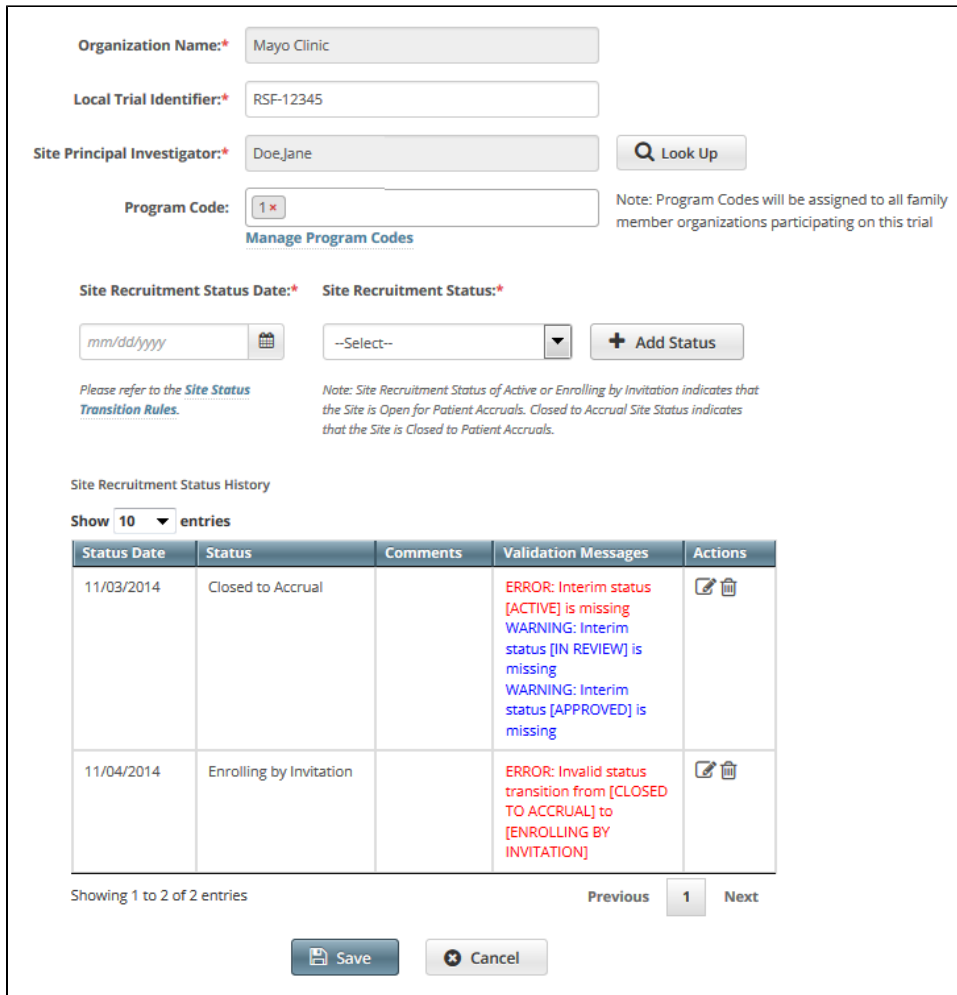

5. Enter the new information in the fields as appropriate.

6. If the system displays Errors or Warnings, follow the instructions in Using the Add My Site Feature to edit or delete the records.

7. Click **Save**. Your information is updated.

### **Registration Site Administration**

This page tree provides instructions for Site Administrators. A Site Administrator is a user with administrative privileges who is responsible for:

- Assigning Site Administrator status to other users in the organization
- Reviewing and updating user access to trials associated with the organization
- Authorizing users to submit subject accrual data for trials that have been fully abstracted and verified
- Adding participating sites to Abbreviated trials
- Managing the set of program codes and program code assignments for the organization family
- Managing targeted accrual, the total number of participants expected to accrue at all of the sites within your organization family participating on a study.

This page tree introduces you to site administration management and provides instructions for these tasks.

Each organization registered in the CTRP system can have more than one site administrator. You can request primary site administration authority from the CTRO. For instructions, refer to [Requesting Organization Admin Rights](#page-14-0).

### <span id="page-87-0"></span>**Granting and Revoking Administrative Rights**

The Site Administrator for a site is the CTRP user with the following qualities:

- The CTRO or another Site Administrator has granted the user profile the administrative rights.
- The user profile is affiliated with that site (an organization family or a single organization that does not belong to an organization family).

The relationships between Site Administrators and trials in a single site are as follows:

- An organization:
	- Can have one original Site Administrator.
	- Can have many Site Administrators appointed by the original Site Administrator.
	- Can be the lead organization for many trials.
	- Can be the affiliated organization for many users who can submit and own trials.
- $\bullet$  A trial:
	- Can have one submitter.
		- Can have one organization affiliation, defined by the lead organization.
		- Can have many trial owners.
- Trial ownership:
	- Can be implicit. By default, if a Site Administrator's affiliated organization is the lead organization for a trial, that Site Administrator is an implicit owner of that trial.
	- Can be explicit. By default, the trial submitter is the only explicit trial owner. A Site Administrator can grant ownership of a trial to more users and can remove trial ownership from the original submitter and other users. (Refer to [Managing Trial Ownership.](#page-96-0)) If you add a Site Administrator as an owner of a trial, that Site Administrator has explicit ownership of that trial, rather than just implicit ownership.
- A Site Administrator can do the following:
	- Display trial ownership
	- Manage trial ownership
	- Manage site record ownership
	- Manage accrual access
	- Manage the administrative rights of other users in the organization
	- Revoke own administrative rights

**Site administrators do not receive system-generated emails automatically** Λ

The system sends generated emails (including TSRs) to a Site Administrator only if the Site Administrator's affiliated organization is the trial's lead organization, or if the Site Administrator is the trial submitter and/or trial owner. The Site Administrator can also manage email notification globally. For instructions, refer to [Managing Registration Email Notifications](#page-15-0).

As a Site Administrator, you can grant and revoke administrative rights to other users in your organization. (You can grant/revoke administrative rights to users who have a CTRP account and whose organizational affiliation is the same as your own.) Site Administrators are the only Registration users who can access the Site Administration menu.

How to Grant and Revoke Site Administrative Rights

1. On the toolbar, click **Administration** > **Site Administration**. The Site Administration page appears, listing Registration users and indicating which ones have previously been granted administrative rights.

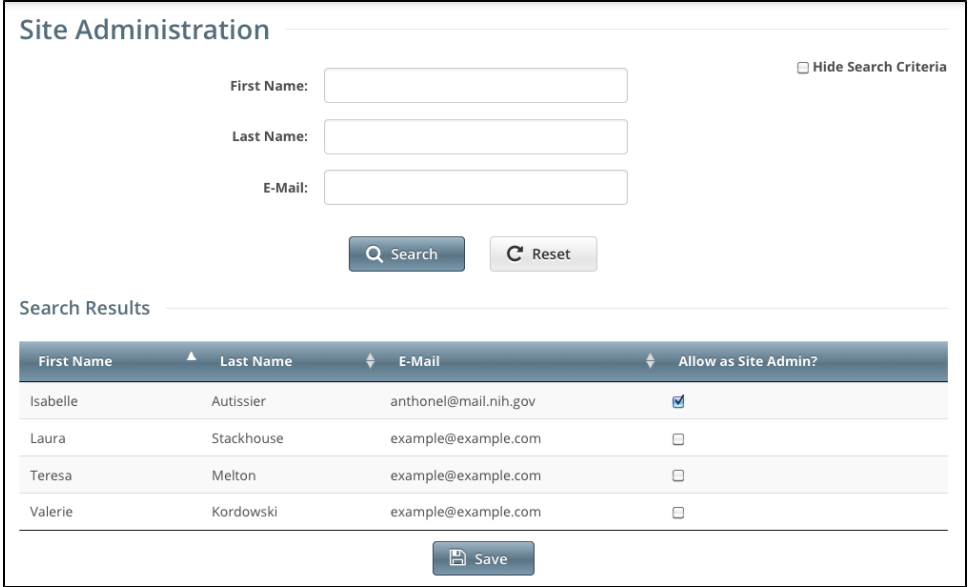

- 2. Search for the Registration user for whom you want to adjust administrative rights: Specify the user by first name, last name, or email address, and then click **Search**. The user's name appears in the **Search Results** list.
	- a. To promote the user to Site Administrator, select the check box in the **Allow as Site Admin?** column.

### O

⊕

As a Site Administrator, you can revoke your own administrative rights. Use caution if you do so because you can not promote yourself thereafter.

b. To revoke administrative access, clear the check box in the **Allow as Site Admin?** column.

3. Click **Save**.

## **Assigning and Unassigning Accrual Access**

Site Administrators can authorize users to submit subject accrual data for trials that have been fully abstracted and verified. Once assigned, users can submit accrual data for all trials associated with their affiliated organization or organization family members. For Complete trials (National, Externally Peer-Reviewed, or Institutional), the organization must be a lead; for Abbreviated trials (Industrial or Other), the organization must be a participating site.

Assignment at the organization level pertains to trials that the organization has registered in CTRP and extends to those that it will register in the future. Si milarly, assignment at the organization family level pertains to trials that any member organization has registered in CTRP and extends to those that it will register in the future.

Only the CTRO has access to CTEP and DCP trial accruals.

ത

The table below outlines the access and trial assignment rules for Complete and Abbreviated trials.

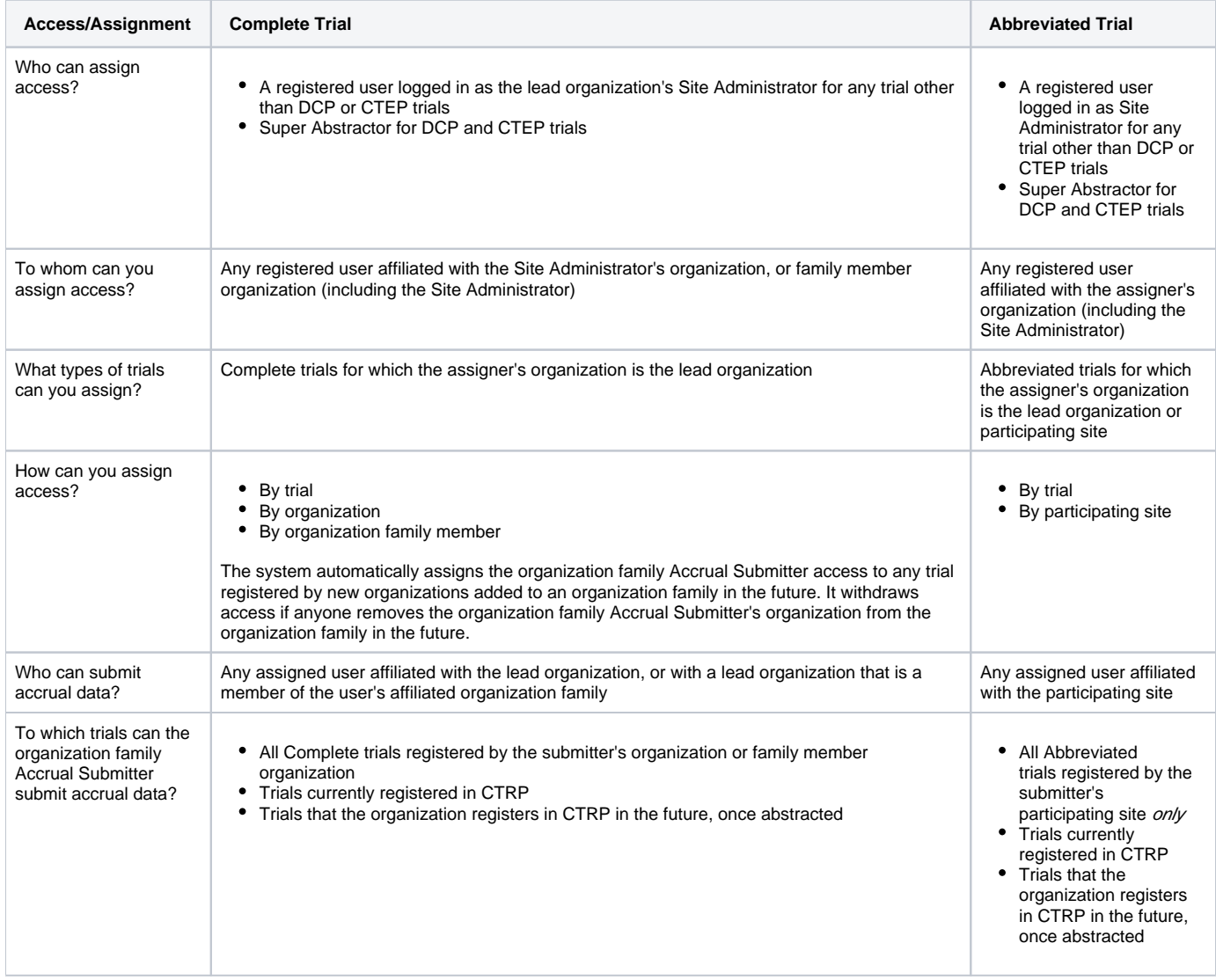

For instructions, refer to the following pages:

### **Assigning and Unassigning Accrual Access by Trial**

As a Site Administrator, you can assign a user accrual access to any trial that the user submitted to the CTRP or currently owns. You can assign specific trials to specific users.

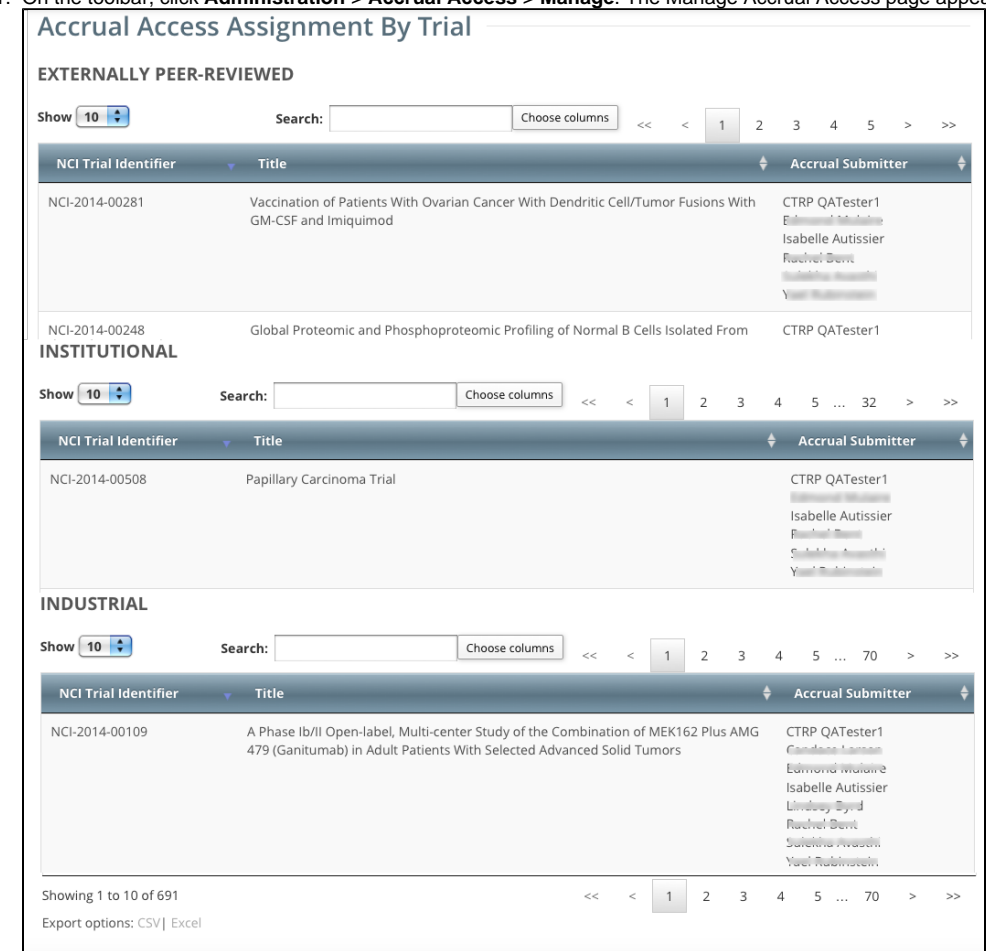

1. On the toolbar, click **Administration** > **Accrual Access** > **Manage**. The Manage Accrual Access page appears.

#### 2. Select **Assign user access to individual trials**.

⊘

3. From the **Select a user** list, select the user to whom you want to assign or unassign accrual submission privileges. The list of trials available for accrual submission for the user you selected appears in the Not Assigned list on the left side of the page, and trials to which access had previously been granted (if any) appear on the right.

To view the entire text of a trial's title, hover your cursor over the part of the title displayed.

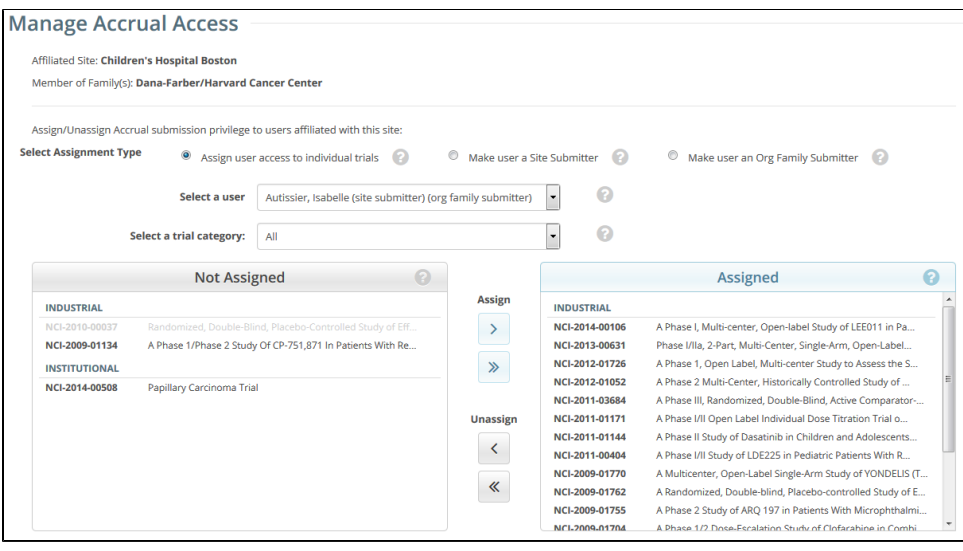

Trials in the Not Assigned list that have not been validated appear in grey text and are unavailable for selection. (i)

- 4. In the **Select a trial category** list, consider narrowing the list of trials to a category.
- 5. From the **Not Assigned** trial list, select the trial to which the user should be able to submit accrual data, and then click the single arrow ( **>** ) under **Assign**. Or, to assign all eligible trials, click the double arrow ( **>>** ).

#### **You can select multiple trials** ∽

To select multiple trials, click one trial, then press and hold the CTRL (or CMD) key and click one or more additional trials. Then click the single arrow ( **>** ) under **Assign**.

#### A Comments box appears.

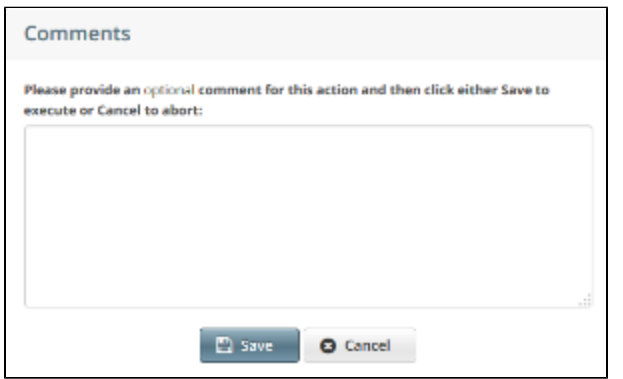

6. Optionally, in the Comments box, enter a comment about this assignment, and then click **Save**.

Comments are optional. You can leave the comment field blank and still save the accrual assignment. To abort the assignment, click **C** O) **ancel** instead.

A message confirms your assignment. The assigned trial(s) appear in the **Assigned** list.

- 7. To unassign access, from the **Assigned** trial list, select the trial you want to unassign, and then click the single arrow ( **<** ) under **Unassign**. Or, to unassign all trials, click the double arrow ( **<<** ).
- 8. Optionally, enter a comment in the comment box, and then click **Save**. The system moves the trial(s) you selected to the **Not Assigned** list, and the user no longer has access to them.

## **Assigning and Unassigning Accrual Access by Site**

As a Site Administrator, you can assign a user accrual access globally by site. You can grant users rights to submit accruals for all trials in CTRP that have been submitted or will be submitted by the affiliated site.

- 1. On the toolbar, click **Administration** > **Accrual Access** > **Manage**. The Manage Accrual Access page appears.
- 2. Select **Make user a Site Submitter**.

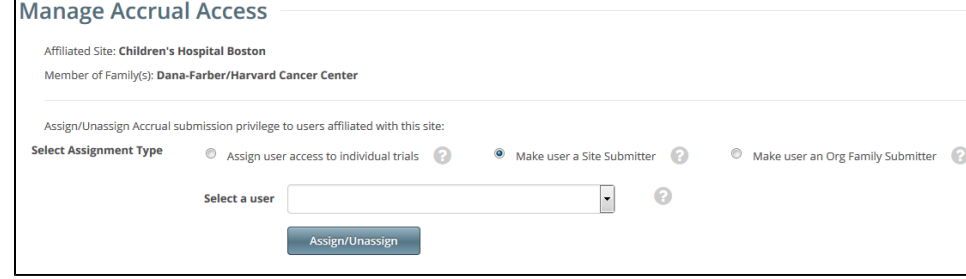

- 3. Select the user from the **Select a user** drop-down list.
- 4. To assign access, click **Assign**.
- 5. To unassign access, click **Unassign**.

## **Assigning and Unassigning Accrual Access by Organization Family**

As a Site Administrator, you can assign a user accrual access globally by organization family. You can grant users rights to submit accruals for all trials in CTRP that have been submitted or will be submitted by any site that is a member of the organization family.

- 1. On the toolbar, click **Administration** > **Accrual Access** > **Manage**. The Manage Accrual Access page appears.
- 2. Select **Make user an Org Family Submitter**.

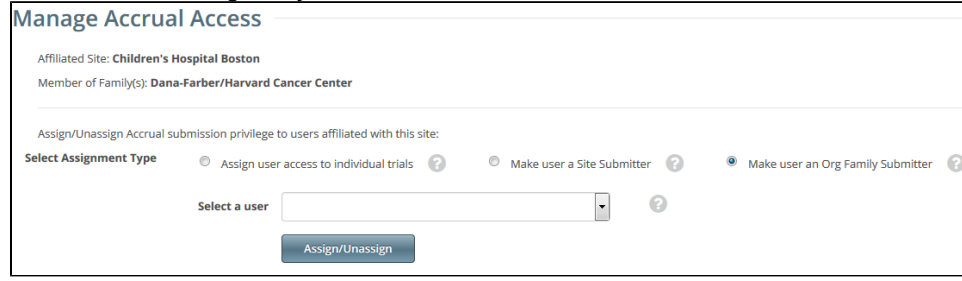

- 3. Select the user from the **Select a user** drop-down list.
- 4. To assign access, click **Assign**.
- 5. To unassign access, click **Unassign**.

## **Viewing Accrual Assignment History**

As a Site Administrator, you can view a history of the trials associated with your organization, to which users have been assigned/unassigned user access.

1. On the toolbar, click **Administration** > **Accrual Access** > **Assignment History**. The Accrual Assignment History page lists all access assignments.

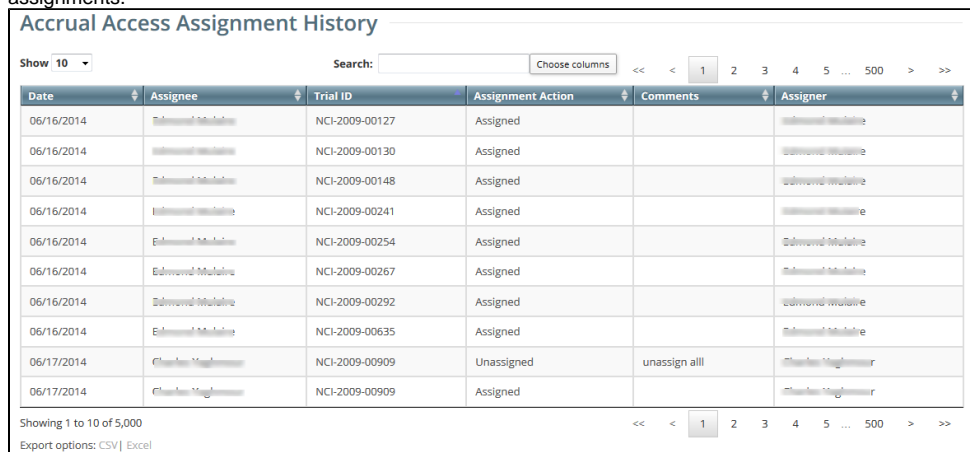

2. To navigate the table, refer to [Working with Tables and Search Results](#page-137-0).

3. To export the assignment history to a file, click **CSV** (comma-separated values) or **Excel** in the bottom left corner. Your browser prompts you to open or save the file.

# **Viewing Accrual Assignment History by Trial**

As a Site Administrator, you can view a history of your organization's accrual access assignment on a per-trial basis.

1. On the toolbar, click **Administration** > **Accrual Access** > **View**. The Accrual Access Assignment by Trial page lists all current access assignments by trial, grouped by trial category.

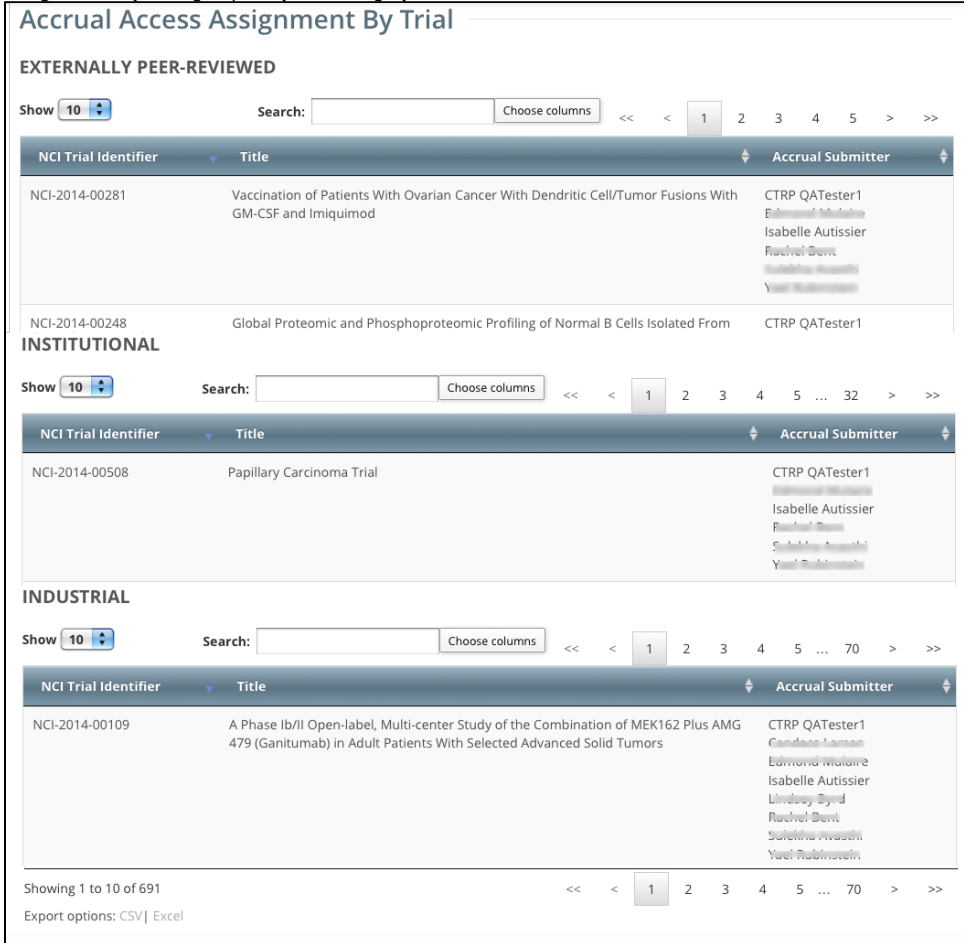

- 2. To navigate the table, refer to [Working with Tables and Search Results](#page-137-0).
- 3. To export the assignment history to a file, click **CSV** (comma-separated values) or **Excel** in the bottom left corner. Your browser prompts you to open or save the file.

# <span id="page-96-0"></span>**Managing Trial Ownership**

You can review and update user access to trials associated with the organization. For instructions, refer to the following pages:

### **About Trial Ownership**

As a Site Administrator, you can assign and unassign trial ownership rights to multiple users in your affiliated organization and its family member organizations, and multiple trials at the same time. (Trials displayed on the Manage Trial Ownership page are those that you have submitted or those submitted by users if the trial's lead organization is the same as your affiliated organization or its family member organizations.)

For example, you can grant ownership of one trial to three CTRP users within your organization. Or, you can grant one user ownership of three trials.

Additionally, you can tell the system to send notifications about the trial(s) via email to the owners you assign.

Users must have a CTRP account, complete with organizational affiliation, in order for you to grant them trial ownership.

For Abbreviated trials, owners are responsible for updating their affiliated organization's information on trials in which their site is a participant, using the Update My Site action. Owners can update the following information:

- Organization family's program code
- Organization's local trial identifier
- Site principal investigator

(i)

⋒

Site recruitment status and dates

### **Trial ownership requirements**

In certain circumstances, you may not be able to change trial ownership using the Manage Trial Ownership functionality. For example, you may not be able to change trial ownership if the trial status is Complete rather than Active, and the lead organization is not the trial submitter's affiliated organization. (Refer to [Recording Trial Statuses](#page-47-0).) However, you can request trial ownership changes by contacting the CTRO at [NCICT](mailto:NCICTRO@mail.nih.gov) [RO@mail.nih.gov.](mailto:NCICTRO@mail.nih.gov) When requesting trial ownership changes, include the new owner's first name, last name, and email address. Ensure that the user has a valid CTRP account. For instructions, refer the user to [Creating a CTRP Account](#page-10-0).

The system stores your affiliated organization with your account information on the My Account page. Your affiliation determines which trials and which users you can assign.

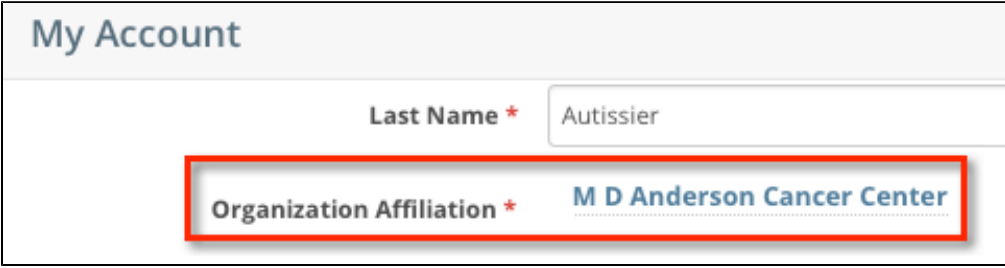

You can assign any trial submitted by your affiliated organization or its family member organizations. For example, if you are affiliated with the M D Anderson Cancer Center, you can manage trial assignments for trials associated with the M D Anderson International and UF Cancer Center at Orlando Health organizations. The following image lists the organizations in the M.D. Anderson Cancer Center organization family.

The organization must be a lead organization for Complete trials, or a participating site for Abbreviated trials.

### Organization(s):

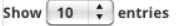

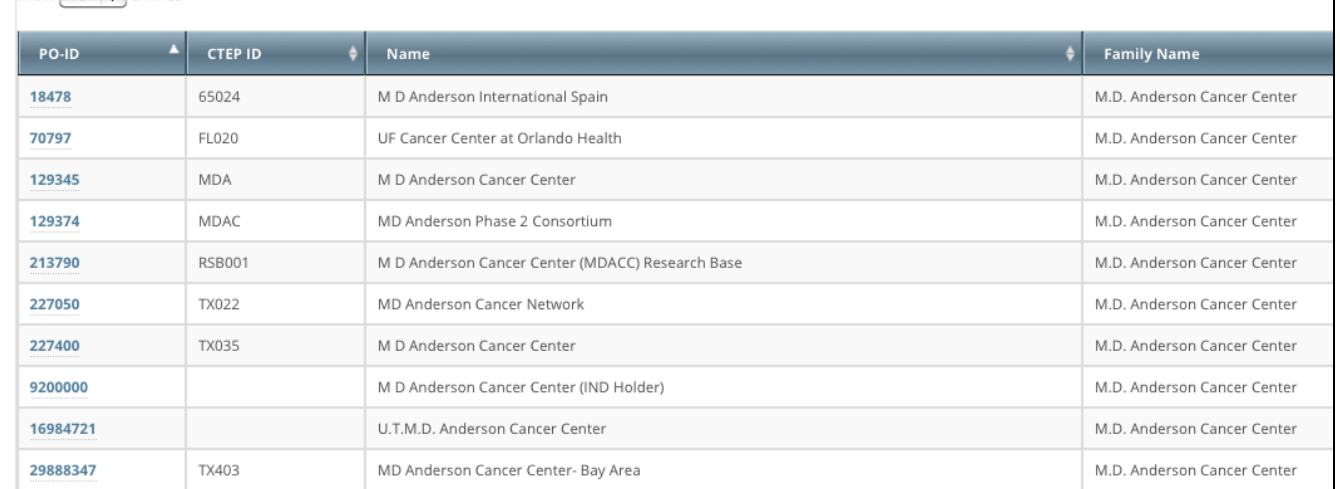

### **Trial Ownership Example**

The system associates trials with the user who last submitted the trial, and with the last submitter's affiliated organization.

For example, in the figure below, Isabelle Autissier (username = CTRPDOC1) submitted the trial while affiliated with M D Anderson. She is the last submitter and trial owner. M D Anderson is the last submitter organization and associated with the trial.

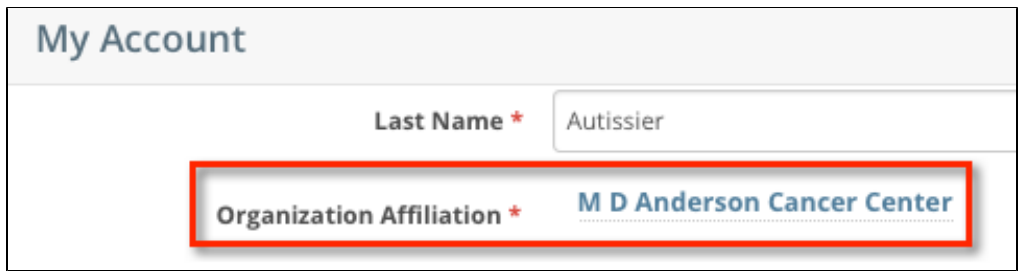

The CTRP system identifies the trial by the last submitter and the last submitter organization. In the figure below, username CTRPDOC1 is affiliated with M D Anderson as per the account information in the figure above.

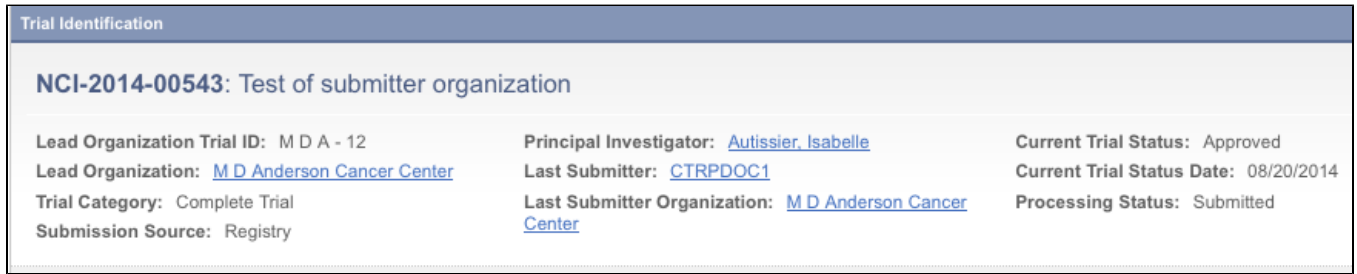

If Isabelle Autissier changes her organization affiliation, the results depend on the extent of the change:

If she changes her organization affiliation to another within the organization family such as U.T. M.D Anderson Cancer Center after having submitted the trial, she retains trial ownership and her original organization retains association with the trial.

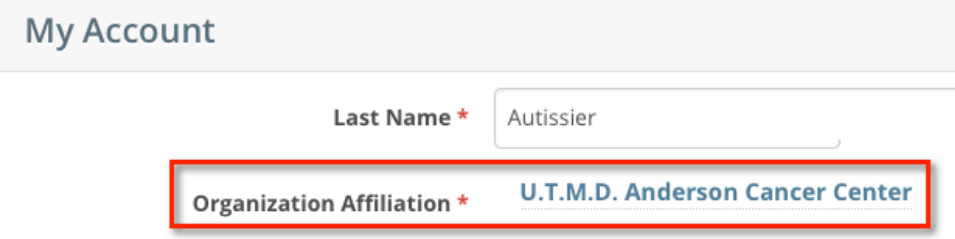

 $\bullet$ If she changes her organization affiliation to an organization outside the organization family such as Vanderbilt-Ingram Cancer Center, she loses trial ownership of all trials affiliated with M D Anderson. Her trial will not be among the "Search My Trials" results. M D Anderson Cancer Center retains association with the trial; Vanderbilt-Ingram Cancer Center does not assume association with the trial despite the last submitter's new organization affiliation.

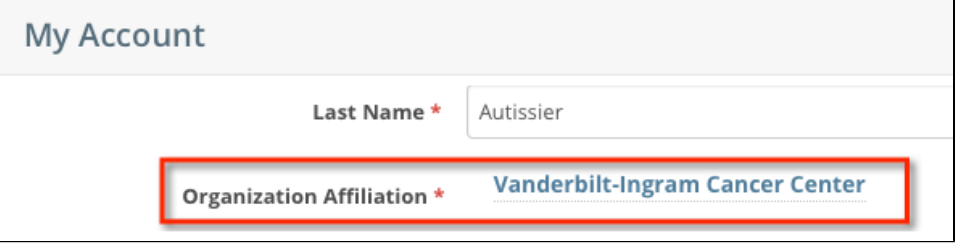

⋒

The example above involves Complete trials. The same principles apply to Abbreviated trials, but changes in affiliation affect association with the site record rather than association with the trial.

## **Assigning Trial Ownership**

How to Assign and Unassign Trial Ownership

- 1. On the toolbar, click **Administration** > **Trial Ownership** > **Manage**. The Manage Trial Ownership page displays the following lists:
	- At the top of the page: The names of users affiliated with your affiliated organization or its family member organization(s).
	- Below the list of names: Trials on which your organization is a lead organization or participating site.
- 2. Under **Manage trial record ownership for**, select which role your affiliated organization or its family member organization(s) play(s). a. For Complete trials, select **Lead Organization**.
	- b. For Abbreviated trials, select **Participating Site**.
- 3. Indicate which users you want to give the ability to update and amend selected Complete trials; or update Abbreviated trials. To do so, select one or more user names on the list.

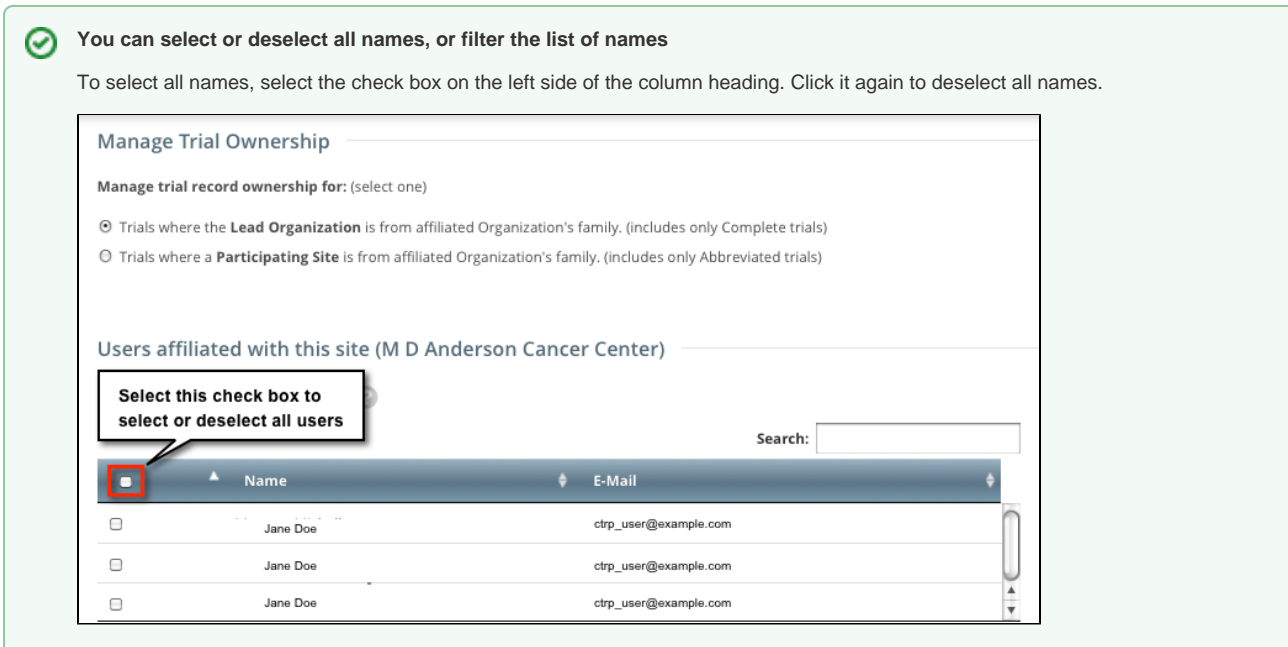

To filter the list of names, in the **Search** field, type one or more characters contained in a user's name or email address. The system filters the list as you type each character.

4. In the list of trials at the bottom of the page, under **All Available Trials**, or **All Available Abbreviated Trials**, select the trials to assign to the user (s), and then click the Assign icon ( **>** ).

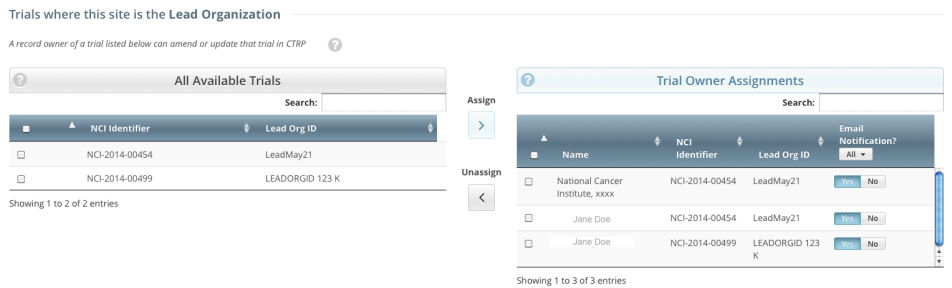

- 5. To unassign trials, under **Trial Ownership Assignments**, or **Site Owner Assignments**, select the user(s) you want to unassign, and click the Unassign icon ( **<** ).
- 6. For Complete trials, indicate which trial owners should receive email notifications about the trial(s):
	- To indicate that a specific user should or should not receive email, in the **Email Notification?** column, in the row for that user, click **Yes** or **No**.

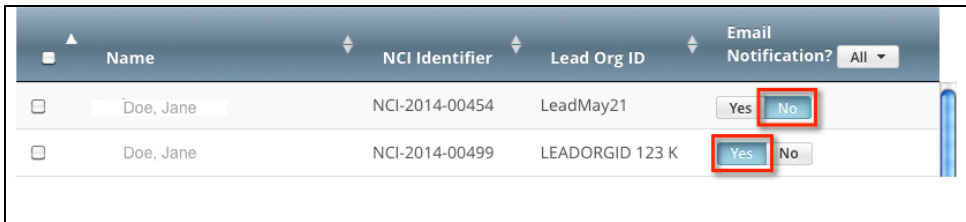

To indicate that all owners should or should not receive email, in the **Email Notification?** column header, click **All** > **Select Yes/No for** 

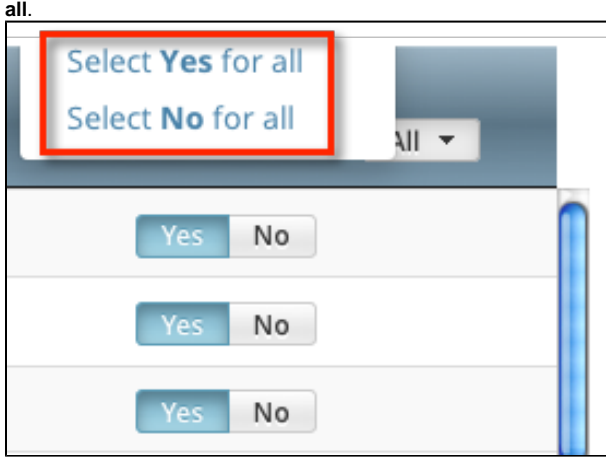

The **Select No for All** and **Select Yes for All** options apply globally to all trial owners, not just the ones currently visible in the Δ list.

## **Displaying Trial Ownership**

You can perform the following tasks on the trials you own:

- View trial details
- Update trials
- Amend Complete trials
- Access TSR and XML documents

As a Site Administrator, you can display trial ownership for any trial for which your organization or its family member organization is the lead organization. Additionally, you can indicate whether a user would like to receive system notifications, including TSRs and XML files, on a trial-by-trial basis.

#### How to Display Trial Ownership

1. On the toolbar, click **Administration** > **Trial Ownership** > **View**. The Display Trial Ownership page displays the current owner(s) of the trials for which your organization is the lead organization. It also indicates which of the owners, for each of the trials, receive system-generated email notifications.

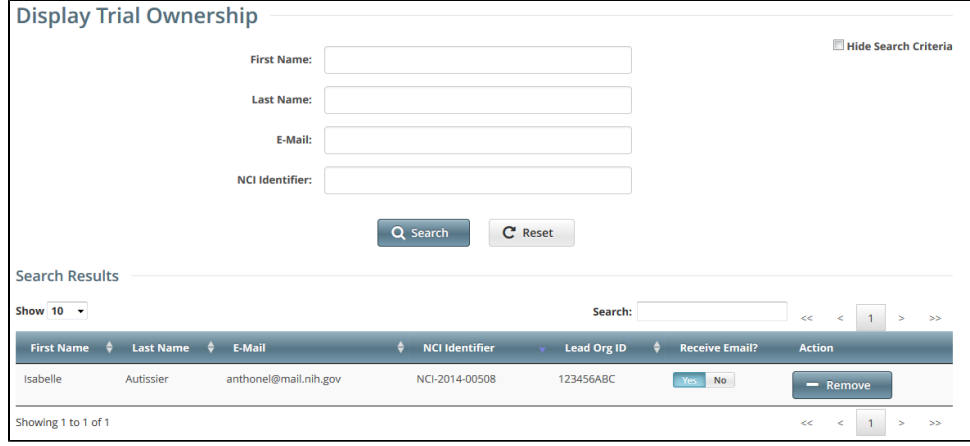

- 2. You have the following search options:
	- To display all the trials owned by a given user, search for the user by first name, last name, or email address, and then click **Search**. The system lists all trials owned by the user in the **Search Results** list.
	- To display all owners of a given trial, enter the NCI Identifier in the field provided, and then click **Search**. The system lists all owners of the selected trial in the **Search Results** list.
- 3. You have the following options to manage trial ownership:
	- Indicate whether or not an owner of a trial should receive system-generated email messages. To do so, in the **Receive Email?** column, select **Yes** or **No**.
		- **Selecting Yes** indicates that you want the owner to receive all notifications regarding the specified trial.
		- **Selecting No** indicates that you do *not* want the owner to receive any notifications regarding the specified trial.
	- To revoke ownership of a trial, locate the user/trial in the **Search Results** list, and then click **Remove**.
- 4. You have the following additional options:
	- To filter the search results, in the **Search** field, type one or more characters contained in any of the fields. The system filters the list as you type each character. For details, refer to [Working with Tables and Search Results](#page-137-0).
	- To create more space on the page, on the upper right corner of the page, select the **Hide Search Criteria** check box.

## <span id="page-103-0"></span>**Adding Sites**

ന

As a site administrator, you can add participating sites as follows:

- Add your site to multiple Abbreviated trials
- Add a Family Member Organization as a participating site to multiple Abbreviated trials
- Add multiple Family Member Participating Sites to a given trial

The system does not allow duplicate sites on trials.

#### **How to Search for the Trials to which You Want to Add Participating Sites**

- 1. On the toolbar, click **Register Trial > Add Sites**. The Search Trials page appears.
- 2. Enter a trial identifier (NCI, lead organization, or other) or enter all or part of a trial title.
- 3. Click Search. The system lists in the results table the *Abbreviated* trials with which your affiliated organization or its family members are not yet participating.

The system can return up to 100 trials. If the system finds over 100 records in the database, it prompts you to narrow your search (i) criteria.

4. Optionally, to sort the results, click the column ascending or descending arrows. This option is available only prior to adding your first site.

#### **How to Add Organizations as Participating**

- 1. On the toolbar, click **Register Trial > Add Sites**, and search for the trials to which you can add participating sites as described above. The Abbreviated trials with which your affiliated organization or its family members are not yet participating are listed in the results table.
- 2. In the row of the trial to which you want to add sites, click the **Plus** sign ( ). The trial record expands to display trial information. The Site field is pre-populated with your affiliated organization automatically. For an Abbreviated trial where the participating site you are adding is a member of a cancer center family, the Program Code(s) field is available. The Program Code field lists all program codes available for that organization family.
- 3. Optionally, in the **Program Code(s)** field, select one or more program codes for the trial.
- 4. If you need to change the participating site, select one from the **Site** drop-down list. Only your family member organizations are listed.
- 5. If the Principal Investigator has not been selected, click the Look Up Person icon (  $\Box$ ) and search for the investigator.
- 6. Enter the **Local Trial Identifier**.
- 7. (Optional) If the trial record does not already specify a contact for the trial at this participating site, you can do so in one of the following ways:
	- Next to the **Site Primary Contact** field, click the look up person icon to search for and select the site primary contact.
	- Next to the **Generic Contact** field, click the look up person icon to search for and select a CTRP person record.
- 8. (Optional) Consider whether the default contact information for the selected person record is appropriate for the trial at this participating site. The system accepts either the contact's primary telephone number or the contact's primary email address. You can provide both if available. Enter the phone number in the format 123-456-7890. You can provide an extension if available.
- 9. Select the **Site Recruitment Status** and the **Site Recruitment Status Date**. Click **Add Status**. The status record appears in the Site Recruitment Status History list.
- 10. If your organization belongs to a family, you can add to this trial any site within that family. To add another site to the same trial, in the **Site** column, click **Add Another Site**, and repeat the steps above to complete the trial/site information.
- 11. Scroll to the bottom of the page and click **Save**.

### <span id="page-104-0"></span>**Managing Data Table 4 Information for Your Center**

As a Site Administrator, you can manage Data Table 4 information for your organization family. You can manage this information for trials that meet all of the following criteria:

- Complete trials where a member of your cancer center family is the lead organization on the trial and/or a member of your cancer center family is a participating site on the trial.
- Abbreviated trials where a member of your cancer center family is a participating site.
- Trials with status other than Withdrawn.
- Trials with processing status other than Rejected or Submission Terminated.
- Trials that were active during the cancer center reporting period.

Keep in mind the following points about the entities in CTRP that represent NCI-designated Cancer Centers:

- $\bullet$  A CTRP organization family represents an NCI-designated Cancer Center family of organizations. For brevity, this guide refers to this entity as a  $C$ ancer Center family, a Cancer Center, or an organization family.
- A CTRP organization that is a member of a Cancer Center family is considered a Cancer Center organization. For brevity, this guide refers to this entity as a *Cancer Center organization*.

For instructions, refer to the following pages:

## **Managing Targeted Accrual**

If you are a Site Administrator, you can add the total number of participants expected to accrue at all of the sites within your organization family participating on a study. You can add this information to the trials described in [Managing Data Table 4 Information for Your Center.](#page-104-0)

- 1. On the toolbar, click **Administration** > **Manage DT4 Information** > **Manage DT4 Information for Your Center**. A page by that name appears.
- 2. In the row for the trial of interest, in the **Targeted Accrual for Your Center** column, specify the targeted accrual:
	- a. Click the existing value (or **Empty**). A text box appears.

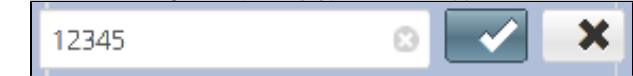

b. Change the value or enter a new one. When done, click the check mark. The system saves your changes.

This value appears in the Your Center Total column of the Data Table 4 report. For instructions on generating that report, refer to [Running CTRP Data](https://wiki.nci.nih.gov/display/CTRPdoc/Running+CTRP+Data+Table+4+Reports)  [Table 4 Reports](https://wiki.nci.nih.gov/display/CTRPdoc/Running+CTRP+Data+Table+4+Reports).

## **Managing Program Codes**

Each cancer center family uses program codes to group its clinical trials. As a Site Administrator, you can manage the set of program codes and program code assignments for your organization family. You can assign program codes to the trials described in [Managing Data Table 4 Information for Your Center](#page-104-0).

For instructions, refer to the following pages:

## **Viewing Program Codes**

1. On the toolbar, click **Administration** > **Manage DT4 Information** > **Manage Program Code Master List**. The Manage Program Codes Master List appears.

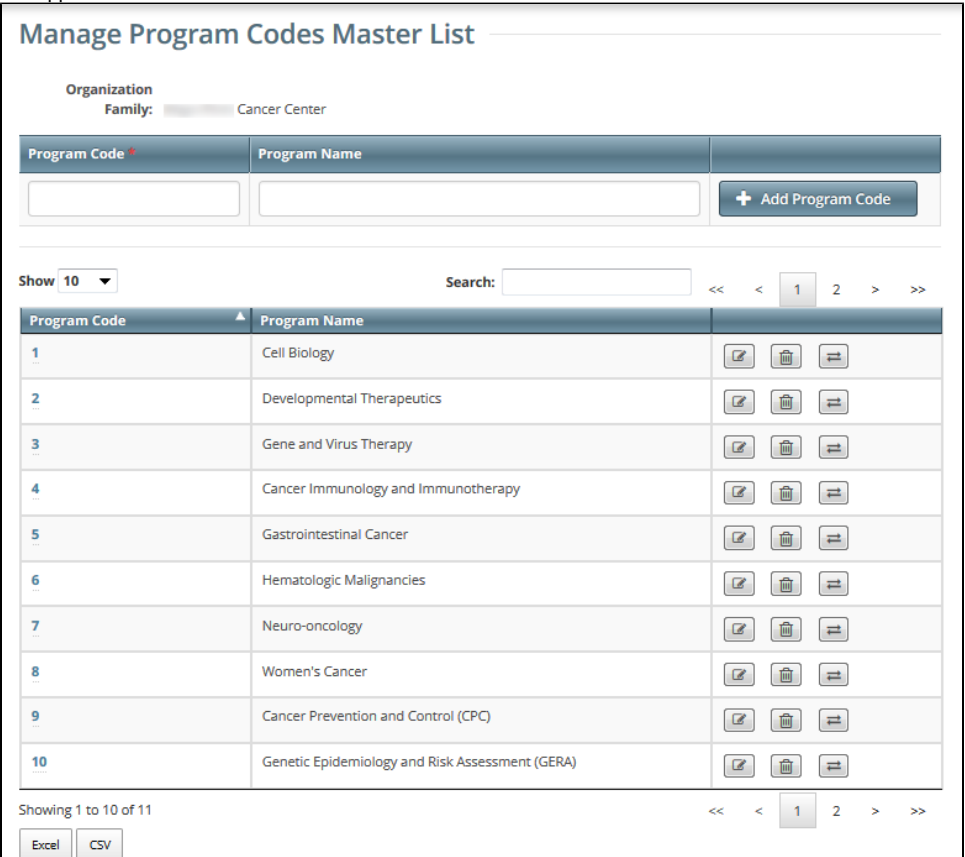

#### 2. Notice that this page displays information specific to your organization family.

#### **Note Visible to Internal Users Only**

Internal users with the Program Code Administrator role: From the **Organization Family** list, select an organization family. You can perform all of the functions available to a site administrator at the family you select. ┑

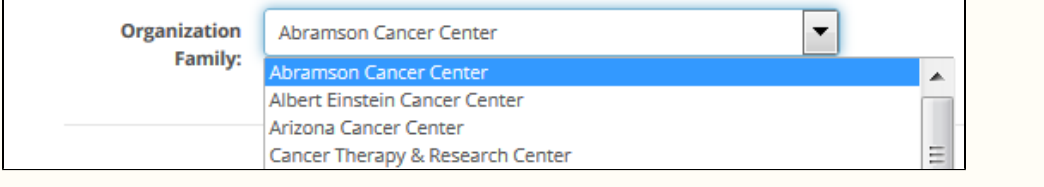

You can navigate through the list of program codes just like any other list of search results in the CTRP Registration application. For instructions, refer to [W](https://wiki.nci.nih.gov/display/NWSA/Working+with+Tables+and+Search+Results+v4.3) [orking with Tables and Search Results.](https://wiki.nci.nih.gov/display/NWSA/Working+with+Tables+and+Search+Results+v4.3)
## **Adding Program Codes**

1. On the **Manage Program Codes Master List** page, in the **Program Code** field, enter a unique program code. This is likely to be a very short representation of the program.

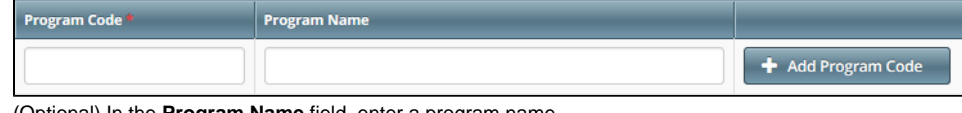

2. (Optional) In the **Program Name** field, enter a program name.

3. Click **Add Program Code**. The new program code appears in the list.

For each organization family, active program codes must be unique. The list may contain two entries with the same program code, if one is active and the other is inactive.

### **Editing Program Codes**

When you change a program code, the system re-assigns to the new program code all trials (including closed trials) currently assigned to the old program code.

1. On the **Manage Program Codes Master List** page, in the row for the program code of interest, click the Edit icon ( ). The Edit Program Code dialog box appears.

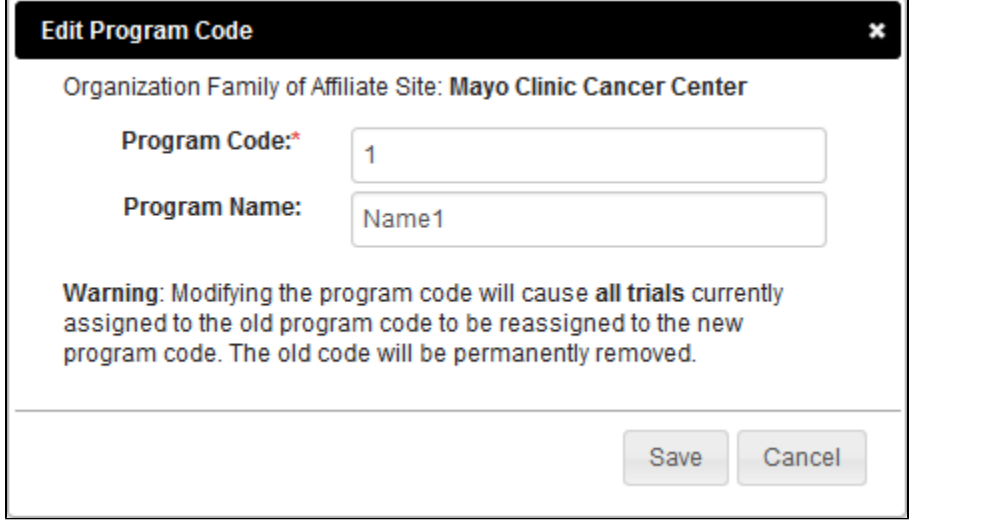

2. Change the program code, program name, or both.

- 3. Click **Save**.
	- If you have changed only the program name, the list reflects your change.
	- If you have changed the program code, a confirmation message appears. If you want to proceed, click **Yes**. The list reflects your change.

### **Deleting or Inactivating Program Codes**

1. On the **Manage Program Codes Master List** page, in the row for the program code of interest, click the Delete icon ( ). The system checks whether the selected program code has been assigned to any trials. What happens next depends on the result of that system check: If the selected program code has not been assigned to any trials, then a message appears, asking you to confirm the deletion.

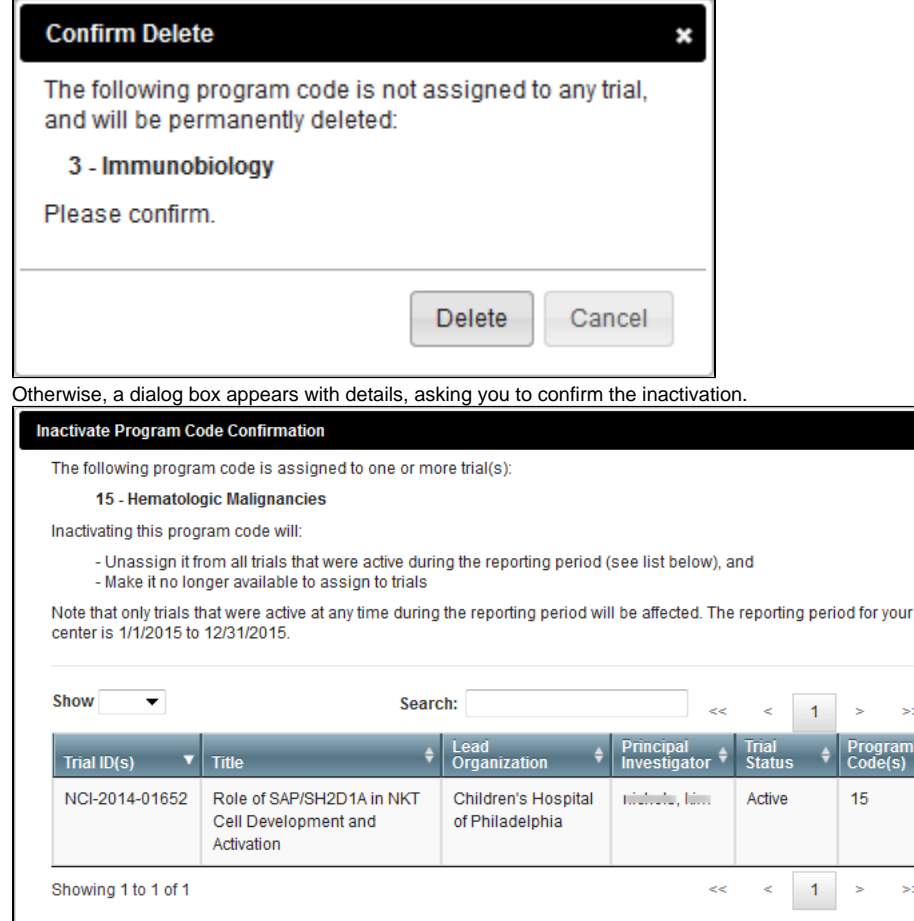

Are you sure you would like to proceed with this action? Yes No

- 2. After reading the provided information, confirm or cancel the action:
	- To confirm deletion, click **Delete**. To confirm inactivation, click **Yes**. The list changes to reflect your action:
		- If you deleted a program code, the system removes the program code completely. If you inactivated a program code, the system removes the program code from *only* trials that were active at any time during the reporting period. (For instructions on changing the reporting period, refer to [Viewing the Assignments for a Program Code](https://wiki.nci.nih.gov/display/CTRPdoc/Registration+Site+Administration#RegistrationSiteAdministration-ViewingtheAssignmentsforaProgramCode).) You can no longer assign this program code to trials. For trials with this program code outside of the reporting period, the system appends "-inactive" to the program code.

 $\mathbf{z}$ 

To cancel deletion, click **Cancel**. To cancel inactivation, click **No**.

### **Viewing the Assignments for a Program Code**

- 1. On the **Manage Program Codes Master List** page, in the row for the program code of interest, click the View icon ( $\blacktriangle$ ). The Manage DT4 Information for Your Center page appears.
- 2. Notice that this page displays information specific to a date range:

**Note Visible to Internal Users Only**

- The default end date is 12/31/2015. In the **Reporting Period End Date** field, consider specifying a different date.
- The default reporting period length is 12 months. In the **Reporting Period Length** field, consider specifying a different number.
- 3. Notice that this page displays a list of trials that meet all the following criteria:
- Trials in which any member of your organization family is a participant.

Internal users with the Program Code Administrator role: From the **Organization Family** list, select an organization family. You can perform all of the functions available to a site administrator at the family you select.

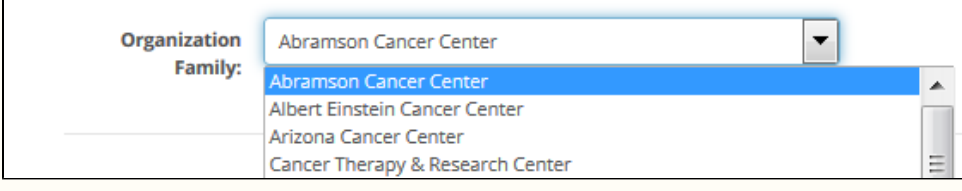

- Trials assigned the program code that you selected on the Manage Program Codes Master List page.
	- Trials with any of the following statuses at any time within the reporting period, as specified on this page:
		- In Review
		- Approved
		- Active
		- Enrolling by Invitation
		- Temporarily Closed to Accrual
		- Temporarily Closed to Accrual and Interventions
- 4. If you want to adjust the list filter, instructions depend on whether the list is already filtered:
	- a. If the list has been filtered, in the **Program Code(s)** column header, click the button that indicates the number of program codes selected. The list includes all program codes for the organization family and other options.
	- b. If the list has not been filtered yet, in the **Program Code(s)** column header, click the filter icon ( ). The Select Program Code(s) button appears. Click **Select Program Code(s)**. The list includes all program codes for the organization family and other options.
- 5. Select one or more program codes from the list. (To select all program codes or deselect all program codes, toggle the **Select**/**Deselect All** option. To display trials that have not been assigned to program codes, select **None**.) The system updates the list of trials to reflect your selections.

You can navigate through the list of trials just like any other list of search results in the CTRP Registration application. For instructions, refer to Working [with Tables and Search Results](https://wiki.nci.nih.gov/display/NWSA/Working+with+Tables+and+Search+Results+v4.3). On the **Manage Program Code Assignments** page, in the **Search** box, if you include the search term in double quote marks (for example "cancer"), the search results include trials that have an exact match in any of the first five columns.

### **Assigning a Program Code to a Single Trial**

1. On the **Manage DT4 Information for Your Center** page, in the row for the trial of interest, in the **Program Code(s)** column, click the **v** icon.

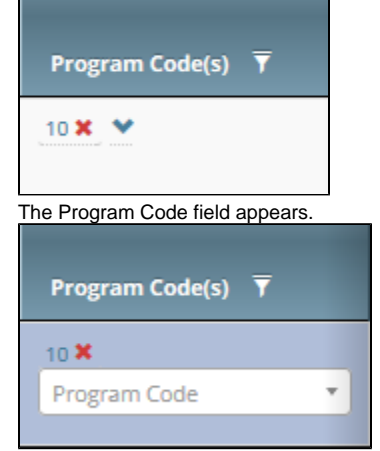

- 2. Click the **Program Code** field. The list includes all program codes for the organization family, but the ones already assigned to the selected trial are unavailable for selection.
- 3. Select the target program code. The Program Code(s) column reflects your changes.

You can also assign a program code to a trial while performing the following tasks:

- Registering, amending, or updating a Complete trial. For instructions, refer to [Registering New Trials](#page-36-0), specifically [Recording Data Table 4](https://wiki.nci.nih.gov/display/CTRPdoc/Registering+New+Trials#RegisteringNewTrials-RecordingDataTable4Information)  [Information.](https://wiki.nci.nih.gov/display/CTRPdoc/Registering+New+Trials#RegisteringNewTrials-RecordingDataTable4Information)
- Adding your site after importing a trial. For instructions, refer to [Registering Abbreviated \(Industrial and Other\) Trials](https://wiki.nci.nih.gov/display/CTRPdoc/Registering+New+Trials#RegisteringNewTrials-RegisteringAbbreviated(IndustrialandOther)Trials).
- Adding a participating site to an Abbreviated trial or updating such a site (as a site affiliate). For instructions, refer to [Adding Your Site to](#page-81-0)  [Abbreviated Trials](#page-81-0).
- Adding participating sites to Abbreviated trials (as a Site Administrator). For instructions, refer to [Adding Sites.](#page-103-0)

### **Unassigning a Program Code from a Single Trial**

On the **Manage DT4 Information for Your Center** page, in the row for the trial of interest, in the **Program Code(s)** column, click the **x** for the program code you want to unassign. The Program Code(s) column reflects your changes.

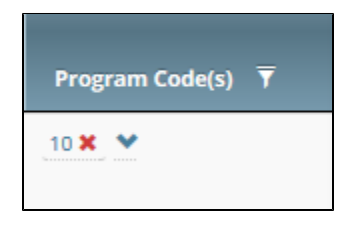

You can also unassign a program code from a trial while performing the following tasks:

- Amending or updating a Complete trial. For instructions, refer to [Registering New Trials,](#page-36-0) specifically [Recording Data Table 4 Information](#page-45-0). Adding a participating site to an Abbreviated trial or updating such a site (as a site affiliate). For instructions, refer to [Adding Your Site to](#page-81-0)  [Abbreviated Trials](#page-81-0).
- Adding participating sites to Abbreviated trials (as a Site Administrator). For instructions, refer to [Adding Sites.](#page-103-0)

## **Assigning Program Codes to Multiple Trials**

- 1. On the **Manage DT4 Information for Your Center** page, select one or more trials of interest.
- 2. Click **Assign** (at the bottom of the page). The Assign Program Codes dialog box appears. The list includes all program codes that you can assign

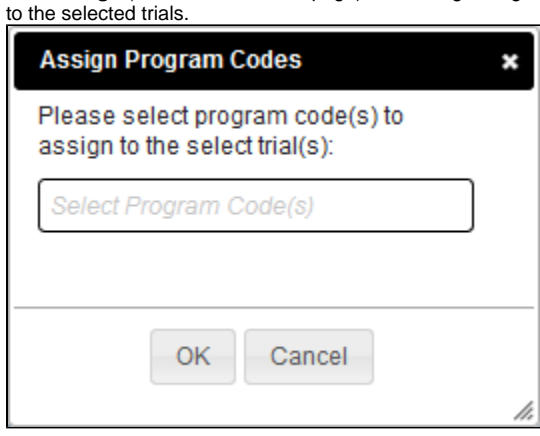

- 3. In the list, select one or more target program codes.
- 4. Click **OK**. The Program Code(s) column reflects your changes.

### **Unassigning Program Codes from Multiple Trials**

- 1. On the **Manage DT4 Information for Your Center** page, select one or more trials that have been assigned to program codes.
- 2. Click **Unassign** (at the bottom of the page). The Unassign Program Codes dialog box appears with a list of all program codes, but only the ones assigned to the selected trials are available for selection.

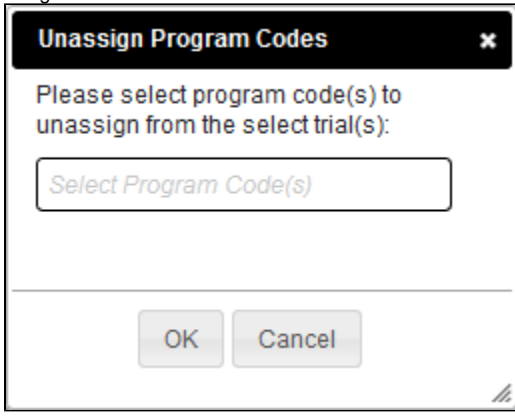

- 3. In the list, select one or more program codes.
- 4. Click **OK**. The Program Code(s) column reflects your changes.

## **Replacing a Program Code**

- 1. On the **Manage DT4 Information for Your Center** page, select one or more trials that have been assigned to program codes.
- 2. Click **Replace** (at the bottom of the page). The Replace Program Code Assignments dialog box appears with two lists. The first list includes all program codes assigned to any selected trial.

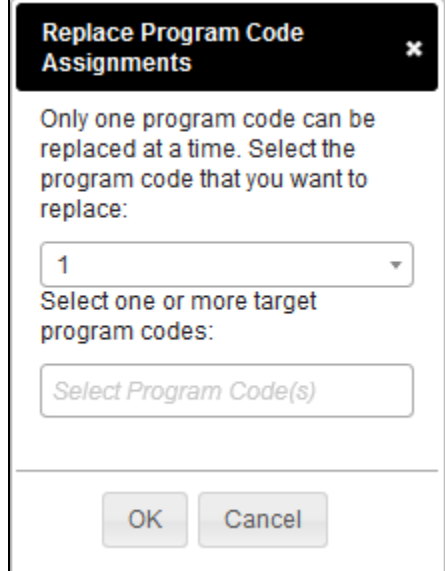

- 3. In the first list, select the program code that you want to replace. The second list includes all program codes for the organization family. However, the one you selected in the first list becomes unavailable for selection in the second list.
- 4. In the second list, select one or more target program codes.

L

5. Click **OK**. The Program Code(s) column reflects your changes.

# **Viewing Your Participation**

1. On the **Manage DT4 Information for Your Center** page, in the row for the trial of interest, in the **Lead Organization** column, click **Show my participation**. The Participating Sites dialog box appears, listing only the participating organizations that are members of your organization family.

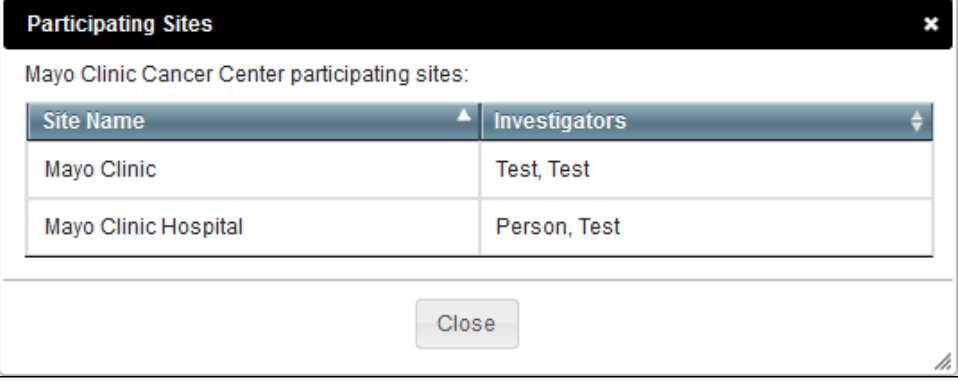

2. When you are done viewing the list of participating sites, click **Close**.

### **Specifying the Center Principal Investigator**

If you are a Site Administrator, you can specify the Center Principal Investigator for the trials described in [Managing Data Table 4 Information for Your](#page-104-0)  [Center.](#page-104-0)

- 1. On the toolbar, click **Administration** > **Manage DT4 Information** > **Manage DT4 Information for Your Center**. A page by that name appears.
- 2. If you want to specify a different person, in the row for the trial of interest, in the **Center Principal Investigator** column, click **Look Up**. For instructions, refer to [Looking Up Registered Persons.](#page-128-0)

This value appears in the PI columns (Last Name, First Name, Middle Initial) of the Data Table 4 report. For instructions on generating that report, refer to [R](https://wiki.nci.nih.gov/display/CTRPdoc/Running+CTRP+Data+Table+4+Reports) [unning CTRP Data Table 4 Reports](https://wiki.nci.nih.gov/display/CTRPdoc/Running+CTRP+Data+Table+4+Reports).

### **Managing Local Trial IDs**

If you are a Site Administrator, you can specify the local trial ID for each of the trials described in [Managing Data Table 4 Information for Your Center.](#page-104-0)

- 1. On the toolbar, click **Administration** > **Manage DT4 Information** > **Manage DT4 Information for Your Center**. A page by that name appears.
- 2. In the row for the trial of interest, in the **Local Trial ID** column, enter your site's ID for the trial:
	- a. Click the existing value (or **Empty**). A text box appears.
	- b. Change the value or enter a new one. When done, click the check mark. The system saves your changes.

The system does not use the Local Trial ID column to generate the Data Table 4 Report. Field values will not be copied into the Center Local Trial ID field (in Registration) of the Data Table 4 report. For instructions on generating that report, refer to [Running CTRP Data Table 4 Reports.](https://wiki.nci.nih.gov/display/CTRPdoc/Running+CTRP+Data+Table+4+Reports)

## **Verifying Trial Data**

NCI requires that trial owners, trial submitters, and members of the Clinical Trials Reporting Office (CTRO) staff verify their open trial records twice per year to ensure that information is accurate and up-to-date.

This requirement applies to Interventional trials that have the following attributes:

- Trial processing status is either Abstraction Verified No Response or Abstraction Verified Response
- Trial status is anything other than the following:
	- Withdrawn
	- Administratively Complete
	- Complete

The system sends trial owners, trial submitters, and site administrators a verification reminder 30 and 15 days before their trial data verification due dates. It sends reminders to CTRO staffs 7 days before the due date.

ന CTRO staffs are responsible for verifying the types of trials below. Trial owners and submitters are responsible for verifying all others.

- NCI-managed trials (trials with DCP or CTEP IDs)
- NCI-sponsored trials
- Trials imported from ClinicalTrials.gov
- Trials submitted by users affiliated with the National Cancer Institute or National Cancer Institute Division of Cancer Prevention
- Trials submitted by the NCI Center for Cancer Research (CCR)

Each time you verify a trial, the CTRP system records your name and date of verification. This is true for original as well as updated trials. You can view these records at any time, but cannot change them.

For additional instructions, refer to the following pages:

### **How to Access the Trial Data Verification Page**

- 1. Search for the trial by the identifier noted in the email reminder you received, or use the **Search My Trials** feature.
- 2. In the **Available Actions** column, click **Select Action > Verify Data**.

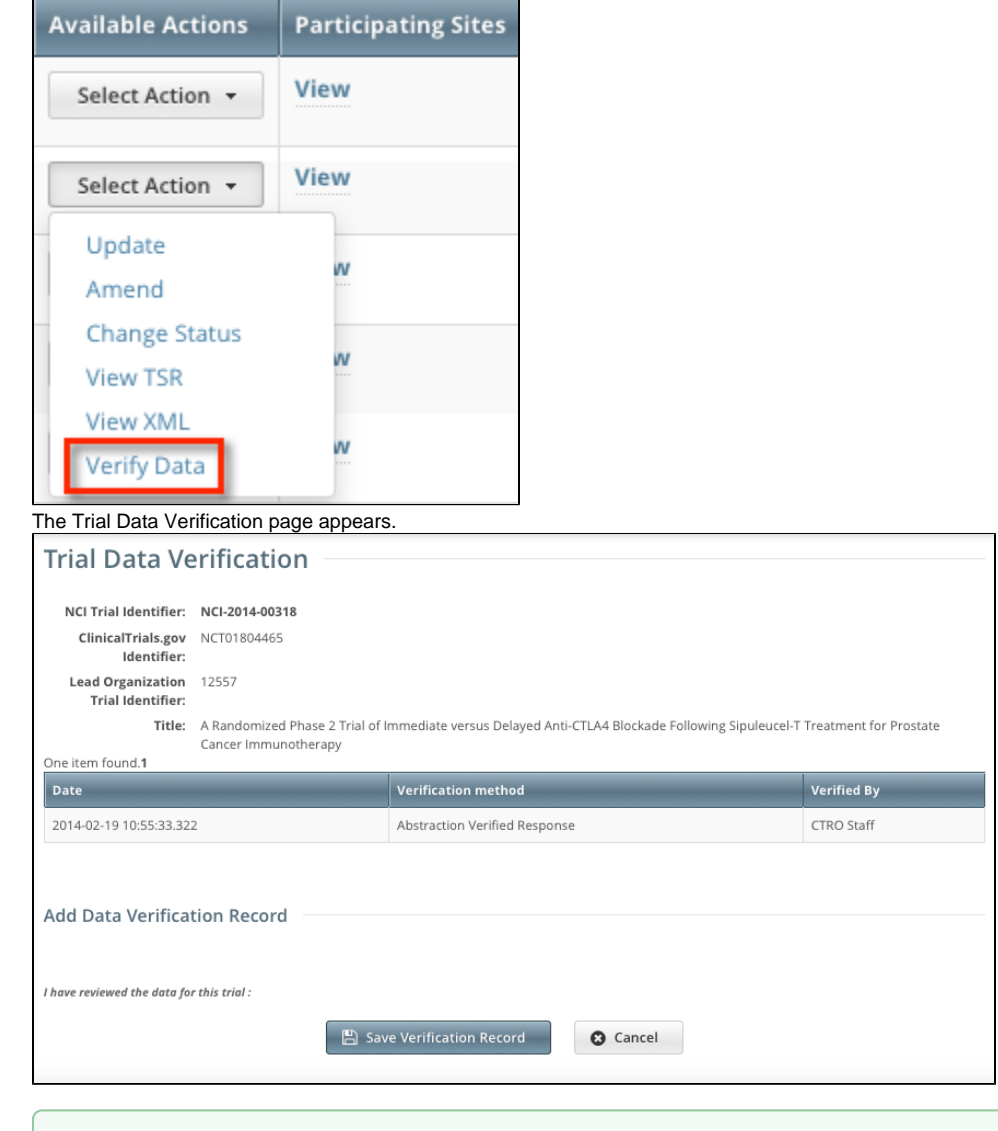

An asterisk (\*) at the end of a trial title indicates that the trial has alternate titles. の

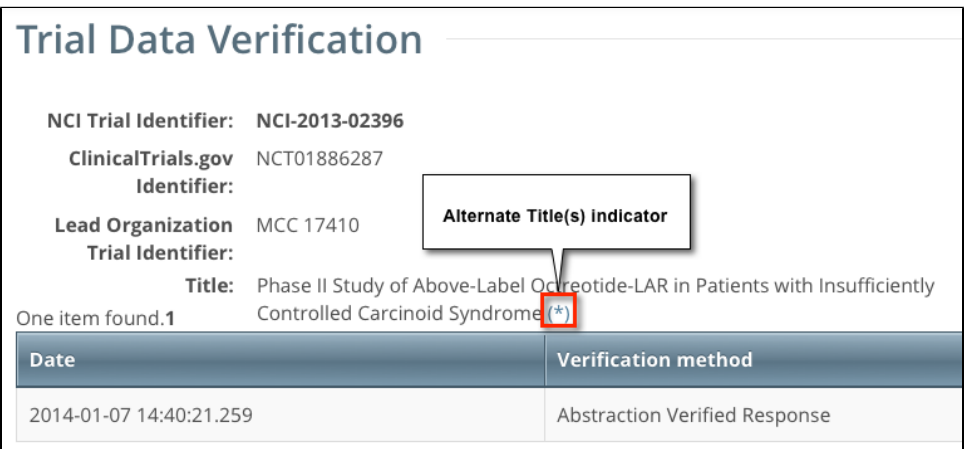

3. To view the alternate titles, click the asterisk ( \* )

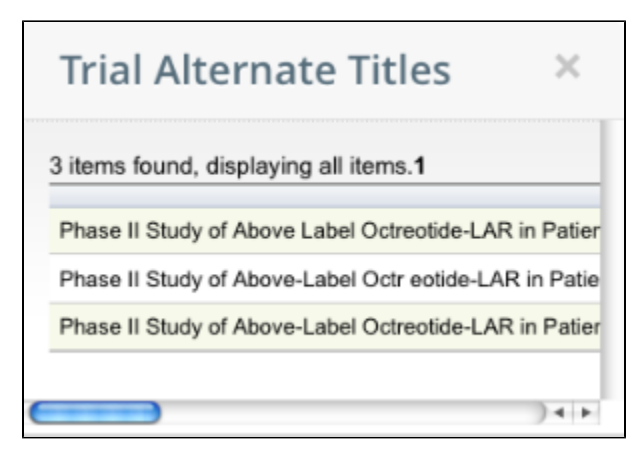

## **How to Verify Trial Data**

- 1. On the **Trial Data Verification** page, under **Add Data Verification Record**, click **Save Verification Record**.
- 2. Confirm that you would like to save the record by clicking **OK** in the pop-up message.

The Trial Data Verification page displays all verification records to date.

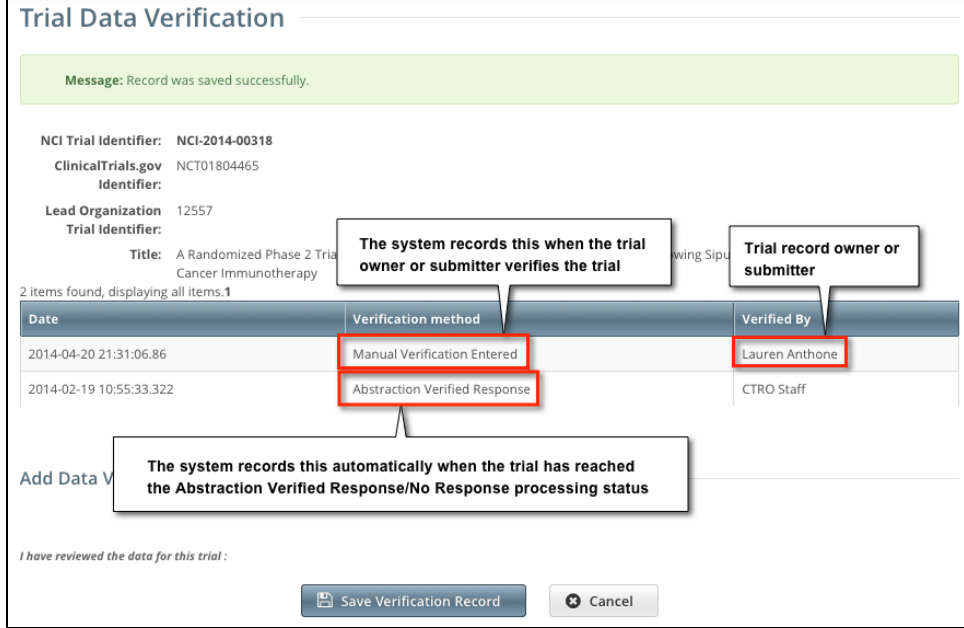

# **Working With Persons and Organizations**

This section provides instructions for looking up persons and organizations registered in the Clinical Trials Reporting Program (CTRP), and for adding new persons and organizations to it.

For instructions, refer to the following pages:

## **Looking up Registered Organizations**

The procedure for searching for an organization registered in the CTRP is the same throughout the application, whether you are searching for a lead organization, funding source, or other role. You can enter a series of characters in any of the search fields (except the PO ID, which must be an exact match) to narrow the search results.

#### **How to Look Up Registered Organizations**

- 1. Click the **Search Organizations** tab, or on the toolbar, select **Search** > **Organizations**.
	- The Search Organizations page appears.

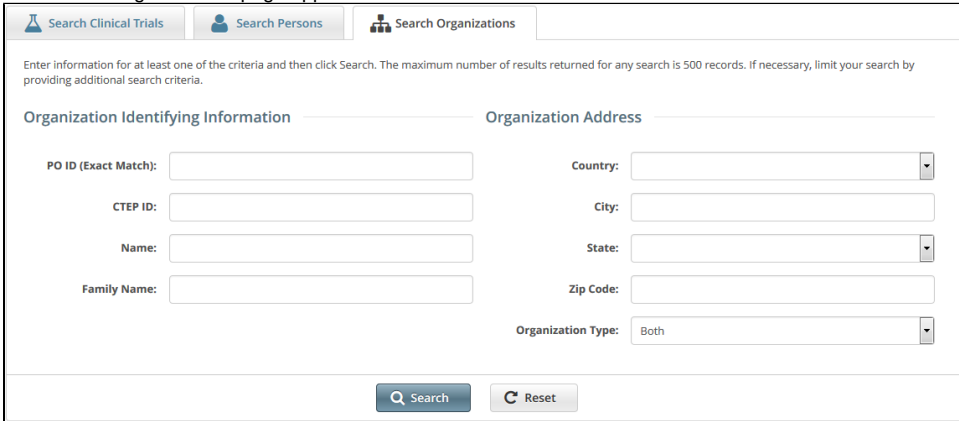

2. Provide as much information as you can about the organization you are looking for. You can enter the Organization Identifier (PO ID) or Cancer Therapy Evaluation Program (CTEP) Identifier. You must enter search criteria in at least one field. The PO ID you enter for your search criterion must be exact and complete. That is, do not use partial IDs or wildcards.

#### 3. Click **Search**.

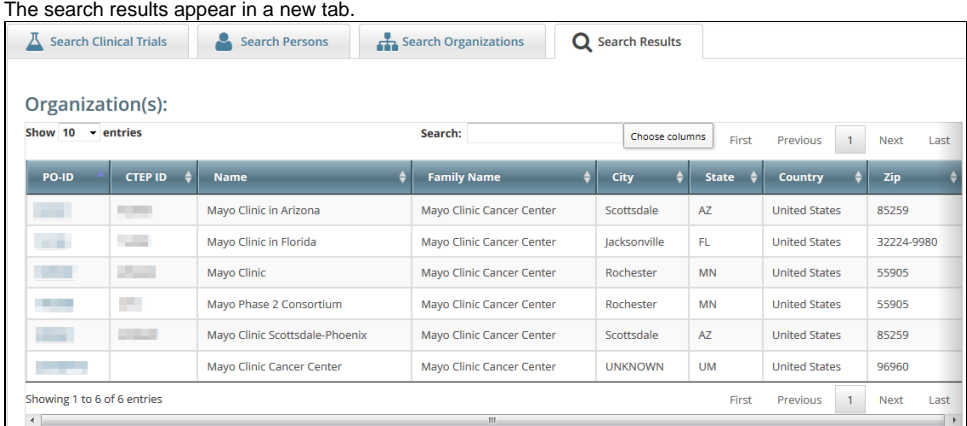

To control which columns appear in your search results, click **Choose Columns**.

A list of the available columns appear. Clear the check boxes for those columns you do not want to display.

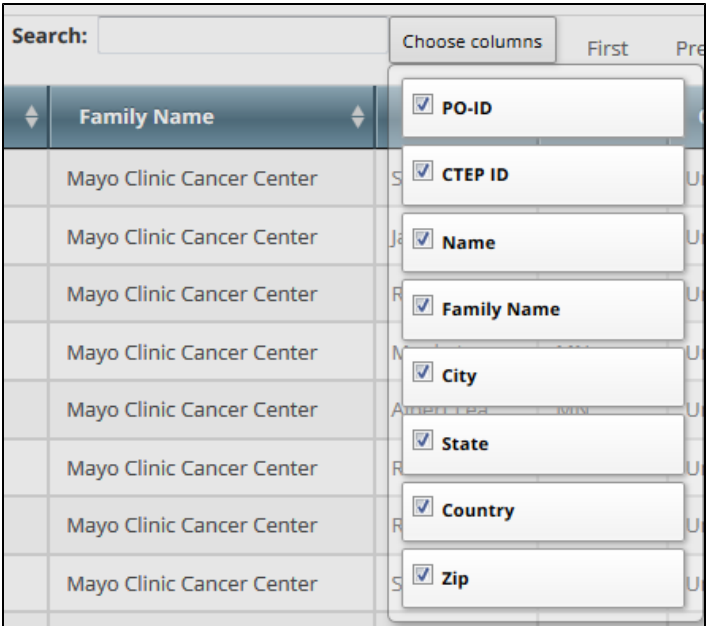

If the lead organization is not listed, you may have searched too narrowly (that is, you may have provided too much information about the organization). If the list of results is very long and contains many organizations that are similar to the one you are searching for, you can narrow your search by providing more information.

4. If the organization does not appear in the results table, do one of the following to modify your search:

- a. To broaden your search so that more organizations are listed in the search results, delete one or more of your criteria. For example, if you searched by part of the organization's name, city, state, and zip code in your original search, you may want to search by state alone. -or -
- b. To narrow your search so that fewer organizations are listed in the search results, provide more about your organization. For example, if you searched by state in your original search, you may want to search by city in addition to the state.
- 5. If you still don't find your organization in the system, you can ask the CT[R](#page-127-0)O to create the organization record. To do so, follow the instructions in R [equesting Creation of an Organization Record.](#page-127-0)
- 6. To link to an organization to the trial, click its **PO-ID** value.

The organization's name you selected appears in the Family Name field.

### <span id="page-127-0"></span>**Requesting Creation of an Organization Record**

If an organization record that you need for trial registration does not seem to be in the CTRP system, you can request that the CTRO create one.

- 1. Contact the CTRO at [ncictro@mail.nih.gov](mailto:ncictro@mail.nih.gov) and provide the following information:
	- The organization's name
	- The organization's street address
	- The organization's city
	- The organization's state or province
	- The organization's country
	- The organization's phone number
	- The organization's email address
- 2. Wait for a response. After resolving the request, the CTRO will send you an email message.

### <span id="page-128-0"></span>**Looking Up Registered Persons**

The procedure for searching for the name of a person registered in the Clinical Trials Reporting Program is the same throughout the application, whether you are searching for principal investigators, responsible parties, or other roles. To link a person to a role, you select the person's record from a list of search results.

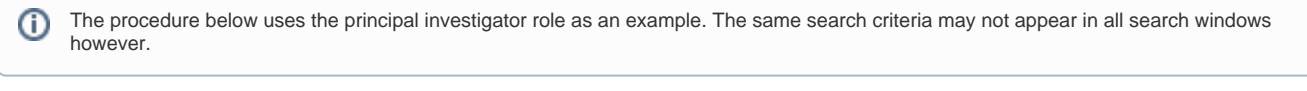

#### **Using wildcard characters ( % )** の

You can enter a series of characters in any of the search fields to narrow the search results, but do not use wildcards.

#### **How to Look Up Registered Persons**

1. Next to any field for a person, such as **Principal Investigator**, click **Look Up Person**. The Select Principal Investigator page appears.

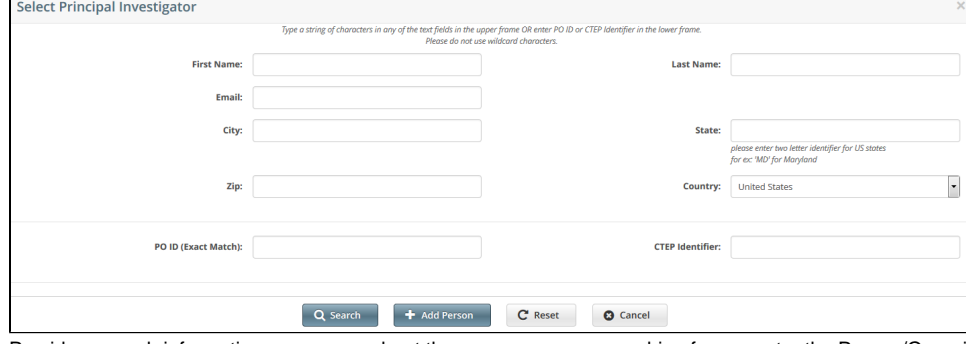

2. Provide as much information as you can about the person you are searching for, or, enter the Person/Organization (PO) ID or Cancer Therapy Evaluation Program (CTEP) Identifier. You must enter search criteria in at least one field.

#### **Searching by PO ID** Λ

The PO ID you enter for your search criterion must be exact and complete. That is, do not use partial IDs or wildcards.

#### 3. Click **Search**.

The Select Principal Investigator window displays the results of your search.

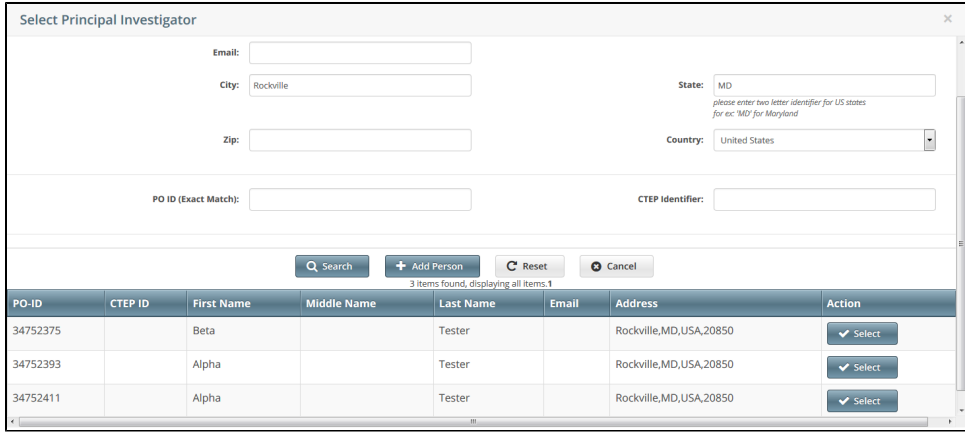

#### ⊗ **Tip**

If your principal investigator is not listed, you may have searched too narrowly (that is, you may have provided too much information about the person). If the list of results is very long and contains many names that are similar to the one you are searching for, you can narrow your search by providing more information. Refer to the Step below for instructions.

4. If your investigator was not listed, modify your search as follows:

- To broaden your search so that more names are listed in the search results, delete one or more of your criteria. For example, if you searched by both first and last names in your original search, you may want to search by last name alone. - or -
- To narrow your search so that fewer names are listed in the search results, provide more information about your investigator. For example, if you searched by last name only in your original search, you may want to search by first name as well.
- 5. If you still don't find your investigator in the system, you can ask the CTRO to create the person record. To do so, follow the instructions in [Reques](#page-130-0) [ting Creation of a Person Record](#page-130-0).
- 6. To associate a person with the role, scroll through the results list until you locate the principal investigator's record, and then click **Select**. The investigator's name you selected appears in the Principal Investigator field.

### <span id="page-130-0"></span>**Requesting Creation of a Person Record**

If a person record that you need for trial registration does not seem to be in the CTRP system, you can request that the CTRO create one.

1. Contact the CTRO at [ncictro@mail.nih.gov](mailto:ncictro@mail.nih.gov) and provide the following information:

- The person's first name (given name)
- The person's last name (inherited name)
- The person's email address
- The person's city
- The person's state or province
- The person's country
- The organization with which the person is affiliated
- 2. Wait for a response. After resolving the request, the CTRO will send you an email message.

### <span id="page-131-0"></span>**Viewing Trial Summary Reports and XML Documents**

This section provides instructions for viewing Trial Summary Reports (TSRs) and XML documents.

• You can view the Trial Summary Report (TSR) for *Complete* trials you own.

The View TSR link is available even if the CTRO has not accepted the trial.(i)

- You can view the XML document for a trial you own if it meets the following criteria: • Trial category is *Complete* 
	- Processing status is one of the following:
		- Abstraction Verified Response
		- Abstraction Verified No Response
		- On Hold (if the trial was put on hold after it reached either of the two statuses above)

#### **How to View TSR and XML Documents**

- 1. If you intend to use an XML file to upload your trial record from CTRP to ClinicalTrials.gov, make sure your trial record in CTRP has all of the trial attributes required by ClinicalTrials.gov. For details on which attributes are required, refer to <https://prsinfo.clinicaltrials.gov/definitions.html>. If you need to add or change any attributes in your trial, refer to the following pages or contact the CTRO at [NCICTRO@mail.nih.gov](mailto:NCICTRO@mail.nih.gov):
	- [Updating Trials](#page-66-0)
		- [Amending Complete Trials](#page-58-0)
- 2. Search for the trial(s) for which you want to view a TSR or XML document.
- The Submitted Clinical Trials Search Results table displays the trial(s) you searched for. Available actions are listed (if any) for each record.

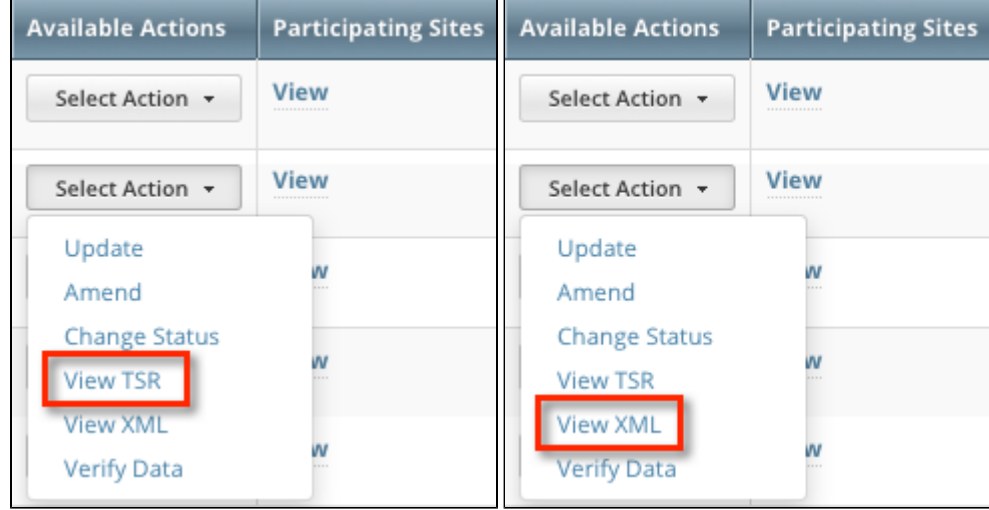

3. In the **Available Actions** column, click **Select Action > View TSR** or **Select Action > View XML.** 

# **Managing Your Account**

This page tree provides instructions for modifying your CTRP account.

### **Changing Your Password**

If you know the password for your CTRP user account, you can change it.

- 1. On the Registration login page (<https://trials.nci.nih.gov/registration>), click **Reset Password**. On the Reset Password tab, click the CTRP Password Self Service Station link. The Change Your Password page appears. (For a more direct route to this page, visit [https://trials.nci.nih.gov](https://trials.nci.nih.gov/ctrp-password) [/ctrp-password](https://trials.nci.nih.gov/ctrp-password).)
- 2. Enter your CTRP username, old password, and new password. The new password must meet the following requirements:
	- $\bullet$  Must be 8-15 characters.
	- Must have at least one uppercase letter (A-Z), one lowercase letter (a-z), one digit (0-9), and one special character. Special characters include the following:
	- ! " # \$ % & ' ( ) \* + , . / : ; < = > ? @ [ \ ] ^ \_ ` { | } ~
	- Must not match any of the previous 6 passwords for this account.
- 3. Enter the new password again to confirm.
- 4. Click **Submit**. If the new password met all requirements, a confirmation page appears. Passwords remain in effect for 60 days.

If you have forgotten the password for your CTRP user account, refer to [Resetting Your Password.](#page-134-0)

If you have questions or want to report any issues, contact us at [ctrp\\_support@nih.gov](mailto:ctrp_support@nih.gov).

### <span id="page-134-0"></span>**Resetting Your Password**

If you have forgotten the password for your CTRP user account, or if you want to reset it for any reason, you can reset it.

- 1. On the Registration login page (<https://trials.nci.nih.gov/registration>), click **Reset Password**. On the Reset Password tab, click the CTRP Password Self Service Station link. The Change Your Password page appears. (For a more direct route to this page, visit [https://trials.nci.nih.gov](https://trials.nci.nih.gov/ctrp-password) [/ctrp-password](https://trials.nci.nih.gov/ctrp-password).)
- 2. Click **Email a Password Reset Link**. The Email a Password Reset Link page appears. (For a more direct route to this page, visit [https://trials.nci.](https://trials.nci.nih.gov/ctrp-password/?action=sendtoken) [nih.gov/ctrp-password/?action=sendtoken.](https://trials.nci.nih.gov/ctrp-password/?action=sendtoken))
- 3. Enter your CTRP username and the email address associated with that account.
- 4. Click **Submit**. If the email address matches the username, the system sends an email message to that address.
- 5. Click the link inside that message. A page appears prompting for the new password.
- 6. Enter your CTRP username and new password. The new password must meet the following requirements:
- $•$  Must be 8-15 characters. Must have at least one uppercase letter (A-Z), one lowercase letter (a-z), one digit (0-9), and one special character. Special characters
	- include the following: ! " # \$ % & ' ( ) \* + , - . / : ; < = > ? @ [ \ ] ^ \_ ` { | } ~
	- Must not match any of the previous 6 passwords for this account.
- 7. Enter the new password again to confirm.
- 8. Click **Submit**. If the new password met all requirements, a confirmation page appears. Passwords remain in effect for 60 days.

If you have questions or want to report any issues, contact us at [ctrp\\_support@nih.gov](mailto:ctrp_support@nih.gov).

### **Managing Your User Account Profile**

You can update your account information after you have registered for an account and have logged in to Registration.

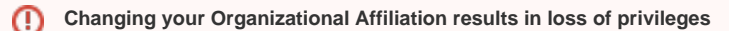

If you change your organizational affiliation, the system revokes your existing Site Admin and Accrual Submission privileges.

### **How to Edit Your Account Information**

- 1. Visit the CTRP Registration home page at [https://trials.nci.nih.gov/registration.](https://trials.nci.nih.gov/registration)
- 2. Log in.
- 3. On the top right corner of any page, click **Your Username > My Account.**
- The My Account page appears, populated with the information you previously supplied for your account.
- 4. In the **Your Account Profile** section, make any changes as necessary, and then click **Save**.

### **Keep your account up to date**

The PRS organization name is required for uploading trial records to ClinicalTrials.gov via a system-generated file. The PRS organization name you include in your profile is included in that file. This precludes having to update the PRS name in the file. Therefore it is very important for you to update your account whenever there is a change in PRS.

### **Viewing Trial-Related Documents**

This section provides instructions for accessing and viewing trial documents.

Trial-related documents include, but are not limited to the following types:

- Complete Protocol document
- IRB Approval
- List of Participating Sites (if not included in the protocol document). Multi-site trials require a list of participating sites and contact information.
- Informed Consent

Only trial owners and administrators can view/download trial-related documents.

### **How to Download Trial-Related Documents**

- 1. Click the **NCI Trial Identifier** link associated with the trial of interest. The metadata for the selected trial is displayed in a new page.
- 2. In the section at the bottom of the page, click the link associated with the document of interest.
- A dialog box appears in which you are given the option to open the document or save it to a location of your choice.
- 3. Follow your browser/operating system instructions to view or save the document.

If a trial has been updated or amended, there is likely to be more than one (1) [Trial Summary Report](#page-162-0) (TSR) listed. You can view and download ⊕ each of them separately. To access Trial Summary Reports and XML documents, see [Viewing Trial Summary Reports and XML Documents](#page-131-0).

# **Working with Tables and Search Results**

The system lists search results in tables. You can navigate through the records in several ways, and choose which columns are of interest to you. Additionally, you can filter the results by typing a string of characters in a search field.

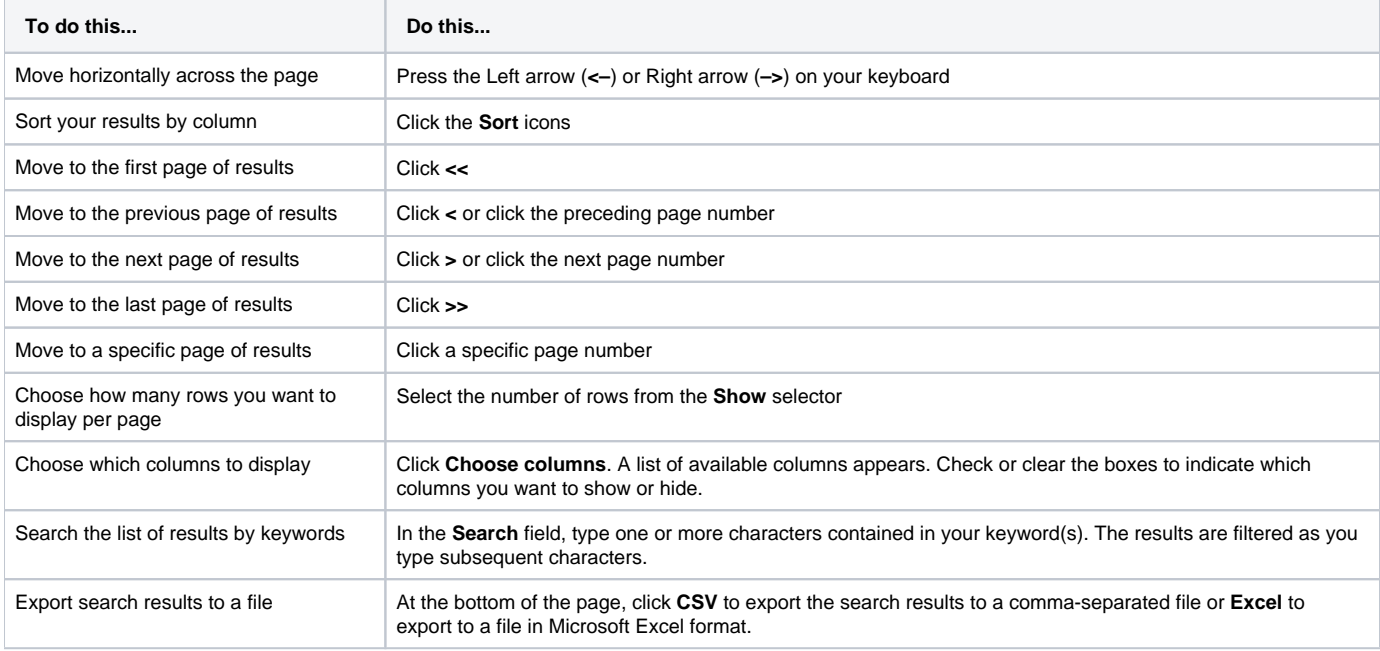

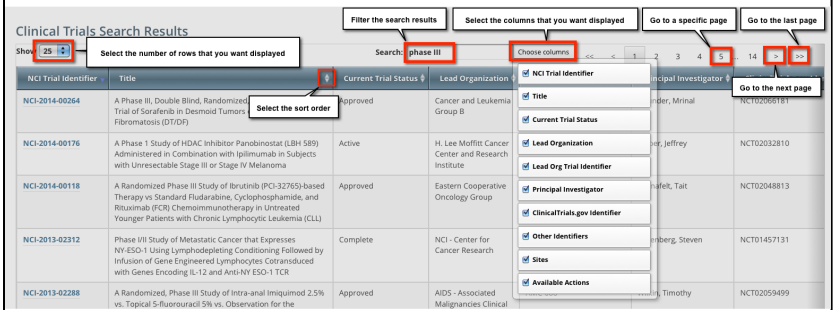

For more instructions, refer to [Filtering Registration Search Results.](#page-138-0)

### <span id="page-138-0"></span>**Filtering Registration Search Results**

To filter the search results, in the **Search** field, type one or more characters contained in any of the fields. The list is filtered as you type subsequent characters.

For example, in the figure below, the results list has been filtered to display only trials that contain "004" in the NCI Identifier.

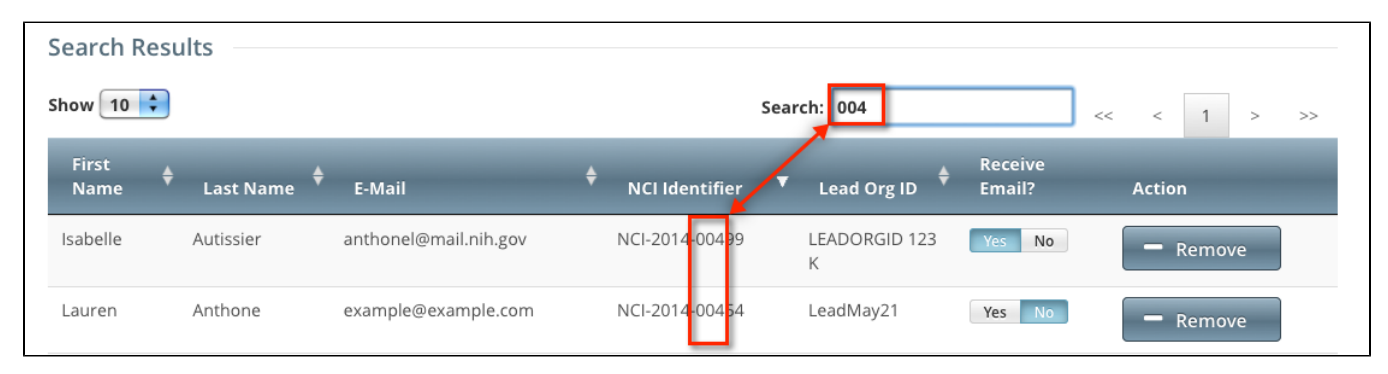

Adding one more character, as shown below, filtered out the remaining trial because the number "9" was not included in the NCI Identifier.

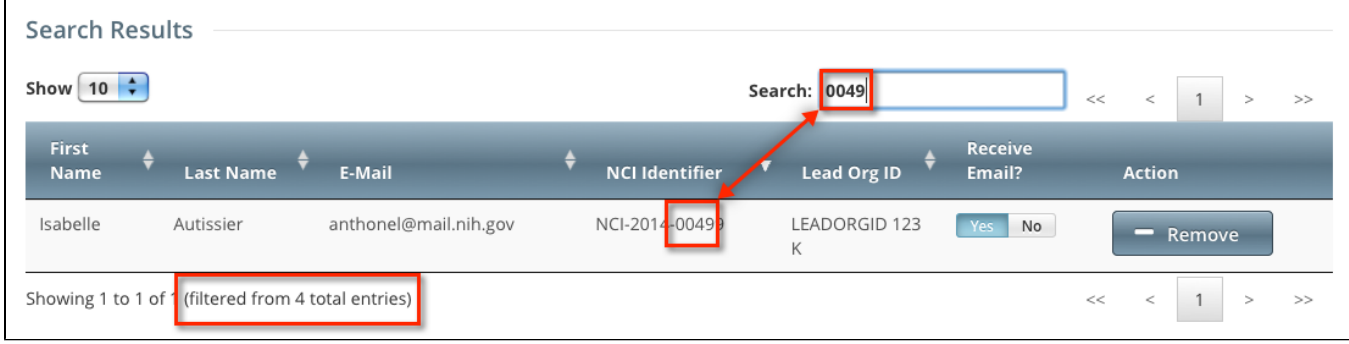

# **CTRP Registration Reference**

The following pages provide tables and other reference material relevant to CTRP Registration:

### **CTRP Trial Categories, Study Sources**

Trials are categorized by type of Data Table 4 Funding Sponsorship or Trial Submission Category (study source). For more information, refer to [https://canc](https://cancercenters.cancer.gov/GrantsFunding/eData#dt4) [ercenters.cancer.gov/GrantsFunding/eData#dt4](https://cancercenters.cancer.gov/GrantsFunding/eData#dt4).

- **Complete Trials**:
	- **National**: NCI National Clinical Trials Network (NCTN) and other NIH-supported National Trial Networks.
	- **Externally Peer-Reviewed**: R01s, SPORES, U01s, U10s, P01s, CTEP, or any other clinical research study mechanism supported by the NIH or organizations on this list: [Organizations with Peer Review Funding Systems.](http://cancercenters.cancer.gov/documents/PeerReviewFundingOrganizations508C.pdf)
	- **Institutional**: In-house clinical research studies authored or co-authored by Cancer Center investigators and undergoing scientific peer review solely by the Protocol Review and Monitoring System of the Cancer Center. The Cancer Center investigator has primary responsibility for conceptualizing, designing, and implementing the clinical research study and reporting results.
		- It is acceptable for industry and other entities to provide support (such as drug, device, or other funding), but the trial should clearly be the intellectual product of the center investigator.
		- This category may also include:
			- Institutional studies authored and implemented by investigators at another Center in which your Center is participating.
			- Multi-Institutional studies authored and implemented by investigators at your Center. (Note: National and externally peer-reviewed studies should be listed with those categories, not as Institutional studies.)
- **Abbreviated Trials**:
	- **Industrial/Other**: A pharmaceutical company controls the design and implementation of these clinical research studies.

Keep in mind the following points about the entities in CTRP that represent NCI-designated Cancer Centers:

- $\bullet$  A CTRP organization family represents an NCI-designated Cancer Center family of organizations. For brevity, this guide refers to this entity as a  $C$ ancer Center family, a Cancer Center, or an organization family.
- A CTRP organization that is a member of a Cancer Center family is considered a Cancer Center organization. For brevity, this guide refers to this entity as a *Cancer Center organization*.

### **Data Table 4 Anatomic Site Values**

CTRP uses the following values to identify the anatomic sites on which each trial or study is focused:

- Anus
- Bones and Joints
- Brain and Nervous System
- Breast Female
- Breast Male
- Cervix
- Colon
- Corpus Uteri
- Esophagus
- Eye and Orbit
- Hodgkin's Lymphoma
- III-Defined Sites
- Kaposi's Sarcoma
- Kidney
- Larynx
- Leukemia, not otherwise specified
- Leukemia, other
- Lip, Oral Cavity and Pharynx
- Liver
- $\bullet$  Lung
- Lymphoid Leukemia
- Melanoma, Skin
- Multiple
- Multiple Myeloma
- Mycosis Fungoides
- Myeloid and Monocytic Leukemia
- Non-Hodgkin's Lymphoma
- Other Digestive Organ
- Other Endocrine System
- Other Female Genital
- Other Hematopoietic
- Other Male Genital
- Other Respiratory/Intrathoracic Organs
- Other Skin
- Other Urinary
- Ovary
- Pancreas
- Prostate
- Rectum
- Small Intestine
- Soft Tissue / Sarcoma
- Stomach
- Thyroid
- Unknown Sites
- Urinary Bladder

### **Expanded Access Statuses**

Trial status refers to the current stage or state of participant/patient enrollment in a clinical trial relative to other stages. CTRP uses the same statuses at the trial level and at the participating site level. The following table lists the valid Expanded Access trial statuses used in CTRP and in ClinicalTrials.gov. For information on other trial statuses used in CTRP and in ClinicalTrials.gov, refer to [Trial Status Values in the CTRP and ClinicalTrials.gov.](#page-161-0)

Current trial status definitions

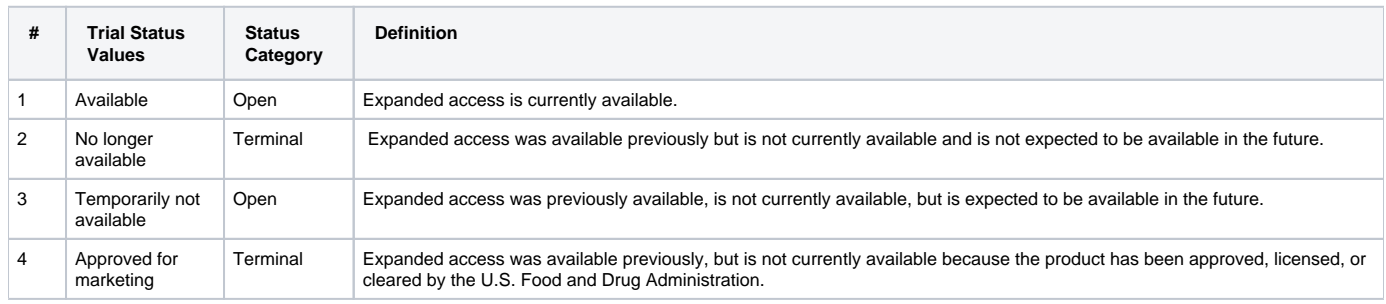

# **Funding Mechanism Code Values**

CTRP allows you to specify the funding mechanism for a trial as a unique three-character code. NIH assigns one of these codes to each area of extramural research activity. This code identifies the funding mechanism of a grant on a trial. The following table provides the name for each code:

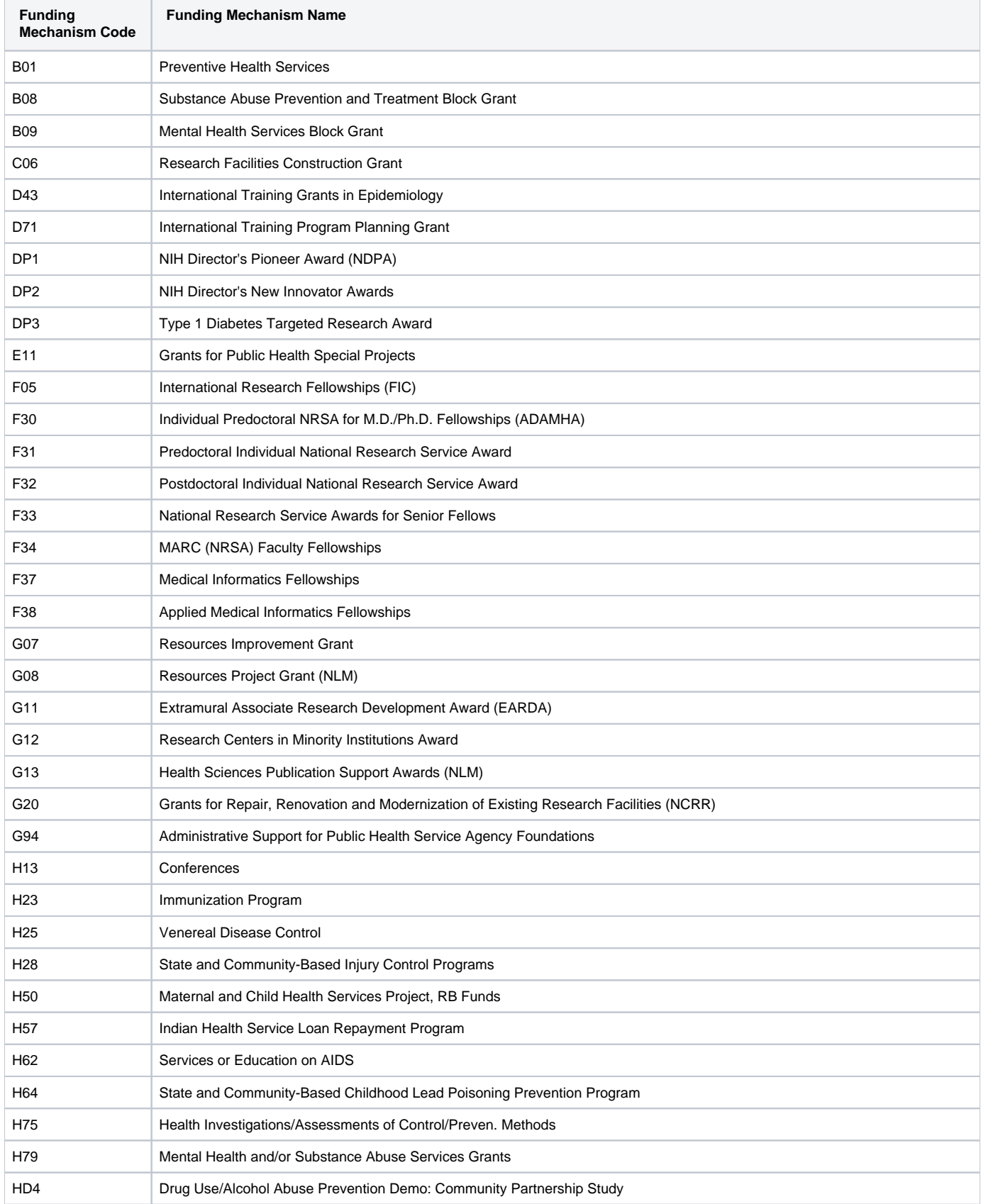
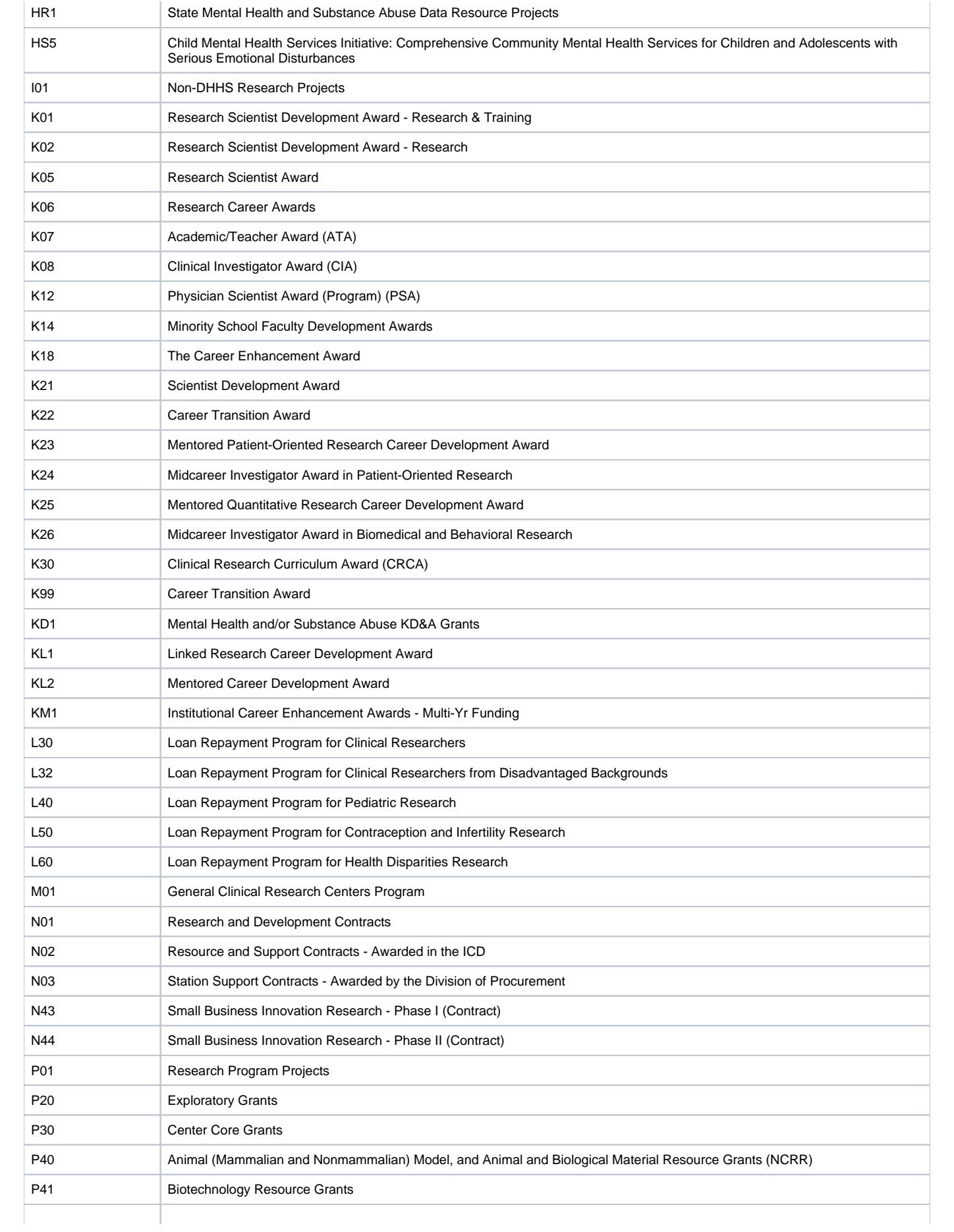

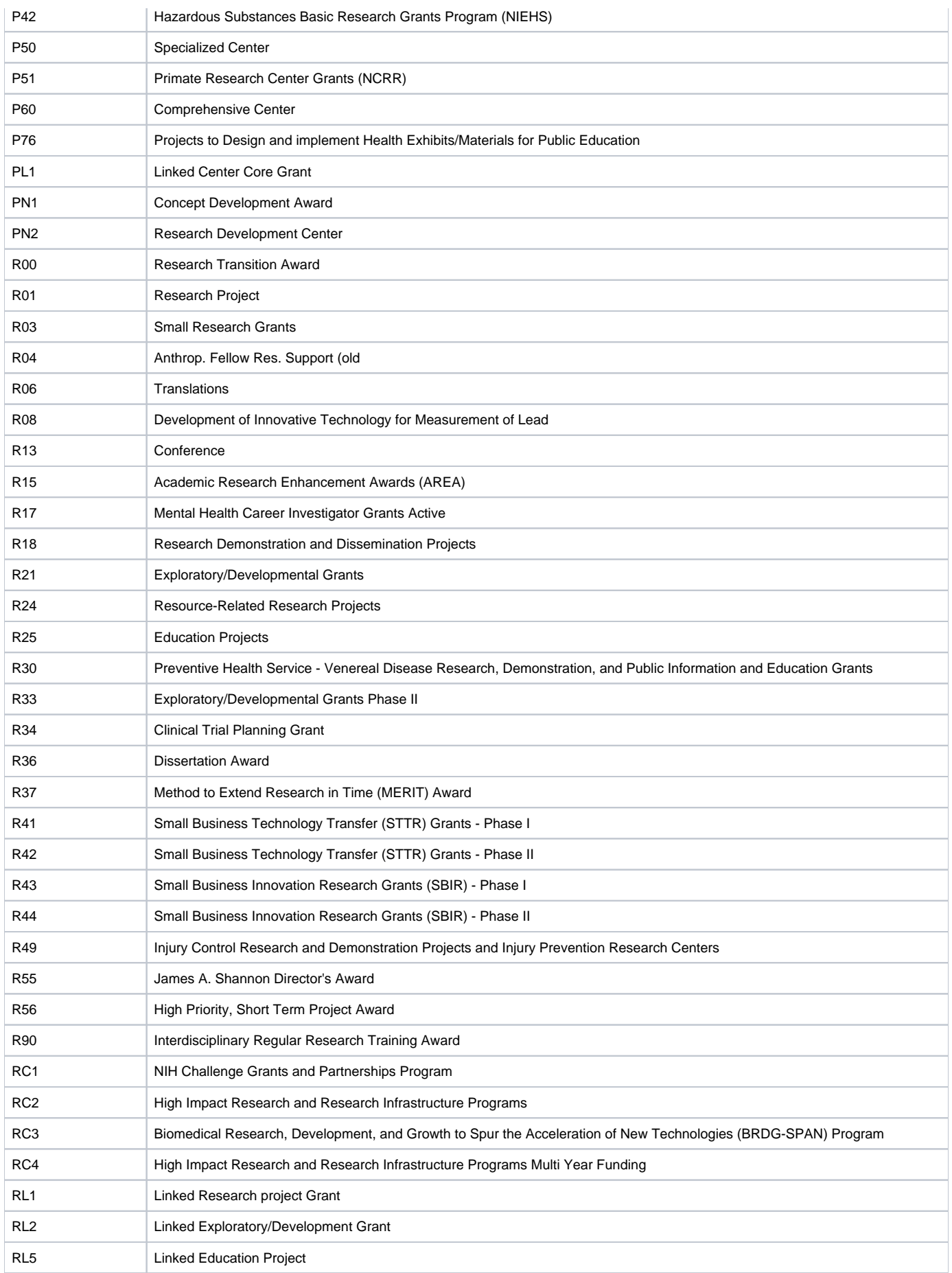

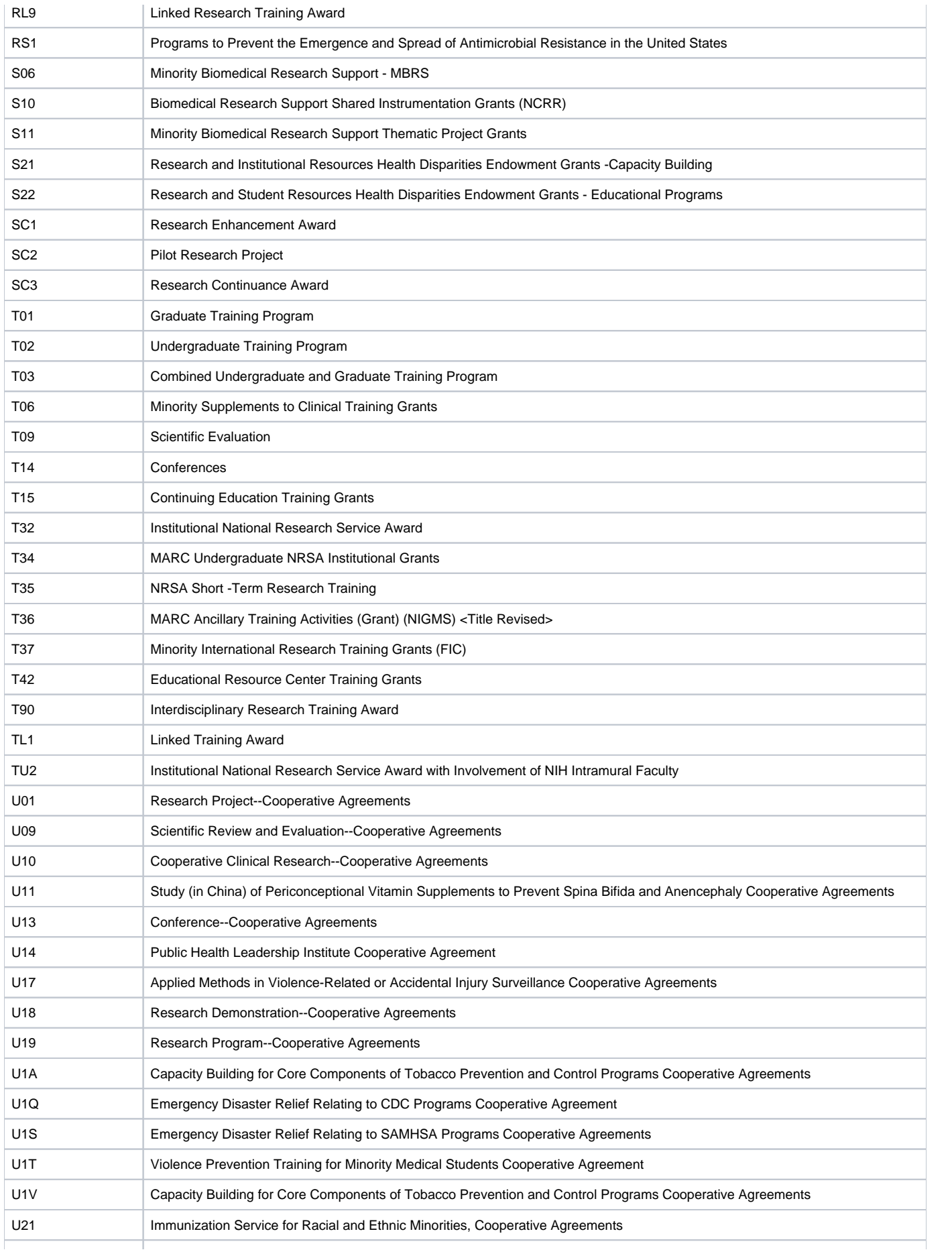

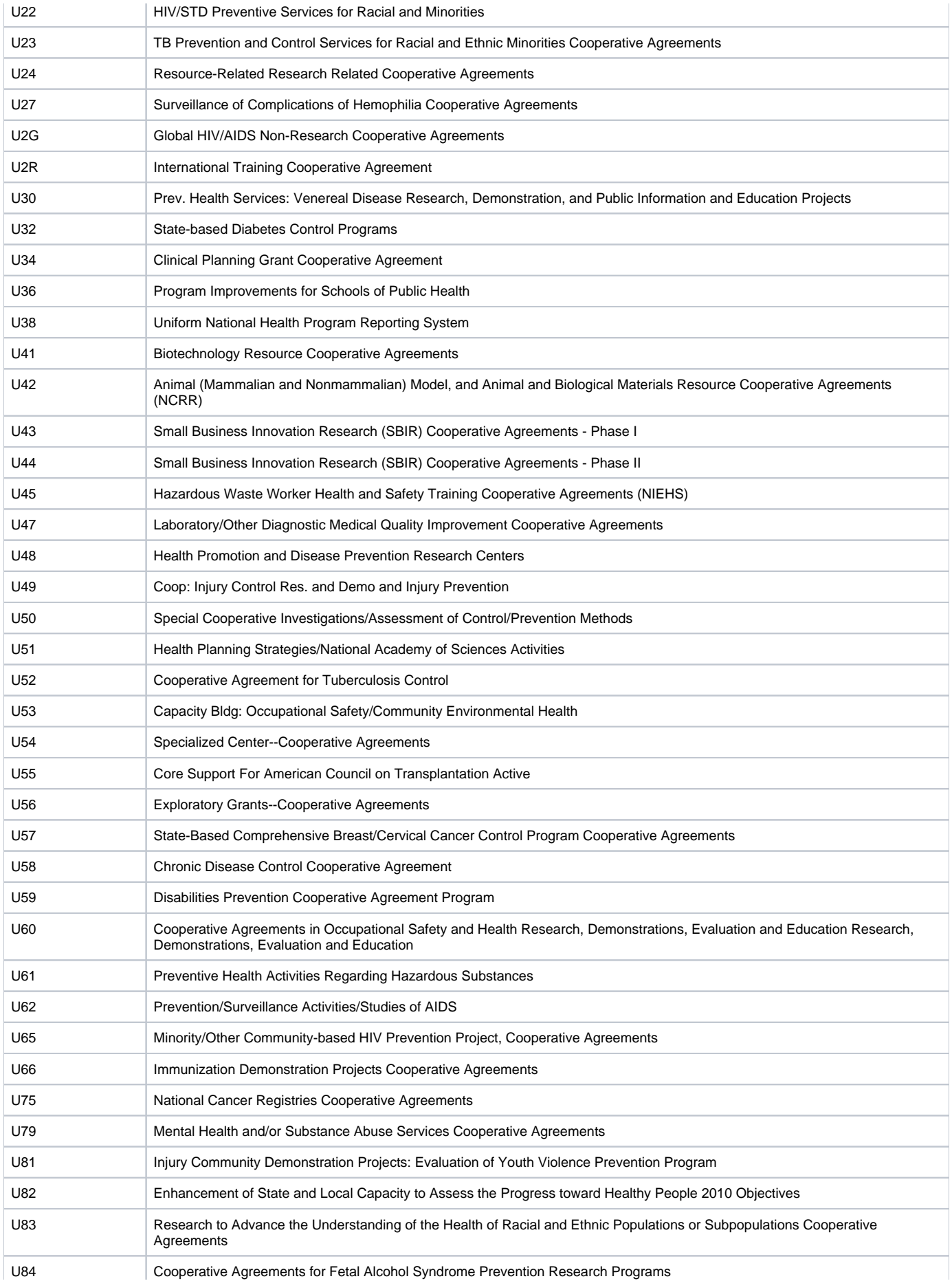

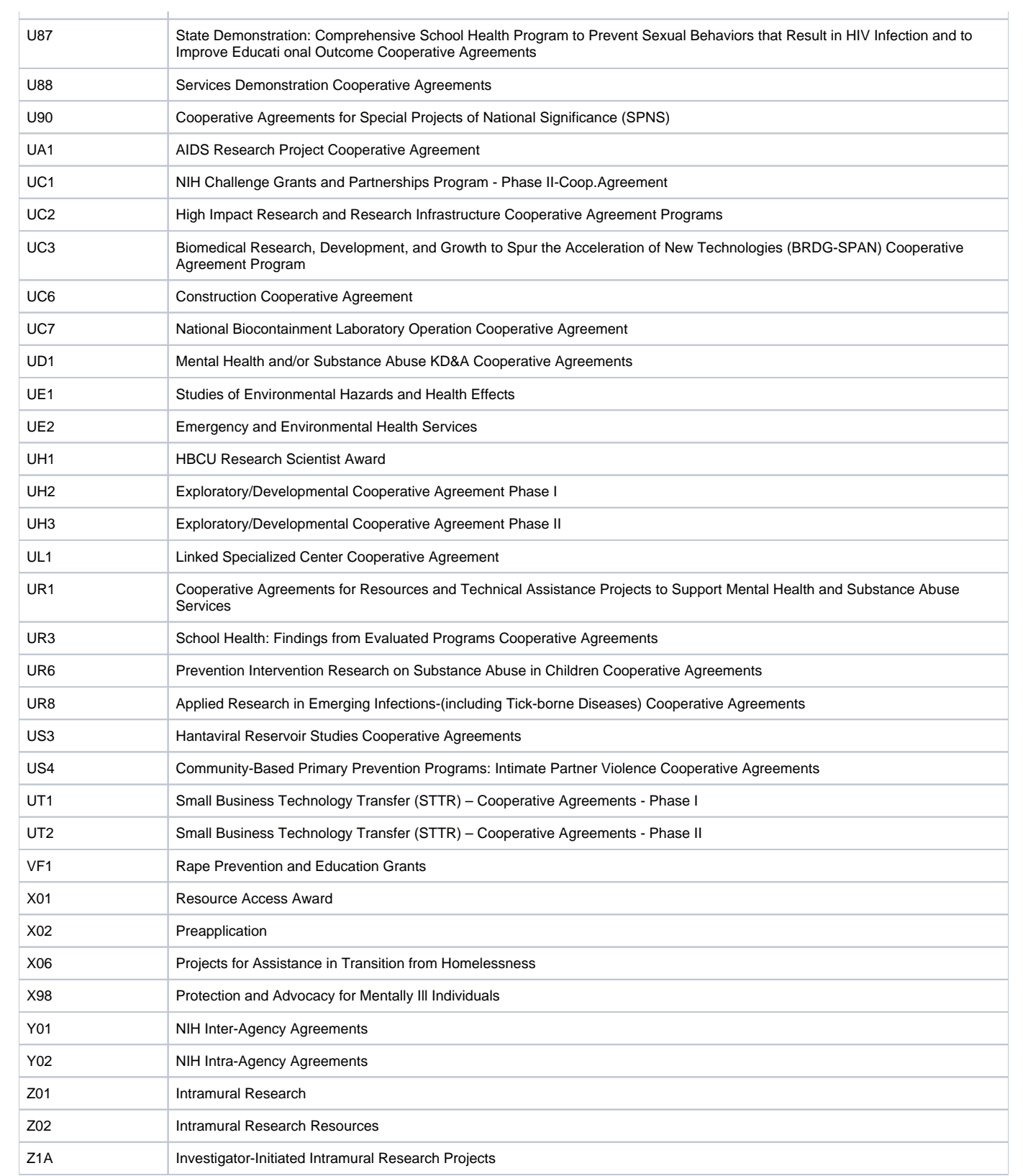

## **NCI Division and Program Values**

The following table provides the NCI values used to identify the name of the NCI division or program responsible for a grant.

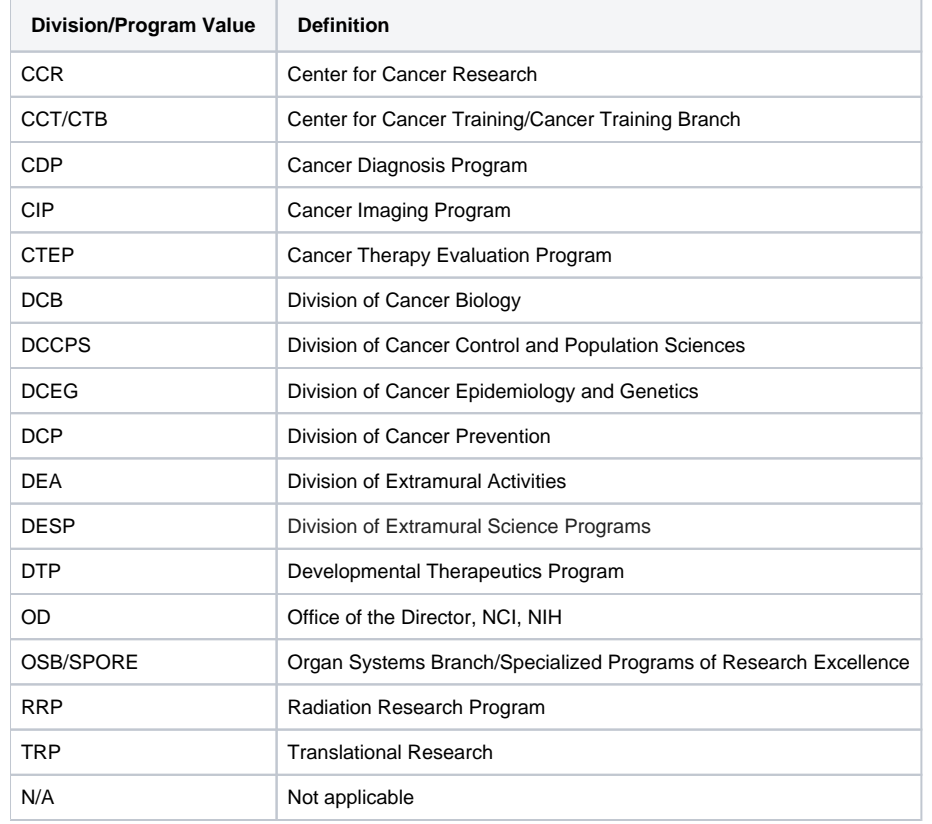

#### **NIH Grant Institute Code Values**

The following table lists each two-letter code identifying the organization that supports an NIH grant, contract, or inter-agency agreement. The support may be financial or administrative. You can associate the NIH institute with a trial, in a grant record.

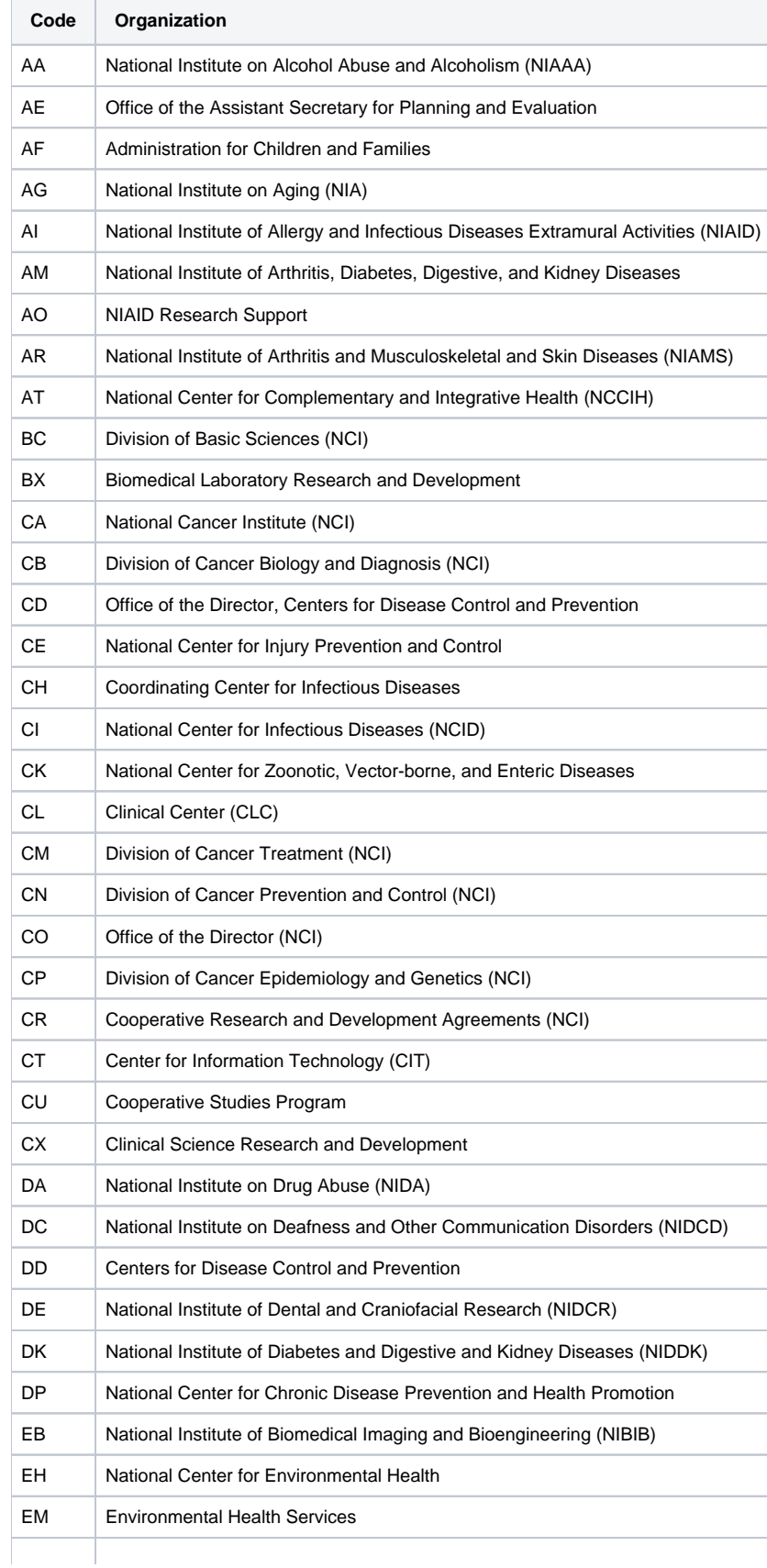

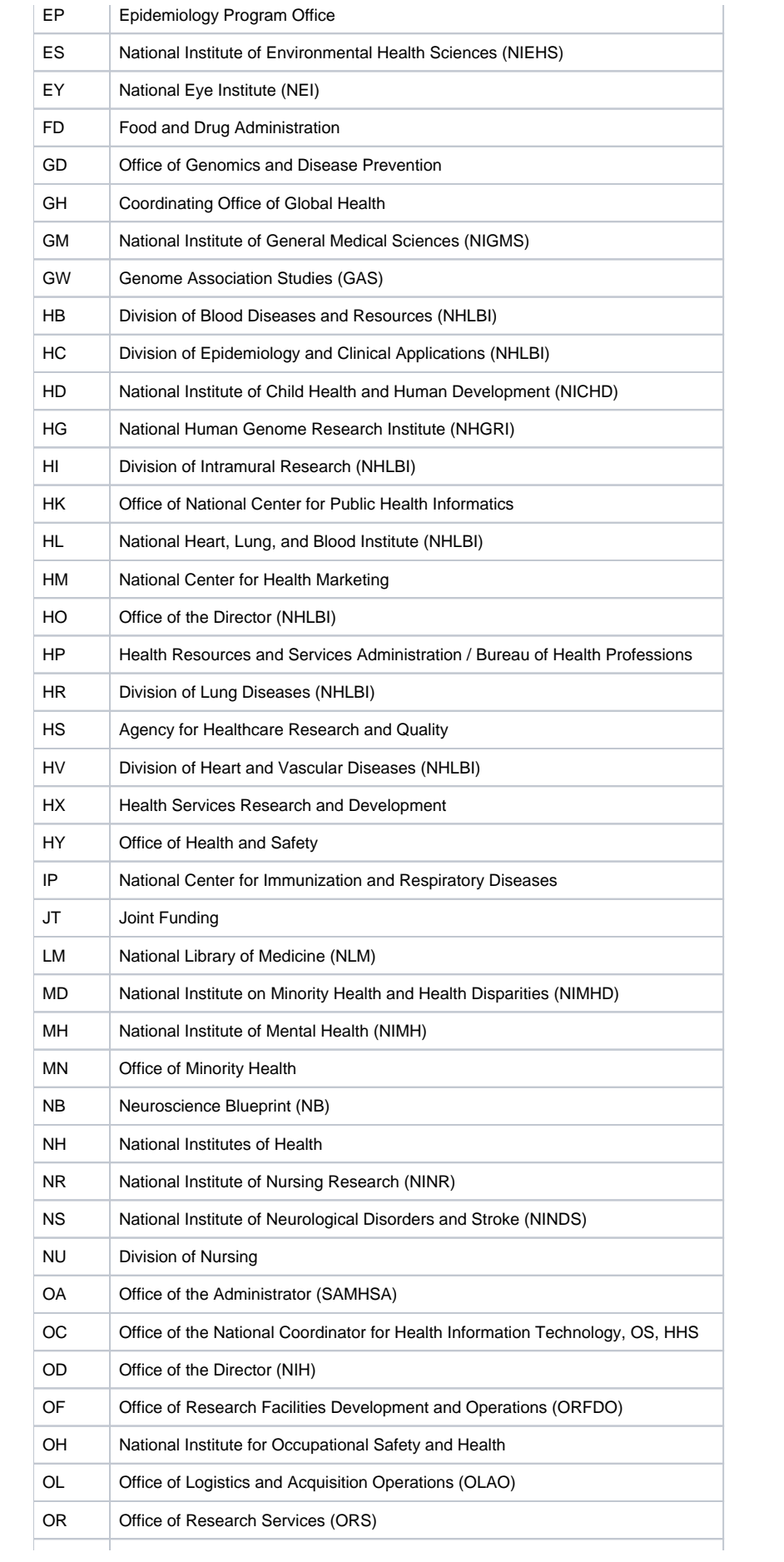

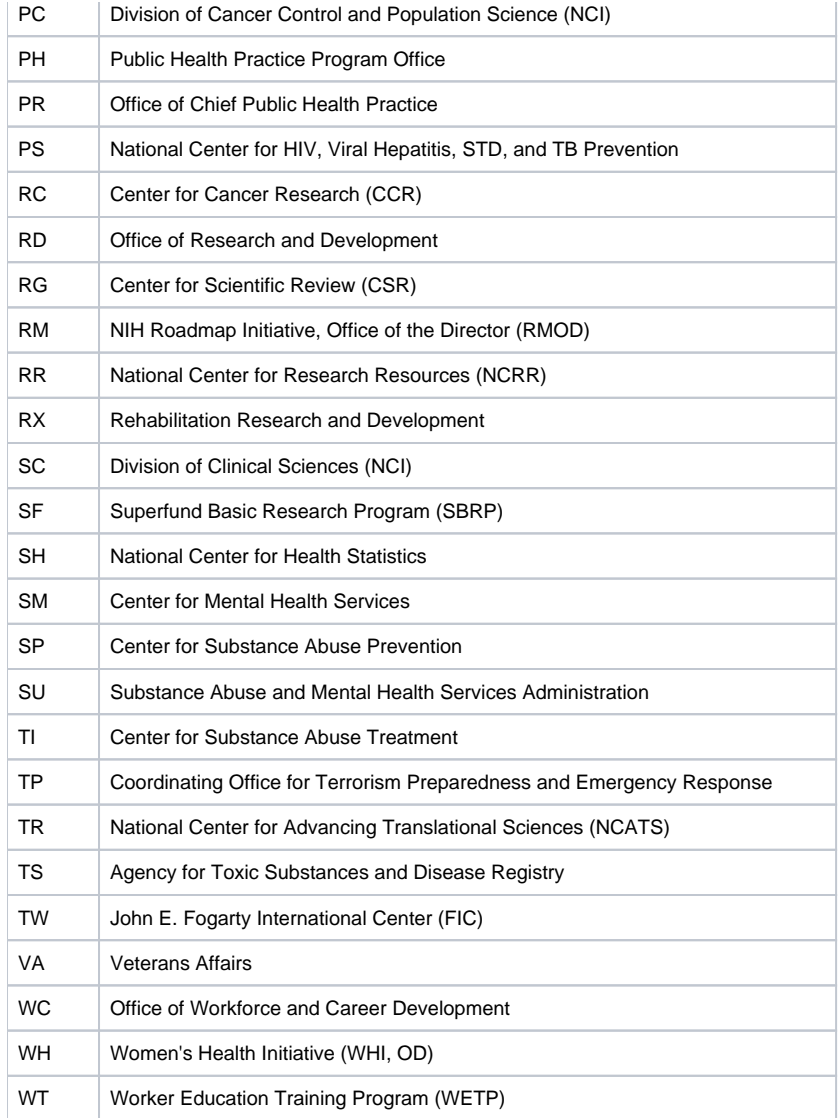

#### **NIH Institution Code Values**

The following table lists NIH institution codes. You can associate the NIH institution with a trial, in an IND or IDE record.

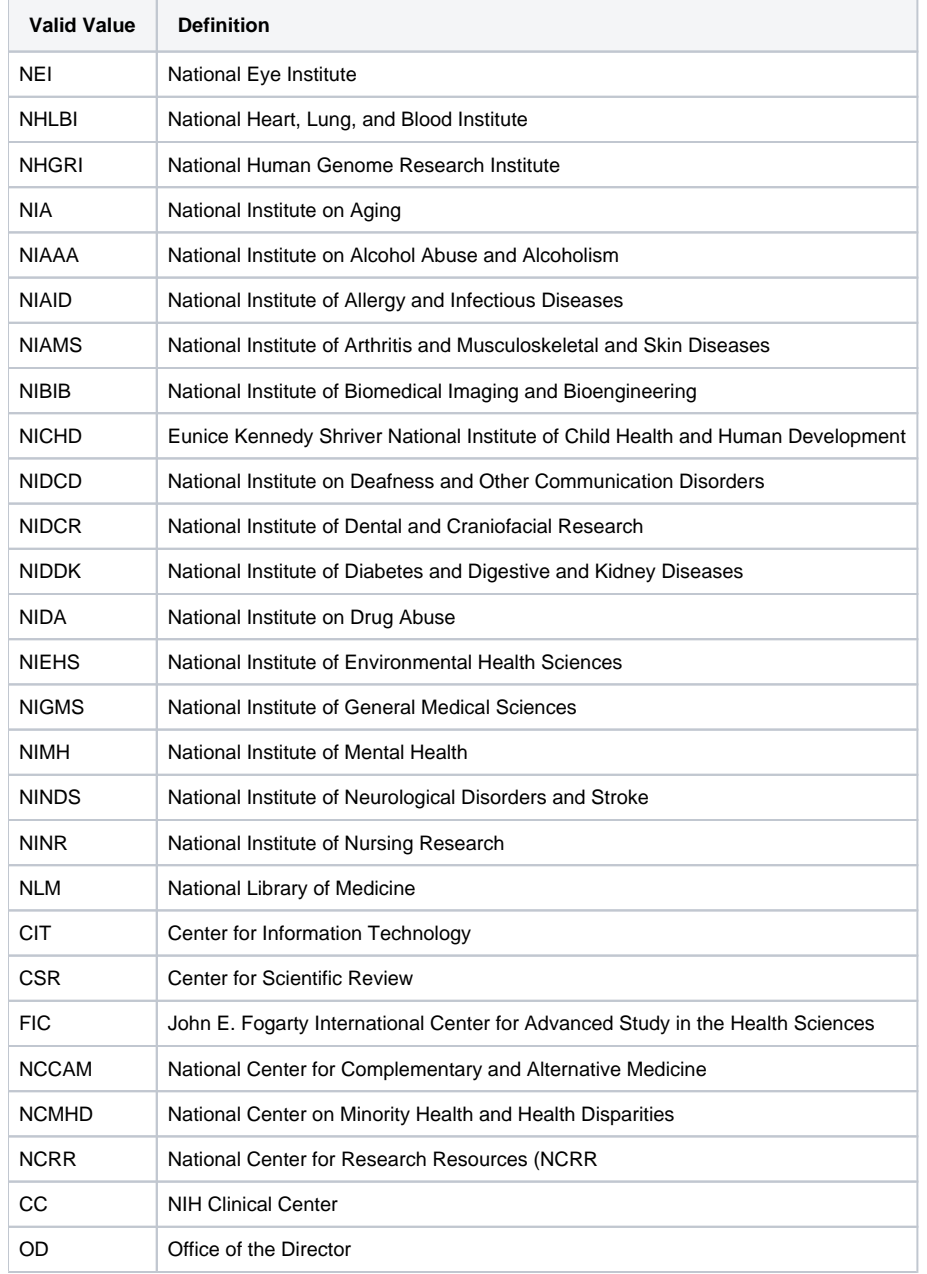

## **Primary Purpose Value Definitions**

CTRP allows you to choose one of the following values when specifying the main reason for conducting the trial.

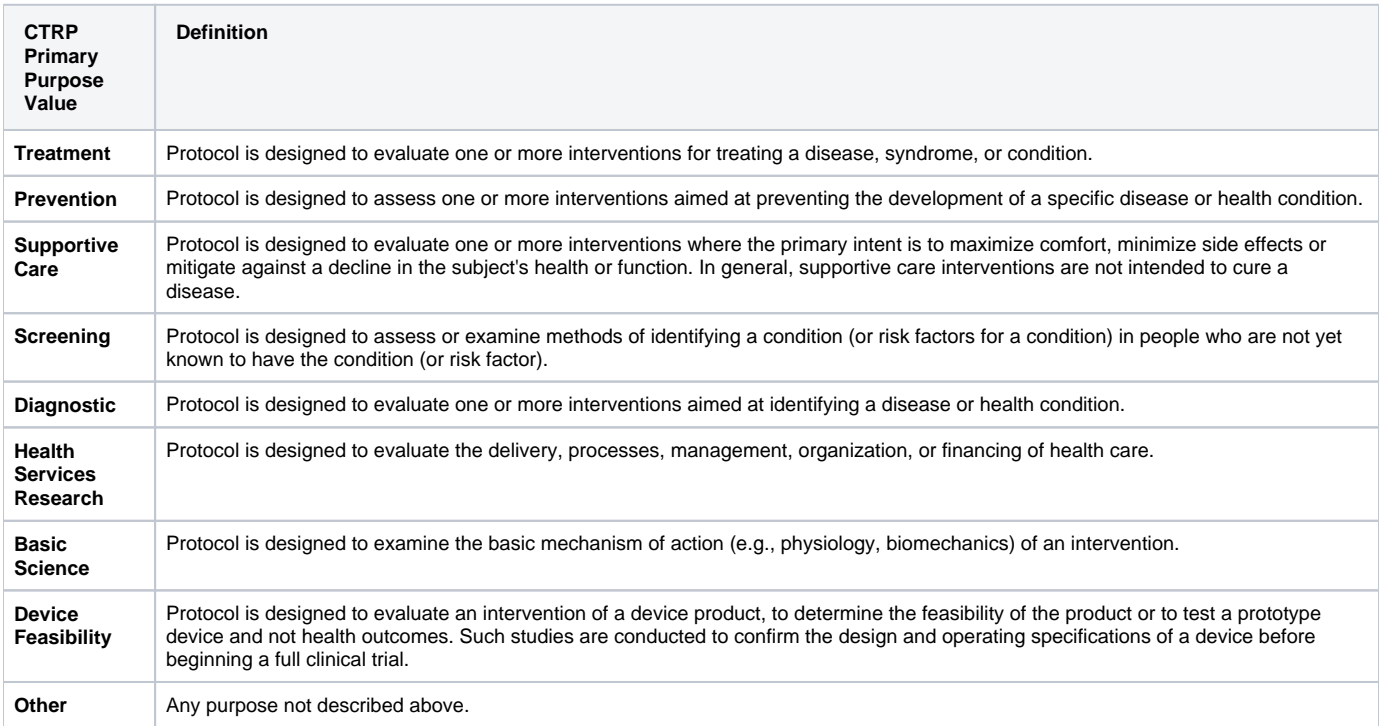

#### **Status Rules for Trial Dates**

Valid dates for a given trial status depend on the other values you have entered, and whether those dates are Actual or Anticipated. The following table illustrates these rules:

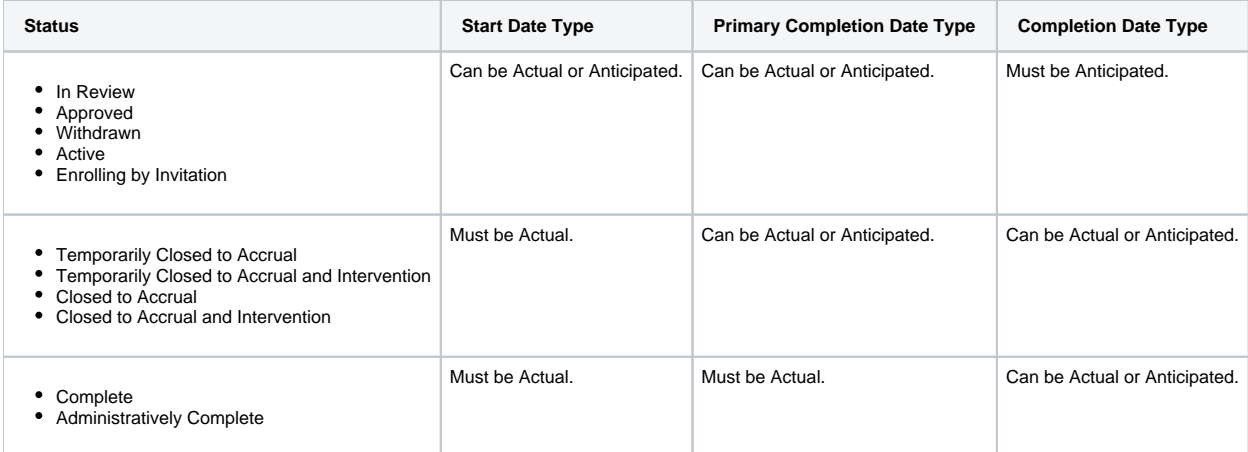

The general rules for Study Date types are as follows:

- If the date is in the past, the type must be Actual.
- If the date is today, the type could be Actual or Anticipated.
- If the date is in the future, the type must always be Anticipated.

The general rules for Study Date values are as follows:

- The Trial Start Date can be in the past, present, or future.
- The Primary Completion Date is always the same as, or later than, the Trial Start Date.
- If the Primary Completion Date is Actual, it can be earlier than the Current Trial Status Dates Complete or Administratively Complete.
- The Completion Date is always the same as, or later than, the Primary Completion Date.

#### **Status Transition Rules**

The table and diagram below provide rules for ensuring that you record valid transitions between trial statuses and participating site statuses.

Trial Status Flow Relationships

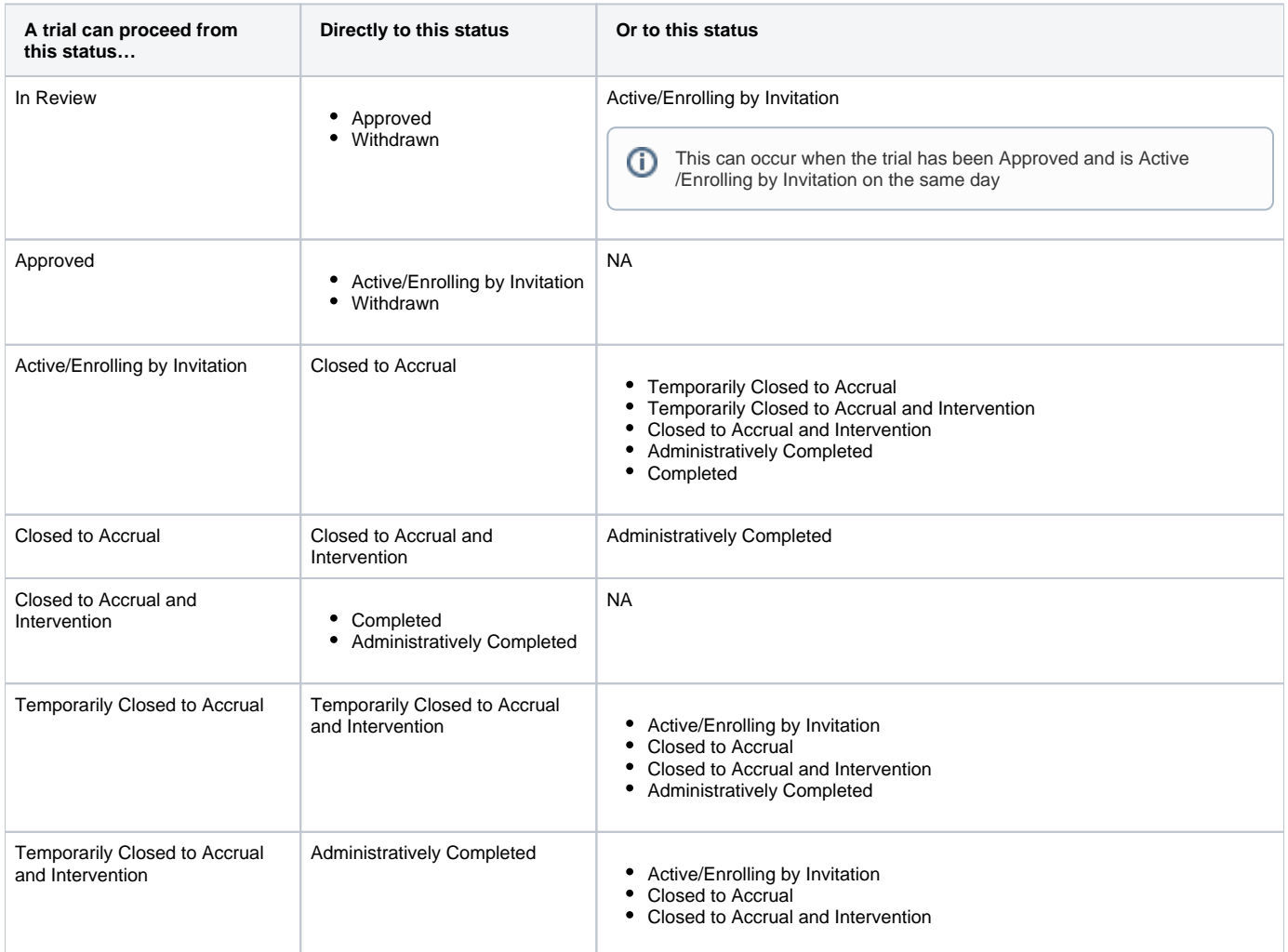

The diagram below illustrates the flow and transitions among trial statuses. The system records the statuses in the order indicated by the arrows. Doubleended arrows indicate that a transition between statuses can be recorded in either order. For example, a status can transition from Active/Enrolling by Invitation to Temporarily Closed to Accrual and Intervention, or conversely, from Temporarily Closed to Accrual and Intervention to Active/Enrolling by Invitation.

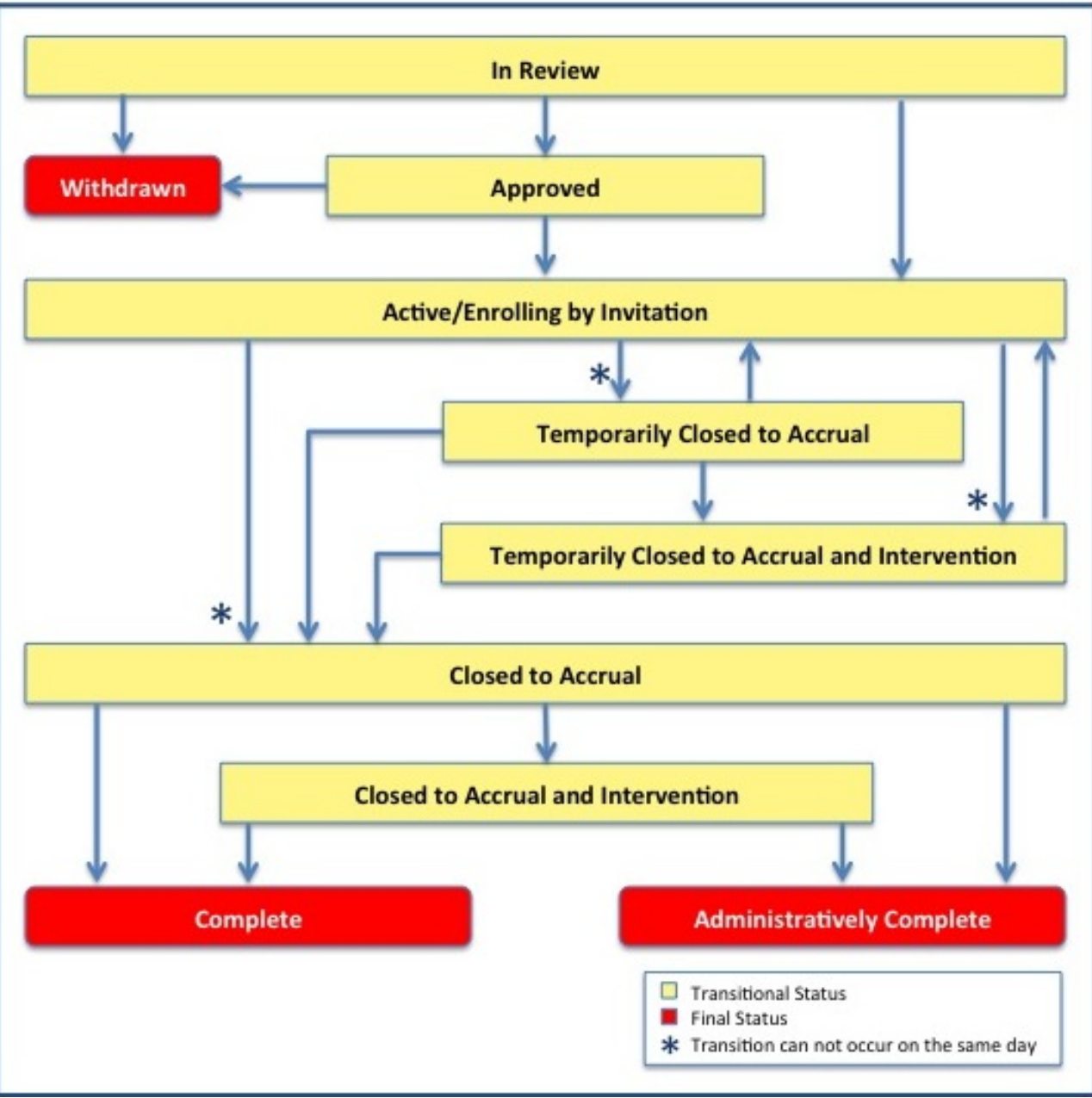

Trial Status Transitions

#### **Trial Phase Value Definitions**

When you specify trial data in CTRP, the system requires you to specify the phase of investigation, as defined by the US FDA for trials involving investigational new drugs. The following table provides a definition of each phase and maps the ClinicalTrials.gov values to the CTRP values:

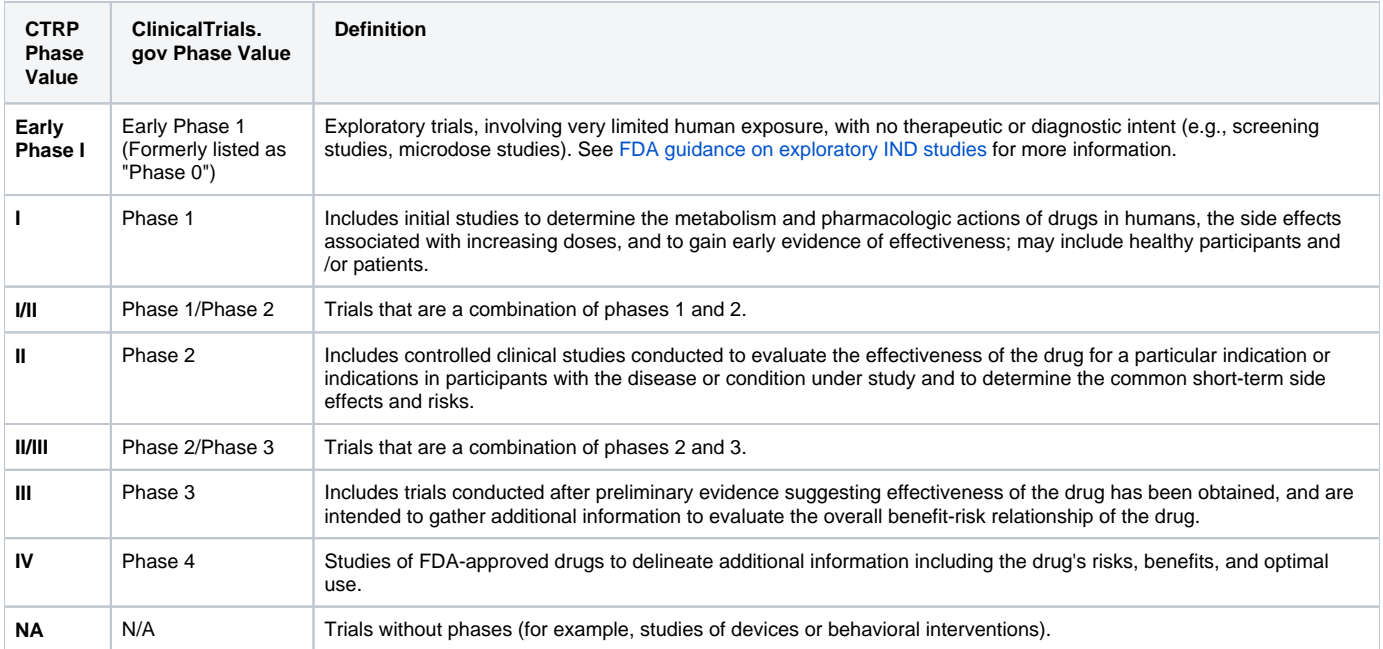

## **Trial Processing Statuses**

The following table provides the definitions of each of the statuses that occur during the course of the trial processing work flow. The diagram (after the table) illustrates the work flow so that you can see the relationships between the trial statuses.

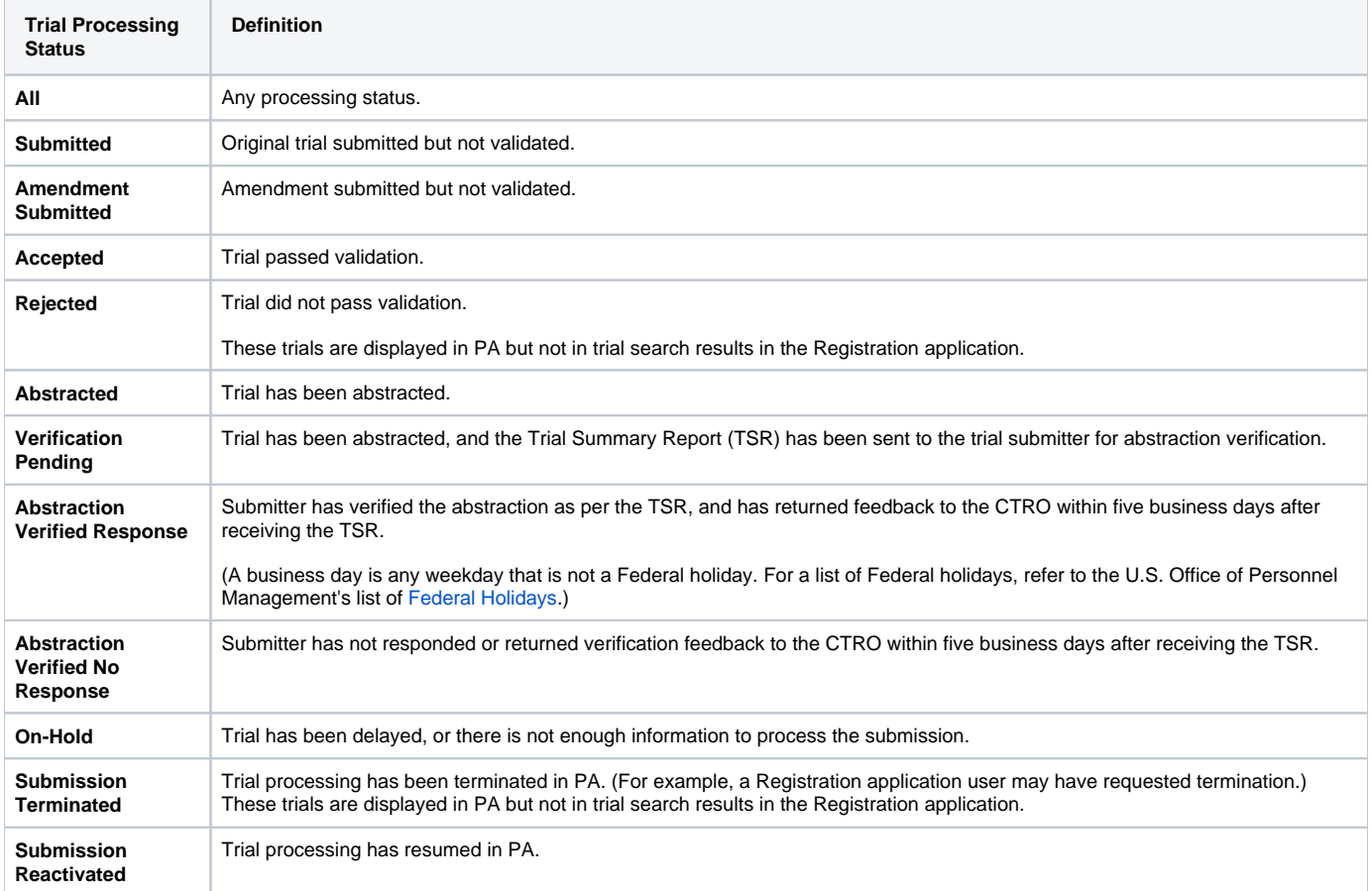

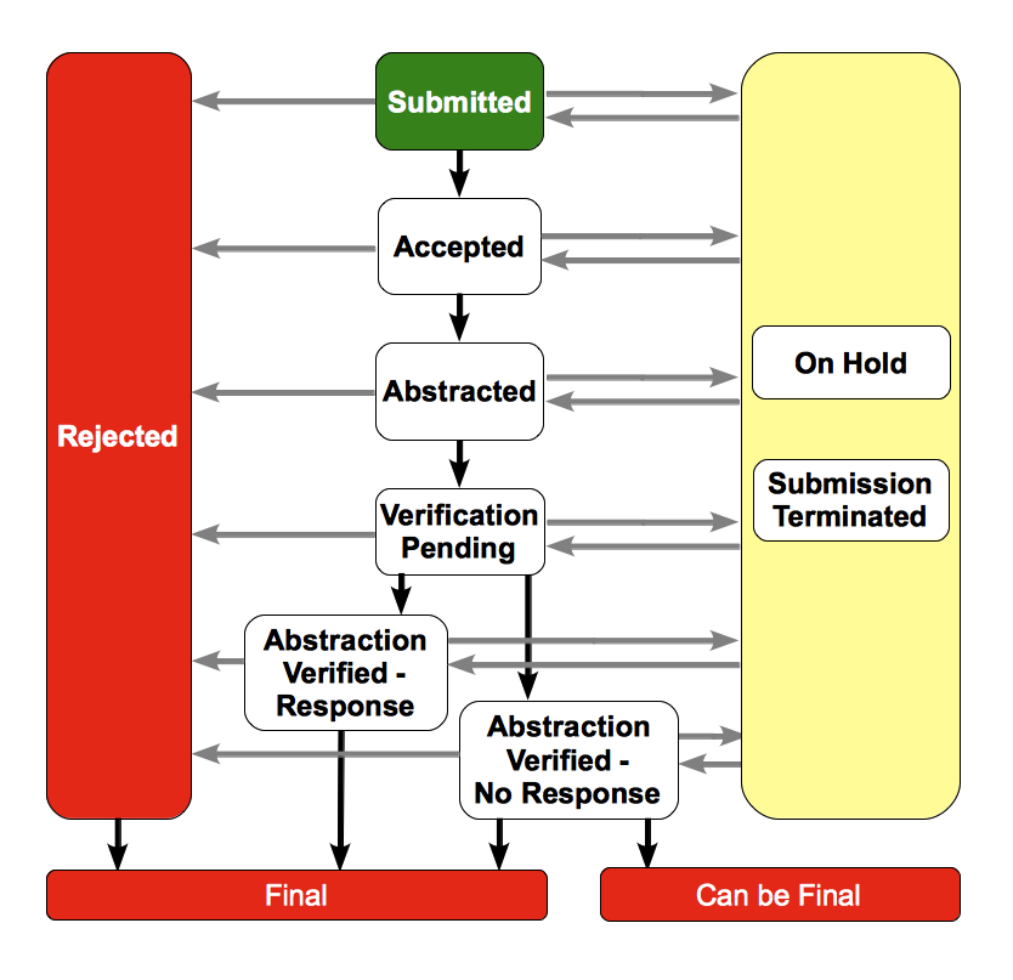

## **Trial Status Values in the CTRP and ClinicalTrials.gov**

Trial status refers to the current stage or state of participant/patient enrollment in a clinical trial relative to other stages. CTRP uses the same statuses at the trial level and at the participating site level. The following table lists the valid trial statuses used in CTRP and maps each value to the corresponding ClinicalTrials.gov-defined recruitment value.

For information on Expanded Access trial statuses, refer to [Expanded Access Statuses](#page-142-0).

#### Current trial status definitions

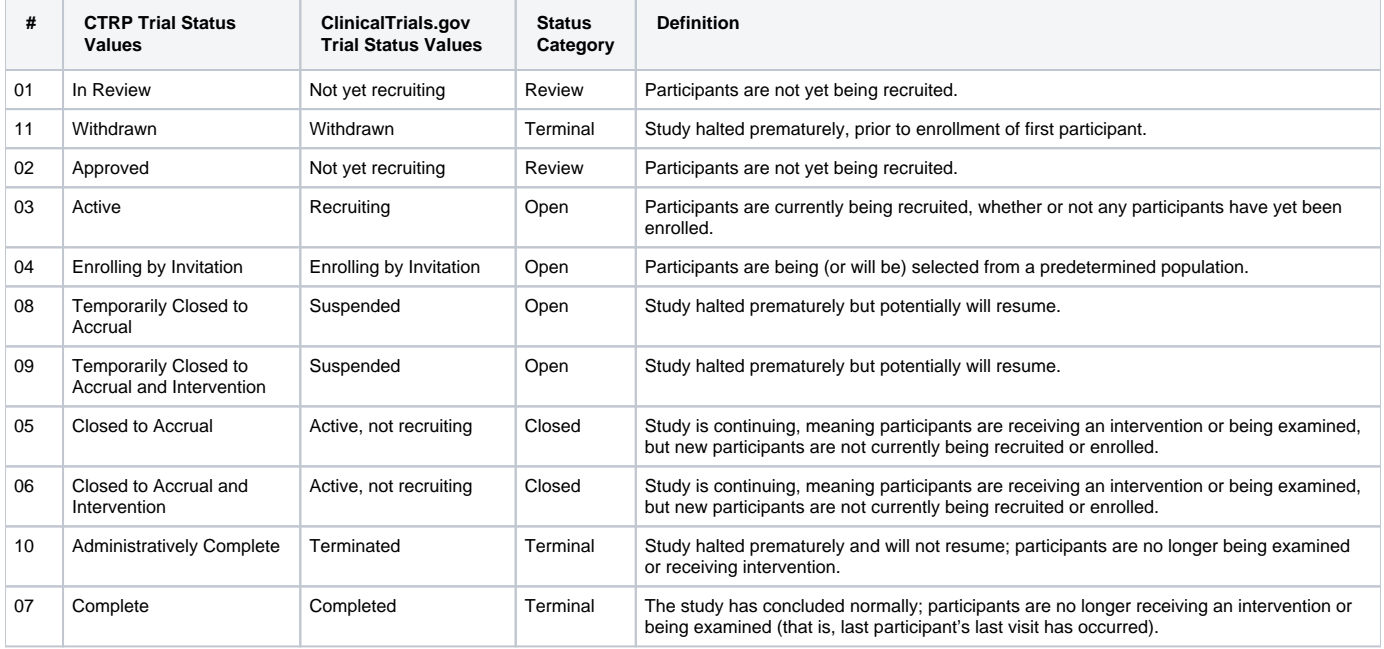

#### **Trial Summary Report and XML File Data Elements**

The CTRP system captures the trial data you submit, and from them generates two types of trial documents: a Trial Summary Report (TSR), formatted for user consumption; and an XML file formatted for upload to ClinicalTrials.gov. Both documents contain a subset of trial data elements captured in the CTRP. However, the TSR contains more elements than the XML because ClinicalTrials.gov-required fields are different from those in CTRP. Some data that appear in the TSR do not appear in the XML, and vice versa. The documents are described below.

**Trial Summary Report (TSR)** – Report that presents a summary of key abstracted data from the trial you registered, in an easy-to-read format. The CTRP system sends the TSR as an attachment in an email to the trial submitter/owner with instructions to review the TSR for accuracy and to report any changes to the CTRO staff.

When a trial has been amended, the system sends a modified TSR to the submitter that reflects the changes.O)

**XML File** – File that contains abstracted data in the format suitable for submission to ClinicalTrials.gov. You may want to make sure the trial record in CTRP has all of the trial attributes required for ClinicalTrials.gov before you use CTRP to generate an XML file from that trial record, to avoid having to make corrections/additions in ClinicalTrials.gov.

The following sections compare the TSR data elements with those in the XML.

For instructions on viewing these trial documents, refer to [Viewing Trial Summary Reports and XML Documents.](#page-131-0)

## **TSR-XML Data Element Comparisons**

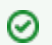

#### **Use the horizontal scroll bar to display hidden columns**

If you don't see all four columns in the table below, scroll down to the bottom of the table and use the horizontal scroll bar to display them.

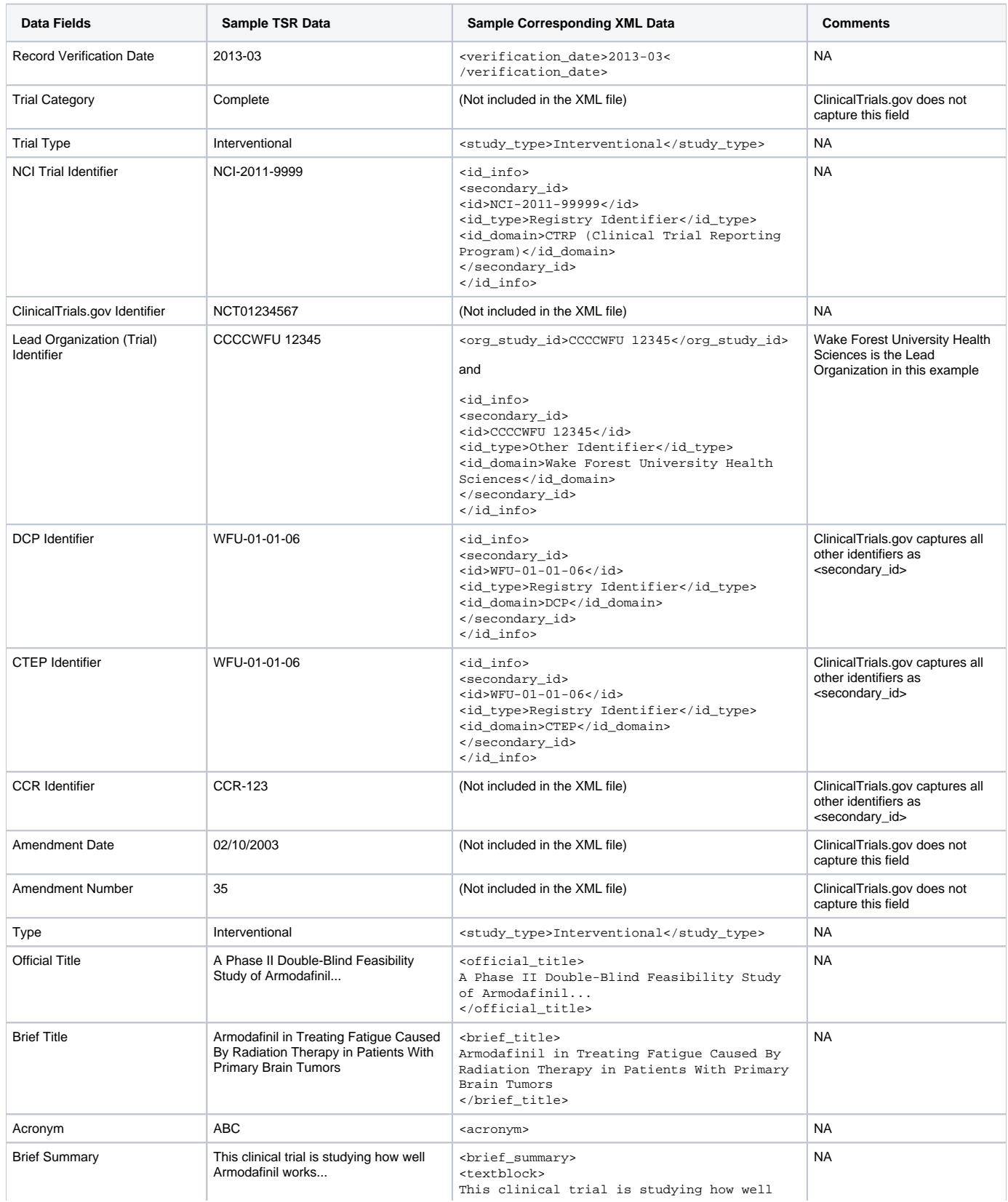

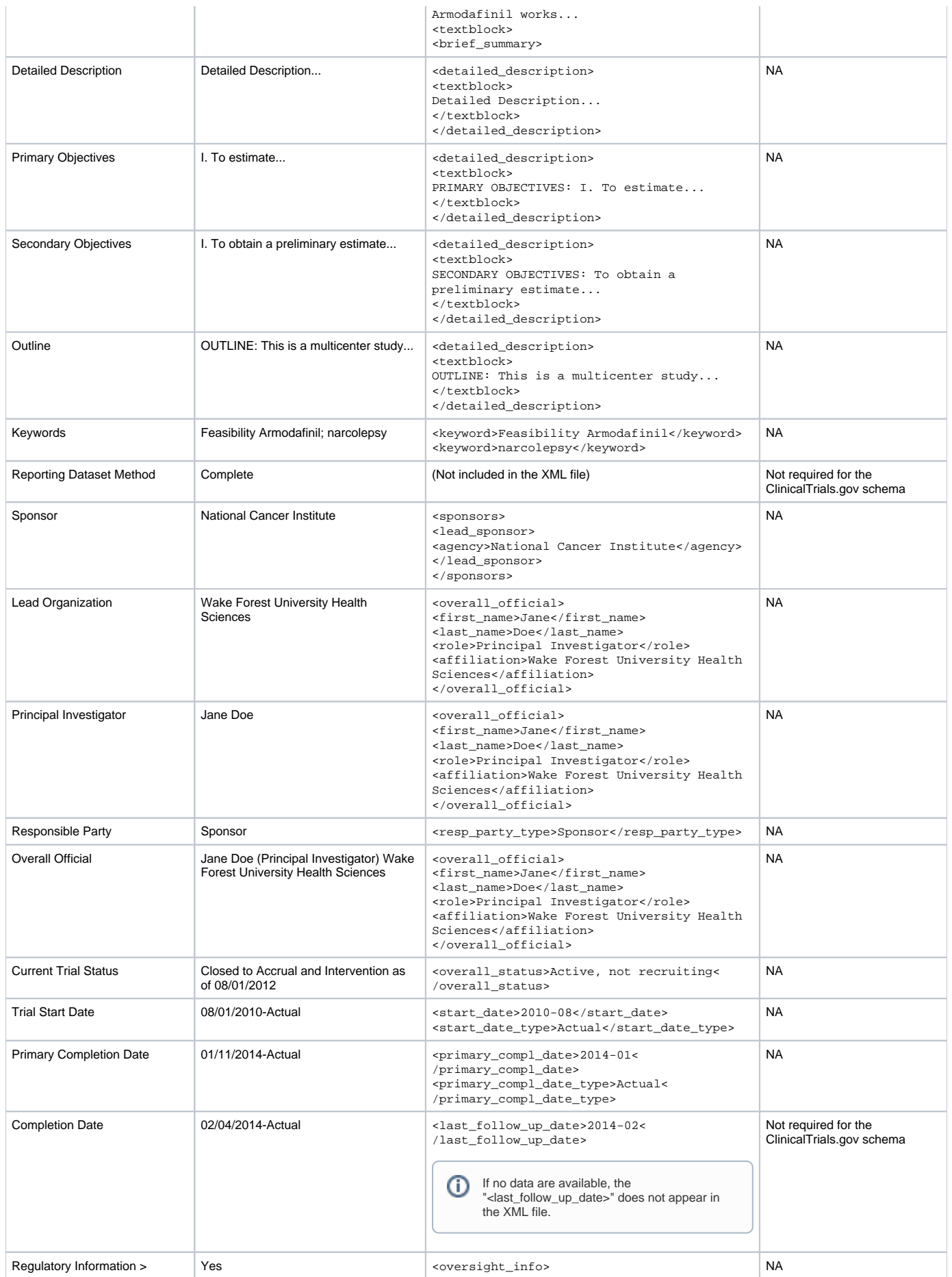

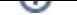

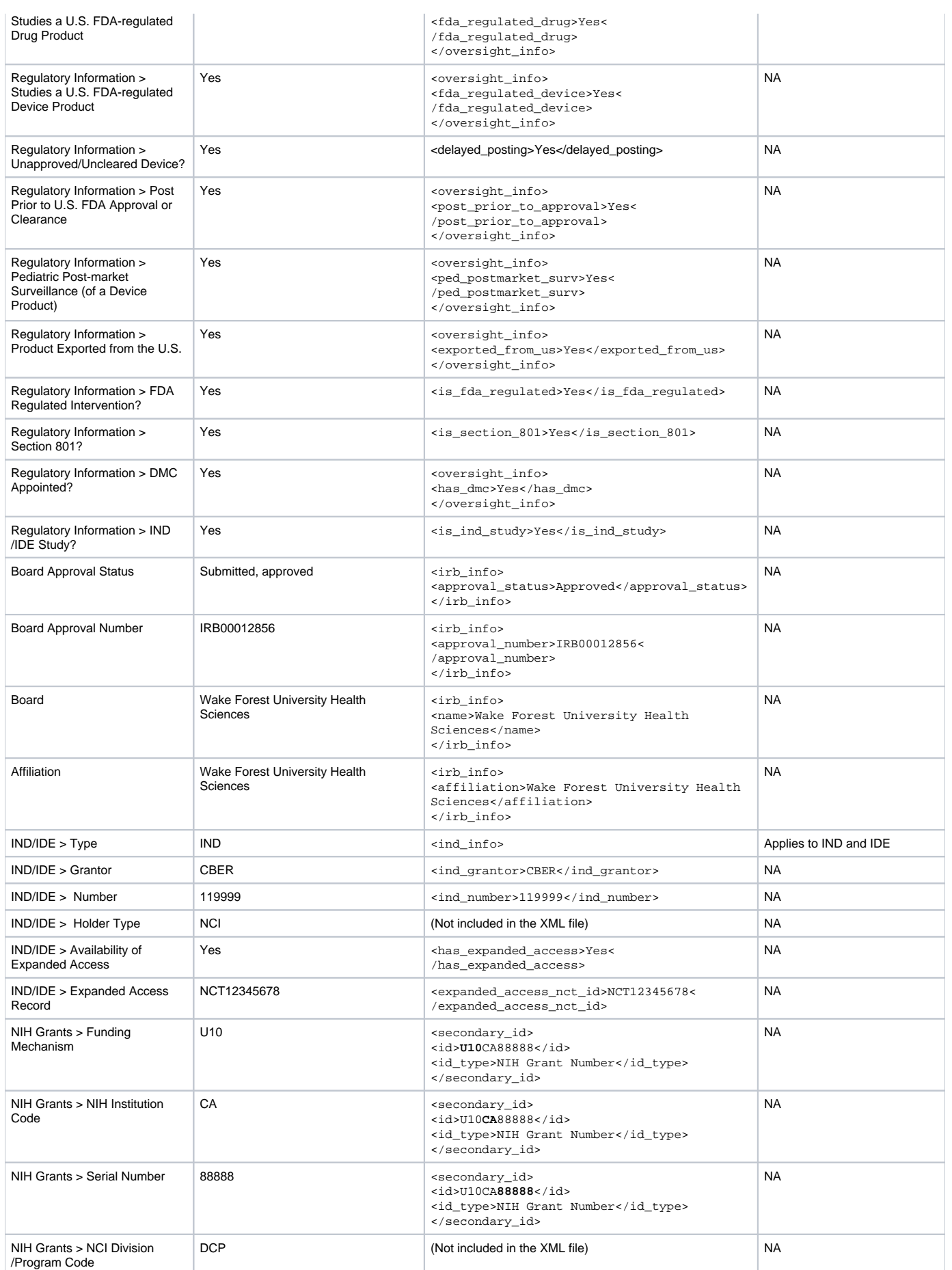

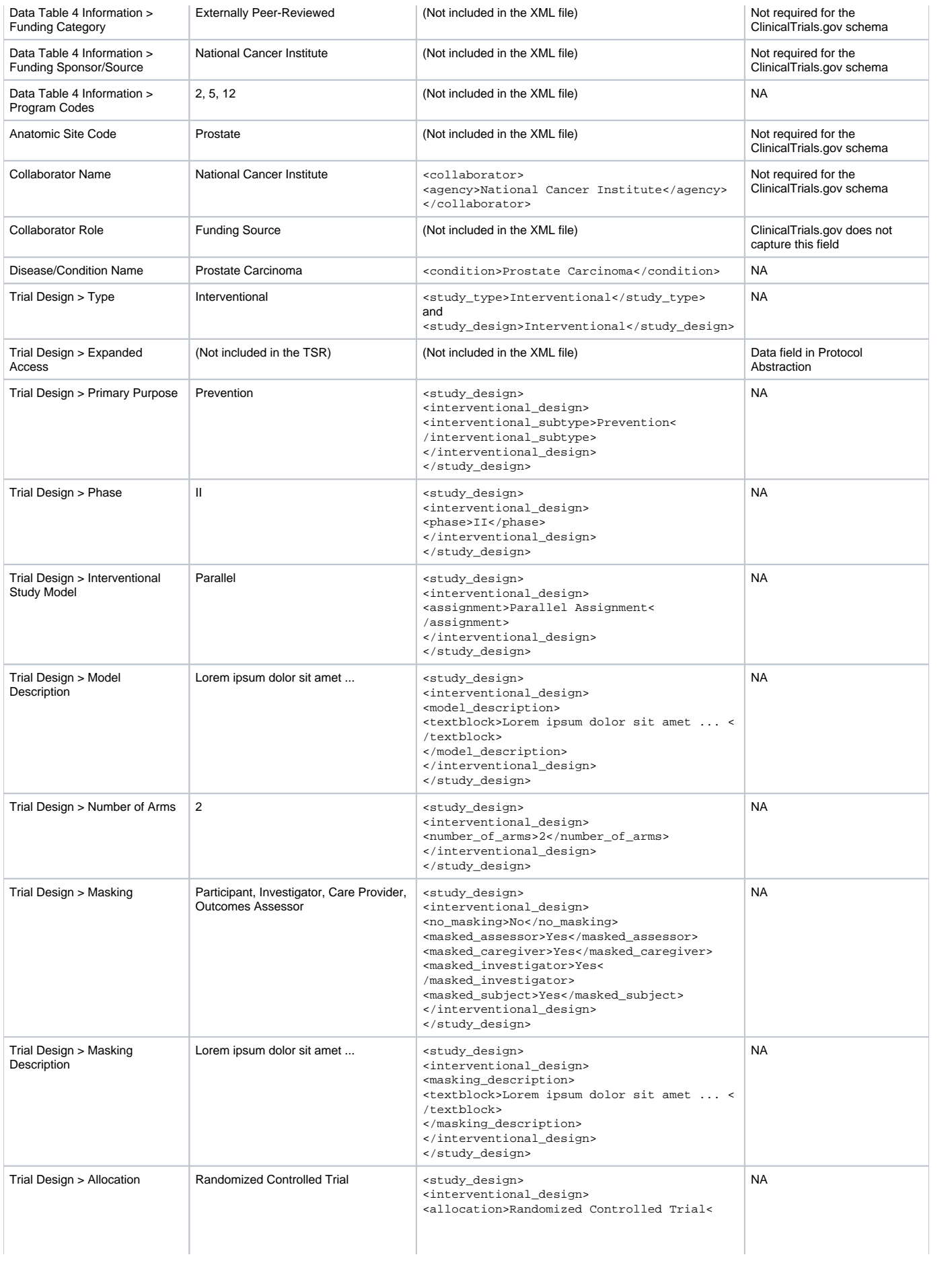

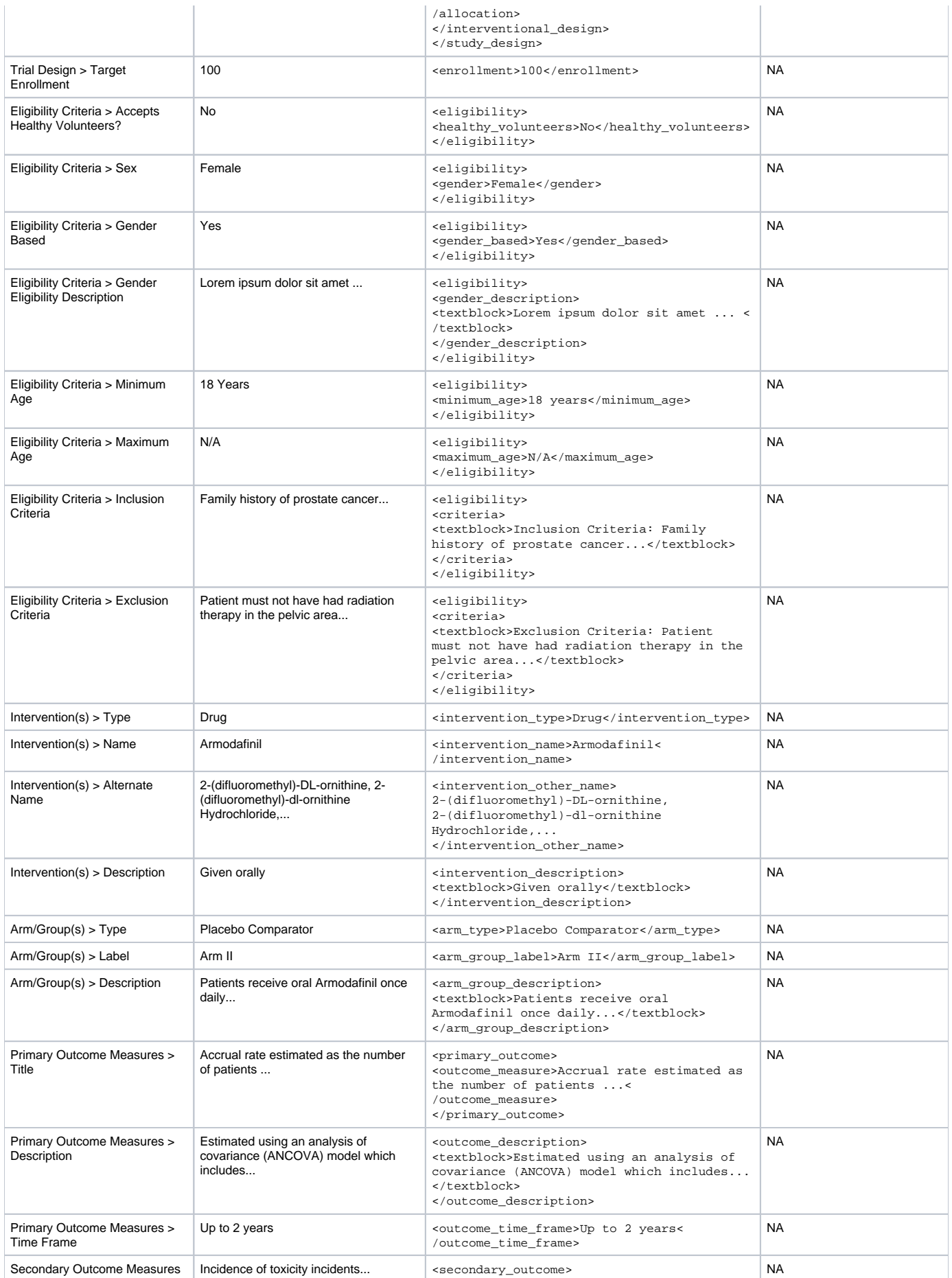

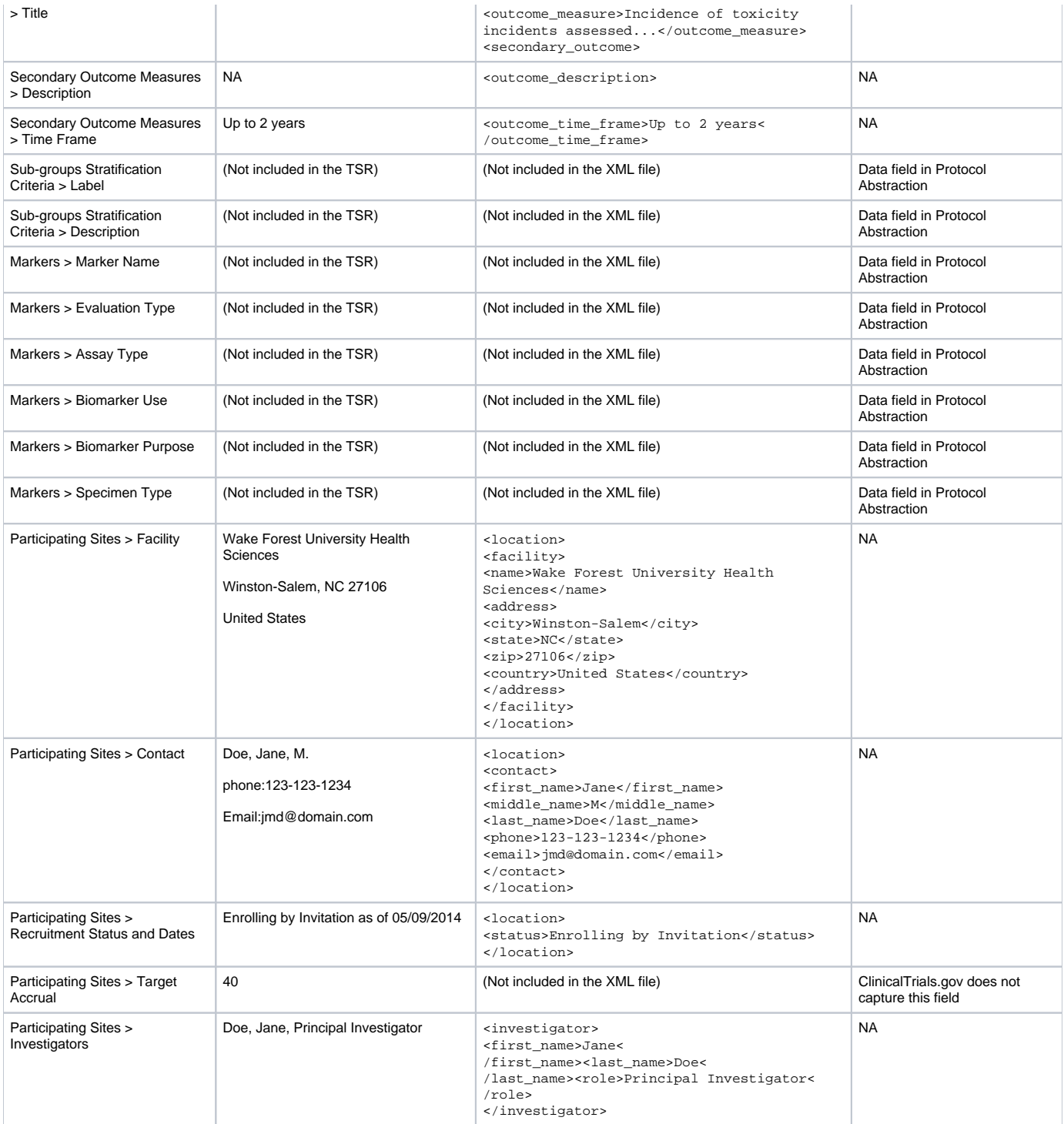

## **Trial Summary Report Data Elements by Section**

Each of the following sections contain mapping tables, in the order in which they appear in the TSRs.

For information, refer to the following pages:

## **Trial Identification**

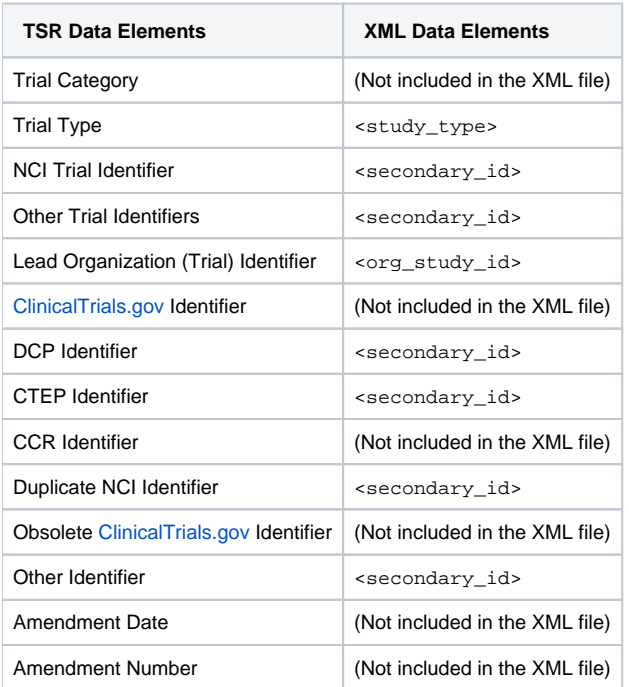

#### **General Trial Details**

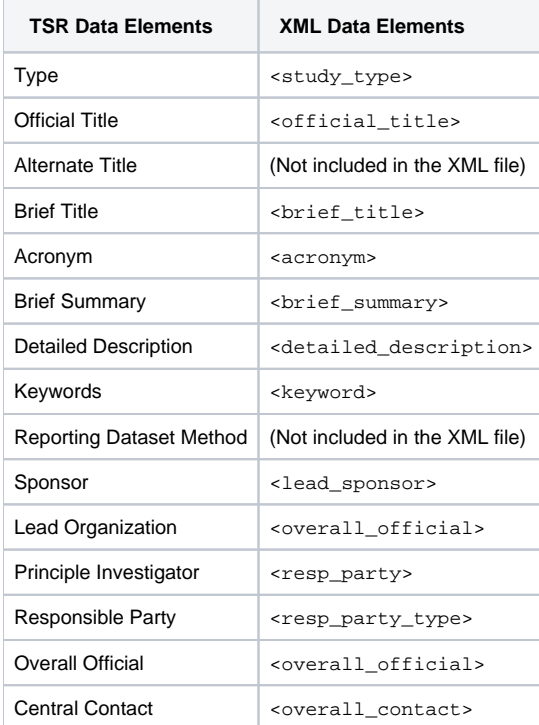

#### **Status/Dates**

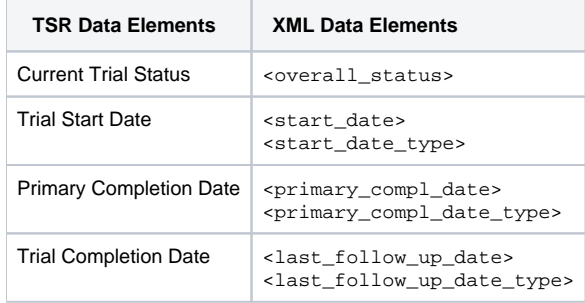

# **Regulatory Information/Oversight Information**

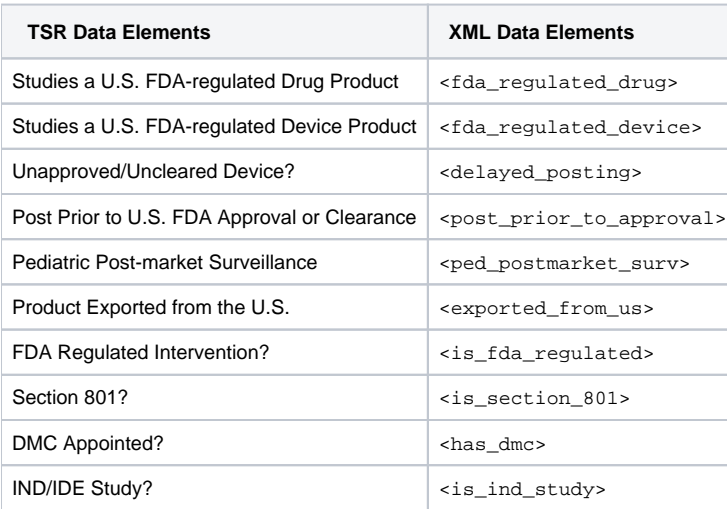

# **Human Subject Safety/Regulatory Authority**

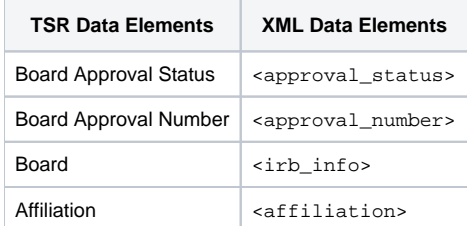

## **IND/IDE**

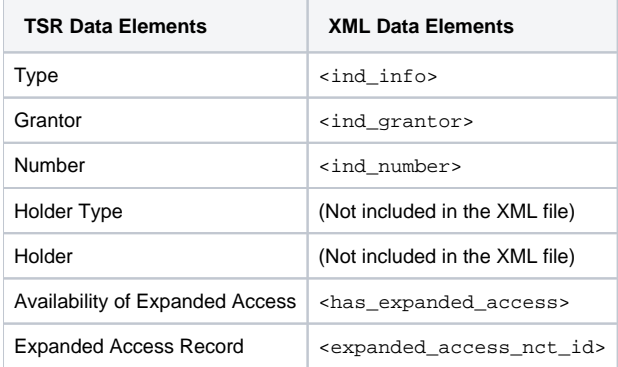

## **NIH Grants**

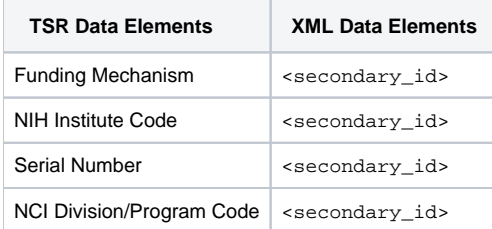

## **Data Table 4 Information**

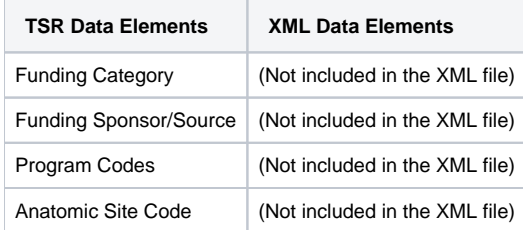

## **Collaborators**

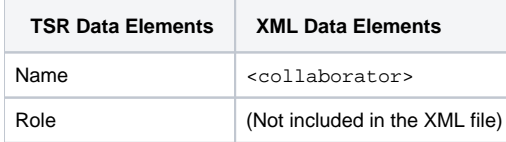

## **Disease/Condition**

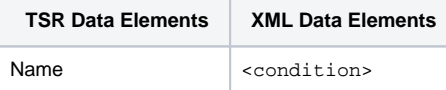
## **Trial Design**

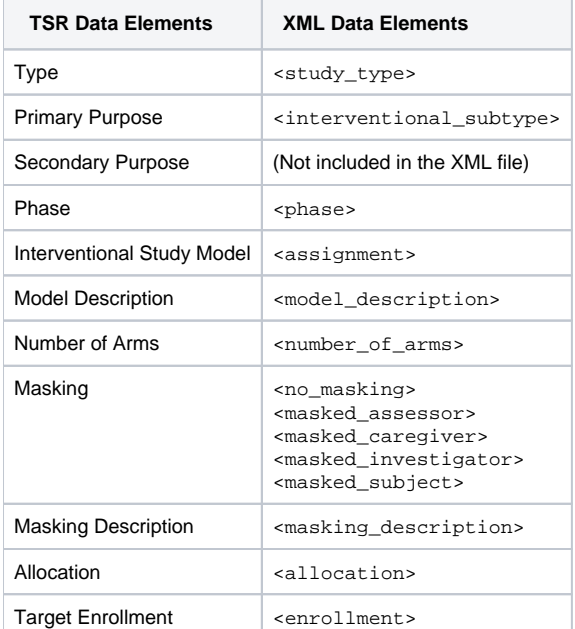

## **Eligibility Criteria**

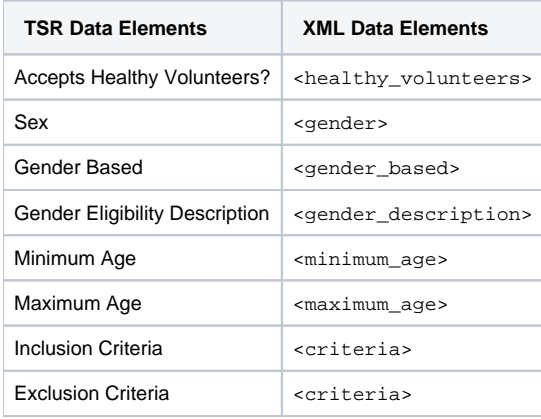

## **Intervention(s)**

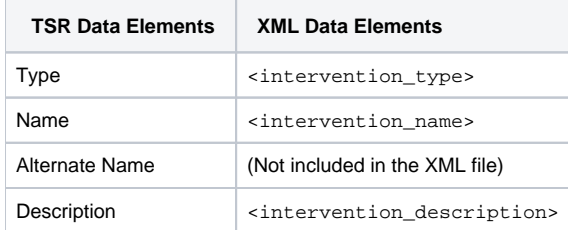

## **Arm/Group(s)**

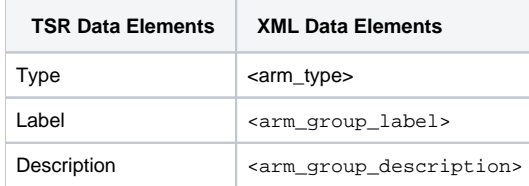

## **Primary and Secondary Outcome Measures**

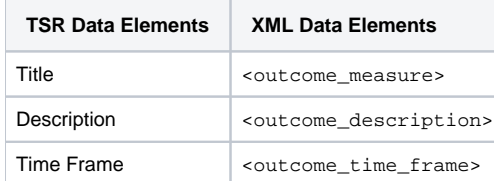

# **Sub-groups Stratification Criteria**

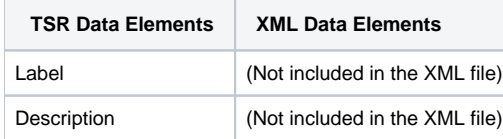

### **Markers**

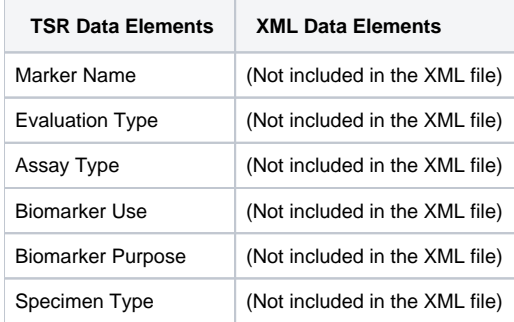

## **Participating Sites**

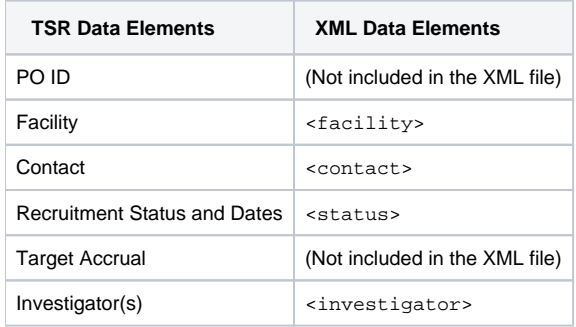

#### **Excerpts from Example TSR and Example XML File**

The images below are excerpts from an example TSR:

#### **Trial Summary Report**

Date: 03/23/2015 Record Verification Date: 02/24/2015

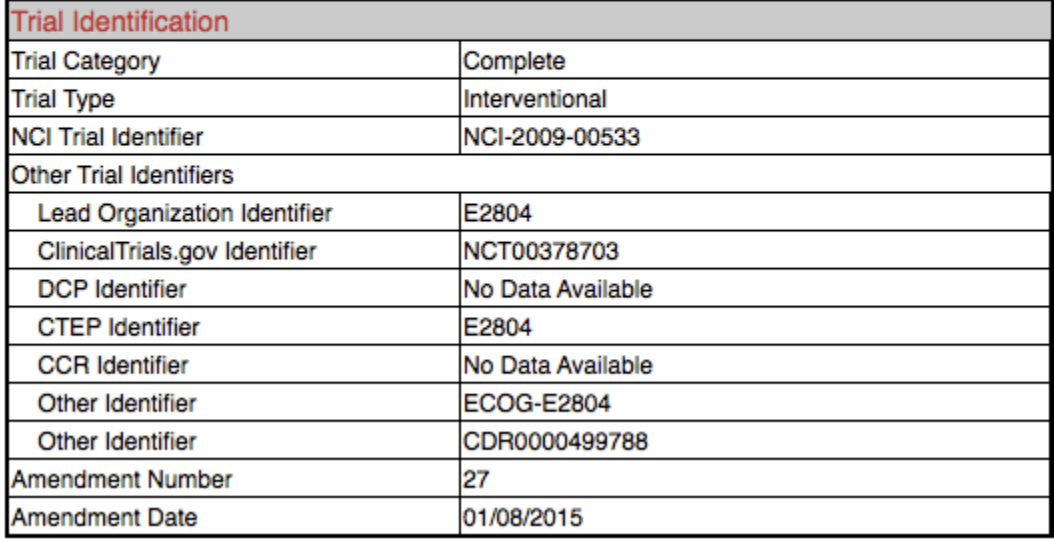

PRIMARY OBJECTIVES:

I. To assess progression-free survival on each arm of combination targeted therapy (CTT) compared to that of bevacizumab alone.

**SECONDARY OBJECTIVES:** 

I. To assess the significance of changes in tumor size over early time points as a predictor of progression-free survival (PFS).

II. To quantify the number and percent of patients who have stable disease at 6 months of therapy (failure to progress) in each treatment arm of CTT in patients with metastatic renal cell carcinoma (RCC).

III. To evaluate the safety of each treatment arm of combination targeted therapy (CTT) in patients with metastatic RCC.

IV. To assess overall survival in each arm of the study.

V. To assess the objective response rate in each treatment arm of CTT in patients with metastatic RCC.

VI. To assess pathology, angiogenesis histology and to assess activation status of mitogen activated protein (MAP) kinase and vascular endothelial growth factor receptor 2 (VEGFR2) pathways and relate to clinical outcome.

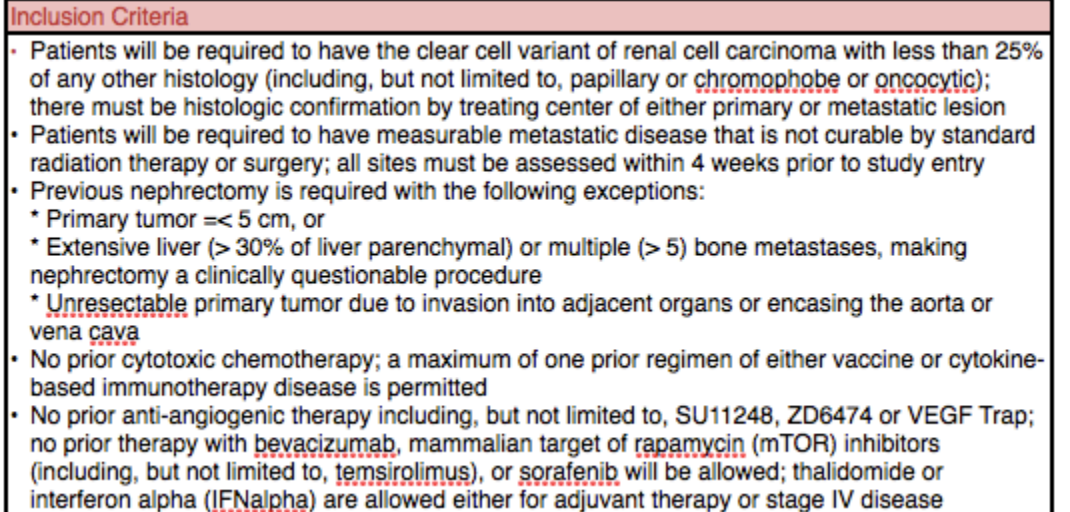

The images below are excerpts from an example XML file. XML files contain all abstracted data in code format that can be submitted to ClinicalTrials.gov for registration.

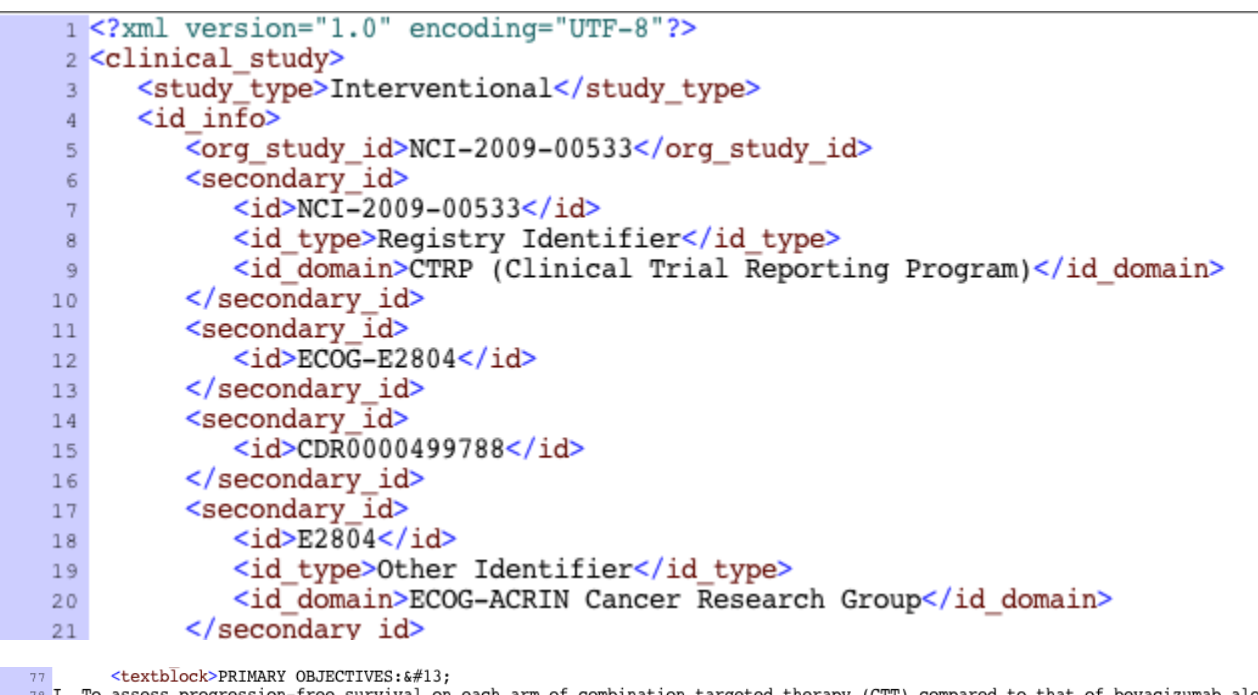

I. To assess progression-free survival on each arm of combination targeted therapy (CTT) compared to that of bevacizumab alone. & #13; 79 80 SECONDARY OBJECTIVES:

81 I. To assess the significance of changes in tumor size over early time points as a predictor of progression-free survival (PFS). 82

83 II. To quantify the number and percent of patients who have stable disease at 6 months of therapy (failure to progress) in each trea<br>metastatic renal cell carcinoma (RCC).  $84$ 

as III. To evaluate the safety of each treatment arm of combination targeted therapy (CTT) in patients with metastatic RCC.

87 IV. To assess overall survival in each arm of the study.

89 V. To assess the objective response rate in each treatment arm of CTT in patients with metastatic RCC.

90 91 VI. To assess pathology, angiogenesis histology and to assess activation status of mitogen activated protein (MAP) kinase and vascul<br>(VEGFR2) pathways and relate to clinical outcome.  $\overline{a}$ 

#### <eligibility>

307

308 <criteria> <textblock> 309

- 311 Patients will be required to have the clear cell variant of renal cell carcinoma with less than 25% of any other histology (incl<br>311 Patients will be required to have the clear cell variant of renal cell carcinoma - Patients will be required to have the bistologic confirmation by treating center of either primary or metastatic lesion<br>- Patients will be required to have measurable metastatic disease that is not curable by standard ra 312
- 313
- 314
- 315
- $3\,1\,6$ 317
- prior to study entry<br>
 Previous nephrectomy is required with the following exceptions: 4#13;<br>
\* Primary tumor = Llt; 5 cm, or 4#13;<br>
\* Extensive liver (4gt; 30% of liver parenchymal) or multiple (4gt; 5) bone metastases,  $3\,1\,8$ stage IV disease

- No immunotherapy within 4 weeks of randomization; toxicities from immunotherapy must have resolved and a minimum of two weeks mu<br>320 - Prior radiation therapy is permitted, but toxicities from radiation must have resolve

## **Trial Types and Subtypes**

Trial type refers to the nature of the investigation. The CTRP includes the following types:

- **Interventional**. Studies in human beings in which individuals are assigned by an investigator based on a protocol to receive specific interventions. Subjects may receive diagnostic, therapeutic or other types of interventions. The assignment of the intervention may or may not be random. The individuals are then followed and biomedical and/or health outcomes are assessed.
- **Non-Interventional**. Studies in human beings in which biomedical and/or health outcomes are assessed in pre-defined groups of individuals. Subjects in the study may receive diagnostic, therapeutic, or other interventions, but the investigator does not assign specific interventions to the subjects of the study.

The non-interventional category includes observational and ancillary/correlative studies:

- **Observational**. Studies among cancer patients and healthy populations that involve no interventions or alteration of the participants. Biomedical and/or health outcome(s) are assessed in pre-defined groups of participants. The participants in the study may receive diagnostic, therapeutic, or other interventions but the investigator of the observational study is not responsible for assigning specific interventions to the participants of the study.
- **Ancillary-Correlative**. A trial that is secondary to another trial, or a type of trial that tests for a relationship between a condition and a potential causal factor of the condition.
	- **Ancillary.** Studies that are stimulated by, but are not a required part of, a main clinical trial/study, and that utilize patient or other resources of the main trial/study to generate information relevant to it. Ancillary studies must be linked to an active clinical research study and should include only patients accrued to that clinical research study. Report only those studies that can be linked to individual patient or participant data.
	- **Correlative.** Laboratory-based studies using specimens to assess cancer risk, clinical outcomes, response to therapies, etc. Report only those studies that can be linked to individual patient or participant data.